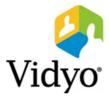

# VidyoGateway™ Administrator Guide

Product Version 3.5.2 Document Version A October, 2017

© 2017 Vidyo, Inc. all rights reserved. Vidyo's technology is covered by one or more issued or pending United States patents, as more fully detailed on the Patent Notice page of Vidyo's website <a href="http://www.vidyo.com/about/patent-notices/">http://www.vidyo.com/about/patent-notices/</a>, as well as issued and pending international patents. The VIDYO logotype is a registered trademark of Vidyo, Inc. in the United States and certain other countries, and is a trademark of Vidyo, Inc. throughout the world. VIDYO and the Vidyo family of marks are trademarks of Vidyo, Inc. in the United States and throughout the world.

| Overview                                                              | 1  |
|-----------------------------------------------------------------------|----|
| Conventions Used in This Guide                                        | 1  |
| 1. VidyoGateway Server Models and Capacities                          | 2  |
| Identifying Your VidyoGateway Model                                   | 2  |
| Capacity of the VidyoGateway Models                                   | 3  |
| Maximum Number Concurrent Calls of the Same Type                      | 3  |
| Maximum Number Concurrent Calls of Different Types                    | 4  |
| Maximum Number Concurrent Calls of Different Types and Resolutions    | 4  |
| Discontinued VidyoGateway Model Capacities                            | 5  |
| VidyoGateway Physical Setup Guidelines                                | 5  |
| 2. Understanding the VidyoGateway Configuration Procedure             | 6  |
| Making Configurations on Your VidyoGateway                            | 6  |
| Making Configurations on Your VidyoPortal for Your VidyoGateway       | 6  |
| Making Additional VidyoGateway Configurations                         | 7  |
| 3. Configuring Your Server via the System Console                     | 8  |
| Logging in to the System Console and Changing the Default Password    | 9  |
| Viewing Application and System Information                            | 10 |
| Viewing Application Information                                       | 10 |
| Viewing System Information                                            | 12 |
| Setting the Hostname and the Domain                                   | 14 |
| Configuring the Production Interface                                  | 17 |
| Viewing the Production Interface Active Information                   | 17 |
| Configuring the IPv4 Production Interface                             | 19 |
| Configuring IPv4 Static Routes                                        | 29 |
| Configuring the IPv6 Production Interface                             | 35 |
| Configuring the MTU and Auto Negotiation for the Production Interface | 44 |
| Configuring the Management Interface                                  | 49 |
| Viewing the Management Interface Active Information                   | 49 |
| Configuring the IPv4 Management Interface                             | 51 |
| Configuring IPv4 Static Routes                                        | 57 |
| Configuring the MTU and Auto Negotiation for the Management Interface | 62 |
| Configuring Time Servers (NTP)                                        | 68 |
| Configuring Users                                                     | 69 |

| 0                                                                                                    | 69      |
|----------------------------------------------------------------------------------------------------|---------|
| Adding Users                                                                                                    | 71      |
| Removing Users                                                                                                    | 75      |
| Changing User Passwords                                                                                                    |         |
| Configuring RADIUS Authentication                                                                                                    | 81      |
| Accessing Tools                                                                                                    | 81      |
| Performing Advanced Configuration                                                                                                    | 83      |
| Configuring FIPS                                                                                                    | 83      |
| Maintaining Pre-shared Keys                                                                                                    | 85      |
| Running the Recovery Utility                                                                                                    |         |
| Configuring SNMP                                                                                                    |         |
| Configuring SSH                                                                                                    |         |
| Managing Static Hosts                                                                                                    |         |
| Configuring Remote Vidyo Support Access                                                                                                    |         |
| Rebooting the System Console                                                                                                    |         |
| Shutting Down the System Console                                                                                                    |         |
| Logging in to the Admin Portal                                                                                                    |         |
| Setting the Language for the VidyoGateway Admin Pages                                                                                                    |         |
| 4. Configuring RADIUS                                                                                                    |         |
|                                                                                                    | 178     |
| Viewing the Current RADIUS Configuration                                                                                                    |         |
| Viewing the Current RADIUS Configuration                                                                                                    |         |
|                                                                                                    |         |
| Configuring RADIUS                                                                                                    |         |
| Configuring RADIUS                                                                                                    |         |
| Configuring RADIUS<br>Adding Additional Servers<br>Creating a RADIUS-Enabled Account                                                                                                    |         |
| Configuring RADIUS<br>Adding Additional Servers<br>Creating a RADIUS-Enabled Account<br>Viewing a RADIUS-Enabled Account                                                                                                    |         |
| Configuring RADIUS<br>Adding Additional Servers<br>Creating a RADIUS-Enabled Account<br>Viewing a RADIUS-Enabled Account<br>Removing a RADIUS-Enabled Account                                                                                                    |         |
| Configuring RADIUS<br>Adding Additional Servers<br>Creating a RADIUS-Enabled Account<br>Viewing a RADIUS-Enabled Account<br>Removing a RADIUS-Enabled Account<br>Disabling RADIUS Authentication                                                                                                    |         |
| Configuring RADIUS<br>Adding Additional Servers<br>Creating a RADIUS-Enabled Account<br>Viewing a RADIUS-Enabled Account<br>Removing a RADIUS-Enabled Account<br>Disabling RADIUS Authentication<br>Enabling FIPS Mode                                                                                                    |         |
| Configuring RADIUS<br>Adding Additional Servers<br>Creating a RADIUS-Enabled Account<br>Viewing a RADIUS-Enabled Account<br>Removing a RADIUS-Enabled Account<br>Disabling RADIUS-Enabled Account<br>Disabling RADIUS Authentication<br>Enabling FIPS Mode                                                                                                    |         |
| Configuring RADIUS<br>Adding Additional Servers<br>Creating a RADIUS-Enabled Account<br>Viewing a RADIUS-Enabled Account<br>Removing a RADIUS-Enabled Account<br>Disabling RADIUS-Enabled Account<br>Disabling RADIUS Authentication<br>Enabling FIPS Mode<br>Disabling FIPS Mode                                                                               |         |
| Configuring RADIUS<br>Adding Additional Servers<br>Creating a RADIUS-Enabled Account<br>Viewing a RADIUS-Enabled Account<br>Removing a RADIUS-Enabled Account<br>Disabling RADIUS-Enabled Account<br>Disabling RADIUS Authentication<br>Enabling FIPS Mode<br>Disabling FIPS Mode<br>5. Configuring Your System<br>Configuring the General Settings             |         |
| Configuring RADIUS<br>Adding Additional Servers<br>Creating a RADIUS-Enabled Account<br>Viewing a RADIUS-Enabled Account<br>Removing a RADIUS-Enabled Account<br>Disabling RADIUS Authentication<br>Enabling FIPS Mode<br>Disabling FIPS Mode<br><b>5. Configuring Your System</b><br>Configuring the General Settings<br>Configuring the VidyoPortal Settings. | 180<br> |

| Configuring Audio Settings                                           | 205 |
|----------------------------------------------------------------------|-----|
| Configuring Video Loopback Settings                                  | 206 |
| Configuring Quality of Service (QoS) Settings                        | 207 |
| Configuring Prompts and Call Control via DTMF Tones                  | 209 |
| Configuring Advanced Settings                                        | 211 |
| Configuring Access Control Settings                                  | 215 |
| Understanding VidyoGateway Clusters                                  | 218 |
| Clustering Benefits                                                  | 219 |
| Cluster Configuration with a Legacy Gatekeeper Interface             | 219 |
| Deploying Multiple VidyoGateway Clusters                             | 220 |
| Configuring Clusters                                                 | 221 |
| Understanding the Clustering Procedure                               | 222 |
| Returning a Repaired Controller to Your System Setup                 | 222 |
| Replacing an Irreparable Controller to Your System Setup             | 222 |
| Configuring Your Standalone VidyoGateway                             | 223 |
| Configuring Controller 1                                             | 224 |
| Configuring Nodes for the Active Controller in Cluster Mode          | 226 |
| Configuring Controller 2                                             | 231 |
| Configuring Your Cluster Node                                        | 233 |
| Managing Services                                                    | 234 |
| Adding a Service                                                     | 234 |
| Activating and Deactivating Services                                 | 240 |
| Deleting a Service                                                   | 242 |
| Editing a Service                                                    | 242 |
| Understanding Call Types and Service Examples                        | 244 |
| H.323 Outgoing Call Examples                                         | 244 |
| H.323 Incoming Call Examples                                         | 245 |
| SIP Incoming Call Using a Prefix Example                             | 245 |
| SIP Incoming URI Dialing Example                                     | 246 |
| Dialing from a Legacy H.323 Endpoint into a Vidyo PIN-Protected Room | 247 |
| TCS4 Delimiters                                                      | 247 |
| Configuring Integrated Voice Response (IVR) Settings                 | 248 |
| Enabling Your IVR Settings                                           | 248 |
| Configuring General IVR Settings                                     | 249 |
| Configuring Appearance IVR Settings                                  | 251 |
|                                                                      |     |

| Configuring VidyoGateway IVR Screen Instruction Settings                         | 55 |
|----------------------------------------------------------------------------------|----|
| Configuring VidyoGateway IVR Screen Prompt Settings28                            | 59 |
| Importing and Exporting VidyoGateway IVR Media and Prompt Settings               | 62 |
| Enabling and Disabling VidyoGateway IVR Settings                                 | 63 |
| Checking the Status of Your VidyoGateway20                                       | 64 |
| Viewing Call Statistics                                                          | 65 |
| Capturing Application Logs20                                                     | 67 |
| Diagnostics                                                                      | 69 |
| Downloading Application Logs                                                     | 69 |
| Running Diagnostic Logs                                                          | 71 |
| Viewing Diagnostic Logs27                                                        | 72 |
| Downloading Diagnostic Logs                                                      | 73 |
| Configuring a Public IP Address and Viewing Your VidyoGateway Network Settings27 | 74 |
| Configuring a Public IP Address27                                                | 74 |
| Viewing Your VidyoGateway Network Settings27                                     | 76 |
| Understanding VidyoGateway Security27                                            | 77 |
| Securing Your VidyoGateway System with SSL and HTTPS27                           | 78 |
| Importing, Exporting, and Regenerating an SSL Private Key27                      | 78 |
| Generating and Viewing an SSL CSR                                                | 81 |
| Certificates Received from Your Certificate Authority                            | 84 |
| Uploading or Editing Your Server Certificate28                                   | 86 |
| Configuring HTTPS Port Settings for Your Admin Pages28                           | 88 |
| Importing Client Root CA Certificates from the Advanced Tab                      | 89 |
| Enabling HTTPS on Your Vidyo Server                                              | 94 |
| Configuring Your Vidyo Server's Management Interface and Port                    | 96 |
| Configuring OCSP                                                                 | 98 |
| Enabling OCSP from the VidyoGateway                                              | 98 |
| Disabling OCSP from the VidyoGateway29                                           | 99 |
| Disabling OCSP from the System Console                                           | 00 |
| Upgrading Your VidyoGateway                                                      | 03 |
| Shutting Down or Rebooting Your VidyoGateway                                     | 04 |
| Extending Your VidyoGateway Session                                              | 05 |
| Logging Out of Your VidyoGateway                                                 | 05 |
| 6. Auditing                                                                      | 07 |

| Downloading Audit Logs from Your VidyoGateway            |     |
|----------------------------------------------------------|-----|
| Understanding Audit Log Content                          |     |
| Content Captured in the Audit Log                        |     |
| Sample Audit Log Content                                 |     |
| 7. Integrating VoIP Phones and IP PBXs                   | 310 |
| Network Topology                                         | 311 |
| Connecting to VidyoConferences from VoIP Phones          | 311 |
| Connecting to VidyoConferences Via an IP PBX             | 312 |
| 8. Integrating Direct Phone Calls with IVR Functionality | 313 |
| Phone Setups Using the IVR Functionality                 | 313 |
| 9. Using VidyoGateway Virtual Edition (VE)               | 314 |
| Understanding VidyoGateway VE Requirements               | 314 |
| Virtual Machine Provisioning Requirements                | 315 |
| Example Configurations                                   | 316 |
| Understanding VidyoGateway VE Support of VMware Features | 317 |
| Installing VidyoGateway VE                               | 317 |
| Appendix A. Definitions                                  | 326 |
| Appendix B. Legacy TCS4 Delimiters                       |     |
| Appendix C. Deployment Examples                          |     |
| Appendix D. NAT/Firewall Traversal                       | 333 |
| Appendix E. Reliability                                  |     |
| Limitations of Reliability Prediction Models             | 338 |
| General Prediction Methodology                           | 338 |
| Electronic Equipment Procedure                           | 338 |
| Component Parameters and Assumptions                     |     |
| Supplier MTBF Data                                       | 339 |
| Subsystem MTBF Data Release Policy                       |     |
| MTBF Reliability                                         |     |

# Overview

The VidyoGateway is a 1U rack-mountable server that connects VidyoPortal<sup>™</sup> users with users on systems using the SIP and H.323 videoconferencing protocols. The systems that use these protocols are referred to as Legacy systems.

This document describes how to use the VidyoGateway to connect with a VidyoConferencing<sup>™</sup> system that includes Legacy systems. It is written for system administrators who must set up and maintain a VidyoConferencing system.

The VidyoGateway is also available as the VidyoGateway Virtual Edition, and can be run as a virtual appliance. For more information, see <u>9. Using VidyoGateway Virtual Edition (VE)</u>.

**Note** To perform the setup and configuration described in this manual, you must have Admin access to your VidyoGateway and Super Admin access to your VidyoPortal.

Terms used in this guide are defined in a separate section. For more information, see <u>Appendix A. Definitions</u>. For more standard VidyoConferencing definitions, refer to the *VidyoConferencing Administrator Guide*.

# Conventions Used in This Guide

- Items marked with **Tip** indicate that the information is useful and practical.
- Items marked with **Note** indicate that the information deserves special attention.
- Items marked with Caution indicate that not following the information provided may result in unwanted or undesirable outcomes.
- Text you type into an on-screen field or a browser address bar displays in a bold Consolas font. Variables are shown in blue, surrounded by brackets:

### http://[IP or FQDN address]

- Cross-references to pages are shown in <u>blue</u>.
- Navigational paths are delimited with greater-than symbols and italicized:

Click *Settings > Options*.

# 1. VidyoGateway Server Models and Capacities

# Identifying Your VidyoGateway Model

VidyoGateway is available in Standard and XL platforms. The previously offered VidyoGateway MKII has been discontinued and replaced with the VidyoGateway XL model. The XL model is a higher capacity, more powerful system for more demanding applications.

For more information, refer to the Vidyo Server Installation Guide.

The current VidyoGateway looks like the following:

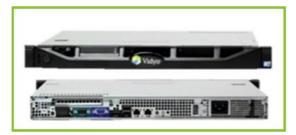

The discontinued VidyoGateway MKII looks like the following:

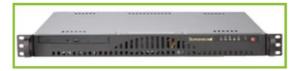

You can identify your VidyoGateway model by checking the hardware:

- Current VidyoGateway hardware version numbers contain 31230 or 5645 combinations
- Current VidyoGateway hardware labels contain an 02-0A combination
- Previous VidyoGateway hardware labels contain 00-0A, 01-0B or 01-0A combinations

Starting with software version 2.1.3.22, you can also identify your model by looking at the top of the *VidyoGateway Configuration Page*. The model information is shown as follows:

- Model: VidyoGateway, VidyoGateway XL, or VidyoGateway MKII
- Software version: x.x.x.xxx
- Hardware Version: xxxxxxx

### 1. VidyoGateway Server Models and Capacities

# Capacity of the VidyoGateway Models

The following tables show the maximum number of concurrent calls allowable for different scenarios including calls of the same type, different types, and different types and resolutions. All capacity data is based on software version 2.1.3.22 and later.

### Maximum Number Concurrent Calls of the Same Type

| Capacity                                | VidyoGateway                           | VidyoGateway                           | VidyoGateway<br>MKII                       | VidyoGateway  | VidyoGateway<br>XL |
|-----------------------------------------|----------------------------------------|----------------------------------------|--------------------------------------------|---------------|--------------------|
| Hardware<br>Label                       | xxxx-00-0A<br>xxxx-01-0A<br>xxxx-01-0B | xxxx-00-0A<br>xxxx-01-0A<br>xxxx-01-0B | xxxx-MKII 00-<br>0A<br>xxxx-MKII-01-<br>0A | xxxx-02-0A    | xxxx-02-0A         |
| Status                                  | Previous<br>model                      | Previous<br>model                      | Previous<br>model                          | Current model | Current model      |
| H.235<br>Encryption                     | Off                                    | On                                     | On/Off                                     | On/Off        | On/Off             |
| HD 1080P<br>Calls,<br>30 fps            | N/A                                    | N/A                                    | N/A                                        | N/A           | 2                  |
| HD 720P<br>Calls,<br>30 fps @<br>1 Mbps | 1                                      | 1                                      | 3                                          | 1             | 5                  |
| SD Calls<br>@ 512<br>Kbps               | 4                                      | 3                                      | 12                                         | 4             | 15                 |
| CIF Calls<br>@ 384<br>Kbps              | 12                                     | 9                                      | 24                                         | 12            | 25                 |
| Voice<br>Calls                          | 50                                     | 50                                     | 50                                         | 50            | 50                 |

### 1. VidyoGateway Server Models and Capacities

### Maximum Number Concurrent Calls of Different Types

The following list shows the maximum number of concurrent calls of different types and resolutions that the VidyoGateway models can handle with software version 2.1.3.22 and later.

- SD & CIF
  - □ 1 SD + 9 CIF
  - □ 2 SD + 6 CIF
  - □ 3 SD + 3 CIF

# Maximum Number Concurrent Calls of Different Types and Resolutions

The following table shows the maximum number of concurrent calls of different types and resolutions that the VidyoGateway XL can handle with software version 2.1.3.22 and later.

| HD & SD      | HD/SD/CIF              | SD & CIF      | HD & CIF     |
|--------------|------------------------|---------------|--------------|
| 1 HD + 12 SD | 1  HD + 6  SD + 6  CIF | 3 SD + 18 CIF | 3 HD + 6 CIF |
| 2 HD + 9 SD  | 2 HD + 3 SD + 6 CIF    | 7 SD + 10 CIF |              |
| 3 HD + 6 SD  | 3 HD + 1 SD + 4 CIF    |               |              |
| 4 HD + 3 SD  |                        |               |              |

**Note** When a Legacy device attempts to join a conference whose VidyoGateway is operating at full capacity, the call fails to connect.

# Discontinued VidyoGateway Model Capacities

These tables show the maximum number of calls that the previous VidyoGateway models running 2.1.3.20 or later software version can handle simultaneously when all calls are of the same type and resolution with and without H.235 encryption.

| VidyoGateway (previous model)                        |
|------------------------------------------------------|
| 1 x HD 720p30fps @ 1 Mbps                            |
| 4 x SD @ 512 Kbps                                    |
| 12 x CIF @ 384 Kbps                                  |
| 50 x voice-only calls                                |
| VidyoGateway (previous model) using H.235 Encryption |
| 1 x HD 720p30fps @ 1 Mbps                            |
| 3 x SD @ 512 Kbps                                    |
| 9 x CIF @ 384 Kbps                                   |
| 50 x voice-only calls                                |
| VidyoGateway MK II with or without H.235 Encryption  |
| 1 x HD 720p30fps @ 1 Mbps                            |
| 12 x SD @ 512 Kbps                                   |
| 24 x CIF @ 384 Kbps                                  |
| 50 x voice-only calls                                |

## VidyoGateway Physical Setup Guidelines

When physically setting up your VidyoGateway, Vidyo recommends the following guidelines:

- Locate the VidyoGateway as close as possible to your Legacy system(s), preferably on the same LAN.
- If the Legacy systems are in dispersed locations, install the VidyoGateway on the same LAN as your VidyoRouter<sup>™</sup>.
- If the VidyoGateway is on a QoS network, give high priority to the traffic between the VidyoGateway and the Legacy system(s). Specify lower QoS for traffic between the VidyoGateway and your VidyoRouter.

# 2. Understanding the VidyoGateway Configuration Procedure

The overall procedure for configuring your VidyoGateway requires cumulative steps performed on both the VidyoPortal and the VidyoGateway as described in the following procedures. Complete all of the following steps on your VidyoGateway and VidyoPortal in the order that they appear.

**Note** If you are clustering VidyoGateways, perform the entire procedure for each VidyoGateway in your cluster.

## Making Configurations on Your VidyoGateway

### To make configurations on your VidyoGateway:

- 1. Configure your network interface settings in the VidyoReplay System Console. The following criteria should be met:
  - a. Set your production and management interfaces with IP addresses.
  - b. Rack your machine properly.
  - c. Successfully Ping your server before proceeding.

For more information, see Viewing Application and System Information.

2. Secure your VidyoGateway server (if applicable).

For more information, see Securing Your VidyoGateway System with SSL and HTTPS.

3. Register your VidyoGateway to your VidyoPortal by entering your VidyoPortal address in your VidyoGateway.

For more information, see Configuring the VidyoPortal Settings.

# Making Configurations on Your VidyoPortal for Your VidyoGateway

### To make configurations on your VidyoPortal for your VidyoGateway:

1. Add the VidyoGateway as a component to the VidyoConferencing system.

**Note** If you performing an initial VidyoGateway setup, you must add the VidyoGateway as a component in your VidyoConferencing system.

### 2. Understanding the VidyoGateway Configuration Procedure

For more information, refer to the "Adding a VidyoGateway to Your VidyoPortal" section in the *VidyoConferencing Administrator Guide*.

2. Assign the VidyoGateway to a tenant. If you are running a multi-tenant system, assign it to the appropriate tenant.

For more information, refer to "Making the VidyoGateway Components Available" in the *VidyoConferencing Administrator Guide*.

## Making Additional VidyoGateway Configurations

Now you can configure additional VidyoGateway features as needed, such as:

- If desired, set up unique service prefixes, or use any of the predefined services.
   For more information, see <u>Managing Services</u> and <u>Understanding Call Types and Service</u> <u>Examples</u>.
- Perform the following configurations as needed:
  - □ To connect to an NTP server, see <u>Viewing Application and System Information</u>.
  - □ To upload image files for video loopback, see <u>Configuring Video Loopback Settings</u>.
  - □ To view the network settings, see <u>Viewing Your VidyoGateway Network Settings</u>.
  - □ To check the status of your VidyoGateway, see <u>Checking the Status of Your VidyoGateway</u>.
  - □ To upload a new security certificate, see <u>Uploading or Editing Your Server Certificate</u>.
  - □ To upgrade your VidyoGateway, see <u>Upgrading Your VidyoGateway</u>.
  - □ To restart the VidyoGateway, see <u>Shutting Down or Rebooting Your VidyoGateway</u>.
- Create VidyoGateway clusters if desired.

For information, see <u>Configuring Clusters</u>.

Integrate VoIP phones and IP PBXs as needed.

For more information, see <u>7. Integrating VoIP Phones and IP PBXs</u>, and refer to the Integrating VoIP Phones and IP PBXs with VidyoGateway Vidyo Technical Note.

For convenient access to Legacy systems (if you have them), add your video device in your directory using Users > Add Legacy Device in your VidyoPortal Super Admin portal.

For more information, refer to the VidyoConferencing Administrator Guide.

Immediately after you have physically installed your Vidyo server as described in the Vidyo Server Installation Guide, you must configure your VidyoGateway as described in this chapter.

For more information about installing the Vidyo server and for Vidyo server specifications, refer to the *Vidyo Server Installation Guide*. You can access this document and other Vidyo product documentation by registering at <u>https://selfservice.vidyo.com/register/.</u>

As you begin the configuration, keep the following deployment guidelines in mind:

- Vidyo utilizes SSH to provide remote access to the System Administrator Console on your Vidyo server over port 22 or 2222. In addition, Vidyo Customer Support may request access to your Vidyo server over this same port in order to assist in troubleshooting any of your customer issues.
- When setting up your Vidyo server, always be sure to configure your firewall to only permit SSH access from authorized networks and users. You can restrict Vidyo Customer Support SSH access by configuring your firewall or contact Vidyo Customer Support for other options.
- Restrict access to your VidyoGateway Admin portal by performing one of the following:
  - Block HTTP/HTTPS access from untrusted networks including the Internet.
  - Move the VidyoGateway Admin portal to the Management Interface (if you have not yet configured your Management Interface, it must be configured at this time).

For more information, see Configuring Your Vidyo Server's Management Interface and Port.

- Change your VidyoGateway System Administrator Console default password. This must be changed after the first log in. For more information, see the following procedure.
- Configure the network settings at the System Console. You can view the settings (read-only) in the VidyoGateway Admin Pages.
- **Note** The screenshots in this section show the System Admin Console (also known as the Shell menu) as seen after logging in via the terminal. The menu may look slightly different depending on how you connect and what tool you use for your connection.

# Logging in to the System Console and Changing the Default Password

The very first time you log into your VidyoGateway server, you are required to change the default System Console password to one that is more secure. This System Console account is also the same one used when accessing the VidyoGateway Admin Portal.

# To log in to the System Console (also referred to as the Admin Console) and change the default password:

- 1. Connect a keyboard and a VGA display directly to your server.
- 2. Log in using the default Administrator account:

User Name: admin

Password: password (case sensitive)

- 3. Enter **admin** at the "login" prompt.
- 4. Enter **password** at the "(current) UNIX Password" prompt.

The password is case sensitive. You'll be prompted to enter a new password and asked to enter it again.

Changing password for admin. (current) UNIX password: Password: Retype new password: \_

5. Type a new password at the "Password" prompt.

When selecting a new password, follow these guidelines:

The password should not be too similar to the old password.

The default setting is at least three characters and should be different from the old password.

The password should not be too simple or too short.

The algorithm here is a point system to satisfy the min password length (the default is length eight characters). The password gets extra points if it contains a number, upper case, lower case, or special character. Each point is equivalent to one character.

- The password should not be a case change only of the old password or should not be the reverse of the old password.
- 6. Type your new password again at the "Retype new UNIX password" prompt.

If the passwords don't match, you'll be prompted to try again. If the passwords match, the System Console Main Menu opens immediately.

| Main Menu                  | 1 |
|----------------------------|---|
| Select one of the choices: |   |
|                            |   |
| 0 Information              |   |
|                            |   |
| 1 Hostname / Domain        |   |
| 2 Production Interface     |   |
| 3 Management Interface     |   |
| 4 Time Servers (NTP)       |   |
|                            |   |
| 5 Users                    |   |
|                            |   |
| 6 Tools                    |   |
| 7 Advanced                 |   |
|                            |   |
| 8 Reboot                   |   |
| 9 Shutdown                 |   |
|                            |   |
|                            |   |
|                            |   |
| < OK > < Exit >            |   |
|                            |   |
|                            |   |
|                            |   |

Note If you need to reset the password, see Changing User Passwords.

## Viewing Application and System Information

You can use the System Console to view which Vidyo applications and versions you have as well as to view the system time and disk space.

### Viewing Application Information

### To view application information:

1. Log in to the System Console.

For more information, see <u>Logging in to the System Console and Changing the Default</u> <u>Password</u>.

The Main Menu displays.

| Main Menu-                 | 1 |
|----------------------------|---|
| Select one of the choices: |   |
| Information                |   |
| C Information              |   |
| 1 Hostname / Domain        |   |
| 2 Production Interface     |   |
| 3 Management Interface     |   |
| 4 Time Servers (NTP)       |   |
|                            |   |
| 5 Users                    |   |
| 6 Tools                    |   |
| 7 Advanced                 |   |
| / Auvanceu                 |   |
| 8 Reboot                   |   |
| 9 Shutdown                 |   |
|                            |   |
|                            |   |
|                            |   |
| < OK > < Exit >            | 1 |
|                            |   |
|                            |   |

- 2. Enter **0** to select the Information option.
- 3. Press the Enter key to select OK.

The Information Menu displays.

| Information Menu<br>Select one of the choices: |
|------------------------------------------------|
| Applications<br>2 System                       |
|                                                |
|                                                |
|                                                |
|                                                |
|                                                |
|                                                |
| <pre>&lt; 0K &gt; &lt; Back &gt;</pre>         |
|                                                |

- 3. Configuring Your Server via the System Console
  - 4. Enter 1 to select the Applications option.
  - 5. Press the Enter key to select OK.

The *Modules* window displays.

| Modules                                                                                                    |
|----------------------------------------------------------------------------------------------------|
| VidyoCLI: 0.0.1<br>VidyoConsole: 0.0.1<br>VidyoDiagnostics: 2.0.0.4<br>VidyoGatewayLegacyImport: 0.0.1<br>VidyoGatewayLegacyImport: 0.0.1<br>VidyoHAMail: 1.0.0<br>VidyoPlatform: 1.0.0<br>VidyoPlatformLegacyImport: 0.0.1<br>VidyoRecovery: 0.0.1<br>VidyoRecovery: 0.0.1<br>VidyoSupport: 0.0.1<br>VidyoUpdate: 0.0.1 |
| < <mark>0K &gt;</mark>                                                                                                    |
|                                                                                                    |

This window displays the list of the platform applications and the version number of each one. This information is mostly internal and useful for troubleshooting by the Vidyo Customer Support team.

### Viewing System Information

### To view system information:

1. Log in to the System Console.

For more information, see <u>Logging in to the System Console and Changing the Default</u> <u>Password</u>.

The Main Menu displays.

|               | Main Menu                      |
|---------------|--------------------------------|
| Select one of | the choices:                   |
| 0             | Information                    |
|               |                                |
| 1             | Hostname / Domain              |
|               | Production Interface           |
|               | Management Interface           |
| 4             | Time Servers (NTP)             |
| 5             | Users                          |
|               |                                |
| 6             | Tools                          |
| 7             | Advanced                       |
|               |                                |
|               | Reboot                         |
| 9             | Shutdown                       |
| L             |                                |
|               |                                |
|               |                                |
| <             | O <mark>K &gt;</mark> < Exit > |
| L             |                                |
|               |                                |

- 2. Enter **0** to select the Information option.
- 3. Press the Enter key to select OK.

The Information Menu displays.

| Applications<br>2 System |
|--------------------------|
|                          |
|                          |
|                          |
|                          |
|                          |
| L                        |
|                          |
| <pre></pre>              |

- 3. Configuring Your Server via the System Console
  - 4. Enter 2 to select the System option.
  - 5. Press the Enter key to select OK.

The *System* window displays.

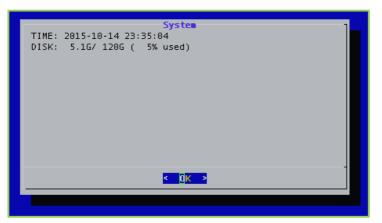

This window displays the system time, the used disk space, the available disk space, and the percentage used.

## Setting the Hostname and the Domain

Your Vidyo server default IP is **192.168.1.110** and should be changed to align with your local area network.

Note A network setup must be performed for each of your Vidyo servers.

### To set the hostname and the domain:

1. Log in to the System Console.

For more information, see <u>Logging in to the System Console and Changing the Default</u> <u>Password</u>.

The Main Menu displays.

|               | Main Menu                      |
|---------------|--------------------------------|
| Select one of | the choices:                   |
|               | Information                    |
|               | Information                    |
| 1             | Hostname / Domain              |
|               | Production Interface           |
|               | Management Interface           |
| 4             | Time Servers (NTP)             |
| 5             | Users                          |
|               | Users                          |
| 6             | Tools                          |
| 7             | Advanced                       |
|               |                                |
|               | Reboot                         |
| 9             | Shutdown                       |
| -             |                                |
|               |                                |
|               | -                              |
| <             | O <mark>K &gt;</mark> < Exit > |
|               |                                |
|               |                                |

- 2. Enter 1 to select the Hostname/Domain option.
- 3. Press the Enter key to select OK.

The Hostname window displays.

| Hostname<br>Please enter a new hostname. |        |                     |  |  |  |  |
|------------------------------------------|--------|---------------------|--|--|--|--|
| hostname                                 |        |                     |  |  |  |  |
|                                          |        |                     |  |  |  |  |
|                                          |        |                     |  |  |  |  |
|                                          |        |                     |  |  |  |  |
|                                          |        |                     |  |  |  |  |
|                                          | < 0K > | < <u>Cancel&gt;</u> |  |  |  |  |
|                                          |        |                     |  |  |  |  |

- 4. Enter the hostname.
- 5. Press the Enter key to select OK.

The *Domain* window displays.

| Р | lease enter a ne           | <mark>Doma</mark> i<br>w domain. | in                |  |
|---|----------------------------|----------------------------------|-------------------|--|
| [ | example.com <mark>.</mark> |                                  |                   |  |
|   |                            |                                  |                   |  |
|   |                            |                                  |                   |  |
|   |                            |                                  |                   |  |
|   | < (                        | O <mark>K &gt;</mark>            | <cancel></cancel> |  |
|   |                            |                                  |                   |  |

- 6. Enter the domain.
- 7. Press the Enter key to select OK.

The Confirm window displays.

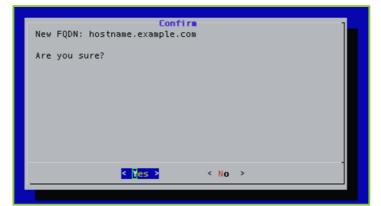

8. Press the Enter key to select Yes.

A message displays stating "Changes saved. Reboot REQUIRED for changes to take effect."

|                    |        |        |                    |     |         |    |      | _ |
|--------------------|--------|--------|--------------------|-----|---------|----|------|---|
|                    |        |        | Message            |     |         |    |      | 1 |
| Changes<br>effect. | saved. | Reboot | REQUIRED           | for | changes | to | take |   |
|                    |        |        |                    |     |         |    |      |   |
|                    |        |        | < <mark>0</mark> K | >   |         |    |      |   |
|                    |        |        |                    |     |         |    |      |   |

- 3. Configuring Your Server via the System Console
  - 9. Press the Enter key to select OK.

## Configuring the Production Interface

Static routes are used in deployments where Vidyo servers are in a DMZ between two segregated firewalls with no route for either internal or external traffic. Network Routes are also used when the Management Interface is enabled and you want to route traffic across that network.

**Note** Vidyo recommends that this feature not replace adding proper network router to your DMZ to handle the proper subnet routes. Static route setup can lead to security vulnerabilities and should only be configured by advanced network administrators. Vidyo is not responsible for any possible security risk resulting from static route configurations.

Currently, you can only add a static route for one host at a time. Adding static routes for a range of IP addresses (or subnet) is not supported at this time.

### Viewing the Production Interface Active Information

The Production Interface Active Information window provides important information about the Production Interface, such as the currently configured IP address, link status, and duplex settings.

### To view the Production Interface active information:

1. Log in to the System Console.

For more information, see <u>Logging in to the System Console and Changing the Default</u> <u>Password</u>.

The Main Menu displays.

|               | Main Menu                          |
|---------------|------------------------------------|
| Select one of | the choices:                       |
| -             |                                    |
| <u> </u>      | Information                        |
| 1             | Hostname / Domain                  |
| 2             | Production Interface               |
|               | Management Interface               |
| 4             |                                    |
|               |                                    |
| 5             | Users                              |
|               |                                    |
| -             | Tools                              |
| 7             | Advanced                           |
| 9             | Reboot                             |
|               | Shutdown                           |
|               | Shucuowh                           |
|               |                                    |
|               |                                    |
|               |                                    |
| <             | O <mark>K &gt; &lt; E</mark> xit > |
| L             |                                    |
|               |                                    |

- 2. Enter 2 to select the Production Interface option.
- 3. Press the Enter key to select OK.

The Production Interface Menu displays.

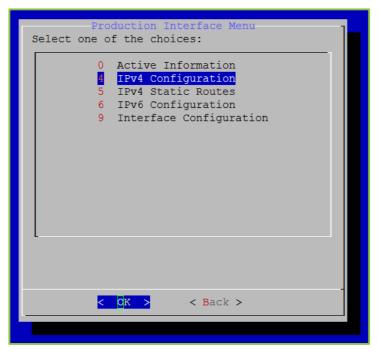

- 3. Configuring Your Server via the System Console
  - 4. Enter **0** to select the Active Information option.
  - 5. Press the Enter key to select OK.

The Product Interface Active Information window displays.

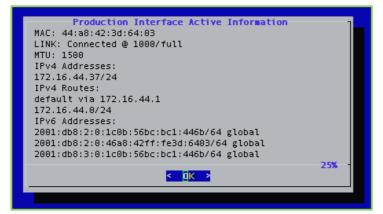

### Configuring the IPv4 Production Interface

This section describes how to manually enable and disable the IPv4 Production Interface, how to configure IPv4 static and dynamic routes, and how to add and remove static routes.

Manually Disabling and Enabling the IPv4 Production Interface

To manually disable or enable the IPv4 Production Interface:

1. Log in to the System Console.

For more information, see <u>Logging in to the System Console and Changing the Default</u> <u>Password</u>.

The Main Menu displays.

|                                       | Main Menu            |
|---------------------------------------|----------------------|
| Select one of                         | the choices:         |
|                                       |                      |
| <u>0</u>                              | Information          |
| 1                                     | Hostname / Domain    |
| 2                                     | Production Interface |
| 3                                     | Management Interface |
| 4                                     |                      |
|                                       |                      |
| 5                                     | Users                |
| 6                                     | Tools                |
| -                                     | Advanced             |
| · · · · · · · · · · · · · · · · · · · | Auvanceu             |
| 8                                     | Reboot               |
| 9                                     | Shutdown             |
| L                                     |                      |
|                                       |                      |
|                                       |                      |
| <                                     | OK > < Exit >        |
|                                       |                      |
|                                       |                      |

- 2. Enter 2 to select the Production Interface option.
- 3. Press the Enter key to select OK.

The Production Interface Menu displays.

| Production Interface Menu<br>Select one of the choices:                                                                  |  |  |  |  |  |
|----------------------------------------------------------------------------------------------------|--|--|--|--|--|
| <pre>0 Active Information 1 IPv4 Configuration 5 IPv4 Static Routes 6 IPv6 Configuration 9 Interface Configuration</pre> |  |  |  |  |  |
|                                                                                                    |  |  |  |  |  |
| < 0K > < Back >                                                                                                    |  |  |  |  |  |
|                                                                                                    |  |  |  |  |  |

- 4. Enter 4 to select the IPv4 Configuration option.
- 5. Press the Enter key to select OK.

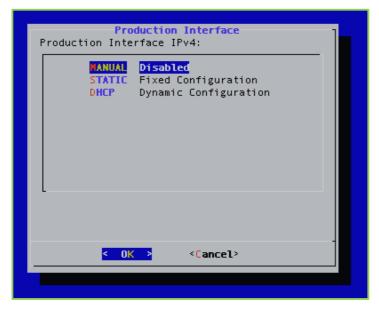

- 6. Enter M to select the MANUAL option.
- 7. Press the Enter key to select OK.

If the current state of the Production Interface is enabled, you are asked to confirm if you want to disable it. If the current state of the Production Interface is disabled, you are asked to confirm if you want to enable it.

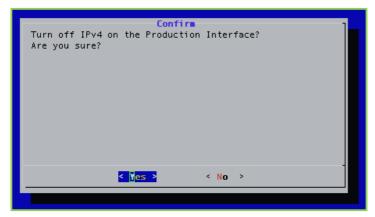

8. Press the Enter key to select Yes.

A message displays stating "Changes saved. Reboot REQUIRED for changes to take effect."

| Changes<br>effect. | saved. | Reboot | Hessage<br>REQUIRED | for | changes | to | take |
|--------------------|--------|--------|---------------------|-----|---------|----|------|
|                    |        |        | < <mark>0</mark> K  | >   |         |    |      |
|                    |        |        |                     |     |         |    |      |

9. Press the Enter key to select OK.

### Configuring an IPv4 Static Production Interface

### To configure an IPv4 Production Interface:

**1.** Log in to the System Console.

For more information, see <u>Logging in to the System Console and Changing the Default</u> <u>Password</u>.

The Main Menu displays.

|               | Main Menu                          |
|---------------|------------------------------------|
| Select one of | the choices:                       |
| -             |                                    |
| <u> </u>      | Information                        |
| 1             | Hostname / Domain                  |
| 2             | Production Interface               |
|               | Management Interface               |
| 4             |                                    |
|               |                                    |
| 5             | Users                              |
|               |                                    |
| -             | Tools                              |
| 7             | Advanced                           |
| 9             | Reboot                             |
|               | Shutdown                           |
|               | Shucuowh                           |
|               |                                    |
|               |                                    |
|               |                                    |
| <             | O <mark>K &gt; &lt; E</mark> xit > |
| L             |                                    |
|               |                                    |

- 2. Enter 2 to select the Production Interface option.
- 3. Press the Enter key to select OK.

The Production Interface Menu displays.

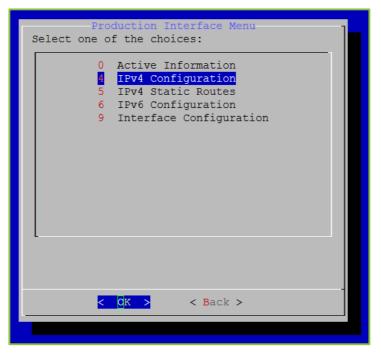

- 3. Configuring Your Server via the System Console
  - 4. Enter 4 to select the IPv4 Configuration option.
  - 5. Press the Enter key to select OK.

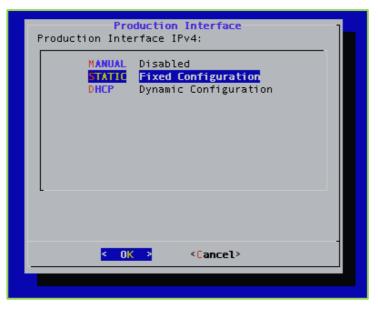

- 6. Enter **S** to select the STATIC option.
- 7. Press the Enter key to select OK.
- 8. Delete the existing IPv4 address and enter a new one.

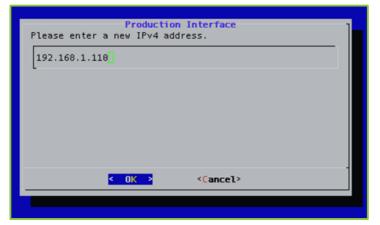

9. Press the Enter key to select OK.

- 3. Configuring Your Server via the System Console
  - 10. Delete the existing IPv4 subnet mask and enter a new one.

| Production Interface<br>Please enter a new IPv4 subnet mask. |  |
|--------------------------------------------------------------|--|
| 255.255.255.0                                                |  |
|                                                              |  |
|                                                              |  |
|                                                              |  |
| < OK > <cancel></cancel>                                     |  |
|                                                              |  |

- 11. Press the Enter key to select OK.
- 12. Delete the existing IPv4 gateway and enter a new one.

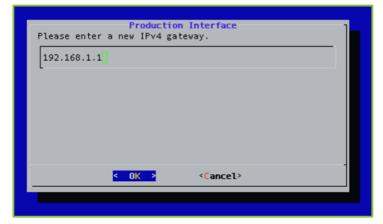

- 13. Press the Enter key to select OK.
- 14. Delete the existing Domain Name Server and enter up to three.

| Domain Name Servers<br>Please enter up to three IPv4 addresses of the domain<br>name servers separated by spaces. |
|----------------------------------------------------------------------------------------------------|
| 127.0.0.1                                                                                                    |
|                                                                                                    |
|                                                                                                    |
|                                                                                                    |
|                                                                                                    |
| <pre>&lt; OK &gt; <cancel></cancel></pre>                                                                         |
|                                                                                                    |

15. Press the Enter key to select OK.

The *Confirm* window displays.

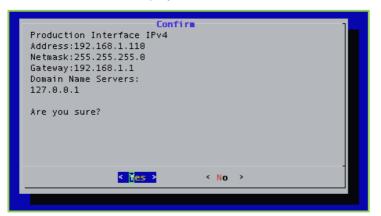

16. Press the Enter key to select Yes.

A message displays stating "Changes saved. Reboot REQUIRED for changes to take effect."

17. Press the Enter key to select OK.

For more information about configuring the Production and Management interfaces, see <u>Configuring Your Vidyo Server's Management Interface and Port</u>.

### Configuring an IPv4 DHCP Production Interface

### To configure an IPv4 DHCP Production Interface:

1. Log in to the System Console.

For more information, see <u>Logging in to the System Console and Changing the Default</u> <u>Password</u>.

The Main Menu displays.

|               | Main Menu ]                    |
|---------------|--------------------------------|
| Select one of | the choices:                   |
|               | Information                    |
| 1             | Hostname / Domain              |
| 2             | Production Interface           |
| 3             | Management Interface           |
|               | Time Servers (NTP)             |
| 5             | Users                          |
| 6             | Tools                          |
| 7             | Advanced                       |
|               | Reboot                         |
|               | Shutdown                       |
|               | Shucdown                       |
|               |                                |
|               |                                |
|               | o <mark>k &gt;</mark> < Exit > |
|               |                                |
|               |                                |

- 2. Enter 2 to select the Production Interface option.
- 3. Press the Enter key to select OK.

The Production Interface Menu displays.

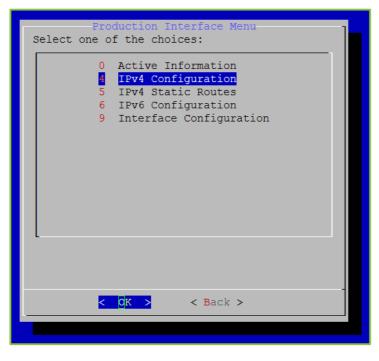

- 3. Configuring Your Server via the System Console
  - 4. Enter 4 to select the IPv4 Configuration option.
  - 5. Press the Enter key to select OK.

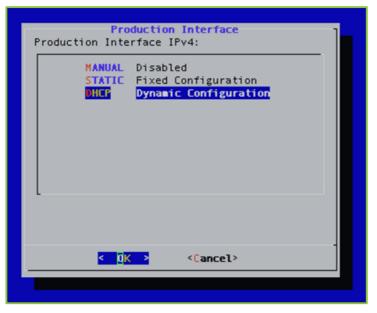

- 6. Enter **D** to select the DHCP option.
- 7. Press the Enter key to select OK.

The *Confirm* window displays.

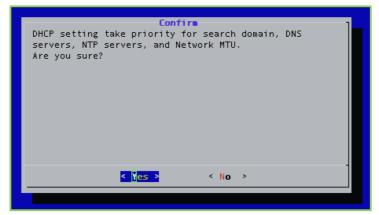

8. Press the Enter key to select Yes.

A message displays stating "Changes saved. Reboot REQUIRED for changes to take effect."

9. Press the Enter key to select OK.

## Configuring IPv4 Static Routes

This section describes how to add and remove IPv4 static routes.

The VidyoGateway system supports IPv4 only or IPv6 only mode. Dual stack mode is not supported.

### Adding IPv4 Static Routes

### To add IPv4 Static routes:

1. Log in to the System Console.

For more information, see <u>Logging in to the System Console and Changing the Default</u> <u>Password</u>.

The Main Menu displays.

| Main Menu<br>Select one of the choices: |
|-----------------------------------------|
| Information                             |
| 1 Hostname / Domain                     |
| 2 Production Interface                  |
| 3 Management Interface                  |
| 4 Time Servers (NTP)                    |
| 5 Users                                 |
| 6 Tools                                 |
| 7 Advanced                              |
| 8 Reboot                                |
| 9 Shutdown                              |
|                                         |
| < OK > < Exit >                         |
|                                         |
|                                         |

- 2. Enter 2 to select the Production Interface option.
- 3. Press the Enter key to select OK.

The Production Interface Menu displays.

| Production Interface Menu<br>Select one of the choices:                                                                  |
|----------------------------------------------------------------------------------------------------|
| <pre>0 Active Information 1 IPv4 Configuration 5 IPv4 Static Routes 6 IPv6 Configuration 9 Interface Configuration</pre> |
| < <mark>CK &gt;</mark> < Back >                                                                                          |
|                                                                                                    |

- 4. Enter 5 to select the IPv4 Static Routes option.
- 5. Press the Enter key to select OK.

The IPv4 Static Routes window displays.

| IPv4 Static Routes<br>Network/Prefix Gateway |
|----------------------------------------------|
| Add<br>R Remove                              |
|                                              |
|                                              |
|                                              |
|                                              |
| < <mark>0K &gt;</mark> < Back >              |
|                                              |

- 6. Enter A to select the Add option.
- 7. Press the Enter key to select OK.

- 3. Configuring Your Server via the System Console
  - 8. Delete the existing IPv4 address and enter a new one.

| Productio<br>Please enter a new IPv4 ac | n Interface<br>Idress. | ] |
|-----------------------------------------|------------------------|---|
| 192.168.1.110                           |                        |   |
|                                         |                        |   |
|                                         |                        |   |
|                                         |                        |   |
|                                         |                        |   |
| <mark>&lt; 0K &gt;</mark>               | <cancel></cancel>      |   |
|                                         |                        |   |

- 9. Press the Enter key to select OK.
- 10. Delete the existing IPv4 subnet mask and enter a new one.

| Productio<br>Please enter a new IPv4 su | <mark>n Interface</mark><br>bnet mask. | ] |
|-----------------------------------------|----------------------------------------|---|
| 255.255.255.0                           |                                        |   |
|                                         |                                        |   |
|                                         |                                        |   |
|                                         |                                        |   |
| <mark>&lt; 0K &gt;</mark>               | <cancel></cancel>                      |   |
|                                         |                                        |   |

- 11. Press the Enter key to select OK.
- 12. Delete the existing IPv4 gateway and enter a new one.

| Production Interface<br>Please enter a new IPv4 gateway. |
|----------------------------------------------------------|
| 192.168.1.1                                              |
|                                                          |
|                                                          |
|                                                          |
|                                                          |
| <pre> &lt; OK &gt; <cancel></cancel></pre>               |
|                                                          |

- 3. Configuring Your Server via the System Console
  - 13. Press the Enter key to select OK.
  - 14. Delete the existing Domain Name Server and enter up to three.

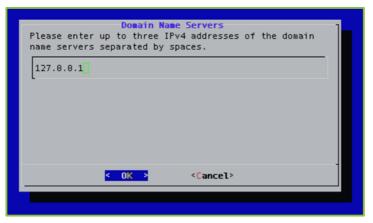

15. Press the Enter key to select OK.

The *Confirm* window displays.

| Confire<br>Production Interface IPv4<br>Address:192.168.1.110<br>Netmask:255.255.255.0<br>Gateway:192.168.1.1<br>Domain Name Servers:<br>127.0.0.1<br>Are you sure? |  |
|----------------------------------------------------------------------------------------------------|--|
| < Yes > < No >                                                                                                    |  |

16. Press the Enter key to select Yes.

A message displays stating "Changes saved. Reboot REQUIRED for changes to take effect."

17. Press the Enter key to select OK.

For more information about configuring the Production and Management interfaces, see <u>Configuring Your Vidyo Server's Management Interface and Port</u>.

## Removing IPv4 Static Routes

## To remove IPv4 static routes:

1. Log in to the System Console.

The Main Menu displays.

|               | Main Menu                      |
|---------------|--------------------------------|
| Select one of | the choices:                   |
|               |                                |
|               | Information                    |
| 1             | Hostname / Domain              |
| 2             | Production Interface           |
| 3             | Management Interface           |
| 4             |                                |
|               |                                |
| 5             | Users                          |
|               |                                |
| -             | Tools                          |
| /             | Advanced                       |
| 8             | Reboot                         |
|               | Shutdown                       |
|               |                                |
|               |                                |
|               |                                |
|               | -                              |
| <             | O <mark>K &gt;</mark> < Exit > |
|               |                                |
|               |                                |

- 2. Enter 2 to select the Production Interface option.
- 3. Press the Enter key to select OK.

The Production Interface Menu displays.

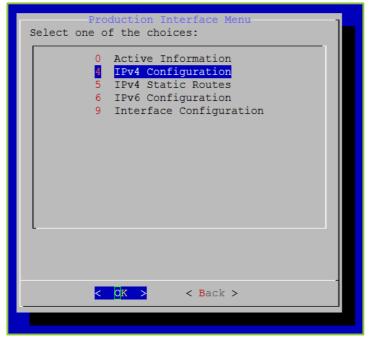

4. Enter 5 to select the IPv4 Static Routes option.

- 3. Configuring Your Server via the System Console
  - 5. Press the Enter key to select OK.

The IPv4 Static Routes window displays.

| Network/F | IPv4 Static Routes<br>Trefix Gateway |  |
|-----------|--------------------------------------|--|
|           | R Remove                             |  |
|           |                                      |  |
|           |                                      |  |
|           |                                      |  |
|           |                                      |  |
|           | < <mark>0K &gt;</mark> < Back >      |  |
|           |                                      |  |

- 6. Enter **R** to select the Remove option.
- 7. Press the Enter key to select OK.

The IPv4 Static Routes window displays.

| Choose | IPv4 Static<br>the static route |              | ] |
|--------|---------------------------------|--------------|---|
|        | 192.168.3.8/24                  | 192.168.4.23 |   |
|        |                                 |              |   |
|        |                                 |              |   |
|        |                                 |              |   |
|        |                                 |              |   |
| -      |                                 |              |   |
|        | < 0K >                          | < Back >     | - |
|        |                                 |              |   |

8. Select the static route to remove.

- 3. Configuring Your Server via the System Console
  - 9. Press the Enter key to select OK.

A message displays stating "Changes saved. Reboot REQUIRED for changes to take effect."

10. Press the Enter key to select OK.

## Configuring the IPv6 Production Interface

This section describes how to manually enable and disable the IPv6 Production Interface, how to configure IPv6 static and dynamic routes, and how to add and remove static routes.

Manually Disabling and Enabling the IPv6 Production Interface

To manually disable or enable the IPv6 Production Interface:

1. Log in to the System Console.

For more information, see <u>Logging in to the System Console and Changing the Default</u> <u>Password</u>.

The Main Menu displays.

| Main Menu                       | 1 |
|---------------------------------|---|
| Select one of the choices:      |   |
|                                 |   |
| 0 Information                   |   |
|                                 |   |
| 1 Hostname / Domain             |   |
| 2 Production Interface          |   |
| 3 Management Interface          |   |
| 4 Time Servers (NTP)            |   |
|                                 |   |
| 5 Users                         |   |
| 6 Tools                         |   |
| 7 Advanced                      |   |
| / Advanced                      |   |
| 8 Reboot                        |   |
| 9 Shutdown                      |   |
| 5 Shucdown                      |   |
|                                 |   |
|                                 |   |
|                                 |   |
| < <mark>OK &gt;</mark> < Exit > |   |
|                                 |   |
|                                 |   |

- 2. Enter 2 to select the Production Interface option.
- 3. Press the Enter key to select OK.

The Production Interface Menu displays.

| Production Interface Menu<br>Select one of the choices:                                                                   |
|----------------------------------------------------------------------------------------------------|
| 0 Active Information<br>1 IPv4 Configuration<br>5 IPv4 Static Routes<br>6 IPv6 Configuration<br>9 Interface Configuration |
| < <mark>OK &gt;</mark> < Back >                                                                                           |
|                                                                                                    |

- 4. Enter 6 to select the IPv6 Configuration option.
- 5. Press the Enter key to select OK.

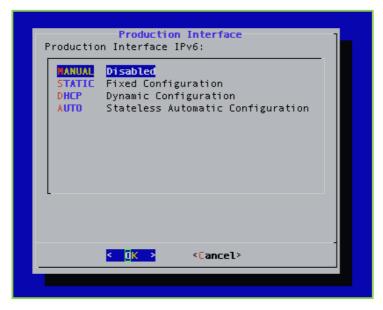

- 6. Enter M to select the MANUAL option.
- 7. Press the Enter key to select OK.

If the current state of the Production Interface is enabled, you are asked to confirm if you want to disable it. If the current state of the Production Interface is disabled, you are asked to confirm if you want to enable it.

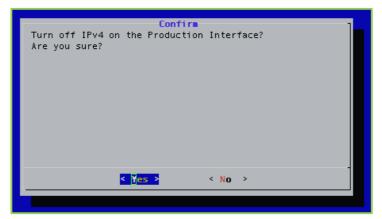

8. Press the Enter key to select Yes.

A message displays stating "Changes saved. Reboot REQUIRED for changes to take effect."

9. Press the Enter key to select OK.

## Configuring an IPv6 Static Production Interface

### To configure an IPv6 static Production Interface:

1. Log in to the System Console.

The Main Menu displays.

| Main Menu<br>Select one of the choices: |
|-----------------------------------------|
| 0 Information                           |
| 1 Hostname / Domain                     |
| 2 Production Interface                  |
| 3 Management Interface                  |
| 4 Time Servers (NTP)                    |
| 5 Users                                 |
| 6 Tools                                 |
| 7 Advanced                              |
| 8 Reboot                                |
| 9 Shutdown                              |
| L                                       |
|                                         |
|                                         |
| < <mark>O</mark> K > < Exit >           |
|                                         |

- 2. Enter 2 to select the Production Interface option.
- 3. Press the Enter key to select OK.

The Production Interface Menu displays.

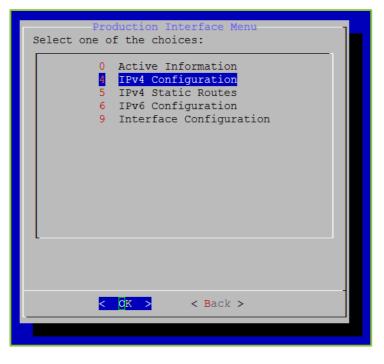

- 3. Configuring Your Server via the System Console
  - 4. Enter 6 to select the IPv6 Configuration option.
  - 5. Press the Enter key to select OK.

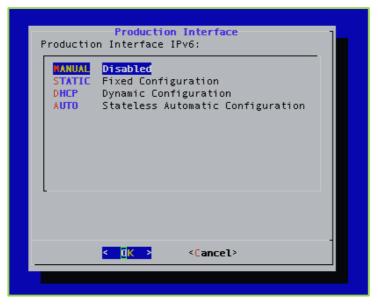

- 6. Enter **S** to select the STATIC option.
- 7. Press the Enter key to select OK.
- 8. Delete the existing IPv6 address and enter a new one.

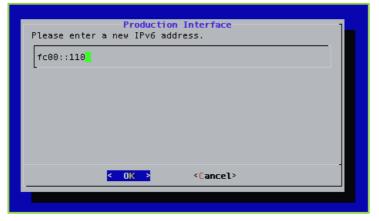

9. Press the Enter key to select OK.

- 3. Configuring Your Server via the System Console
  - 10. Delete the existing IPv6 address and enter a new one.

| Please enter a new IPv6 address. |
|----------------------------------|
| fc00::110                        |
|                                  |
|                                  |
|                                  |
|                                  |
| < OK > <cancel></cancel>         |

- 11. Press the Enter key to select OK.
- 12. Delete the existing IPv6 gateway and enter a new one.

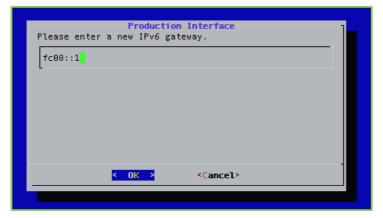

- 13. Press the Enter key to select OK.
- 14. Delete the existing Domain Name Server and enter up to three.

| Production Interface<br>Please enter up to three IPv6 addresses of the domain<br>name servers separated by spaces. |
|----------------------------------------------------------------------------------------------------|
| ::1]                                                                                                    |
|                                                                                                    |
|                                                                                                    |
|                                                                                                    |
| < OK > <cancel></cancel>                                                                                           |
|                                                                                                    |
|                                                                                                    |

15. Press the Enter key to select OK.

The *Confirm* window displays.

| Confirm<br>Production Interface IPv6<br>Address:fc00::110<br>Netmask:64<br>Gateway:fc000::1<br>Domain Name Servers:<br>::1<br>Are you sure? |  |
|----------------------------------------------------------------------------------------------------|--|
| < Yes > < No >                                                                                                    |  |
|                                                                                                    |  |

16. Press the Enter key to select Yes.

A message displays stating "Changes saved. Reboot REQUIRED for changes to take effect."

17. Press the Enter key to select OK.

For more information about configuring the Production and Management interfaces, see <u>Configuring Your Vidyo Server's Management Interface and Port</u>.

## Configuring Stateless Automatic Configuration

## To configure stateless automatic configuration:

1. Log in to the System Console.

The Main Menu displays.

|               | Main Menu                          |
|---------------|------------------------------------|
| Select one of | the choices:                       |
| -             |                                    |
| <u> </u>      | Information                        |
| 1             | Hostname / Domain                  |
| 2             | Production Interface               |
|               | Management Interface               |
| 4             |                                    |
|               |                                    |
| 5             | Users                              |
|               |                                    |
| -             | Tools                              |
| 7             | Advanced                           |
| 9             | Reboot                             |
|               | Shutdown                           |
|               | Shucuowh                           |
|               |                                    |
|               |                                    |
|               |                                    |
| <             | O <mark>K &gt; &lt; E</mark> xit > |
| L             |                                    |
|               |                                    |

- 2. Enter 2 to select the Production Interface option.
- 3. Press the Enter key to select OK.

The Production Interface Menu displays.

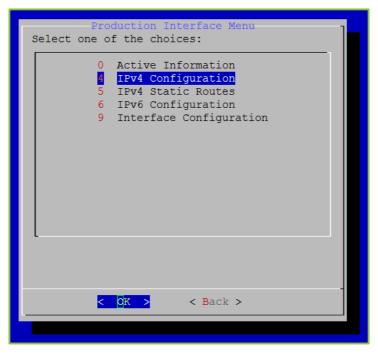

- 3. Configuring Your Server via the System Console
  - 4. Enter 6 to select the IPv6 Configuration option.
  - 5. Press the Enter key to select OK.

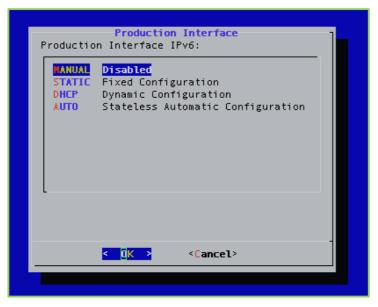

- 6. Enter A to select the AUTO option.
- 7. Press the Enter key to select OK.

The *Confirm* window displays.

|               | Confir  |        | 1 |
|---------------|---------|--------|---|
| Are you sure? |         |        |   |
|               |         |        |   |
|               |         |        |   |
|               |         |        |   |
|               |         |        |   |
|               |         |        |   |
|               | < Yes > | < No > |   |
|               |         |        |   |

8. Press the Enter key to select Yes.

A message displays stating "Changes saved. Reboot REQUIRED for changes to take effect."

9. Press the Enter key to select OK.

# Configuring the MTU and Auto Negotiation for the Production Interface

## Configuring the Maximum Transmission Unit (MTU)

## To configure the Maximum Transmittion Unit (MTU):

1. Log in to the System Console.

For more information, see <u>Logging in to the System Console and Changing the Default</u> <u>Password</u>.

The Main Menu displays.

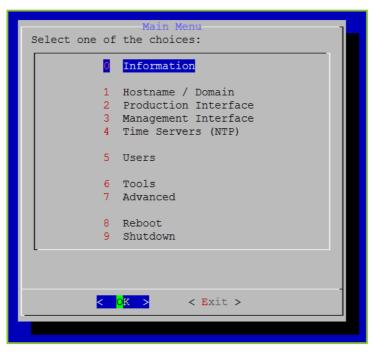

- 2. Enter 2 to select the Production Interface option.
- 3. Press the Enter key to select OK.

The Production Interface Menu displays.

| Production Interface Menu<br>Select one of the choices:                                                                  |
|----------------------------------------------------------------------------------------------------|
| <pre>0 Active Information 1 IPv4 Configuration 5 IPv4 Static Routes 6 IPv6 Configuration 9 Interface Configuration</pre> |
| < <mark>OK &gt;</mark> < Back >                                                                                          |

- 4. Enter 9 to select the Interface Configuration option.
- 5. Press the Enter key to select OK.

The Production Interface Menu displays.

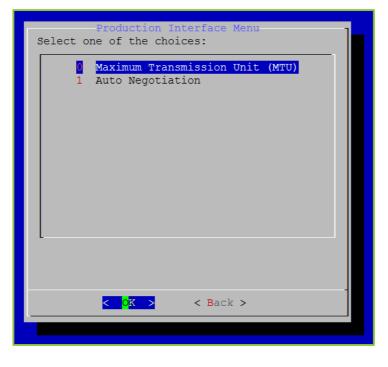

- 3. Configuring Your Server via the System Console
  - 6. Enter 0 to select the Maximum Transmission Unit (MTU) option.
  - 7. Enter the MTU of the networks in bytes.

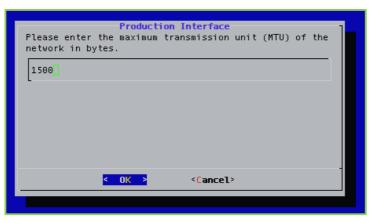

- 8. Press the Enter key to select OK.
  - A Confirm window displays.

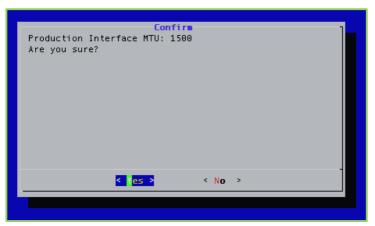

9. Press the Enter key to select Yes.

A message displays stating "Changes saved. Reboot REQUIRED for changes to take effect."

10. Press the Enter key to select OK.

## Configuring Auto Negotiation

## To configure auto negotiation:

1. Log in to the System Console.

The Main Menu displays.

|               | Main Menu                      |
|---------------|--------------------------------|
| Select one of | the choices:                   |
|               |                                |
|               | Information                    |
| 1             | Hostname / Domain              |
|               | Production Interface           |
| 3             | Management Interface           |
| 4             |                                |
|               |                                |
| 5             | Users                          |
|               |                                |
|               | Tools                          |
| /             | Advanced                       |
| 8             | Reboot                         |
|               | Shutdown                       |
|               |                                |
|               |                                |
|               |                                |
|               | -                              |
| <             | O <mark>K &gt;</mark> < Exit > |
|               |                                |
|               |                                |

- 2. Enter 2 to select the Production Interface option.
- 3. Press the Enter key to select OK.

The Production Interface Menu displays.

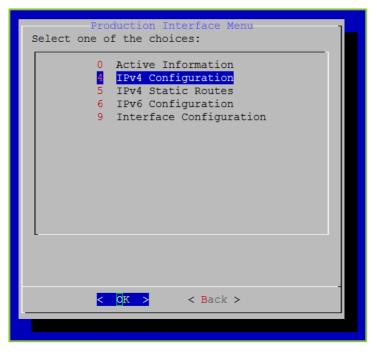

- 3. Configuring Your Server via the System Console
  - 4. Enter 9 to select the Interface Configuration option.
  - 5. Press the Enter key to select OK.

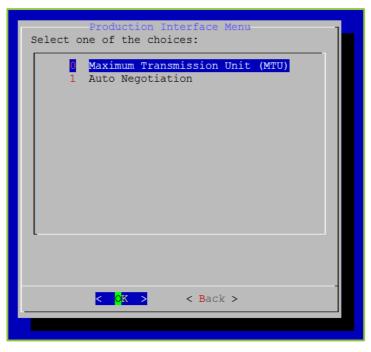

- 6. Enter 1 to select the Auto Negotiation option.
- 7. Press the Enter key to select OK.

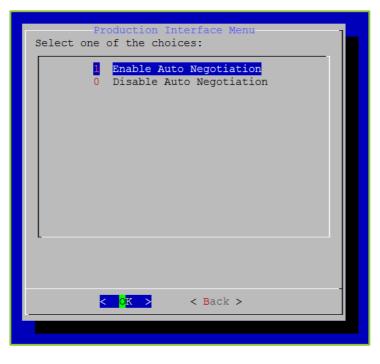

- 8. Enter 1 to enable Auto Negotiation or enter 0 to disable Auto Negotiation.
- 9. Press the Enter key to select OK.

A Confirm window displays.

10. Press the Enter key to select Yes.

A message displays stating "Changes saved. Reboot REQUIRED for changes to take effect."

11. Press the Enter key to select OK.

## Configuring the Management Interface

Static routes are used in deployments where Vidyo servers are in a DMZ between two segregated firewalls with no route for either internal or external traffic. Network Routes are also used when the Management Interface is enabled and you want to route traffic across that network.

**Note** Vidyo recommends that this feature not replace adding proper network router to your DMZ to handle the proper subnet routes. Static route setup can lead to security vulnerabilities and should only be configured by advanced network administrators. Vidyo is not responsible for any possible security risk resulting from static route configurations.

Currently, you can only add a static route for one host at a time. Adding static routes for a range of IP addresses (or subnet) is not supported at this time.

The Management Interface should not be used to transfer any media.

## Viewing the Management Interface Active Information

The *Management Interface Active Information* window provides important information about the Management Interface, such as the currently configured IP address and the link status.

#### To view the Management Interface active information:

1. Log in to the System Console.

The Main Menu displays.

|               | Main Menu            |
|---------------|----------------------|
| Select one of | the choices:         |
|               |                      |
| 0             | Information          |
| 1             | Hostname / Domain    |
| 2             | Production Interface |
| 3             | Management Interface |
| 4             | Time Servers (NTP)   |
|               |                      |
| 5             | Users                |
| 6             | Tools                |
| -             | Advanced             |
|               |                      |
| 8             | Reboot               |
| 9             | Shutdown             |
| L             |                      |
|               |                      |
|               |                      |
| <             | OK > < Exit >        |
|               |                      |
|               |                      |

- 2. Enter **3** to select the Management Interface option.
- 3. Press the Enter key to select OK.

The Management Interface Menu displays.

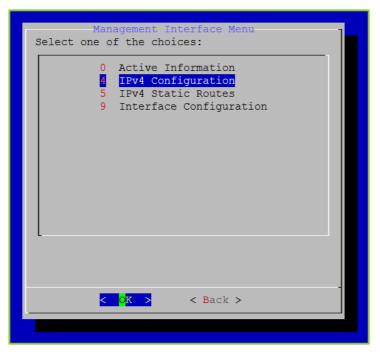

- 3. Configuring Your Server via the System Console
  - 4. Enter **0** to select the Active Information option.
  - 5. Press the Enter key to select OK.

The Management Interface Active Information window displays.

| Management Interface Active Information | 7     |
|-----------------------------------------|-------|
| MAC: 44:a8:42:3d:64:04                  |       |
| LINK: Connected @ 4294967295/unknown    |       |
| MTU: 1500                               |       |
| IPv4 Addresses:                         |       |
| IPv4 Routes:                            |       |
|                                         |       |
| Statistics:                             |       |
| collisions:0                            |       |
| multicast:0                             |       |
| rx_bytes:0                              |       |
| rx_compressed:0                         |       |
|                                         | 38% - |
|                                         |       |
|                                         |       |

## Configuring the IPv4 Management Interface

This section describes how to manually enable and disable the IPv4 Production Interface, how to configure IPv4 static and dynamic routes, and how to add and remove static routes.

Manually Disabling and Enabling the IPv4 Management Interface

To manually disable or enable the IPv4 Management Interface:

1. Log in to the System Console.

The Main Menu displays.

|               | Main Menu                      |
|---------------|--------------------------------|
| Select one of | the choices:                   |
|               | Information                    |
| 1             | Hostname / Domain              |
| 2             | Production Interface           |
| 3             | Management Interface           |
|               | Time Servers (NTP)             |
| 5             | Users                          |
| 6             | Tools                          |
| 7             | Advanced                       |
| 8             | Reboot                         |
|               | Shutdown                       |
| L             |                                |
|               |                                |
|               |                                |
| <             | O <mark>K &gt;</mark> < Exit > |
|               |                                |
|               |                                |

- 2. Enter 3 to select the Management Interface option.
- 3. Press the Enter key to select OK.

The Management Interface Menu displays.

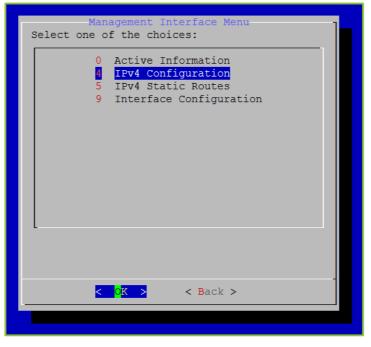

4. Enter 4 to select the IPv4 Configuration option.

- 3. Configuring Your Server via the System Console
  - 5. Press the Enter key to select OK.

| Management Interface<br>Management Interface IPv4: |  |
|----------------------------------------------------|--|
| MANUAL Disabled<br>STATIC Fixed Configuration      |  |
|                                                    |  |
|                                                    |  |
|                                                    |  |
|                                                    |  |
|                                                    |  |
| <pre>&lt; 0K &gt; <cancel></cancel></pre>          |  |
|                                                    |  |

- 6. Enter M to select the MANUAL option.
- 7. Press the Enter key to select OK.

If the current state of the Management Interface is enabled, you are asked to confirm if you want to disable it; if the current state of the Management Interface is disabled, you are asked to confirm if you want to enable it.

| Cont<br>Turn off the Management Int<br>Are you sure? | firm<br>terface? |  |
|------------------------------------------------------|------------------|--|
|                                                      |                  |  |
|                                                      |                  |  |
|                                                      |                  |  |
| < Yes >                                              | < No >           |  |
|                                                      |                  |  |

8. Press the Enter key to select Yes.

A message displays stating "Changes saved. Reboot REQUIRED for changes to take effect."

9. Press the Enter key to select OK.

## Configuring an IPv4 Static Management Interface

## To configure an IPv4 static Management Interface:

1. Log in to the System Console.

For more information, see <u>Logging in to the System Console and Changing the Default</u> <u>Password</u>.

The Main Menu displays.

| Select one of | Main Menu<br>the choices:      |
|---------------|--------------------------------|
|               | Information                    |
| 1             | Hostname / Domain              |
|               | Production Interface           |
|               | Management Interface           |
| 4             | Time Servers (NTP)             |
| 5             | Users                          |
| 6             | Tools                          |
| 7             | Advanced                       |
| 8             | Reboot                         |
| 9             | Shutdown                       |
| L             |                                |
|               |                                |
|               |                                |
| <             | O <mark>K &gt;</mark> < Exit > |
|               |                                |
|               |                                |

- 2. Enter 3 to select the Management Interface option.
- 3. Press the Enter key to select OK.

The Management Interface Menu displays.

| Management Interface Menu<br>Select one of the choices:                                             |  |
|----------------------------------------------------------------------------------------------------|--|
| <pre>0 Active Information 4 IPv4 Configuration 5 IPv4 Static Routes 9 Interface Configuration</pre> |  |
| < <mark>OK &gt;</mark> < Back >                                                                     |  |
|                                                                                                    |  |

- 4. Enter 4 to select the IPv4 Configuration option.
- 5. Press the Enter key to select OK.
- 6. Enter **S** to select the STATIC option.

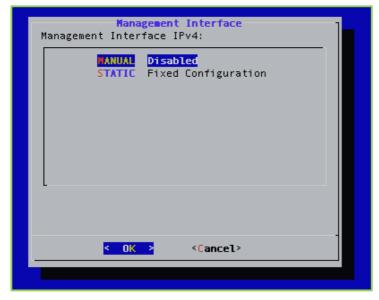

7. Press the Enter key to select OK.

- 3. Configuring Your Server via the System Console
  - 8. Delete the existing IPv4 address and enter a new one.

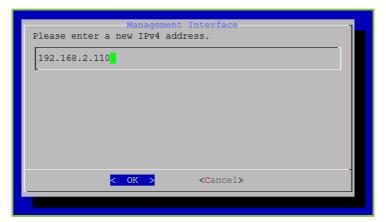

- 9. Press the Enter key to select OK.
- 10. Delete the existing IPv4 subnet mask and enter a new one.

| Management I<br>Please enter a new IPv4 su | nterface IPv4<br>bnet mask. |
|--------------------------------------------|-----------------------------|
| 255.255.255.0                              |                             |
|                                            |                             |
|                                            |                             |
|                                            |                             |
| < 0K >                                     | <cancel></cancel>           |
|                                            |                             |

11. Press the Enter key to select OK.

The Confirm window displays.

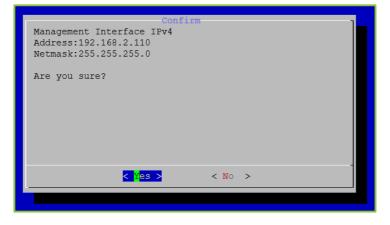

- 3. Configuring Your Server via the System Console
  - 12. Press the Enter key to select Yes.

A message displays stating "Changes saved. Reboot REQUIRED for changes to take effect."

13. Press the Enter key to select OK.

For more information about configuring the Production and Management interfaces, see Configuring Your Vidyo Server's Management Interface and Port.

## Configuring IPv4 Static Routes

This section describes how to add and remove IPv4 static routes.

The VidyoGateway system supports IPv4 only or IPv6 only mode. Dual stack mode is not supported.

## Adding IPv4 Static Routes

#### To add IPv4 Static Routes:

1. Log in to the System Console.

For more information, see <u>Logging in to the System Console and Changing the Default</u> <u>Password</u>.

The Main Menu displays.

| Main Menu                       |   |
|---------------------------------|---|
| Select one of the choices:      |   |
|                                 | 1 |
| 0 Information                   |   |
| 1 Hostname / Domain             |   |
| 2 Production Interface          |   |
| 3 Management Interface          |   |
| 4 Time Servers (NTP)            |   |
|                                 |   |
| 5 Users                         |   |
|                                 |   |
| 6 Tools                         |   |
| 7 Advanced                      |   |
|                                 |   |
| 8 Reboot                        |   |
| 9 Shutdown                      |   |
| -                               |   |
|                                 |   |
|                                 |   |
| < <mark>OK &gt;</mark> < Exit > |   |
|                                 |   |
|                                 |   |

- 2. Enter 3 to select the Management Interface option.
- 3. Press the Enter key to select OK.

The Management Interface Menu displays.

| Management Interface Menu<br>Select one of the choices:                                             |
|----------------------------------------------------------------------------------------------------|
| <pre>0 Active Information 4 IPv4 Configuration 5 IPv4 Static Routes 9 Interface Configuration</pre> |
| <pre>&lt; OK &gt; &lt; Back &gt;</pre>                                                              |

- 4. Enter **5** to select the IPv4 Static Routes option.
- 5. Press the Enter key to select OK.

The IPv4 Static Routes window displays.

| IPv4 Static Routes<br>Network/Prefix Gateway |
|----------------------------------------------|
| R Remove                                     |
| L                                            |
|                                              |
|                                              |
|                                              |
|                                              |
| < <mark>0 K &gt;</mark> < Back >             |

- 6. Enter A to select the Add option.
- 7. Press the Enter key to select OK.

The IPv4 Static Routes window displays.

| IPv4 Static Routes<br>Please enter a new network and network prefix<br>notation. Ex: 192.168.3.0/24. | in CIDR |
|----------------------------------------------------------------------------------------------------|---------|
| 192.168.3.0/24                                                                                       |         |
|                                                                                                    |         |
|                                                                                                    |         |
|                                                                                                    |         |
|                                                                                                    |         |
| < OK > <cancel></cancel>                                                                             | 1       |
|                                                                                                    |         |

- 8. Enter a new network with the prefix in CIDR notation (e.g., 192.168.3.0/24).
- 9. Press the Enter key to select OK.
- 10. Enter a new network gateway.

| IPv4 Sta<br>Please enter the network g | a <mark>tic Routes</mark><br>gateway. | ] |
|----------------------------------------|---------------------------------------|---|
| 192.168.4.23                           |                                       |   |
|                                        |                                       |   |
|                                        |                                       |   |
|                                        |                                       |   |
| <mark>&lt; 0K &gt;</mark>              | <cancel></cancel>                     |   |
|                                        |                                       |   |

11. Press the Enter key to select OK.

The Confirm window displays.

| Confire<br>Adding the following route:<br>192.168.3.0/24 via 192.168.4.23 |
|---------------------------------------------------------------------------|
| Are you sure?                                                             |
|                                                                           |
|                                                                           |
| < Mes > < No >                                                            |
|                                                                           |

- 3. Configuring Your Server via the System Console
  - 12. Press the Enter key to select Yes.

A message displays stating "Changes saved. Reboot REQUIRED for changes to take effect."

13. Press the Enter key to select OK.

## Removing IPv4 Static Routes

#### To remove IPv4 static routes:

1. Log in to the System Console.

For more information, see <u>Logging in to the System Console and Changing the Default</u> <u>Password</u>.

The Main Menu displays.

| Main Menu                       |  |
|---------------------------------|--|
| Select one of the choices:      |  |
|                                 |  |
| 0 Information                   |  |
| 1 Hastrong / Dansin             |  |
| 1 Hostname / Domain             |  |
| 2 Production Interface          |  |
| 3 Management Interface          |  |
| 4 Time Servers (NTP)            |  |
| 5 Users                         |  |
| J 03615                         |  |
| 6 Tools                         |  |
| 7 Advanced                      |  |
| , Indvanood                     |  |
| 8 Reboot                        |  |
| 9 Shutdown                      |  |
|                                 |  |
|                                 |  |
|                                 |  |
|                                 |  |
| < <mark>OK &gt;</mark> < Exit > |  |
|                                 |  |
|                                 |  |
|                                 |  |

- 2. Enter **3** to select the Management Interface option.
- 3. Press the Enter key to select OK.

The Management Interface Menu displays.

| Management Interface Menu<br>Select one of the choices:                                           |
|---------------------------------------------------------------------------------------------------|
| 0 Active Information<br>1 IPv4 Configuration<br>5 IPv4 Static Routes<br>9 Interface Configuration |
| <pre></pre>                                                                                       |
|                                                                                                   |

- 4. Enter 5 to the IPv4 Static Routes option.
- 5. Press the Enter key to select OK.

The IPv4 Static Routes window displays.

| IPv4 Static Routes<br>Network/Prefix Gateway |
|----------------------------------------------|
| R Remove                                     |
|                                              |
|                                              |
|                                              |
|                                              |
| < <mark>0K &gt;</mark> < Back >              |
|                                              |

- 6. Enter **R** to select the Remove option.
- 7. Press the Enter key to select OK.

The IPv4 Static Routes window displays.

| IPv4 Static Routes<br>Choose the static route to remove: | ] |
|----------------------------------------------------------|---|
| 192.168.3.8/24 192.168.4.23                              |   |
|                                                          |   |
|                                                          |   |
|                                                          |   |
|                                                          |   |
|                                                          |   |
| < <mark>0K &gt;</mark> < Back >                          |   |
|                                                          |   |

- 8. Select the static route to remove.
- 9. Press the Enter key to select OK.

The Confirm window displays.

10. Press the Enter key to select Yes.

A message displays stating "Changes saved. Reboot REQUIRED for changes to take effect."

11. Press the Enter key to select OK.

## Configuring the MTU and Auto Negotiation for the Management Interface

## Configuring the Maximum Transmission Unit (MTU)

## To configure the Maximum Transmittion Unit (MTU):

1. Log in to the System Console.

The Main Menu displays.

| Main Menu     |                                |
|---------------|--------------------------------|
| Select one of | the choices:                   |
|               | Information                    |
| 1             | Hostname / Domain              |
| 2             | Production Interface           |
| 3             | Management Interface           |
| 4             |                                |
| 5             | Users                          |
| 6             | Tools                          |
| 7             | Advanced                       |
| 8             | Reboot                         |
| -             | Shutdown                       |
| L             |                                |
|               |                                |
|               |                                |
| <             | O <mark>K &gt;</mark> < Exit > |
|               |                                |
|               |                                |

- 2. Enter **3** to select the Management Interface option.
- 3. Press the Enter key to select OK.

The Management Interface Menu displays.

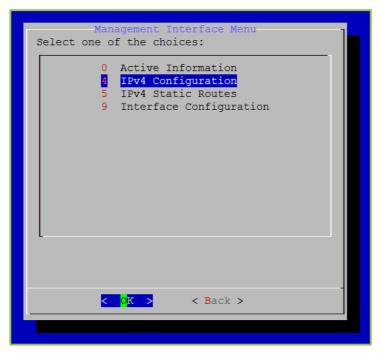

- 3. Configuring Your Server via the System Console
  - 4. Enter 9 to select the Interface Configuration option.
  - 5. Press the Enter key to select OK.

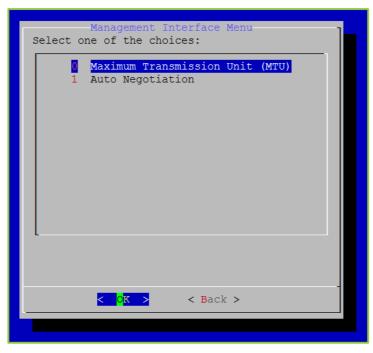

- 6. Enter 0 to select the Maximum Transmission Unit (MTU) option.
- 7. Press the Enter key to select OK.
- 8. Enter the MTU of the networks in bytes.

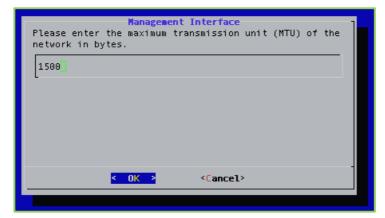

9. Press the Enter key to select OK.

- 3. Configuring Your Server via the System Console
  - A *Confirm* window displays.

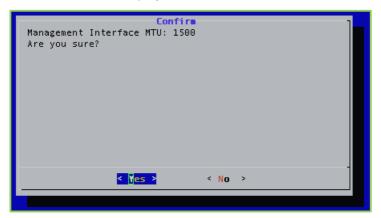

10. Press the Enter key to select Yes.

A message displays stating "Changes saved. Reboot REQUIRED for changes to take effect."

11. Press the Enter key to select OK.

Configuring Auto Negotiation

### To configure auto negotiation:

1. Log in to the System Console.

The Main Menu displays.

| Main Menu     |                                |  |
|---------------|--------------------------------|--|
| Select one of | the choices:                   |  |
| 0             | Information                    |  |
| 1             | Hostname / Domain              |  |
| 2             | Production Interface           |  |
| 3             | Management Interface           |  |
| 4             | Time Servers (NTP)             |  |
| 5             | Users                          |  |
| 6             | Tools                          |  |
| 7             | Advanced                       |  |
| 0             | Reboot                         |  |
| -             | Shutdown                       |  |
|               | Shucdown                       |  |
|               |                                |  |
|               |                                |  |
|               | -                              |  |
|               | O <mark>K &gt;</mark> < Exit > |  |
|               |                                |  |

- 2. Enter **3** to select the Management Interface option.
- 3. Press the Enter key to select OK.

The Management Interface Menu displays.

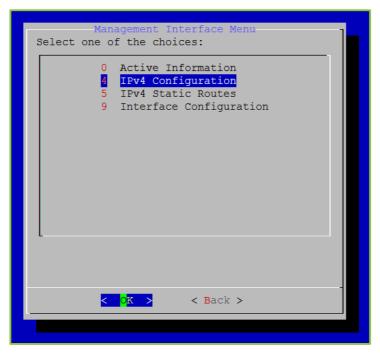

- 3. Configuring Your Server via the System Console
  - 4. Enter 9 to select the Interface Configuration option.
  - 5. Press the Enter key to select OK.

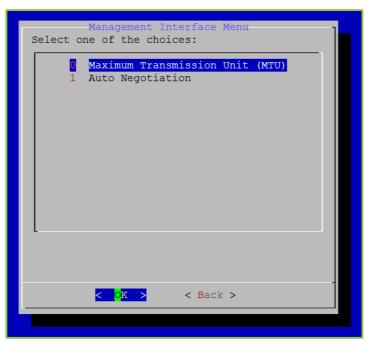

- 6. Enter 1 to select the Auto Negotiation option.
- 7. Press the Enter key to select OK.

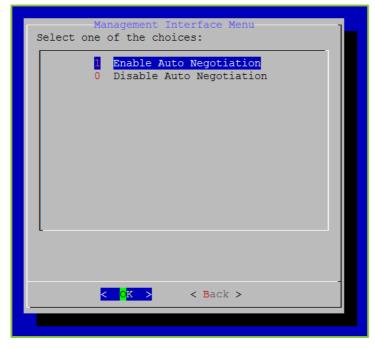

8. Enter 1 to enable Auto Negotiation or enter 0 to disable Auto Negotiation.

A Confirm window displays.

9. Press the Enter key to select Yes.

A message displays stating "Changes saved. Reboot REQUIRED for changes to take effect."

10. Press the Enter key to select OK.

# Configuring Time Servers (NTP)

### To configure time servers (NTP):

1. Log in to the System Console.

For more information, see <u>Logging in to the System Console and Changing the Default</u> <u>Password</u>.

The Main Menu displays.

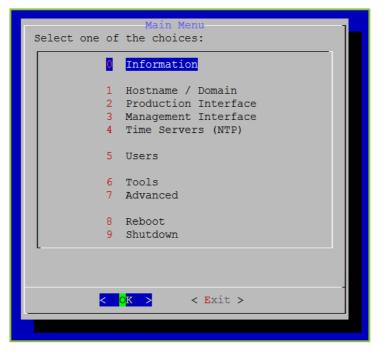

- 2. Enter 4 to select the Time Servers (NTP) option.
- 3. Press the Enter key to select OK.

If you have DHCP configured, a message displays stating "The nameservers configured by DHCP take priority over the values configured here" and you must press the **Enter** key to select **OK**.

- 4. Enter up to three network time servers separated by a space (e.g., pool.ntp.org).
- 5. Press the Enter key to select OK.

- 3. Configuring Your Server via the System Console
  - A *Confirm* window displays.

| Confirm<br>Network Time Servers<br>pool.ntp.org |
|-------------------------------------------------|
| Are you sure?                                   |
|                                                 |
|                                                 |
| < Yes > < No >                                  |
|                                                 |

6. Press the Enter key to select Yes.

A message displays stating "Sync time with timeservers now? Timeservers must be reachable. Are you sure?"

7. Press the Enter key to select OK.

A message displays stating "System time updated."

# **Configuring Users**

System Console user accounts can be used on the VidyoPortal, the VidyoRouter, and the VidyoGateway.

The System Console allows for the creation of up to ten System Console user accounts.

**Note** In addition to accessing the System Console menu, the ten System Console accounts can also access the VidyoGateway Admin Pages.

Each new System Console account has a default password of **password**, which is case sensitive.

The System Console accounts force a password change on first login. To prevent the use of default passwords, each new System Console user must be present at the local console during account creation. That user must log in and change their password and it must meet password complexity requirements.

## Viewing Active User Information

### To view active user information:

1. Log in to the System Console.

For more information, see <u>Logging in to the System Console and Changing the Default</u> <u>Password</u>.

The Main Menu displays.

| Main Menu<br>Select one of the choices: |
|-----------------------------------------|
| Information                             |
| 1 Hostname / Domain                     |
| 2 Production Interface                  |
| 3 Management Interface                  |
| 4 Time Servers (NTP)                    |
| 5 Users                                 |
| 6 Tools                                 |
| 7 Advanced                              |
| 8 Reboot                                |
| 9 Shutdown                              |
|                                         |
|                                         |
|                                         |
| < <mark>O</mark> K > < Exit >           |
|                                         |
|                                         |

- 2. Enter 5 to select the Users option.
- 3. Press the Enter key to select OK.

The Password required to continue window displays.

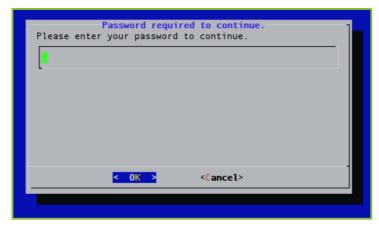

- 4. Enter your password.
- 5. Press the Enter key to select OK.

The Admin Users Management Menu displays.

| Admin Users Management Menu<br>Select one of the choices:                                         |
|---------------------------------------------------------------------------------------------------|
| 0 Active Information<br>Add User<br>2 Remove User<br>3 Change Password<br>4 RADIUS Authentication |
|                                                                                                   |
| < <mark>0K &gt;</mark> < Back >                                                                   |
|                                                                                                   |

- 6. Enter 0 to select the Active Information option.
- 7. Press the Enter key to select OK.

The Users Active Information window displays.

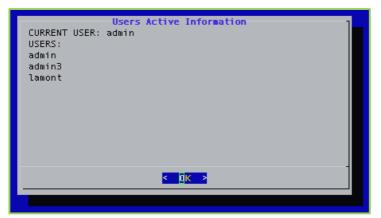

8. Press the Enter key to select OK.

## Adding Users

### To add users:

1. Log in to the System Console.

For more information, see <u>Logging in to the System Console and Changing the Default</u> <u>Password</u>.

The Main Menu displays.

| Main Menu<br>Select one of the choices: |  |  |  |
|-----------------------------------------|--|--|--|
| Select one of the choices.              |  |  |  |
| Information                             |  |  |  |
| 1 Hostname / Domain                     |  |  |  |
| 2 Production Interface                  |  |  |  |
| 3 Management Interface                  |  |  |  |
| 4 Time Servers (NTP)                    |  |  |  |
|                                         |  |  |  |
| 5 Users                                 |  |  |  |
|                                         |  |  |  |
| 6 Tools                                 |  |  |  |
| 7 Advanced                              |  |  |  |
|                                         |  |  |  |
| 8 Reboot                                |  |  |  |
| 9 Shutdown                              |  |  |  |
|                                         |  |  |  |
|                                         |  |  |  |
|                                         |  |  |  |
| - OT - A THE A                          |  |  |  |
| < <mark>OK &gt;</mark> < Exit >         |  |  |  |
|                                         |  |  |  |
|                                         |  |  |  |

- 2. Enter 5 to select the Users option.
- 3. Press the Enter key to select OK.

The Password required to continue window displays.

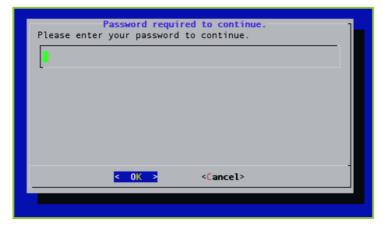

- 4. Enter your password.
- 5. Press the Enter key to select OK.

The Admin Users Management Menu displays.

- 6. Enter 1 to select the Add Users option.
- 7. Press the Enter key to select OK.

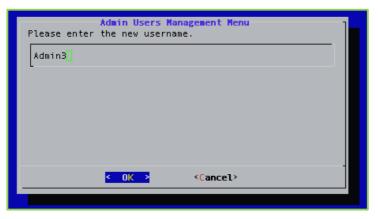

8. Enter the user name of the user you are adding.

- 3. Configuring Your Server via the System Console
  - 9. Press the Enter key to select OK.
  - 10. Enter 0 to select the Local option.

| Please |     |                     | Management M<br>uthentication |  |
|--------|-----|---------------------|-------------------------------|--|
|        |     | <mark>0</mark><br>1 | <mark>Local</mark><br>RADIUS  |  |
|        |     |                     |                               |  |
|        |     |                     |                               |  |
|        |     |                     |                               |  |
|        |     |                     |                               |  |
| L      |     |                     |                               |  |
|        |     |                     |                               |  |
|        | < ( | <mark>K &gt;</mark> | <cancel></cancel>             |  |
|        |     |                     |                               |  |

- 11. Press the Enter key to select OK.
- 12. Enter the password of the user you are adding.

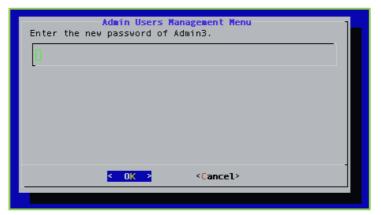

Enter a unique password that follows these password complexity requirements:

When selecting a new password, follow these guidelines:

- The password should not be based on the dictionary.
- The password should not be too similar to the old password.

The default setting is at least three characters should be different from the old password.

- 3. Configuring Your Server via the System Console
  - The password should not be too simple or too short.

The algorithm here is a point system to satisfy the minimum password length (the default is length eight characters). The password gets extra points if it contains a number, upper case, lower case, or special character. Each point is equivalent to one character.

- The password should not be a case change of the old password or should not be the reverse of the old password.
- 13. Press the Enter key to select OK.

| Enter the new | Admin Users Man |                   | confirm. |
|---------------|-----------------|-------------------|----------|
| 0             |                 |                   |          |
|               |                 |                   |          |
|               |                 |                   |          |
|               |                 |                   |          |
|               | < 0K >          | <cancel></cancel> | -        |
|               |                 |                   |          |

14. Enter the password again to confirm it.

If the passwords don't match, you'll be prompted to try again. If the passwords match, the System Console menu opens immediately.

**Note** When you need to reset the password, use option **3.** Change Password. This functionality is only available for local admin accounts.

For more information, see <u>Changing User Passwords</u>.

15. Press the Enter key to select OK.

A message displays stating "[User] has been added."

16. Press the Enter key to select OK.

## **Removing Users**

### To remove users:

1. Log in to the System Console.

For more information, see <u>Logging in to the System Console and Changing the Default</u> <u>Password</u>.

The Main Menu displays.

|               | Main Menu                          |
|---------------|------------------------------------|
| Select one of | the choices:                       |
|               |                                    |
| 0             | Information                        |
| 1             | Hostname / Domain                  |
|               | Production Interface               |
| 3             | Management Interface               |
|               | Time Servers (NTP)                 |
|               |                                    |
| 5             | Users                              |
|               |                                    |
|               | Tools                              |
| 7             | Advanced                           |
|               | Deltest                            |
|               | Reboot                             |
| 9             | Shutdown                           |
| -             |                                    |
|               |                                    |
|               |                                    |
| <             | O <mark>K &gt; &lt; E</mark> xit > |
|               |                                    |
|               |                                    |

- 2. Enter 5 to select the Users option.
- 3. Press the Enter key to select OK.

The Password required to continue window displays.

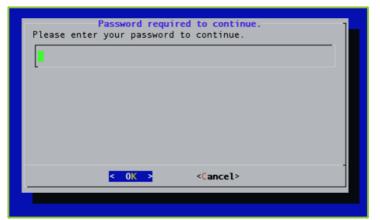

- 4. Enter your password.
- 5. Press the Enter key to select OK.

The Admin Users Management Menu displays.

| Admin Users Management Menu-<br>Select one of the choices:                                        |
|---------------------------------------------------------------------------------------------------|
| 0 Active Information<br>Add User<br>2 Remove User<br>3 Change Password<br>4 RADIUS Authentication |
| < OK > < Back >                                                                                   |

6. Enter 2 to select the Remove Users option.

| Admin Users Management Menu<br>Choose the user remove: |  |  |  |  |  |
|--------------------------------------------------------|--|--|--|--|--|
| admin3<br>Lamont                                       |  |  |  |  |  |
| Admin3                                                 |  |  |  |  |  |
|                                                        |  |  |  |  |  |
|                                                        |  |  |  |  |  |
|                                                        |  |  |  |  |  |
|                                                        |  |  |  |  |  |
|                                                        |  |  |  |  |  |
| <mark>&lt; O</mark> K > < Back >                       |  |  |  |  |  |

- 7. Select the user you want to remove.
- 8. Press the Enter key to select OK.

The Confirm window displays.

9. Press the Enter key to select Yes.

A message displays stating "[User] has been removed."

10. Press the Enter key to select OK.

# Changing User Passwords

### To change user passwords:

1. Log in to the System Console.

For more information, see <u>Logging in to the System Console and Changing the Default</u> <u>Password</u>.

The Main Menu displays.

| Main Menu<br>Select one of the choices: |
|-----------------------------------------|
| 0 Information                           |
| 1 Hostname / Domain                     |
| 2 Production Interface                  |
| 3 Management Interface                  |
| 4 Time Servers (NTP)                    |
| 5 Users                                 |
| 5 05015                                 |
| 6 Tools                                 |
| 7 Advanced                              |
|                                         |
| 8 Reboot                                |
| 9 Shutdown                              |
| L                                       |
|                                         |
|                                         |
| < <mark>O</mark> K > < Exit >           |
|                                         |
|                                         |

- 2. Enter 5 to select the Users option.
- 3. Press the Enter key to select OK.

The *Password required to continue* window displays.

| Please ente | Password requi<br>r your password | red to continue.<br>to continue. | ] |
|-------------|-----------------------------------|----------------------------------|---|
| l           |                                   |                                  |   |
|             |                                   |                                  |   |
|             |                                   |                                  |   |
|             |                                   |                                  |   |
|             | < 0K >                            | <cancel></cancel>                |   |

- 4. Enter your password.
- 5. Press the Enter key to select OK.

The Admin Users Management Menu displays.

| Admin Users Management Menu<br>Select one of the choices:                                         |
|---------------------------------------------------------------------------------------------------|
| 0 Active Information<br>Add User<br>2 Remove User<br>3 Change Password<br>4 RADIUS Authentication |
| <pre>&lt; Back &gt;</pre>                                                                         |
|                                                                                                   |

- 3. Configuring Your Server via the System Console
  - 6. Enter **3** to select the Change Password option.
  - 7. Press the Enter key to select OK.

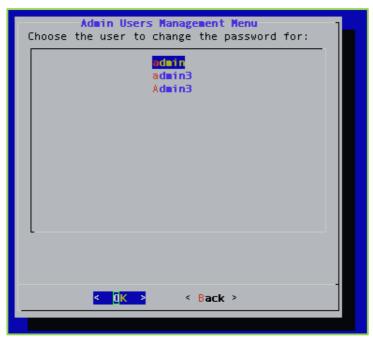

- 8. Select the user whose password you want to change.
- 9. Press the Enter key to select OK.

The *Confirm* window displays.

- 10. Press the Enter key to select Yes.
- **11.** Enter the new password for the user.

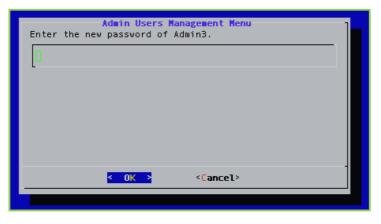

- 3. Configuring Your Server via the System Console
  - 12. Press the Enter key to select OK.

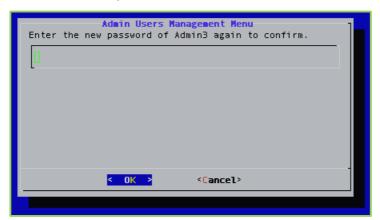

- 13. Enter the password again to confirm it.
- 14. Press the Enter key to select OK.

A message displays stating "Password changed for [user]."

15. Press the Enter key to select OK.

# Configuring RADIUS Authentication

For additional information, see <u>4. Configuring RADIUS</u>.

# Accessing Tools

The Tools menu enables you to access the Ping, DNS Lookup, and Traceroute tools.

### To access tools:

1. Log in to the System Console.

For more information, see <u>Logging in to the System Console and Changing the Default</u> <u>Password</u>.

The Main Menu displays.

|               | Main Menu            |
|---------------|----------------------|
| Select one of | the choices:         |
| 0             | Information          |
| <b>■</b>      | Information          |
| 1             | Hostname / Domain    |
| 2             | Production Interface |
|               | Management Interface |
| 4             | Time Servers (NTP)   |
|               |                      |
| 5             | Users                |
| 6             | Tools                |
|               | Advanced             |
|               |                      |
| 8             | Reboot               |
| 9             | Shutdown             |
| L             |                      |
|               |                      |
|               |                      |
| <             | OK > < Exit >        |
|               |                      |
|               |                      |

- 2. Enter 6 to select the Tools option.
- 3. Press the Enter key to select OK.

The Tools menu displays.

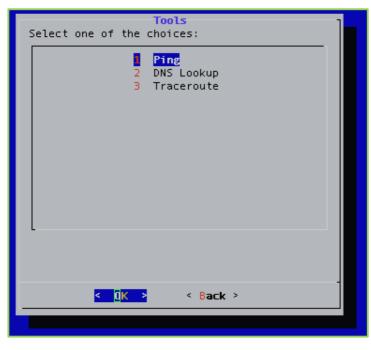

- 4. Do any of the following:
  - Enter **1** to test connectivity to an IP address.
  - Enter 2 to perform a DNS lookup.
  - Enter **3** to perform a traceroute.
- 5. Press the Enter key to select OK.

# Performing Advanced Configuration

The *Advanced* screen allows adminstrators to perform more advanced configuration functions, such as setting SNMP, taking backups of the system, and reconfiguring SSH ports among others.

# Configuring FIPS

FIPS is the Federal Information Processing Standard 140-2. By default, FIPS mode is disabled on your Vidyo server.

FIPS Certified Modules include the following:

- Vidyo's SDK has been FIPS 140-2 validated: <u>http://csrc.nist.gov/groups/STM/cmvp/documents/140-1/1401val2012.htm</u>
- Third party applications Apache, Net-SNMP, OpenSSH, and OpenSSL have been built using the FIPS-validated OpenSSL module.

The following steps show you how to enable or disable FIPS mode from the System Console.

### To configure FIPS:

1. Log in to the System Console.

For more information, see <u>Logging in to the System Console and Changing the Default</u> <u>Password</u>.

The Main Menu displays.

| Select one of the choices:<br>Information I Hostname / Domain Production Interface Management Interface Time Servers (NTP) Users 6 Tools |
|----------------------------------------------------------------------------------------------------|
| 1 Hostname / Domain<br>2 Production Interface<br>3 Management Interface<br>4 Time Servers (NTP)<br>5 Users                               |
| 1 Hostname / Domain<br>2 Production Interface<br>3 Management Interface<br>4 Time Servers (NTP)<br>5 Users                               |
| <pre>2 Production Interface 3 Management Interface 4 Time Servers (NTP) 5 Users</pre>                                                    |
| 3 Management Interface<br>4 Time Servers (NTP)<br>5 Users                                                                                |
| 4 Time Servers (NTP)<br>5 Users                                                                                                    |
| 5 Users                                                                                                    |
|                                                                                                    |
|                                                                                                    |
| 6 Tools                                                                                                    |
| 0 10015                                                                                                    |
| 7 Advanced                                                                                                    |
| / Auvanceu                                                                                                    |
| 8 Reboot                                                                                                    |
| 9 Shutdown                                                                                                    |
| L                                                                                                    |
|                                                                                                    |
|                                                                                                    |
| < 0K > < Exit >                                                                                                    |
|                                                                                                    |
|                                                                                                    |

- 2. Enter 7 to select the Advanced option.
- 3. Press the Enter key to select OK.

The Main Menu for the Advanced configuration displays.

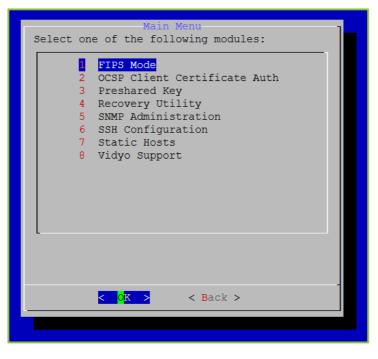

- 3. Configuring Your Server via the System Console
  - 4. Enter 1 to select the FIPS Mode option.
  - 5. Press the Enter key to select OK.

The *FIPS Mode* window displays. The administrator can view the current status of FIPS mode in the system and toggle the state. If FIPS is enabled, the window includes the **Disable** option only; if FIPS is disabled, the window includes the **Enable** option only.

| FIPS Mode                       | 1 |
|---------------------------------|---|
| Status: Enabled                 |   |
|                                 |   |
| Disable                         |   |
|                                 |   |
|                                 |   |
|                                 |   |
|                                 |   |
|                                 |   |
|                                 |   |
|                                 |   |
|                                 |   |
|                                 |   |
|                                 |   |
| L                               |   |
|                                 |   |
|                                 |   |
|                                 | - |
| < <mark>0K &gt;</mark> < Back > |   |
|                                 |   |
|                                 |   |

- 6. Enter 1 to select **Disable** or enter 2 to select **Enable**.
- 7. Press the Enter key to select OK.

When your system comes back online, FIPS is then disabled (or enabled) on your Vidyo server.

Note When FIPS is enabled, the *SIP* tab in the VidyoGateway Admin Portal contains Address and Port fields. However, when FIPS is disabled, the *SIP* tab contains Address, Port, Username, Password, and Confirm Password fields. For more information, see <u>Configuring SIP</u> <u>Settings</u>.

## Maintaining Pre-shared Keys

An encrypted communication channel is established between the active cluster controller and each node on port 49999. The channel is authenticated using a pre-shared key. Your system comes with a default pre-shared key, but allows you to generate a unique pre-shared key for your cluster if desired.

Use the following steps to configure the pre-shared key in a VidyoGateways cluster configuration:

1. Generate the pre-shared key from the Active Controller.

For more information, see Generating a Pre-shared Key.

2. Export the pre-shared key from the Active Controller.

For more information, see Exporting a Pre-shared Key.

3. Import the pre-shared key to the Standby Controller and Cluster Nodes.

For more information, see Importing a Pre-shared Key.

After generating and exporting the pre-shared key from the Active Controller in your VidyoGateway cluster configuration, you then import the key to your Standby Controller and Cluster Nodes.

### Generating a Pre-shared Key

When initially setting up a VidyoGateway cluster, it is recommended to generate a unique preshared key from your Active Controller.

### To generate a pre-shared key:

**1**. Log in to the System Console.

For more information, see <u>Logging in to the System Console and Changing the Default</u> <u>Password</u>.

The Main Menu displays.

| Select one of the choices:<br>Information<br>1 Hostname / Domain<br>2 Production Interface<br>3 Management Interface<br>4 Time Servers (NTP)<br>5 Users<br>6 Tools<br>7 Advanced<br>8 Reboot<br>9 Shutdown |
|----------------------------------------------------------------------------------------------------|
| 1 Hostname / Domain<br>2 Production Interface<br>3 Management Interface<br>4 Time Servers (NTP)<br>5 Users<br>6 Tools<br>7 Advanced<br>8 Reboot                                                            |
| <pre>2 Production Interface<br/>3 Management Interface<br/>4 Time Servers (NTP)<br/>5 Users<br/>6 Tools<br/>7 Advanced<br/>8 Reboot</pre>                                                                  |
| <pre>3 Management Interface 4 Time Servers (NTP) 5 Users 6 Tools 7 Advanced 8 Reboot</pre>                                                                                                    |
| 4 Time Servers (NTP)<br>5 Users<br>6 Tools<br>7 Advanced<br>8 Reboot                                                                                                    |
| 4 Time Servers (NTP)<br>5 Users<br>6 Tools<br>7 Advanced<br>8 Reboot                                                                                                    |
| 6 Tools<br>7 Advanced<br>8 Reboot                                                                                                    |
| 7 Advanced<br>8 Reboot                                                                                                    |
| 8 Reboot                                                                                                    |
|                                                                                                    |
|                                                                                                    |
|                                                                                                    |
| 5 Shucdown                                                                                                    |
|                                                                                                    |
|                                                                                                    |
| < OK > < Exit >                                                                                                    |
|                                                                                                    |
|                                                                                                    |

2. Enter **7** to select the Advanced option.

- 3. Configuring Your Server via the System Console
  - 3. Press the Enter key to select OK.

The Main Menu for the Advanced configuration displays.

| Main Menu<br>Select one of the following modules:                                               |
|-------------------------------------------------------------------------------------------------|
| Preshared Key Recovery Utility SNMP Administration SSH Configuration Static Hosts Vidyo Support |
| < <mark>OK &gt;</mark> < Back >                                                                 |
|                                                                                                 |

- 4. Enter 3 to select the Preshared Key option.
- 5. Press the Enter key to select OK.

The Preshared Key Menu displays.

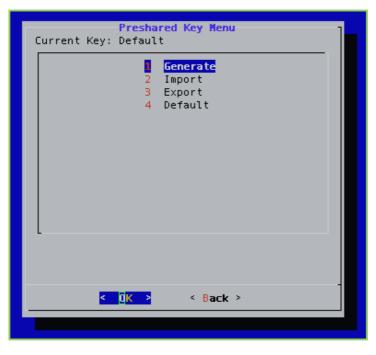

- 3. Configuring Your Server via the System Console
  - 6. Enter 1 to select the Generate option.
  - 7. Press the Enter key to select OK.

The Confirm window displays.

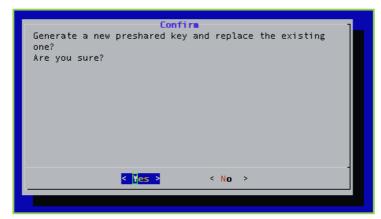

8. Press the Enter key to select Yes.

A message displays stating "New preshared key generated. Hash: [key]."

9. Press the Enter key to select OK.

You can now export the pre-shared key.

## Exporting a Pre-shared Key

After generating the pre-shared key on the Active Controller in your VidyoGateway cluster configuration, you then export the key from the same server. For more information about clusters, see <u>Configuring Access Control Settings</u>.

### To export a pre-shared key:

1. Log in to the System Console.

For more information, see <u>Logging in to the System Console and Changing the Default</u> <u>Password</u>.

The Main Menu displays.

| Main Menu                  |
|----------------------------|
| Select one of the choices: |
|                            |
| 0 Information              |
| 1 Hostname / Domain        |
| 2 Production Interface     |
| 3 Management Interface     |
| 4 Time Servers (NTP)       |
|                            |
| 5 Users                    |
| 6 Tools                    |
| 7 Advanced                 |
| / Advanced                 |
| 8 Reboot                   |
| 9 Shutdown                 |
| L                          |
|                            |
|                            |
| < OK > < Exit >            |
|                            |
|                            |
|                            |

- 2. Enter 7 to select the Advanced option.
- 3. Press the Enter key to select OK.

The Main Menu for the Advanced configuration displays.

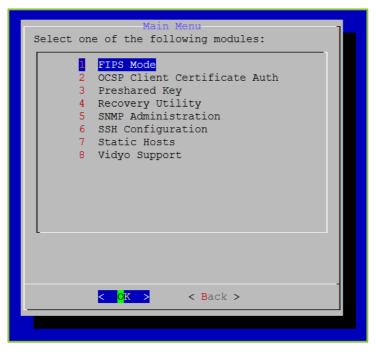

- 3. Configuring Your Server via the System Console
  - 4. Enter **3** to select the Preshared Key option.
  - 5. Press the Enter key to select OK.

The Preshared Key Menu displays.

| Preshared Key Menu<br>Current Key: Default    |
|-----------------------------------------------|
| 1 Generate<br>2 Import<br>Export<br>4 Default |
|                                               |
|                                               |

- 6. Enter 3 to select the Export option.
- 7. Press the Enter key to select OK.

The Export Preshared Key window displays.

| Please enter a |        | Preshare<br>that wil |        | ed to | encrypt | the ] |
|----------------|--------|----------------------|--------|-------|---------|-------|
| preshared key. |        |                      |        |       |         | _     |
| password       |        |                      |        |       |         |       |
|                |        |                      |        |       |         |       |
|                |        |                      |        |       |         |       |
|                |        |                      |        |       |         |       |
|                |        |                      |        |       |         |       |
|                | < 0K > | <(                   | ancel> |       |         |       |
|                |        |                      |        |       |         |       |

8. Enter a password to encrypt the preshared key.

Your encrypted pre-shared key displays on the screen.

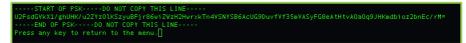

## Importing a Pre-shared Key

After generating and exporting the pre-shared key from the Active Controller in your VidyoGateway cluster configuration, you then import the key to your Standby Controller and Cluster Nodes. For more information about clusters, see <u>Configuring Access Control Settings</u>.

### To import a pre-shared key:

1. Log in to the System Console.

For more information, see <u>Logging in to the System Console and Changing the Default</u> <u>Password</u>.

The Main Menu displays.

| Main Menu                       | 1 |
|---------------------------------|---|
| Select one of the choices:      |   |
|                                 |   |
| 0 Information                   |   |
| 1 Hostname / Domain             |   |
| 2 Production Interface          |   |
|                                 |   |
| 3 Management Interface          |   |
| 4 Time Servers (NTP)            |   |
| 5 Users                         |   |
| 5 Users                         |   |
| 6 Tools                         |   |
| 7 Advanced                      |   |
| / Advanced                      |   |
| 8 Reboot                        |   |
| 9 Shutdown                      |   |
|                                 |   |
|                                 |   |
|                                 |   |
|                                 | - |
| < <mark>OK &gt;</mark> < Exit > |   |
|                                 |   |
|                                 |   |
|                                 |   |

- 2. Enter 7 to select the Advanced option.
- 3. Press the Enter key to select OK.

The Main Menu for the Advanced configuration displays.

| Main Menu                                                                                                    |
|----------------------------------------------------------------------------------------------------|
| Select one of the following modules:                                                                                                    |
| <pre>I FIPS Mode 2 OCSP Client Certificate Auth 3 Preshared Key 4 Recovery Utility 5 SNMP Administration 6 SSH Configuration 7 Static Hosts 8 Vidyo Support</pre> |
| <pre>&lt; OK &gt; &lt; Back &gt;</pre>                                                                                                    |
|                                                                                                    |
|                                                                                                    |

- 4. Enter **3** to select the Preshared Key option.
- 5. Press the Enter key to select OK.

The Preshared Key Menu displays.

| Preshared Key Menu<br>Current Key: Default    | ] |
|-----------------------------------------------|---|
| 1 Generate<br>Import<br>3 Export<br>4 Default |   |
| < OK > < Back >                               | - |

6. Enter 2 to select the Import option.

- 3. Configuring Your Server via the System Console
  - 7. Press the Enter key to select OK.

The *Confirm* window displays.

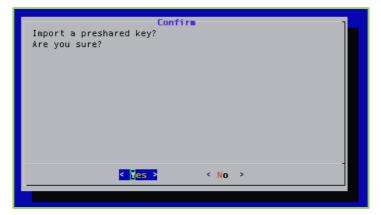

- 8. Press the Enter key to select Yes.
- 9. Enter the preshared key that you previously generated.

For information about how to generate a pre-shared key, see Generating a Pre-shared Key.

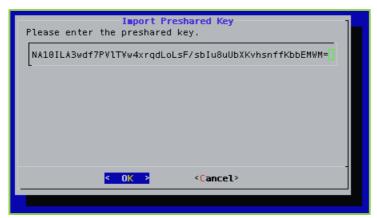

10. Press the Enter key to select OK.

- 3. Configuring Your Server via the System Console
  - 11. Enter the same password previously used to encrypt the pre-shared key.

| Please enter<br>key. | the | Import P<br>password |   |     |       | the | preshared |  |
|----------------------|-----|----------------------|---|-----|-------|-----|-----------|--|
| password             |     |                      |   |     |       |     |           |  |
|                      |     |                      |   |     |       |     |           |  |
|                      |     |                      |   |     |       |     |           |  |
|                      |     |                      |   |     |       |     |           |  |
|                      | <   | 0K >                 | < | Car | icel> |     |           |  |

12. Press the Enter key to select OK.

A message displays stating "Preshared key successfully imported. Hash: [key]."

13. Press the Enter key to select OK.

Your system is now using the pre-shared key you just imported.

**Note** Until a pre-shared key is exported from your Active Controller and imported to your Standby Controller and Cluster Nodes, calls on your Standby Controller or Cluster Nodes will not be visible from the *Status* tab in your Active Controller. For more information, see <u>Checking the Status of Your VidyoGateway</u>.

### Selecting the Default Pre-shared Key

The default key is automatically used on your system when configuring your VidyoGateways as a cluster. Therefore, you only need to select the default pre-shared key if you have previously generated or imported one and now want to revert to the default.

### To select the default pre-shared key:

1. Log in to the System Console.

For more information, see <u>Logging in to the System Console and Changing the Default</u> <u>Password</u>.

The Main Menu displays.

| a-last and af | Main Menu                      |
|---------------|--------------------------------|
| Select one of | the choices:                   |
|               | Information                    |
| 1             | Hostname / Domain              |
| 2             | Production Interface           |
| 3             | Management Interface           |
| 4             | Time Servers (NTP)             |
| 5             | Users                          |
| 6             | Tools                          |
| 7             | Advanced                       |
| 8             | Reboot                         |
|               | Shutdown                       |
| L             |                                |
|               |                                |
|               |                                |
| <             | O <mark>K &gt;</mark> < Exit > |
|               |                                |
|               |                                |

- 2. Enter 7 to select the Advanced option.
- 3. Press the Enter key to select OK.

The Main Menu for the Advanced configuration displays.

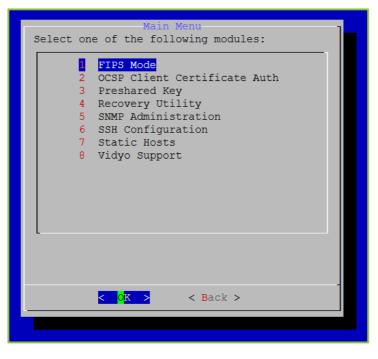

- 3. Configuring Your Server via the System Console
  - 4. Enter **3** to select the Preshared Key option.
  - 5. Press the Enter key to select OK.

The Preshared Key Menu displays.

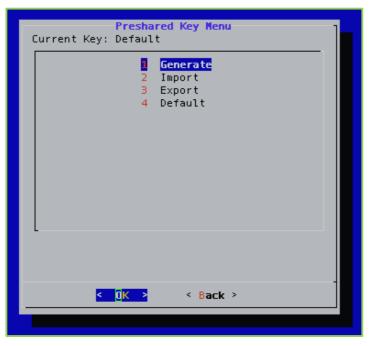

- 6. Enter 4 to select the Default option.
- 7. Press the Enter key to select OK.

The Confirm window displays.

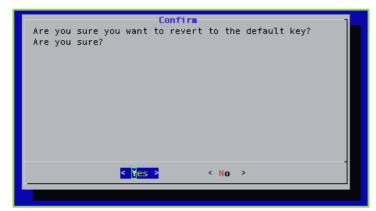

8. Press the Enter key to select Yes.

# Running the Recovery Utility

The recovery utility enables you to take snapshots of your system, restore the snapshots, delete the snapshots, and restore the factory default.

## **Taking Snapshots**

A maximum of two user snapshots are allowed. This limitation does not include snapshots that are automatically generated upon upgrading your VidyoGateway (e.g., VidyoUpdate). When two user snapshots already exist and the user attempts to take a new one, the following message will display:

| Message                                                                                                    |
|----------------------------------------------------------------------------------------------------|
| There are already two user snapshots. Please delete an existing snapshot before attempting to take a new one. |
|                                                                                                    |
|                                                                                                    |
| < <mark>0</mark> K >                                                                                          |
|                                                                                                    |

For more information about deleting snapshots, see <u>Deleting Snapshots</u>.

### To take snaphots:

1. Log in to the System Console.

For more information, see <u>Logging in to the System Console and Changing the Default</u> <u>Password</u>.

The Main Menu displays.

| Releast one of | Main Menu                          |
|----------------|------------------------------------|
| Select one of  | the choices:                       |
|                | Information                        |
| 1              | Hostname / Domain                  |
| 2              | Production Interface               |
| 3              | Management Interface               |
| 4              |                                    |
| 5              | Users                              |
| 6              | Tools                              |
| 7              | Advanced                           |
| 8              | Reboot                             |
| -              | Shutdown                           |
| L              |                                    |
|                |                                    |
|                |                                    |
| <              | O <mark>K &gt; &lt; E</mark> xit > |
|                |                                    |
|                |                                    |

- 2. Enter 7 to select the Advanced option.
- 3. Press the Enter key to select OK.

The Main Menu for the Advanced configuration displays.

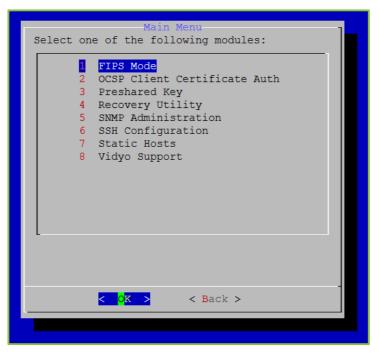

- 3. Configuring Your Server via the System Console
  - 4. Enter 4 to select the Recovery Utility option.
  - 5. Press the Enter key to select OK.

The Recover Utility Main Menu displays.

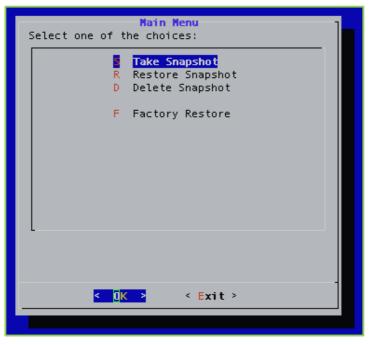

- 6. Enter S to select the Take Snapshot option.
- 7. Press the Enter key to select OK.

The *Confirm* window displays.

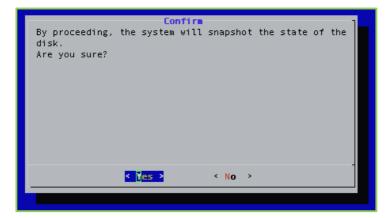

8. Press the Enter key to select Yes.

The Name window displays.

|            |        | Name                                                                       |       |     |      |          | ٦ |
|------------|--------|----------------------------------------------------------------------------|-------|-----|------|----------|---|
|            | a 2-12 | alphanumeric                                                               | name  | for | this | snapshot | i |
| RecoveryPT |        |                                                                            |       |     |      |          |   |
|            |        |                                                                            |       |     |      |          |   |
|            |        |                                                                            |       |     |      |          |   |
|            |        |                                                                            |       |     |      |          |   |
|            |        |                                                                            |       |     |      |          |   |
|            | < 0K   | > <c:< td=""><td>ancel</td><td>&gt;</td><td></td><td></td><td>-</td></c:<> | ancel | >   |      |          | - |
| L          |        |                                                                            |       |     |      |          |   |

9. Enter a name for the snapshot.

The name must be from two to twelve alphanumeric characters in length.

10. Press the Enter key to select OK.

The *Description* window displays.

| Description<br>Please enter a description for this snapshot. |
|--------------------------------------------------------------|
| RecoveryDesc                                                 |
|                                                              |
|                                                              |
|                                                              |
|                                                              |
| <pre></pre>                                                  |

- **11.** Enter a description for the snapshot.
- 12. Press the Enter key to select OK.

A message displays stating "Snapshot successful."

|                      | Message              |
|----------------------|----------------------|
| Snapshot successful. |                      |
|                      |                      |
|                      |                      |
|                      |                      |
|                      |                      |
|                      |                      |
|                      |                      |
|                      |                      |
|                      |                      |
|                      | -                    |
|                      | < <mark>0</mark> K > |
|                      |                      |

13. Press the Enter key to select OK.

## **Restoring Snapshots**

### To restore snaphots:

**1**. Log in to the System Console.

For more information, see <u>Logging in to the System Console and Changing the Default</u> <u>Password</u>.

The Main Menu displays.

|               | Main Menu            |
|---------------|----------------------|
| Select one of | the choices:         |
|               |                      |
| <u>o</u>      | Information          |
| 1             | Hostname / Domain    |
| 2             | Production Interface |
| 3             | Management Interface |
| 4             |                      |
|               |                      |
| 5             | Users                |
|               |                      |
|               | Tools                |
| 7             | Advanced             |
|               | Peleet               |
| -             | Reboot               |
| 9             | Shutdown             |
|               |                      |
|               |                      |
|               |                      |
| <             | OK > < Exit >        |
|               |                      |
|               |                      |
|               |                      |

2. Enter 7 to select the Advanced option.

- 3. Configuring Your Server via the System Console
  - 3. Press the Enter key to select OK.

The Main Menu for the Advanced configuration displays.

| Main Menu<br>Select one of the following modules:                                                                                                 |
|----------------------------------------------------------------------------------------------------|
| <pre>PIPS Mode OCSP Client Certificate Auth Preshared Key Recovery Utility SNMP Administration SSH Configuration Static Hosts Vidyo Support</pre> |
| < <mark>OK &gt;</mark> < Back >                                                                                                    |
|                                                                                                    |

- 4. Enter 4 to select the Recovery Utility option.
- 5. Press the Enter key to select OK.

The Recover Utility Main Menu displays.

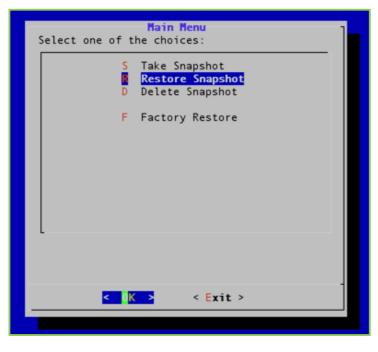

- 3. Configuring Your Server via the System Console
  - 6. Enter **R** to select the Restore Snapshot option.
  - 7. Press the Enter key to select OK.

The Restore Snapshot window displays.

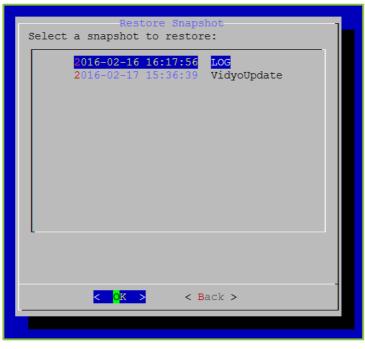

- 8. Select the snapshot you want to restore.
- 9. Press the Enter key to select OK.

To ensure that you have selected the correct snapshot, a message displays stating "Description of the snapshot: [snapshot description]."

10. Press the Enter key to select OK.

A *Message* window displays listing the Vidyo applications on the snapshot as well as the version number of each application.

| Hessage                             | 1     |
|-------------------------------------|-------|
| Vidyo applications on the snapshot: |       |
| VidyoCLI: 0.0.1                     |       |
| VidyoConsole: 0.0.1                 |       |
|                                     |       |
| VidyoDiagnostics: 2.0.0.4           |       |
| VidyoFIPS: 0.0.1                    |       |
| VidyoGateway: 3.3.0.32              |       |
| VidyoGatewayLegacyImport: 0.0.1     |       |
| VidyoHAMail: 1.0.0                  |       |
| VidyoPlatform: 1.0.0                |       |
| VidyoPlatformLegacyImport: 0.0.1    |       |
|                                     |       |
| VidyoRecovery: 0.0.1                |       |
| VidyoSupport: 0.0.1                 |       |
|                                     | 92% - |
| < <mark>0</mark> K >                |       |
|                                     |       |
|                                     |       |
|                                     |       |

- 3. Configuring Your Server via the System Console
  - 11. Press the Enter key to select OK.

The Confirm window displays.

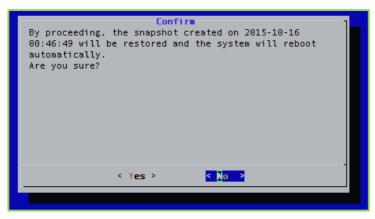

12. Press the Enter key to select Yes.

# **Deleting Snapshots**

#### To delete snaphots:

1. Log in to the System Console.

For more information, see <u>Logging in to the System Console and Changing the Default</u> <u>Password</u>.

The Main Menu displays.

| Main Menu<br>Select one of the choices: | l |
|-----------------------------------------|---|
| Information                             |   |
| 1 Hostname / Domain                     |   |
| 2 Production Interface                  |   |
| 3 Management Interface                  |   |
| 4 Time Servers (NTP)                    |   |
| 5 Users                                 |   |
| 6 Tools                                 |   |
| 7 Advanced                              |   |
| 8 Reboot                                |   |
| 9 Shutdown                              |   |
| L.                                      |   |
|                                         |   |
| < <mark>OK &gt;</mark> < Exit >         |   |
|                                         |   |
|                                         |   |

2. Enter 7 to select the Advanced option.

- 3. Configuring Your Server via the System Console
  - 3. Press the Enter key to select OK.

The Main Menu for the Advanced configuration displays.

| Main Menu<br>Select one of the following modules:                                                                                      |
|----------------------------------------------------------------------------------------------------|
| FIPS Mode OCSP Client Certificate Auth Preshared Key Recovery Utility SNMP Administration SSH Configuration Static Hosts Vidyo Support |
| <pre>CK &gt; &lt; Back &gt;</pre>                                                                                                    |
|                                                                                                    |

- 4. Enter 4 to select the Recovery Utility option.
- 5. Press the Enter key to select OK.

The Recover Utility Main Menu displays.

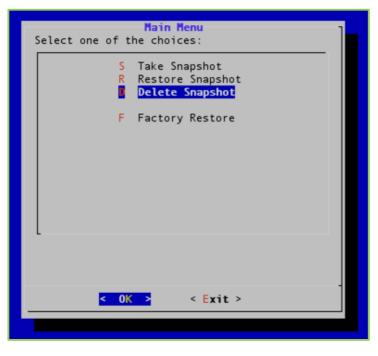

- 3. Configuring Your Server via the System Console
  - 6. Enter **D** to select the Delete Snapshot option.
  - 7. Press the Enter key to select OK.

The Delete Snapshot window displays.

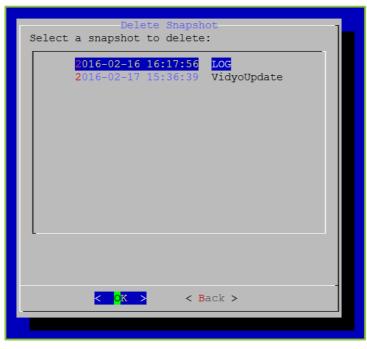

- 8. Select the snapshot you want to delete.
- 9. Press the Enter key to select OK.

To ensure that you have selected the correct snapshot, a message displays stating "Description of the snapshot: [snapshot description]."

10. Press the Enter key to select OK.

A *Message* window displays listing the Vidyo applications on the snapshot as well as the version number of each application.

| Message                             | -     |
|-------------------------------------|-------|
| Vidyo applications on the snapshot: |       |
| VidyoCLI: 0.0.1                     |       |
| VidyoConsole: 0.0.1                 |       |
| VidyoDiagnostics: 2.0.0.4           |       |
| VidyoFIPS: 0.0.1                    |       |
| VidyoGateway: 3.3.0.32              |       |
| · · ·                               |       |
| VidyoGatewayLegacyImport: 0.0.1     |       |
| VidyoHAMail: 1.0.0                  |       |
| VidyoPlatform: 1.0.0                |       |
| VidyoPlatformLegacyImport: 0.0.1    |       |
| VidyoRecovery: 0.0.1                |       |
| VidyoSupport: 0.0.1                 |       |
|                                     | 92% - |
| s uk s                              |       |
|                                     |       |
|                                     |       |

- 3. Configuring Your Server via the System Console
  - 11. Press the Enter key to select OK.

The Confirm window displays.

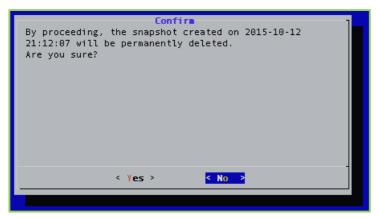

12. Press the Enter key to select Yes.

A message displays stating "Snapshot successfully deleted."

13. Press the Enter key to select OK.

Performing a Factory Restore

### To perform a factory restore:

1. Log in to the System Console.

For more information, see <u>Logging in to the System Console and Changing the Default</u> <u>Password</u>.

The Main Menu displays.

| Main Menu                  |
|----------------------------|
| Select one of the choices: |
| Information                |
| 1 Hostname / Domain        |
| 2 Production Interface     |
| 3 Management Interface     |
| 4 Time Servers (NTP)       |
| 5 Users                    |
| 6 Tools                    |
| 7 Advanced                 |
| 8 Reboot                   |
| 9 Shutdown                 |
| L                          |
|                            |
|                            |
| <                          |
|                            |

- 2. Enter 7 to select the Advanced option.
- 3. Press the Enter key to select OK.

The Main Menu for the Advanced configuration displays.

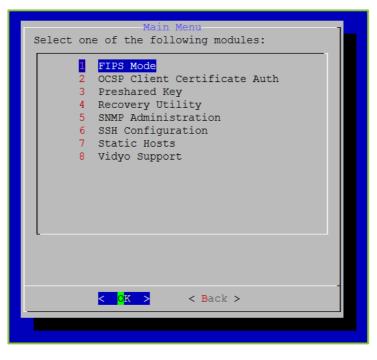

- 3. Configuring Your Server via the System Console
  - 4. Enter 4 to select the Recovery Utility option.

The Recover Utility Main Menu displays.

| Main Menu<br>Select one of the choices:                    |
|------------------------------------------------------------|
| S Take Snapshot<br>R Restore Snapshot<br>D Delete Snapshot |
| Factory Restore                                            |
|                                                            |
|                                                            |
|                                                            |
| <pre></pre>                                                |
|                                                            |

- 5. Enter F to select the Factory Restore option.
- 6. Press the Enter key to select OK.

The *Confirm* window displays.

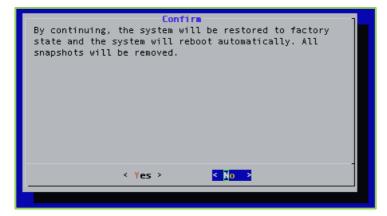

7. Press the Enter key to select Yes.

# Configuring SNMP

You can use SNMP (Simple Network Management Protocol) to manage and monitor the components over your entire Vidyo network. You can configure notifications or traps and send them to your network management server via SNMPv2 community strings or SNMPv3 users.

The VidyoGateway traps include the following object identifiers (OIDs):

- 1. vidyoGatewayNodeLegacyMediaQualityThresholdAlert
  - This trap provides an indication that the MediaQuality threshold for a Legacy call has been reached on the legacy side.
  - This trap can be turned on and off by setting the notification from the System Console and a specific threshold can be set from the SNMP manager. The jitter is measured in milliseconds and the default time setting is 0.
  - This trap repeats every 10 seconds as long as the condition persists.
- 2. vidyoGatewayNodeLegacyPacketLossThresholdAlert
  - This trap provides an indication that the PacketLoss threshold for a Legacy call has been reached on the legacy side.
  - This trap can be turned on and off by setting the notification from the System Console and specific threshold can be set from the SNMP manager. The packet loss is measured in percentage and the default time setting is 0.
  - This trap repeats every 10 seconds as long as the condition persists.
- 3. vidyoGatewayControllerJoinedClusterAlert
  - This trap provides an indication that a new VidyoGateway has joined the cluster.
  - When a VidyoGateway node is added to the cluster, this trap can be turned on and off by setting the notification from the System Console.
  - There is no notification frequency setting for this trap.
- 4. vidyoGatewayControllerLeftClusterAlert
  - This trap provides an indication that an existing VidyoGateway has been removed from the cluster.
  - When a VidyoGateway node is removed from the cluster, this trap can be turned on and off by setting the notification from the System Console.
  - There is no notification frequency setting for this trap.
- 5. vidyoGatewayControllerVmConnEstablishedAlert
  - This trap provides an indication that VidyoGateway has established a connection with the VidyoManager.
  - There are no configuration settings for this trap.

- There is no notification frequency setting for this trap.
- 6. vidyoGatewayControllerVmConnLostAlert
  - This trap provides an indication that VidyoGateway has lost its connection with the VidyoManager.
  - There are no configuration settings for this trap.
  - There is no notification frequency setting for this trap.
- 7. vidyoGatewayControllerIPAddedToBlackListAlert
  - This trap is triggered when a new IP Address is automatically blacklisted when Access Control is operated in the "Automatically block IP addresses with whitelist and blacklist overrides" mode.
- 8. vidyoGatewayControllerClusterRoleAlert
  - This trap is triggered when failover occurs.
  - An instance of this occurrence is when the Active Controller goes offline or the Standby Controller becomes active.
- 9. vidyoGatewayControllerCallRejectedAlert
  - This trap is triggered when the VidyoGateway rejects a call because the cluster or standalone VidyoGateway capacity is fully utilized.
- **Note** Some un-configurable object identifiers (OIDs) are standard on all Vidyo Servers. With SNMP traps enabled, they provide notifications if the CPU, disk or memory utilization has reached its threshold (~80% utilization). The specific OIDs are cpuLoadReachedThreshold, diskReachedThreshold, and memoryReachedThreshold.

For more information about Vidyo enterprise Notifications, as well as Get, and Set Polling OIDs, refer to the Vidyo MIB file at <a href="http://www.vidyo.com/services-support/technical-support/product-documentation/administrator-guides">http://www.vidyo.com/services-support/technical-support/product-documentation/administrator-guides</a>.

If your VidyoGateway system uses the Hot Standby option and you are not using your management interface, your SNMP notifications will source from the shared IP address. Vidyo recommends configuring your VidyoGateways using a management interface so your SNMP notifications can be sourced from unique management interface IP addresses. In this case, your network management system (NMS) should be accessible over your management network. For more information, see Enabling the Management Interface in the System Console.

# Enabling, Disabling, and Restarting SNMP

Enable SNMP only after configuring SNMP2 community strings or SNMPv3 users and creating notifications or traps.

### To enable, disable, or restart SNMP:

1. Log in to the System Console.

For more information, see <u>Logging in to the System Console and Changing the Default</u> <u>Password</u>.

The Main Menu displays.

| <pre>Information I Hostname / Domain Production Interface Management Interface Time Servers (NTP) Users </pre> |
|----------------------------------------------------------------------------------------------------|
| <pre>2 Production Interface 3 Management Interface 4 Time Servers (NTP)</pre>                                  |
| 3 Management Interface<br>4 Time Servers (NTP)                                                                 |
| 4 Time Servers (NTP)                                                                                           |
|                                                                                                    |
| 5 Users                                                                                                    |
|                                                                                                    |
| 6 Tools                                                                                                    |
| 7 Advanced                                                                                                    |
| 8 Reboot                                                                                                    |
| 9 Shutdown                                                                                                    |
| < OK > < Exit >                                                                                                |

- 2. Enter **7** to select the Advanced option.
- 3. Press the Enter key to select OK.

The Main Menu for the Advanced configuration displays.

| Main Menu<br>Select one of the following modules:                                                                                                    |
|----------------------------------------------------------------------------------------------------|
| FIPS Mode <ul> <li>OCSP Client Certificate Auth</li> <li>Preshared Key</li> <li>Recovery Utility</li> <li>SNMP Administration</li> <li>SSH Configuration</li> <li>Static Hosts</li> <li>Vidyo Support</li> </ul> |
| < <mark>OK &gt;</mark> < Back >                                                                                                    |
|                                                                                                    |

- 4. Enter **5** to select the SNMP Administration option.
- 5. Press the Enter key to select OK.

The SNMP Menu displays.

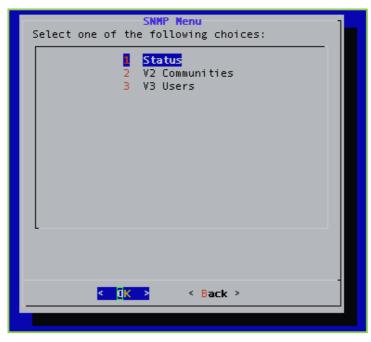

6. Enter 1 to select the Status option.

- 3. Configuring Your Server via the System Console
  - 7. Press the Enter key to select OK.

The SNMP Status Menu displays including the current status. If SNMP is enabled, the window includes the Disable option only; if SNMP is disabled, the window includes the Enable option only.

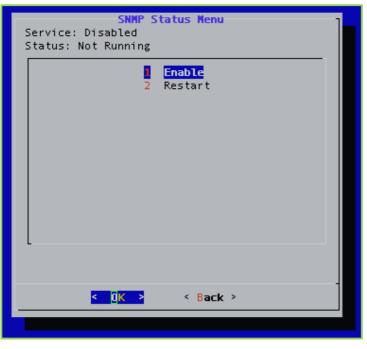

- 8. Enter 1 to select Enable or Disable, or enter 2 to select the Restart option.
- 9. Press the Enter key to select OK.

When your system comes back online, SNMP is then enabled (or disabled).

# Configuring SNMP v2 Communities

You can create two SNMP v2 community strings on your system that can access your network management server. One community string has read-only access and the other has read-write access.

### Listing the SNMP v2 Communities

#### To list the SNMP v2 communities:

1. Log in to the System Console.

For more information, see <u>Logging in to the System Console and Changing the Default</u> <u>Password</u>.

The Main Menu displays.

| Select one of | Main Menu<br>the choices:      |
|---------------|--------------------------------|
| Ō             | Treformation                   |
|               | Information                    |
| 1             | Hostname / Domain              |
|               | Production Interface           |
|               | Management Interface           |
| 4             | Time Servers (NTP)             |
| 5             | Users                          |
|               | 00010                          |
| 6             | Tools                          |
| 7             | Advanced                       |
|               |                                |
|               | Reboot                         |
| 9             | Shutdown                       |
| L             |                                |
|               |                                |
|               |                                |
| <             | O <mark>K &gt;</mark> < Exit > |
|               |                                |
|               |                                |

- 2. Enter 7 to select the Advanced option.
- 3. Press the Enter key to select OK.

The Main Menu for the Advanced configuration displays.

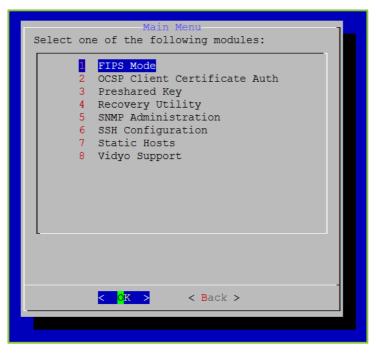

- 3. Configuring Your Server via the System Console
  - 4. Enter **5** to select the SNMP Administration option.
  - 5. Press the Enter key to select OK.

The SNMP Menu displays.

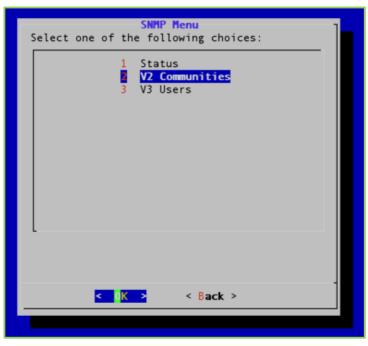

- 6. Enter 2 to select the V2 Communities option.
- 7. Press the Enter key to select OK.

The SNMP V2 Community Menu displays.

| SNMP ¥2 Community Menu<br>Select one of the following choices:                                                         |
|----------------------------------------------------------------------------------------------------|
| List Communities<br>Add Community<br>Remove Community<br>List Notifications<br>Add Notification<br>Remove Notification |
|                                                                                                    |
|                                                                                                    |
| < <mark>0 K &gt;</mark> < Back >                                                                                       |

- 8. Enter 1 to select the List Communities option.
- 9. Press the Enter key to select OK.

The V2 Communities window, which lists the current v2 communities, displays.

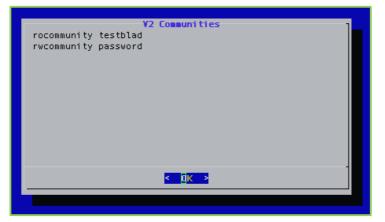

10. Press the Enter key to select OK.

# Adding SNMP v2 Communities

#### To add SNMP v2 communities:

**1.** Log in to the System Console.

For more information, see <u>Logging in to the System Console and Changing the Default</u> <u>Password</u>.

The Main Menu displays.

|               | Main Menu            |
|---------------|----------------------|
| Select one of | the choices:         |
| <b>O</b>      | Information          |
| 1             | Hostname / Domain    |
| 2             | Production Interface |
| 3             | Management Interface |
| 4             |                      |
| 5             | Users                |
| 6             | Tools                |
| 7             | Advanced             |
| 8             | Reboot               |
| 9             | Shutdown             |
| L             |                      |
|               |                      |
|               | -<br>OK > < Exit >   |
| <b>`</b>      |                      |
|               |                      |

- 2. Enter 7 to select the Advanced option.
- 3. Press the Enter key to select OK.

The Main Menu for the Advanced configuration displays.

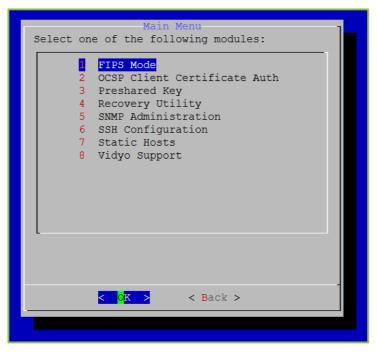

- 3. Configuring Your Server via the System Console
  - 4. Enter **5** to select the SNMP Administration option.
  - 5. Press the Enter key to select OK.

The SNMP Menu displays.

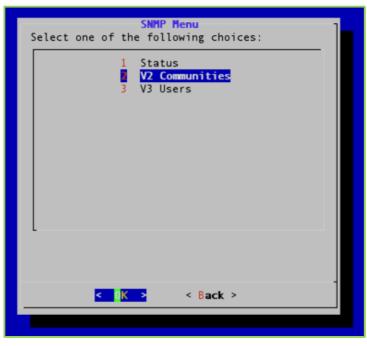

- 6. Enter 2 to select the V2 Communities option.
- 7. Press the Enter key to select OK.

The SNMP V2 Community Menu displays.

| SNMP V2 Community Menu<br>Select one of the following choices:                                                                   |
|----------------------------------------------------------------------------------------------------|
| 1 List Communities<br>Add Community<br>3 Remove Community<br>4 List Notifications<br>5 Add Notification<br>6 Remove Notification |
| <pre></pre>                                                                                                    |
|                                                                                                    |

- 8. Enter 2 to select the Add Community option.
- 9. Press the Enter key to select OK.

The Add V2 Community window displays.

| password    |
|-------------|
|             |
|             |
|             |
|             |
|             |
| <pre></pre> |
|             |

- **10**. Enter the community string using no less than eight characters.
- 11. Press the Enter key to select OK.

The next Add V2 Community window displays.

| Add V2 Community<br>Select the community access rights. |
|---------------------------------------------------------|
| Read Only<br>2 Read/Write                               |
|                                                         |
|                                                         |
|                                                         |
|                                                         |
|                                                         |
|                                                         |
| <pre></pre>                                             |

- 12. Enter **1** if you want the community access rights to be read only or enter **2** if you want the community access rights to be read and write.
- 13. Press the Enter key to select OK.

The next Add V2 Community window displays.

| Add ¥2 Community<br>Please enter the access address or subnet for this<br>community. Leave blank to allow all. |
|----------------------------------------------------------------------------------------------------|
| 192.168.0.3                                                                                                    |
|                                                                                                    |
|                                                                                                    |
| < OK > <cancel></cancel>                                                                                       |
|                                                                                                    |

- 14. Enter the IP address or subnet to access this community, or leave the text box blank if you want to allow access to all.
- 15. Press the Enter key to select OK.

# Removing an SNMP Community String

#### To remove an SNMP v2 community:

1. Log in to the System Console.

For more information, see <u>Logging in to the System Console and Changing the Default</u> <u>Password</u>.

The Main Menu displays.

| Select one of | Main Menu<br>the choices:                 |
|---------------|-------------------------------------------|
| 0             | Information                               |
|               | Hostname / Domain<br>Production Interface |
| _             | Management Interface                      |
|               | Time Servers (NTP)                        |
| 5             | Users                                     |
| 6             | Tools                                     |
| 7             | Advanced                                  |
| 8             | Reboot                                    |
| 9             | Shutdown                                  |
|               |                                           |
|               |                                           |
|               | <mark>K &gt;</mark> < Exit >              |
|               |                                           |

- 2. Enter 7 to select the Advanced option.
- 3. Press the Enter key to select OK.

The Main Menu for the Advanced configuration displays.

| Main Menu                                                                                                    |
|----------------------------------------------------------------------------------------------------|
| Select one of the following modules:                                                                                                    |
| <pre>I FIPS Mode 2 OCSP Client Certificate Auth 3 Preshared Key 4 Recovery Utility 5 SNMP Administration 6 SSH Configuration 7 Static Hosts 8 Vidyo Support</pre> |
| < <mark>OK &gt;</mark> < Back >                                                                                                    |
|                                                                                                    |
|                                                                                                    |

- 4. Enter **5** to select the SNMP Administration option.
- 5. Press the Enter key to select OK.

The SNMP Menu displays.

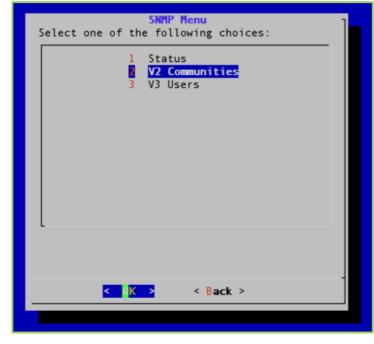

6. Enter 2 to select the V2 Communities option.

- 3. Configuring Your Server via the System Console
  - 7. Press the Enter key to select OK.

The SNMP V2 Community Menu displays.

| SNMP V2 Community Menu<br>Select one of the following choices:<br>1 List Communities<br>2 Add Community<br>Remove Community<br>4 List Notifications |
|----------------------------------------------------------------------------------------------------|
| 5 Add Notification<br>6 Remove Notification                                                                                                    |
|                                                                                                    |
| <mark>&lt; OK &gt;</mark> < Back >                                                                                                    |

- 8. Enter 3 to select the Remove Community option.
- 9. Press the Enter key to select OK.

The Remove V2 Community window displays.

| Remove ¥2 Commun<br>Please enter the community to rem<br>testblad password1 |        |
|-----------------------------------------------------------------------------|--------|
| testblad                                                                    |        |
|                                                                             |        |
|                                                                             |        |
|                                                                             |        |
| <mark>&lt; 0K &gt;</mark> <ca< td=""><th>incel&gt;</th></ca<>               | incel> |

- 10. Enter the community string of the community you want to remove.
- 11. Press the Enter key to select OK.

A message displays stating "Successfully removed community."

12. Press the Enter key to select OK.

# Listing SNMP v2 Notifications

#### To list an SNMP v2 notification:

1. Log in to the System Console.

For more information, see <u>Logging in to the System Console and Changing the Default</u> <u>Password</u>.

The Main Menu displays.

| Main                   | Menu         |
|------------------------|--------------|
| Select one of the choi | ces:         |
| 0 Informat             | ion          |
|                        | / Domain     |
|                        | on Interface |
|                        | nt Interface |
| 4 Time Ser             | vers (NTP)   |
| 5 Users                |              |
| 6 Tools                |              |
| 7 Advanced             |              |
|                        |              |
| 8 Reboot               |              |
| 9 Shutdown             |              |
| L                      |              |
|                        |              |
|                        |              |
|                        | < Exit >     |
|                        |              |
|                        |              |

- 2. Enter 7 to select the Advanced option.
- 3. Press the Enter key to select OK.

The Main Menu for the Advanced configuration displays.

| Main Menu                                                                                                    |
|----------------------------------------------------------------------------------------------------|
| Select one of the following modules:                                                                                                    |
| PIPS Mode <ul> <li>OCSP Client Certificate Auth</li> <li>Preshared Key</li> <li>Recovery Utility</li> <li>SNMP Administration</li> <li>SSH Configuration</li> <li>Static Hosts</li> <li>Vidyo Support</li> </ul> |
|                                                                                                    |
|                                                                                                    |
|                                                                                                    |

- 4. Enter **5** to select the SNMP Administration option.
- 5. Press the Enter key to select OK.

The SNMP Menu displays.

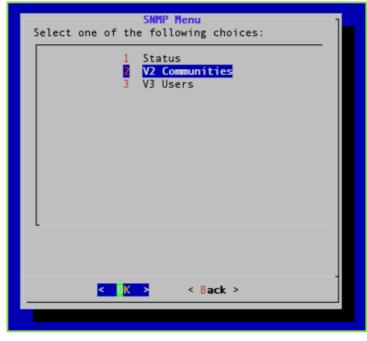

6. Enter 2 to select the V2 Communities option.

- 3. Configuring Your Server via the System Console
  - 7. Press the Enter key to select OK.

The SNMP V2 Community Menu displays.

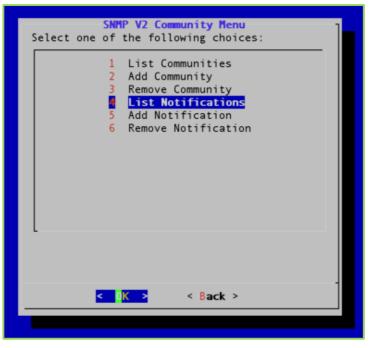

- 8. Enter 4 to select the List Notifications option.
- 9. Press the Enter key to select OK.

The V2 Notifications window displays.

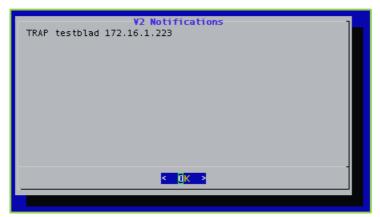

10. Press the Enter key to select OK.

# Adding SNMP v2 Notifications

#### To add an SNMP v2 notification:

1. Log in to the System Console.

For more information, see <u>Logging in to the System Console and Changing the Default</u> <u>Password</u>.

The Main Menu displays.

|               | Main Menu 7                                                                             |
|---------------|-----------------------------------------------------------------------------------------|
| Select one of | the choices:                                                                            |
|               | Information                                                                             |
| 2<br>3        | Hostname / Domain<br>Production Interface<br>Management Interface<br>Time Servers (NTP) |
|               | Users                                                                                   |
| -             | Tools<br>Advanced                                                                       |
| -             | Reboot<br>Shutdown                                                                      |
|               |                                                                                         |
|               | O <mark>K &gt; &lt; Exit &gt;</mark>                                                    |
|               |                                                                                         |

- 2. Enter 7 to select the Advanced option.
- 3. Press the Enter key to select OK.

The Main Menu for the Advanced configuration displays.

| Main Menu<br>Select one of the following modules:                                                                                      |
|----------------------------------------------------------------------------------------------------|
| FIPS Mode OCSP Client Certificate Auth Preshared Key Recovery Utility SNMP Administration SSH Configuration Static Hosts Vidyo Support |
| <pre> CK &gt; &lt; Back &gt; </pre>                                                                                                    |
|                                                                                                    |

- 4. Enter **5** to select the SNMP Administration option.
- 5. Press the Enter key to select OK.

The SNMP Menu displays.

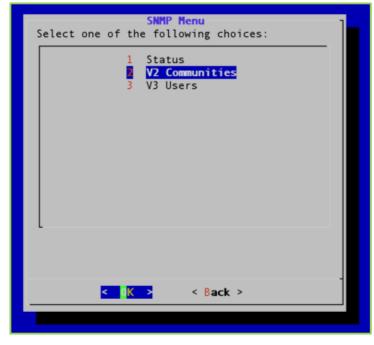

6. Enter 2 to select the V2 Communities option.

- 3. Configuring Your Server via the System Console
  - 7. Press the Enter key to select OK.

The SNMP V2 Community Menu displays.

| SNMP V2 Community Henu<br>Select one of the following choices:                                                                   |
|----------------------------------------------------------------------------------------------------|
| 1 List Communities<br>2 Add Community<br>3 Remove Community<br>4 List Notifications<br>Add Notification<br>6 Remove Notification |
|                                                                                                    |
|                                                                                                    |
| <pre>&lt; Back &gt;</pre>                                                                                                    |
|                                                                                                    |

- 8. Enter **5** to select the Add Notifications option.
- 9. Press the Enter key to select OK.

The Add V2 Notification window displays.

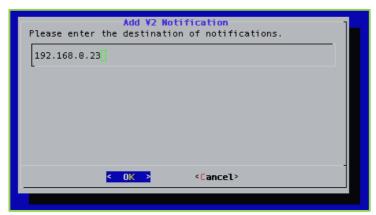

- 10. Enter the IP address of the SNMP notification's destination.
- 11. Press the Enter key to select OK.

The next Add V2 Notification window displays.

| Add V2 Notification<br>Select the notification type. |  |
|------------------------------------------------------|--|
| 2 INFORM                                             |  |
|                                                      |  |
|                                                      |  |
|                                                      |  |
|                                                      |  |
|                                                      |  |
|                                                      |  |
| <pre></pre>                                          |  |

12. Enter 1 if the notification type is a TRAP or enter 2 if the notification type is an INFORM.

| Please enter the | Add V2 Notification<br>community string.    | ] |
|------------------|---------------------------------------------|---|
| password         |                                             |   |
|                  |                                             |   |
|                  |                                             |   |
|                  |                                             |   |
| <                | OK > <cancel< td=""><td>&gt;</td></cancel<> | > |
|                  |                                             |   |

13. Press the Enter key to select OK.

- 14. Enter the password for the community string.
- 15. Press the Enter key to select OK.

A message displays stating "Successfully added notification."

16. Press the Enter key to select OK.

# Removing SNMP v2 Notifications

#### To remove an SNMP v2 notification:

1. Log in to the System Console.

For more information, see <u>Logging in to the System Console and Changing the Default</u> <u>Password</u>.

The Main Menu displays.

| <pre>Information I Hostname / Domain Production Interface Management Interface Time Servers (NTP) Users Users I Jusers I Jusers I Tools Advanced Reboot Shutdown I Shutdown I Sh</pre> | Main Menu<br>Select one of the choices:          | ] |
|----------------------------------------------------------------------------------------------------|--------------------------------------------------|---|
| <pre>2 Production Interface<br/>3 Management Interface<br/>4 Time Servers (NTP)<br/>5 Users<br/>6 Tools<br/>7 Advanced<br/>8 Reboot<br/>9 Shutdown</pre>                                                                                                    | 0 Information                                    |   |
| 5 Users<br>6 Tools<br>7 Advanced<br>8 Reboot<br>9 Shutdown                                                                                                    | 2 Production Interface<br>3 Management Interface |   |
| 7 Advanced<br>8 Reboot<br>9 Shutdown                                                                                                    |                                                  |   |
| 9 Shutdown                                                                                                    |                                                  |   |
| <pre></pre>                                                                                                    |                                                  |   |
| < <mark>OK &gt;</mark> < Exit >                                                                                                    |                                                  |   |
|                                                                                                    | < <mark>OK &gt;</mark> < Exit >                  |   |

- 2. Enter 7 to select the Advanced option.
- 3. Press the Enter key to select OK.

The Main Menu for the Advanced configuration displays.

| Main Menu<br>Select one of the following modules:                                                                                                    |
|----------------------------------------------------------------------------------------------------|
| FIPS Mode 2 OCSP Client Certificate Auth 3 Preshared Key 4 Recovery Utility 5 SNMP Administration 6 SSH Configuration 7 Static Hosts 8 Vidyo Support |
| <pre> &lt; Back &gt;</pre>                                                                                                    |
|                                                                                                    |

- 4. Enter **5** to select the SNMP Administration option.
- 5. Press the Enter key to select OK.

The SNMP Menu displays.

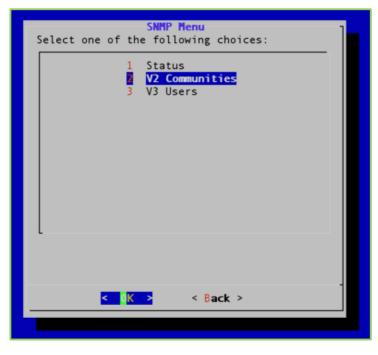

- 3. Configuring Your Server via the System Console
  - 6. Enter 2 to select the V2 Communities option.
  - 7. Press the Enter key to select OK.

The SNMP V2 Community Menu displays.

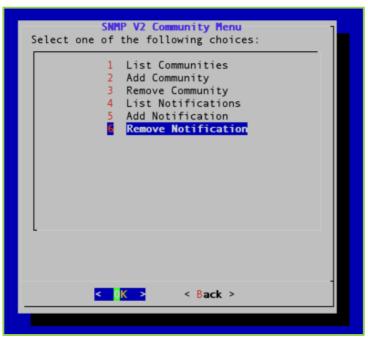

- 8. Enter 6 to select the Remove Notification option.
- 9. Press the Enter key to select OK.

The Remove V2 Notification window displays.

| Remove V2 Notification<br>Please enter the destination to remove.<br>192.168.0.23 password3434 | ] |
|------------------------------------------------------------------------------------------------|---|
| 192.168.0.23                                                                                   |   |
|                                                                                                |   |
|                                                                                                |   |
| < OK > <cancel></cancel>                                                                       |   |
|                                                                                                |   |

10. Enter the IP address of the notification you want to remove.

The list of notifications available for removal is displayed above the text box.

11. Press the Enter key to select OK.

A message displays stating "Successfully removed notification."

- 3. Configuring Your Server via the System Console
  - 12. Press the Enter key to select OK.

# Configuring SNMP v3 Users

This section describes how to list the SNMP v3 users, add and remove them, and list, add, and remove notifications.

#### Listing SNMP v3 Users

#### To list SNMP v3 Users:

1. Log in to the System Console.

For more information, see <u>Logging in to the System Console and Changing the Default</u> <u>Password</u>.

The Main Menu displays.

| Main Menu<br>Select one of the choices: | ] |
|-----------------------------------------|---|
| 0 Information                           |   |
| 1 Hostname / Domain                     |   |
| 2 Production Interface                  |   |
| 3 Management Interface                  |   |
| 4 Time Servers (NTP)                    |   |
| 5 Users                                 |   |
| 6 Tools                                 |   |
| 7 Advanced                              |   |
| 8 Reboot                                |   |
| 9 Shutdown                              |   |
|                                         |   |
|                                         |   |
|                                         |   |
| < <mark>O</mark> K > < Exit >           |   |
|                                         |   |
|                                         |   |

- 2. Enter 7 to select the Advanced option.
- 3. Press the Enter key to select OK.

The Main Menu for the Advanced configuration displays.

| Main Menu                                                                                                    |
|----------------------------------------------------------------------------------------------------|
| Select one of the following modules:                                                                                                    |
| <pre>PIPS Mode COCSP Client Certificate Auth Preshared Key Recovery Utility SNMP Administration SSH Configuration Static Hosts Vidyo Support </pre> |
| <pre>&lt; OK &gt; &lt; Back &gt;</pre>                                                                                                    |
|                                                                                                    |
|                                                                                                    |

- 4. Enter **5** to select the SNMP Administration option.
- 5. Press the Enter key to select OK.

The SNMP Menu displays.

| SNMP Menu<br>Select one of the following choices: |
|---------------------------------------------------|
| 1 Status<br>2 V2 Communities<br><b>V3 Users</b>   |
| < <u>0K &gt;</u> < Back >                         |

6. Enter **3** to select the V3 Users option.

- 3. Configuring Your Server via the System Console
  - 7. Press the Enter key to select OK.

The SNMP V3 Community Menu displays.

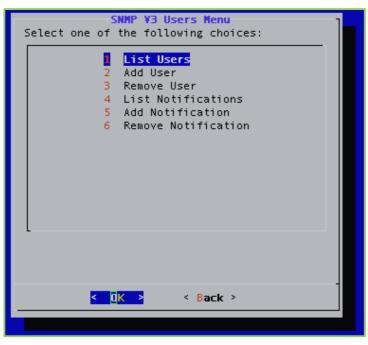

- 8. Enter 1 to select the List Users option.
- 9. Press the Enter key to select OK.

The V3 Users window, which lists all the V3 users, displays.

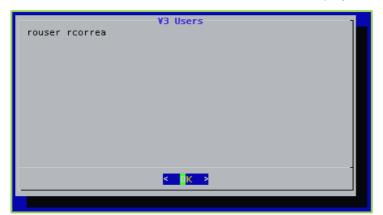

10. Press the Enter key to select OK.

# Adding SNMP v3 Users

#### To add SNMP v3 Users:

1. Log in to the System Console.

For more information, see <u>Logging in to the System Console and Changing the Default</u> <u>Password</u>.

The Main Menu displays.

| Select one of | Main Menu<br>the choices:                                                               |
|---------------|-----------------------------------------------------------------------------------------|
|               | Information                                                                             |
| 2<br>3        | Hostname / Domain<br>Production Interface<br>Management Interface<br>Time Servers (NTP) |
| 5             | Users                                                                                   |
|               | Tools<br>Advanced                                                                       |
| -             | Reboot<br>Shutdown                                                                      |
|               |                                                                                         |
|               | O <mark>K &gt;</mark> < Exit >                                                          |
|               |                                                                                         |

- 2. Enter 7 to select the Advanced option.
- 3. Press the Enter key to select OK.

The Main Menu for the Advanced configuration displays.

| Main Menu                                                                                                    |
|----------------------------------------------------------------------------------------------------|
| Select one of the following modules:                                                                                                    |
| FIPS Mode2 OCSP Client Certificate Auth3 Preshared Key4 Recovery Utility5 SNMP Administration6 SSH Configuration7 Static Hosts8 Vidyo Support |
| < <mark>CK &gt;</mark> < Back >                                                                                                    |
|                                                                                                    |
|                                                                                                    |

- 4. Enter **5** to select the SNMP Administration option.
- 5. Press the Enter key to select OK.

The SNMP Menu displays.

| SNMP Menu<br>Select one of the following choices: |
|---------------------------------------------------|
| 1 Status<br>2 V2 Communities<br><b>V3 Users</b>   |
|                                                   |
|                                                   |
| <mark>&lt; OK &gt;</mark> < Back >                |
|                                                   |

6. Enter 3 to select the V3 Users option.

- 3. Configuring Your Server via the System Console
  - 7. Press the Enter key to select OK.

The SNMP V3 Community Menu displays.

| SNMP V3 Users Menu<br>Select one of the following choices:                                                       |
|----------------------------------------------------------------------------------------------------|
| 1 List Users<br>Add User<br>3 Remove User<br>4 List Notifications<br>5 Add Notification<br>6 Remove Notification |
| < 0K > < Back >                                                                                                  |
|                                                                                                    |

- 8. Enter 2 to select the Add User option.
- 9. Press the Enter key to select OK.

The Add V3 User window displays.

| Please enter | Add ¥3<br>the user name. | User              |
|--------------|--------------------------|-------------------|
| rcorrea2     |                          |                   |
| -            |                          |                   |
|              |                          |                   |
|              |                          |                   |
|              |                          |                   |
|              | < 0K >                   | <cancel></cancel> |
|              |                          |                   |

- 10. Enter the user name of the v3 user you want to add.
- 11. Press the Enter key to select OK.

The next Add V3 User window displays.

| Add ¥3 User<br>Please enter the authentication password. | ] |
|----------------------------------------------------------|---|
|                                                          |   |
|                                                          |   |
|                                                          |   |
|                                                          |   |
| < OK > <cancel></cancel>                                 |   |

- 12. Enter the password for the new V3 user.
- 13. Press the Enter key to select OK.

The next Add V3 User window displays.

| Add ¥3 User<br>Select the user access rights. |  |
|-----------------------------------------------|--|
| Read Only<br>2 Read/Write                     |  |
|                                               |  |
|                                               |  |
|                                               |  |
|                                               |  |
| L                                             |  |
|                                               |  |
| <pre></pre>                                   |  |

14. Enter **1** if you want the new v3 user's access rights to be read only or enter **2** if you want the new v3 user's access rights to be read and write.

- 3. Configuring Your Server via the System Console
  - 15. Press the Enter key to select OK.

| Add V3 User<br>Select the user privacy method. |
|------------------------------------------------|
| 2 DES<br>3 None                                |
| 3 None                                         |
|                                                |
|                                                |
|                                                |
| L                                              |
| < OK > <cancel></cancel>                       |
|                                                |

- 16. Select the user privacy method: AES, DES, or None.
- 17. Press the Enter key to select OK.
- 18. Enter the privacy password.
- 19. Press the Enter key to select OK.

### Removing an SNMP v3 User

#### To remove an SNMP v3 user:

1. Log in to the System Console.

For more information, see <u>Logging in to the System Console and Changing the Default</u> <u>Password</u>.

The Main Menu displays.

| 0-1           | Main Menu                      |
|---------------|--------------------------------|
| Select one of | the choices:                   |
| <b>O</b>      | Information                    |
| 1             | Hostname / Domain              |
| 2             | Production Interface           |
| 3             | Management Interface           |
| 4             | Time Servers (NTP)             |
| 5             | Users                          |
| 6             | Tools                          |
| 7             | Advanced                       |
| 8             | Reboot                         |
|               | Shutdown                       |
| L             |                                |
|               |                                |
|               |                                |
| <             | O <mark>K &gt;</mark> < Exit > |
|               |                                |
|               |                                |

- 2. Enter 7 to select the Advanced option.
- 3. Press the Enter key to select OK.

The Main Menu for the Advanced configuration displays.

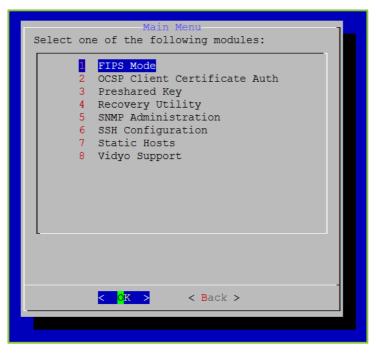

- 3. Configuring Your Server via the System Console
  - 4. Enter **5** to select the SNMP Administration option.
  - 5. Press the Enter key to select OK.

The SNMP Menu displays.

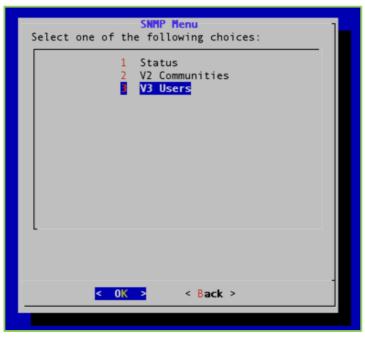

- 6. Enter 3 to select the V3 Users option.
- 7. Press the Enter key to select OK.

The SNMP V3 Users Menu displays.

| SNMP V3 Users Menu<br>Select one of the following choices:                                                       |
|----------------------------------------------------------------------------------------------------|
| 1 List Users<br>2 Add User<br>Remove User<br>4 List Notifications<br>5 Add Notification<br>6 Remove Notification |
| < <mark>OK &gt;</mark> < Back >                                                                                  |
|                                                                                                    |

- 8. Enter **3** to select the Remove User option.
- 9. Press the Enter key to select OK.

The *Remove V3 User* window displays.

| Remove V3 User<br>Please enter the user to remove.<br>mona mona2 mona7 | ] |
|------------------------------------------------------------------------|---|
|                                                                        |   |
|                                                                        |   |
|                                                                        |   |
| <mark>&lt; OK &gt;</mark> <cancel></cancel>                            | - |
|                                                                        |   |

10. Press the Enter key to select OK.

A message displays stating "Successfully removed user."

11. Press the Enter key to select OK.

# Listing SNMP v3 Notifications

## To list an SNMP v3 notification:

1. Log in to the System Console.

For more information, see <u>Logging in to the System Console and Changing the Default</u> <u>Password</u>.

| Main Menu<br>Select one of the choices: |                                   |
|-----------------------------------------|-----------------------------------|
| 0                                       | Information                       |
| 1                                       | Hostname / Domain                 |
| _                                       | Production Interface              |
|                                         | Management Interface              |
| 4                                       | Time Servers (NTP)                |
| 5                                       | Users                             |
| 6                                       | Tools                             |
| 7                                       | Advanced                          |
| 8                                       | Reboot                            |
| -                                       | Shutdown                          |
| L                                       |                                   |
|                                         |                                   |
|                                         | -                                 |
| <                                       | <mark>OK &gt; &lt; E</mark> xit > |
|                                         |                                   |
|                                         |                                   |

- 2. Enter 7 to select the Advanced option.
- 3. Press the Enter key to select OK.

The Main Menu for the Advanced configuration displays.

| Main Menu 1                                                                                                    |
|----------------------------------------------------------------------------------------------------|
| Select one of the following modules:                                                                                                    |
| FIPS Mode <ol> <li>OCSP Client Certificate Auth</li> <li>Preshared Key</li> <li>Recovery Utility</li> <li>SNMP Administration</li> <li>SSH Configuration</li> <li>Static Hosts</li> <li>Vidyo Support</li> </ol> |
|                                                                                                    |
|                                                                                                    |
|                                                                                                    |

- 4. Enter **5** to select the SNMP Administration option.
- 5. Press the Enter key to select OK.

The SNMP Menu displays.

| 1 Status<br>2 V2 Communities<br>V3 Users | Select one o | SNMP Menu<br>f the following choices: | ] |
|------------------------------------------|--------------|---------------------------------------|---|
|                                          |              | 2 V2 Communities                      |   |
|                                          | <            | <mark>OK &gt;</mark> < Back >         |   |

6. Enter 3 to select the V3 Users option.

- 3. Configuring Your Server via the System Console
  - 7. Press the Enter key to select OK.

The SNMP V3 Users Menu displays.

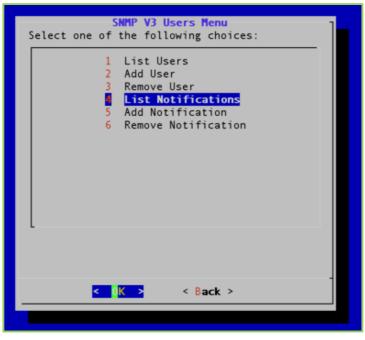

- 8. Enter 4 to select the List Notifications option.
- 9. Press the Enter key to select OK.

The V3 Notifications window displays.

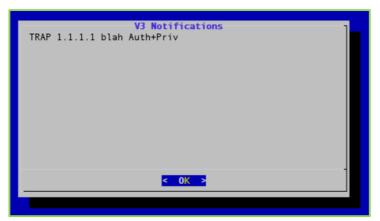

10. Press the Enter key to select OK.

Adding SNMP v3 Notifications

To add an SNMP v3 notification:

**1.** Log in to the System Console.

For more information, see <u>Logging in to the System Console and Changing the Default</u> <u>Password</u>.

| Main Menu                       | 1   |
|---------------------------------|-----|
| Select one of the choices:      |     |
| 0 Information                   | 1   |
| 1 Hostname / Domain             |     |
| 2 Production Interface          |     |
| 3 Management Interface          |     |
| 4 Time Servers (NTP)            |     |
| 4 TIME DELVETS (MIL)            |     |
| 5 Users                         |     |
|                                 |     |
| 6 Tools                         |     |
| 7 Advanced                      |     |
|                                 |     |
| 8 Reboot                        |     |
| 9 Shutdown                      |     |
| L                               | - 1 |
|                                 |     |
|                                 |     |
|                                 | -   |
| < <mark>0 K&gt;</mark> < Exit > |     |
|                                 |     |
|                                 |     |

- 2. Enter **7** to select the Advanced option.
- 3. Press the Enter key to select OK.

The Main Menu for the Advanced configuration displays.

| Main Menu                                                                                                    |
|----------------------------------------------------------------------------------------------------|
| Select one of the following modules:                                                                                                    |
| Image: FIPS Mode         2       OCSP Client Certificate Auth         3       Preshared Key         4       Recovery Utility         5       SNMP Administration         6       SSH Configuration         7       Static Hosts         8       Vidyo Support |
| < <mark>OK &gt;</mark> < Back >                                                                                                    |
|                                                                                                    |
|                                                                                                    |

- 4. Enter **5** to select the SNMP Administration option.
- 5. Press the Enter key to select OK.

The SNMP Menu displays.

| SNMP Menu<br>Select one of the following choices: |
|---------------------------------------------------|
| 1 Status<br>2 V2 Communities<br><b>V3 Users</b>   |
|                                                   |
|                                                   |
| <mark>&lt; OK &gt;</mark> < Back >                |
|                                                   |

6. Enter 3 to select the V3 Users option.

- 3. Configuring Your Server via the System Console
  - 7. Press the Enter key to select OK.

The SNMP V3 Users Menu displays.

| SNMP V3 Users Menu<br>Select one of the following choices:                                                         |
|----------------------------------------------------------------------------------------------------|
| 1 List Users<br>2 Add User<br>3 Remove User<br>4 List Notifications<br>5 Add Notification<br>6 Remove Notification |
|                                                                                                    |
| <mark>&lt; OK &gt;</mark> < Back >                                                                                 |
|                                                                                                    |

- 8. Enter 5 to select the Add Notification option.
- 9. Press the Enter key to select OK.

The Add V3 Notification window displays.

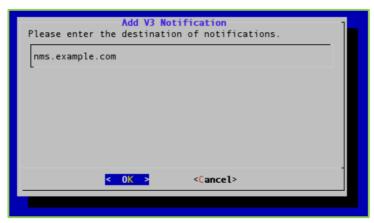

10. Enter the IP address or FQDN of the notification's destination.

- 3. Configuring Your Server via the System Console
  - 11. Press the Enter key to select OK.

| Add V3 Notification<br>Please enter the user name. | 1 |
|----------------------------------------------------|---|
| testeuser                                          |   |
|                                                    |   |
|                                                    |   |
|                                                    |   |
| < OK > <cancel></cancel>                           | - |
|                                                    |   |

- 12. Enter the user name.
- 13. Press the Enter key to select OK.

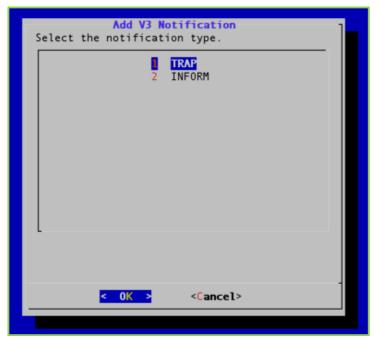

14. Enter 1 if the notification type is a TRAP or enter 2 if the notification type is an INFORM.

- 3. Configuring Your Server via the System Console
  - 15. Press the Enter key to select OK.

| l                        |   |
|--------------------------|---|
|                          |   |
|                          |   |
|                          |   |
| < OK > <cancel></cancel> | J |

- **16.** Enter the user authentication password.
- 17. Press the Enter key to select OK.

| Add V3 Notification<br>Select the user privacy method. |
|--------------------------------------------------------|
| 2 DES<br>3 None                                        |
| 3 None                                                 |
|                                                        |
|                                                        |
|                                                        |
|                                                        |
| <mark>&lt; OK &gt;</mark> <cancel></cancel>            |
|                                                        |

- 18. Select the user privacy method: AES, DES, or None.
- 19. Press the Enter key to select OK.
- 20. Enter the privacy password.
- 21. Press the Enter key to select OK.

A message displays stating "Successfully added notification."

22. Press the Enter key to select OK.

# Removing SNMP v3 Notifications

### To remove an SNMP v3 notification:

1. Log in to the System Console.

For more information, see <u>Logging in to the System Console and Changing the Default</u> <u>Password</u>.

|               | Main Menu            |  |
|---------------|----------------------|--|
| Select one of | the choices:         |  |
|               | Information          |  |
|               |                      |  |
| 1             | Hostname / Domain    |  |
|               | Production Interface |  |
|               | Management Interface |  |
| 4             | Time Servers (NTP)   |  |
| 5             | Users                |  |
|               |                      |  |
|               | Tools                |  |
| 7             | Advanced             |  |
| 8             | Reboot               |  |
|               | Shutdown             |  |
| L             |                      |  |
|               |                      |  |
|               |                      |  |
| < 0           | K > < Exit >         |  |
|               |                      |  |
|               |                      |  |

- 2. Enter 7 to select the Advanced option.
- 3. Press the Enter key to select OK.

The Main Menu for the Advanced configuration displays.

| Main Menu                                                                                                    |
|----------------------------------------------------------------------------------------------------|
| Select one of the following modules:                                                                                                    |
| FIPS Mode<br>2 OCSP Client Certificate Auth<br>3 Preshared Key<br>4 Recovery Utility<br>5 SNMP Administration<br>6 SSH Configuration<br>7 Static Hosts<br>8 Vidyo Support |
| < <mark>OK &gt;</mark> < Back >                                                                                                    |
|                                                                                                    |
|                                                                                                    |

- 4. Enter **5** to select the SNMP Administration option.
- 5. Press the Enter key to select OK.

The SNMP Menu displays.

| SNMP Menu<br>Select one of the following choices: |  |
|---------------------------------------------------|--|
| 1 Status<br>2 V2 Communities<br>V3 Users          |  |
| < <u>0K</u> > < <u>Back</u> >                     |  |
|                                                   |  |

6. Enter **3** to select the V3 Users option.

- 3. Configuring Your Server via the System Console
  - 7. Press the Enter key to select OK.

The SNMP V3 Users Menu displays.

| SNMP V3 Users Menu<br>Select one of the following choices: |
|------------------------------------------------------------|
| 1 List Users<br>2 Add User                                 |
| 3 Remove User<br>4 List Notifications                      |
| 5 Add Notification<br>Remove Notification                  |
|                                                            |
|                                                            |
|                                                            |
| L                                                          |
|                                                            |
| < OK > < Back >                                            |
|                                                            |

- 8. Enter 6 to select the Remove Notification option.
- 9. Press the Enter key to select OK.

The Remove V3Notification window displays.

| Please enter<br>to | Remove V3 M<br>the destination | lotification<br>on to remove. | ] |
|--------------------|--------------------------------|-------------------------------|---|
| l                  |                                |                               |   |
|                    |                                |                               |   |
|                    |                                |                               |   |
|                    | <mark>&lt; 0K &gt;</mark>      | <cancel></cancel>             |   |
|                    |                                |                               |   |

- 10. Enter the IP address or FQDN of the notification you want to remove.
- 11. Press the Enter key to select OK.

A message displays stating "Successfully removed notification."

12. Press the Enter key to select OK.

# Configuring SSH

# To configure SSH:

1. Log in to the System Console.

For more information, see <u>Logging in to the System Console and Changing the Default</u> <u>Password</u>.

| Select one of | Main Menu<br>the choices:                                                               |
|---------------|-----------------------------------------------------------------------------------------|
| O             | Information                                                                             |
|               | Hostname / Domain<br>Production Interface<br>Management Interface<br>Time Servers (NTP) |
| 5             | Users                                                                                   |
|               | Tools<br>Advanced                                                                       |
|               | Reboot<br>Shutdown                                                                      |
| L             |                                                                                         |
| K             | <mark>OK &gt;</mark> < Exit >                                                           |
|               |                                                                                         |

- 2. Enter **7** to select the Advanced option.
- 3. Press the Enter key to select OK.

The Main Menu for the Advanced configuration displays.

| Main Menu                                                                                                    |
|----------------------------------------------------------------------------------------------------|
| Select one of the following modules:                                                                                                   |
| FIPS Mode OCSP Client Certificate Auth Preshared Key Recovery Utility SNMP Administration SSH Configuration Static Hosts Vidyo Support |
| < <mark>OK &gt;</mark> < Back >                                                                                                    |
|                                                                                                    |
|                                                                                                    |

- 4. Enter 6 to select the SSH Configuration option.
- 5. Press the Enter key to select OK.

The SSH Port window displays.

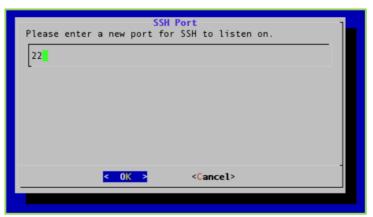

- 6. Enter the port number on which SSH can listen.
- 7. Press the Enter key to select OK.

The *Confirm* window displays.

| New SSH Port:<br>Are you sure? |                |
|--------------------------------|----------------|
|                                | < Yes > < No > |
|                                |                |

8. Press the Enter key to select Yes.

Another *Confirm* window displays asking if you want to apply the new SSH port setting.

9. Press the Enter key to select Yes.

# Managing Static Hosts

Static Host entries can be added to a single hostfile on your VidyoPortal. These entries are used to map an IP address to a specific Static Host or FQDN.

**Note** Vidyo recommends that this feature not replace adding proper records to your internal and external DNS servers. It should only be used to support DMZ deployments where there is no DNS server access from the DMZ and allowing the different servers to properly locate each other.

The Cluster FQDN of the VidyoPortal can be added to the hostfile to avoid making DNS queries from your VidyoManager, VidyoRouter, and VidyoProxy to the same VidyoPortal on which they reside. If you use the same Public FQDN as your Cluster FQDN, then it is not necessary to add the Cluster FQDN to your hostfile.

# Viewing Active Information

### To view active information:

**1.** Log in to the System Console.

For more information, see Logging in to the System Console and Changing the Default Password.

The Main Menu displays.

| Select one of | Main Menu<br>the choices:      |
|---------------|--------------------------------|
| Ō             | Treformation                   |
|               | Information                    |
| 1             | Hostname / Domain              |
|               | Production Interface           |
|               | Management Interface           |
| 4             | Time Servers (NTP)             |
| 5             | Users                          |
|               | 00010                          |
| 6             | Tools                          |
| 7             | Advanced                       |
|               |                                |
|               | Reboot                         |
| 9             | Shutdown                       |
| L             |                                |
|               |                                |
|               |                                |
| <             | O <mark>K &gt;</mark> < Exit > |
|               |                                |
|               |                                |

- 2. Enter 7 to select the Advanced option.
- 3. Press the Enter key to select OK.

The Main Menu for the Advanced configuration displays.

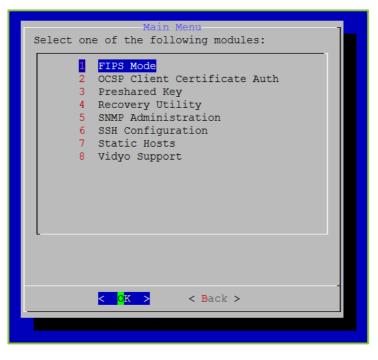

- 3. Configuring Your Server via the System Console
  - 4. Enter 7 to select the Static Hosts option.
  - 5. Press the Enter key to select OK.

The Static Hosts Management Menu displays.

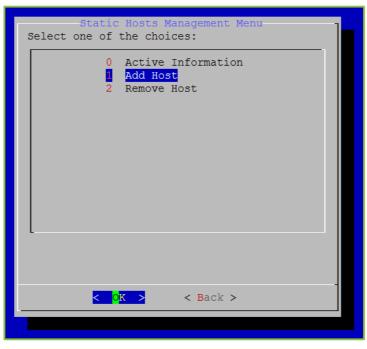

- 6. Enter 0 to select the Active Information option.
- 7. Press the Enter key to select OK.

The *Static Hosts Active Information* window displays.

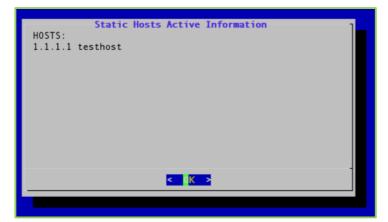

8. Press the Enter key to select OK.

# Adding Static Hosts

# To view add static hosts:

1. Log in to the System Console.

For more information, see <u>Logging in to the System Console and Changing the Default</u> <u>Password</u>.

| Select one of | Main Menu<br>the choices:                 |
|---------------|-------------------------------------------|
|               | Information                               |
| 1             | Hostname / Domain<br>Production Interface |
|               | Management Interface                      |
|               | Time Servers (NTP)                        |
| 5             | Users                                     |
| 6             | Tools                                     |
| 7             | Advanced                                  |
| 8             | Reboot                                    |
| 9             | Shutdown                                  |
| -             |                                           |
|               |                                           |
| <             | O <mark>K &gt;</mark> < Exit >            |
|               |                                           |

- 2. Enter 7 to select the Advanced option.
- 3. Press the Enter key to select OK.

The Main Menu for the Advanced configuration displays.

| Main Menu                                                                                                    |
|----------------------------------------------------------------------------------------------------|
| Select one of the following modules:                                                                                                    |
| <pre>FIPS Mode COCSP Client Certificate Auth Preshared Key Recovery Utility SNMP Administration SSH Configuration Static Hosts Vidyo Support</pre> |
| <pre></pre>                                                                                                    |
|                                                                                                    |
|                                                                                                    |

- 4. Enter 7 to select the Static Hosts option.
- 5. Press the Enter key to select OK.

The Static Hosts Management Menu displays.

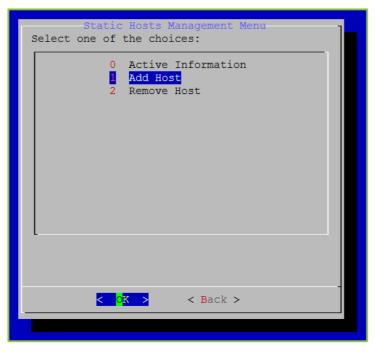

- 3. Configuring Your Server via the System Console
  - 6. Enter 1 to select the Add Host option.
  - 7. Press the Enter key to select OK.

The Static Hosts Management Menu window displays.

| Static Hosts Management Menu<br>Please enter the IP of the static host(s). |
|----------------------------------------------------------------------------|
| 1.2.3.4                                                                    |
|                                                                            |
|                                                                            |
|                                                                            |
| < <u> </u>                                                                 |
|                                                                            |

- 8. Enter the IP address of the static host you want to add.
- 9. Press the Enter key to select OK.

The next Static Hosts Management Menu window displays.

| Static Hosts Management Menu<br>Enter the hostnames assocciated with 1.3.2.4 separated<br>by a space. | ] |
|----------------------------------------------------------------------------------------------------|---|
| testhost1 testhost2 testhost3                                                                         |   |
|                                                                                                    |   |
|                                                                                                    |   |
| <pre>&lt; OK &gt; <cancel></cancel></pre>                                                             |   |

- 10. Enter the hostname(s) you want to associate with the IP address you just entered.
- 11. Press the Enter key to select Yes.

The Message window displays indicating that the IP address has been added.

12. Press the Enter key to select OK.

# **Removing Static Hosts**

#### To view remove static hosts:

1. Log in to the System Console.

For more information, see <u>Logging in to the System Console and Changing the Default</u> <u>Password</u>.

| Select one of | Main Menu<br>the choices:                                                               |
|---------------|-----------------------------------------------------------------------------------------|
| 0             | Information                                                                             |
| 23            | Hostname / Domain<br>Production Interface<br>Management Interface<br>Time Servers (NTP) |
| 5             | Users                                                                                   |
|               | Tools<br>Advanced                                                                       |
|               | Reboot<br>Shutdown                                                                      |
| -             |                                                                                         |
| C             | X > < Exit >                                                                            |
|               |                                                                                         |

- 2. Enter 7 to select the Advanced option.
- 3. Press the Enter key to select OK.

The Main Menu for the Advanced configuration displays.

| Main Menu<br>Select one of the following modules:                                                                                                    |
|----------------------------------------------------------------------------------------------------|
| FIPS Mode<br>2 OCSP Client Certificate Auth<br>3 Preshared Key<br>4 Recovery Utility<br>5 SNMP Administration<br>6 SSH Configuration<br>7 Static Hosts<br>8 Vidyo Support |
| < 0 <mark>K &gt;</mark> < Back >                                                                                                    |
|                                                                                                    |

- 4. Enter 7 to select the Static Hosts option.
- 5. Press the Enter key to select OK.

The Static Hosts Management Menu displays.

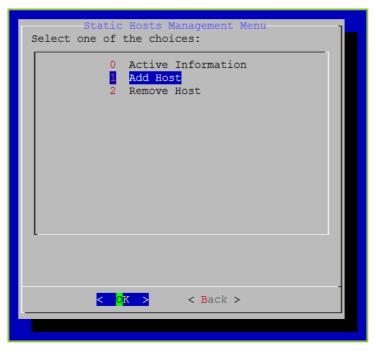

- 3. Configuring Your Server via the System Console
  - 6. Enter 2 to select the Remove Host option.
  - 7. Press the Enter key to select OK.

The Static Hosts Management Menu window displays.

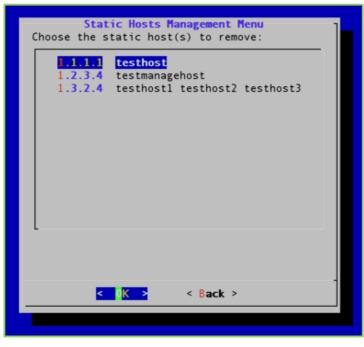

- 8. Select the IP address of the static host you want to remove.
- 9. Press the Enter key to select OK.

The Confirm window displays.

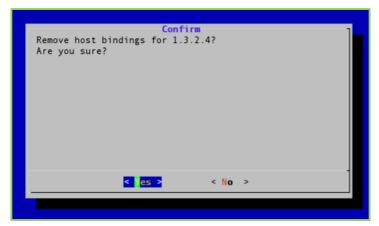

10. Press the Enter key to select Yes.

The *Message* window displays indicating that the IP address has been removed.

11. Press the Enter key to select OK.

# Configuring Remote Vidyo Support Access

This section describes how to generate a one-time encrypted password that enables the Vidyo Customer Support team to remotely access your VidyoGateway system in a secure manner. The encrypted password that is generated expires at midnight UTC the day after it is generated.

You can also disable remote Vidyo Support access as described in this section.

# Enabling Remote Vidyo Support Access

#### To enable remote Vidyo Support access:

1. Log in to the System Console.

For more information, see <u>Logging in to the System Console and Changing the Default</u> <u>Password</u>.

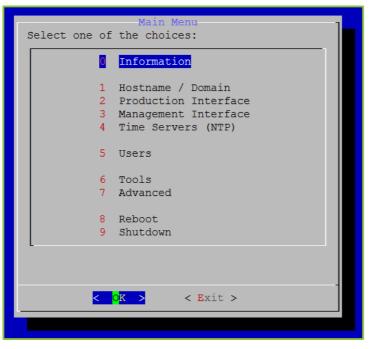

- 2. Enter 7 to select the Advanced option.
- 3. Press the Enter key to select OK.

The Main Menu for the Advanced configuration displays.

| Main Menu                                                                                                    |
|----------------------------------------------------------------------------------------------------|
| Select one of the following modules:                                                                                                    |
| FIPS Mode 2 OCSP Client Certificate Auth 3 Preshared Key 4 Recovery Utility 5 SNMP Administration 6 SSH Configuration 7 Static Hosts 8 Vidyo Support |
| <pre>&lt; OK &gt; &lt; Back &gt;</pre>                                                                                                    |
|                                                                                                    |
|                                                                                                    |

- 4. Enter 8 to select the Vidyo Support option.
- 5. Press the Enter key to select OK.

The following message displays:

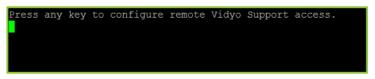

- 6. Press any key on your keyboard.
- 7. Enter y to generate a new token for remote support access.

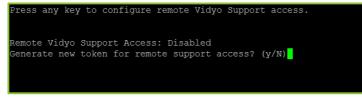

8. Press the Enter key.

- 3. Configuring Your Server via the System Console
  - If you are accessing the System Console via SSH, a one-time encrypted password is generated as shown:

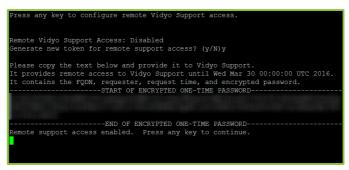

If you are directly accessing the System Console, a one-time encrypted password is generated as shown:

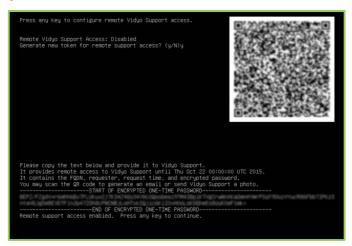

- 9. Do one of the following:
  - If you are accessing the System Console via SSH, copy the one-time encrypted password shown on the screen and provide it to Vidyo Support.
  - If you are directly accessing the System Console, scan the QR code and send it to Vidyo Support.

**Note** The password that is generated expires at midnight UTC the day after it is generated.

**10.** Press any key to return to the Advanced Main Menu.

### Disabling Remote Vidyo Support Access

## To disable remote Vidyo Support access:

1. Log in to the System Console.

For more information, see <u>Logging in to the System Console and Changing the Default</u> <u>Password</u>.

| Select one of | Main Menu<br>the choices:          |
|---------------|------------------------------------|
|               | Information                        |
| 1             | Hostname / Domain                  |
|               | Production Interface               |
|               | Management Interface               |
| 4             | Time Servers (NTP)                 |
| 5             | Users                              |
| 6             | Tools                              |
| 7             | Advanced                           |
| 0             | Reboot                             |
|               | Shutdown                           |
|               | Shucdown                           |
|               |                                    |
|               |                                    |
| <             | O <mark>K &gt; &lt; E</mark> xit > |
|               |                                    |
|               |                                    |
|               |                                    |

- 2. Enter **7** to select the Advanced option.
- 3. Press the Enter key to select OK.

The Main Menu for the Advanced configuration displays.

| Main Menu                                                                                                    |
|----------------------------------------------------------------------------------------------------|
| Select one of the following modules:                                                                                                    |
| FIPS Mode<br>OCSP Client Certificate Auth<br>Preshared Key<br>Recovery Utility<br>SNMP Administration<br>SSH Configuration<br>Static Hosts<br>Vidyo Support |
| <pre></pre>                                                                                                    |
|                                                                                                    |
|                                                                                                    |

- 4. Enter 8 to select the Vidyo Support option.
- 5. Press the Enter key to select OK.

The following message displays:

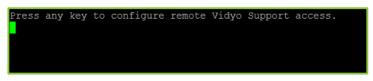

- 6. Press any key on your keyboard.
- 7. Enter y to disable remote support access.

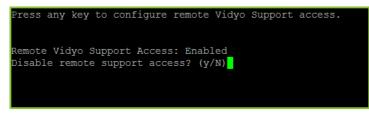

8. Press the Enter key.

A message indicates that remote access is disabled.

9. Press any key to return to the Advanced Main Menu.

# Rebooting the System Console

## To shut down the System Console:

1. Log in to the System Console.

For more information, see <u>Logging in to the System Console and Changing the Default</u> <u>Password</u>.

The Main Menu displays.

| Select one of | Main Menu<br>the choices:                                                               |
|---------------|-----------------------------------------------------------------------------------------|
| <b>O</b>      | Information                                                                             |
| 2             | Hostname / Domain<br>Production Interface<br>Management Interface<br>Time Servers (NTP) |
| 5             | Users                                                                                   |
|               | Tools<br>Advanced                                                                       |
|               | Reboot<br>Shutdown                                                                      |
| L             |                                                                                         |
| K             | O <mark>K &gt;</mark> < Exit >                                                          |
|               |                                                                                         |

- 2. Enter 8 to select the Reboot option.
- 3. Press the Enter key to select OK.

The *Confirm* window displays.

| Confirm             |  |
|---------------------|--|
| System will reboot. |  |
| Are you sure?       |  |
|                     |  |
|                     |  |
|                     |  |
|                     |  |
|                     |  |
|                     |  |
| < Yes > < No >      |  |
|                     |  |
|                     |  |

- 3. Configuring Your Server via the System Console
  - 4. Press the Enter key to select Yes.

# Shutting Down the System Console

### To shut down the System Console:

1. Log in to the System Console.

For more information, see <u>Logging in to the System Console and Changing the Default</u> <u>Password</u>.

| Main Menu                        | 1 |
|----------------------------------|---|
| Select one of the choices:       |   |
|                                  |   |
| 0 Information                    |   |
| 1 Hostname / Domain              |   |
|                                  |   |
| 2 Production Interface           |   |
| 3 Management Interface           |   |
| 4 Time Servers (NTP)             |   |
|                                  |   |
| 5 Users                          |   |
|                                  |   |
| 6 Tools                          |   |
| 7 Advanced                       |   |
|                                  |   |
| 8 Reboot                         |   |
| 9 Shutdown                       |   |
| L]                               |   |
|                                  |   |
|                                  |   |
|                                  | - |
| <mark>&lt; O</mark> K > < Exit > |   |
| L                                |   |
|                                  |   |

- 2. Enter 9 to select the Shutdown option.
- 3. Press the Enter key to select OK.

3. Configuring Your Server via the System Console

The *Confirm* window displays.

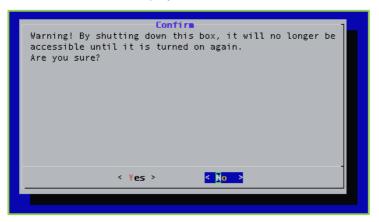

4. Press the Enter key to select Yes.

### Logging in to the Admin Portal

Now that you have connected your VidyoGateway server to the network, you must log in to its Admin portal using the System Console account and configure your VidyoGateway so it can function within your VidyoConferencing system.

### To log in to the Admin Portal:

1. Enter the URL or IP address for the VidyoGateway in the address bar of a web browser:

The URL of your VidyoGateway is typically a domain name: [examplegateway.com]

2. Log in to the Admin portal using your System Console account.

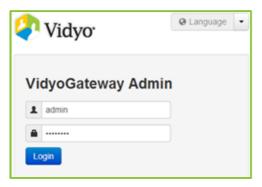

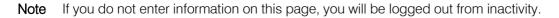

3. Configuring Your Server via the System Console

Prior to logging in, the *Login History* pop-up shows the last five login attempts made to the Admin portal.

| Login History                 |                |       |          |
|-------------------------------|----------------|-------|----------|
| The last 5 login attempts are | listed below.  |       |          |
| Time                          | Source Address | User  | Result   |
| 2015-10-12 15:17:01           |                | admin | success  |
| 2015-10-12 14:47:49           |                | admin | success  |
| 2015-10-12 14:46:42           |                | admin | success  |
| 2015-10-12 14:38:21           |                | admin | success  |
| 2015-10-12 14:37:48           |                | admin | success  |
|                               |                |       |          |
|                               |                |       | Continue |

### 3. Click Continue.

| VidyoGateway Admin              | GENERAL CLUSTER SERVICES IVR STATUS MAINTENANCE - LOGOU |
|---------------------------------|---------------------------------------------------------|
| VidyoPortal SIP<br>Addr<br>Secu | ess                                                     |
| F                               | Port                                                    |
| Userna                          | ime                                                     |
| Passw                           | brow                                                    |
| Confirm Passw                   | brow                                                    |
| Gateway                         | y ID                                                    |
|                                 | C Cancel C Save C Save and Apply                        |

3. Configuring Your Server via the System Console

## Setting the Language for the VidyoGateway Admin Pages

The VidyoGateway's Admin Pages are available in these 15 languages:

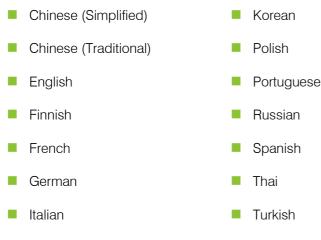

Japanese

### To set your preferred language:

Select your desired language using the language drop-down on the upper right corner of the *VidyoGateway Admin Login* page.

| 🖓 Vidyo <sup>.</sup>            | 🛛 Language 🔻 |  |
|---------------------------------|--------------|--|
|                                 | English      |  |
|                                 | Français     |  |
|                                 | 日本語          |  |
| VidyoGateway Adn                | 简体中文         |  |
| 1 admin                         | Español      |  |
|                                 | Italiano     |  |
| <b>a</b>                        | Deutsch      |  |
| Login                           | 한국어          |  |
| Login                           | Português    |  |
|                                 | Suomi        |  |
|                                 | Polski       |  |
| About Us • Terms of Service • ( | 繁体中文         |  |
| About US • Terms of Service •   | ไทย          |  |
|                                 | Русский      |  |
|                                 | Türkçe       |  |
|                                 |              |  |

The Remote Authentication Dial-In User Service (RADIUS) can be enabled for VidyoPortal, VidyoRouter, and VidyoGateway servers. This configuration is optional and you do not have to install it unless you plan on using RADIUS.

# Viewing the Current RADIUS Configuration

You should always review your RADIUS server configurations for accuracy.

### To view the current RADIUS configuration:

1. Log in to the System Console.

For more information, see <u>Logging in to the System Console and Changing the Default</u> <u>Password.</u>

The Main Menu displays.

|               | Main Menu                                                                               |
|---------------|-----------------------------------------------------------------------------------------|
| Select one of | the choices:                                                                            |
| 0             | Information                                                                             |
| 2<br>3        | Hostname / Domain<br>Production Interface<br>Management Interface<br>Time Servers (NTP) |
| 5             | Users                                                                                   |
| -             | Tools<br>Advanced                                                                       |
| -             | Reboot<br>Shutdown                                                                      |
| -             |                                                                                         |
| <             | <mark>OK &gt;</mark> < Exit >                                                           |
|               |                                                                                         |

- 2. Enter 5 to select the Users option.
- 3. Press the Enter key to select OK.

The Password required to continue window displays.

| Password requir<br>Please enter your password | red to continue.<br>to continue. |
|-----------------------------------------------|----------------------------------|
|                                               |                                  |
|                                               |                                  |
|                                               |                                  |
|                                               |                                  |
| <mark>&lt; ОК &gt;</mark>                     | <cancel></cancel>                |
|                                               |                                  |

- 4. Enter your password.
- 5. Press the Enter key to select OK.

The Admin Users Management Menu displays.

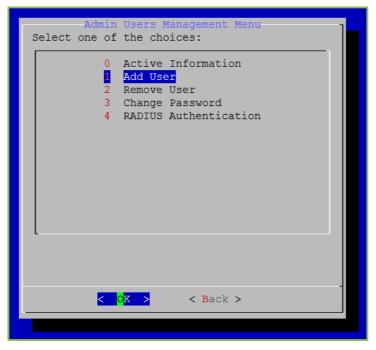

6. Enter 4 to select the RADIUS Authentication option.

The current RADIUS authentication status displays.

| Admin Users Management Menu<br>RADIUS Authentication: Enabled |  |
|---------------------------------------------------------------|--|
| 0 Disabled<br><mark>1 Add Server</mark>                       |  |
|                                                               |  |
|                                                               |  |
|                                                               |  |
|                                                               |  |
|                                                               |  |
| < <mark>0K &gt;</mark> <cancel></cancel>                      |  |
|                                                               |  |

Enter **1** to select the Add Server option and proceed to step 6 in the <u>Configuring RADIU</u> section.

# **Configuring RADIUS**

FIPS mode is disabled by default.

### To configure RADIUS:

1. Log in to the System Console.

For more information, see <u>Logging in to the System Console and Changing the Default</u> <u>Password</u>.

The Main Menu displays.

| Main Menu                  | 1 |
|----------------------------|---|
| Select one of the choices: |   |
| Information                |   |
| 1 Hostname / Domain        |   |
| 2 Production Interface     |   |
| 3 Management Interface     |   |
| 4 Time Servers (NTP)       |   |
| 5 Users                    |   |
| 6 Tools                    |   |
| 7 Advanced                 |   |
| 8 Reboot                   |   |
| 9 Shutdown                 |   |
| L                          |   |
|                            |   |
| < OK > < Exit >            | - |
|                            |   |
|                            |   |

2. Enter **5** to select the Users option.

The Password required to continue window displays.

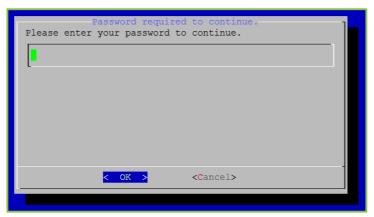

- 3. Enter your password.
- 4. Press the Enter key to select OK.

The Admin Users Management Menu displays.

| Admin<br>Select one of | Users Management Menu-<br>the choices:                                                    |
|------------------------|-------------------------------------------------------------------------------------------|
| 2<br>3                 | Active Information<br>Add User<br>Remove User<br>Change Password<br>RADIUS Authentication |
|                        |                                                                                           |
| C                      | K > < Back >                                                                              |

- 5. Enter 4 to select the RADIUS Authentication option.
- 6. Press the Enter key to select OK.

The Admin Users Management Menu displays.

| Admin Users Ma<br>RADIUS Authentication: |                   |
|------------------------------------------|-------------------|
|                                          | nable             |
|                                          |                   |
|                                          |                   |
|                                          |                   |
|                                          |                   |
| L                                        |                   |
|                                          |                   |
| < <mark>0</mark> K >                     | <cancel></cancel> |
|                                          |                   |

- 7. Enter **1** to select the Enable option.
- 8. Press the Enter key to select OK.
- 9. Enter the IP or FQDN of the RADIUS server or leave blank to cancel.

| Please enter |        | Management Mer<br>of the RADIUS | ] |
|--------------|--------|---------------------------------|---|
| I            |        |                                 |   |
|              |        |                                 |   |
|              |        |                                 |   |
|              |        |                                 |   |
|              | < 0K > | <cancel></cancel>               | - |
|              |        |                                 |   |

- 10. Press the Enter key to select OK.
- 11. Enter the secret for the VidyoGateway that is being configured for RADIUS.

| Please enter | Admin Users Management Menu<br>the secret of the RADIUS server. | 1 |
|--------------|-----------------------------------------------------------------|---|
| I            |                                                                 |   |
|              |                                                                 |   |
|              |                                                                 |   |
|              |                                                                 |   |
|              | < OK > <cancel></cancel>                                        | - |
|              |                                                                 |   |

A message displays stating "RADIUS successfully enabled."

12. Press the Enter key to select OK.

The Admin Users Management Menu displays.

### Adding Additional Servers

### To additional servers:

1. Log in to the System Console.

For more information, see <u>Logging in to the System Console and Changing the Default</u> <u>Password</u>.

The Main Menu displays.

|               | Main Menu                     |
|---------------|-------------------------------|
| Select one of | the choices:                  |
|               | Information                   |
| <u>⊔</u>      | Information                   |
| 1             | Hostname / Domain             |
|               | Production Interface          |
|               | Management Interface          |
| 4             | Time Servers (NTP)            |
| 5             | Users                         |
| Ĭ             | 00010                         |
| 6             | Tools                         |
| 7             | Advanced                      |
|               | Reboot                        |
|               | Shutdown                      |
| 9             | Shutdown                      |
|               |                               |
|               |                               |
|               |                               |
|               | <mark>ok &gt;</mark> < Exit > |
|               |                               |
|               |                               |

2. Enter **5** to select the Users option.

The Password required to continue window displays.

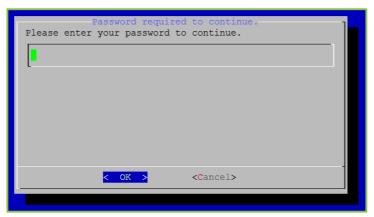

- 3. Enter your password.
- 4. Press the Enter key to select OK.

The Admin Users Management Menu displays.

| Admin Users Management Menu<br>Select one of the choices:                                         | ] |
|---------------------------------------------------------------------------------------------------|---|
| 0 Active Information<br>Add User<br>2 Remove User<br>3 Change Password<br>4 RADIUS Authentication |   |
| <mark>&lt; OK &gt;</mark> < Back >                                                                |   |
|                                                                                                   |   |

- 5. Enter 4 to select the RADIUS Authentication option.
- 6. Press the **Enter** key to select **OK**.

The Admin Users Management Menu displays.

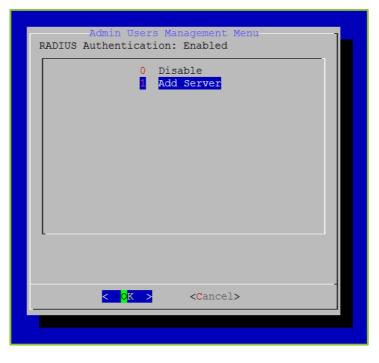

- 7. Enter **1** to select the Add Server option.
- 8. Press the Enter key to select OK.
- 9. Enter the IP or FQDN of the RADIUS server or leave blank to cancel.

| Please enter | Admin Users Mar<br>r the address of | agement Menu<br>the RADIUS server. |  |
|--------------|-------------------------------------|------------------------------------|--|
| I            |                                     |                                    |  |
|              |                                     |                                    |  |
|              |                                     |                                    |  |
|              |                                     |                                    |  |
|              | < 0K >                              | <cancel></cancel>                  |  |
|              |                                     |                                    |  |

- 10. Press the Enter key to select OK.
- 11. Enter the secret for the VidyoGateway that is being configured for RADIUS.

| Admin Users Management Menu<br>Please enter the secret of the RADIUS server. |
|------------------------------------------------------------------------------|
| Please enter the secret of the RADIOS Server.                                |
| [ <b>.</b> ]                                                                 |
|                                                                              |
|                                                                              |
|                                                                              |
|                                                                              |
| < OK > <cancel></cancel>                                                     |
|                                                                              |
|                                                                              |

A message displays stating "RADIUS successfully enabled."

12. Press the Enter key to select OK.

The Admin Users Management Menu displays.

## Creating a RADIUS-Enabled Account

### To create a RADIUS-enabled account:

1. Log in to the System Console.

For more information, see <u>Logging in to the System Console and Changing the Default</u> <u>Password</u>.

The Main Menu displays.

- 2. Enter **5** to select the Users option.
- 3. Press the Enter key to select OK.

The Password required to continue window displays.

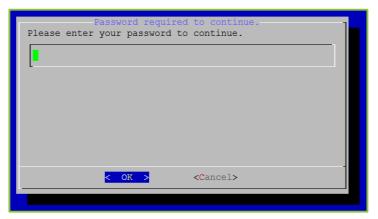

- 4. Enter your password.
- 5. Press the Enter key to select OK.

The Admin Users Management Menu displays.

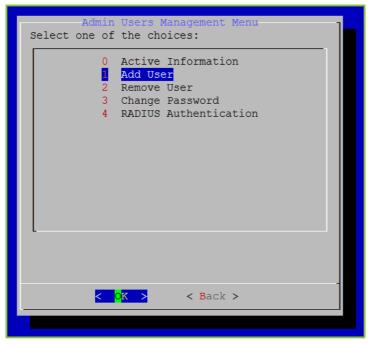

- 6. Enter 1 to select the Add User option.
- 7. Press the Enter key to select OK.

8. Enter a username for the user that is being added.

| Admin Users Management Menu<br>Please enter the new username. | ] |
|---------------------------------------------------------------|---|
|                                                               |   |
|                                                               |   |
|                                                               |   |
|                                                               |   |
| <pre>&lt; OK &gt; <cancel></cancel></pre>                     |   |
|                                                               | L |

- 9. Press the Enter key to select OK.
- 10. Enter 1 to select the RADIUS option.

|   | min Users Management Menu<br>ect the authentication mechanism. | ] |
|---|----------------------------------------------------------------|---|
|   | 0 Local<br>1 <mark>RADIUS</mark>                               |   |
|   |                                                                |   |
|   |                                                                |   |
|   |                                                                |   |
|   |                                                                |   |
| L |                                                                |   |
|   |                                                                | - |
|   | < <mark>OK &gt;</mark> <cancel></cancel>                       |   |

11. Press the  $\ensuremath{\text{Enter}}$  key to select  $\ensuremath{\text{OK}}.$ 

A message displays stating that the user has been added.

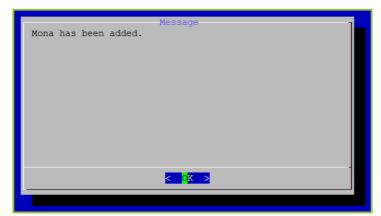

12. Press the Enter key to select OK.

The Admin Users Management Menu displays.

# Viewing a RADIUS-Enabled Account

You should always review the new RADIUS-enabled account for accuracy.

To view a RADIUS-enabled account, see Viewing Active User Information.

# Removing a RADIUS-Enabled Account

To remove a RADIUS-enabled account, see <u>Removing Users</u>.

# **Disabling RADIUS Authentication**

### To disable RADIUS authentication:

1. Log in to the System Console.

For more information, see <u>Logging in to the System Console and Changing the Default</u> <u>Password</u>.

The Main Menu displays.

| Main Menu<br>Select one of the choices:        | ] |
|------------------------------------------------|---|
|                                                |   |
| 0 Information                                  |   |
| 1 Hostname / Domain                            |   |
| 2 Production Interface                         |   |
| 3 Management Interface<br>4 Time Servers (NTP) |   |
| I TIME BEIVETS (NIT)                           |   |
| 5 Users                                        |   |
| 6 Tools                                        |   |
| 7 Advanced                                     |   |
|                                                |   |
| 8 Reboot                                       |   |
| 9 Shutdown                                     |   |
| -                                              |   |
|                                                |   |
| < OK > < Exit >                                | - |
|                                                |   |
|                                                |   |

- 2. Enter **5** to select the Users option.
- **3**. Press the **Enter** key to select **OK**.

The Password required to continue window displays.

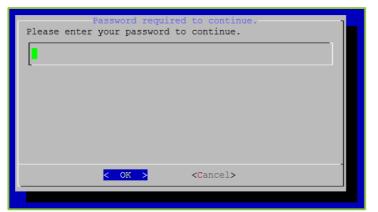

- 4. Enter your password.
- 5. Press the Enter key to select OK.

The Admin Users Management Menu displays.

| Admin Users Management Menu<br>Select one of the choices:                                                        |
|----------------------------------------------------------------------------------------------------|
| <pre>0 Active Information<br/>Add User<br/>2 Remove User<br/>3 Change Password<br/>4 RADIUS Authentication</pre> |
|                                                                                                    |
| <pre></pre>                                                                                                    |
|                                                                                                    |

- 6. Enter 4 to select the RADIUS Authentication option.
- 7. Enter 0 to select the Disabled option.
- 8. Press the Enter key to select OK.

A message displays stating "RADIUS successfully disabled."

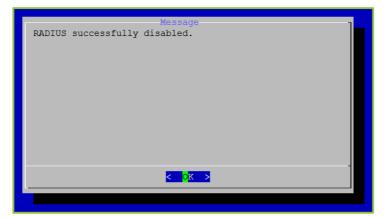

9. Press the Enter key to select OK.

The Admin Users Management Menu displays.

# Enabling FIPS Mode

### To enable FIPS mode:

1. Log in to the System Console.

For more information, see <u>Logging in to the System Console and Changing the Default</u> <u>Password</u>.

The Main Menu displays.

| Select one of | Main Menu<br>the choices:                                                               |
|---------------|-----------------------------------------------------------------------------------------|
| 0             | Information                                                                             |
| 2             | Hostname / Domain<br>Production Interface<br>Management Interface<br>Time Servers (NTP) |
| 5             |                                                                                         |
|               | Tools<br>Advanced                                                                       |
| -             | Reboot<br>Shutdown                                                                      |
| L             |                                                                                         |
| K             | O <mark>K &gt;</mark> < Exit >                                                          |
|               |                                                                                         |

- 2. Enter 7 to select the Advanced option.
- 3. Press the Enter key to select OK.

4. Enter 1 to select the FIPS Mode option.

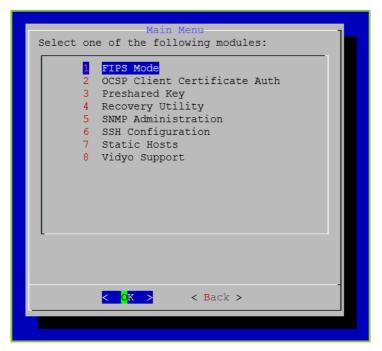

5. Press the Enter key to select OK.

The Enable option is selected.

| FIPS Mode<br>Status: Disabled   |  |
|---------------------------------|--|
| 2 Enable                        |  |
|                                 |  |
|                                 |  |
|                                 |  |
| L                               |  |
|                                 |  |
| < <mark>CK &gt;</mark> < Back > |  |
|                                 |  |

**Note** This setting toggles between disable and enable states.

6. Press the Enter key to select OK.

A message displays stating "FIPS Mode Enabled."

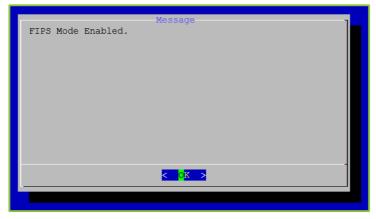

7. Press the Enter key to select OK.

# **Disabling FIPS Mode**

RADIUS configuration is allowed only when the Vidyo server has FIPS disabled. If FIPS is enabled, follow the procedures in this section to disable it. If FIPS is already disabled, then proceed to the <u>Enabling</u> section.

### To disable FIPS mode:

1. Log in to the System Console.

For more information, see <u>Logging in to the System Console and Changing the Default</u> <u>Password</u>.

The Main Menu displays.

|               | Main Menu                      |
|---------------|--------------------------------|
| Select one of | the choices:                   |
|               | Information                    |
|               |                                |
| 1             | Hostname / Domain              |
|               | Production Interface           |
|               | Management Interface           |
| 4             | Time Servers (NTP)             |
| 5             | Users                          |
|               |                                |
| 6             | Tools                          |
| 7             | Advanced                       |
|               |                                |
| -             | Reboot                         |
| 9             | Shutdown                       |
| -             |                                |
|               |                                |
|               |                                |
| <             | O <mark>K &gt;</mark> < Exit > |
|               |                                |
|               |                                |

- 2. Enter 7 to select the Advanced option.
- 3. Press the Enter key to select OK.
- 4. Enter 1 to select the FIPS Mode option.

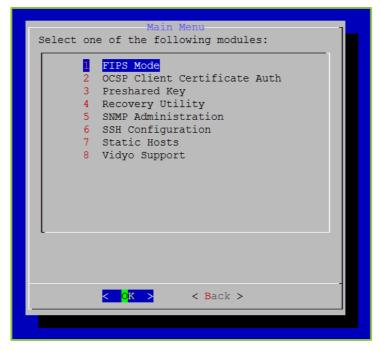

5. Press the Enter key to select OK.

The Disable option is selected.

| FIPS Mode Disabled due to RADIUS<br>Status: Disabled |
|------------------------------------------------------|
| 1 Disable                                            |
|                                                      |
|                                                      |
|                                                      |
|                                                      |
|                                                      |
| < OK > < Back >                                      |

**Note** This setting toggles between disable and enable states.

6. Press the Enter key to select OK.

A message displays stating "FIPS Mode disabled."

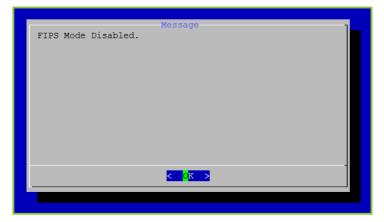

7. Press the Enter key to select OK.

Tabs shown along the top of your VidyoGateway Admin Pages for *GENERAL*, *CLUSTER*, *SERVICES*, *IVR*, *MAINTENANCE*, and *LOGOUT* are used to configure different areas of your system. The following sections cover these tabs in more detail.

| VidyoGateway Admin | GENERA  | . CLUSTER       | SERVICES      | IVR     | STATUS  | MAINTENAM | NCE▼     | LOGOUT    |
|--------------------|---------|-----------------|---------------|---------|---------|-----------|----------|-----------|
| VidyoPortal S      | P H.323 | Audio Vide      | eo Quality of | Service | Prompts | Advanced  | Access   | s Control |
|                    | dress   |                 |               |         | , i     |           |          |           |
| Se                 | curity  | TPS + Media Enc | ryption •     |         |         |           |          |           |
|                    | Port    |                 |               |         |         |           |          |           |
| User               | name    |                 |               |         |         |           |          |           |
| Pas                | sword   |                 |               |         |         |           |          |           |
| Confirm Pas        | sword   |                 |               |         |         |           |          |           |
| Gatev              | ay ID   |                 |               |         |         |           |          |           |
|                    |         |                 |               |         | Cancel  | C Save    | ල Save a | and Apply |

# Configuring the General Settings

The *General* tab contains subtabs covering VidyoPortal, SIP, H.323, Video, Quality of Service, Prompts, and Advanced settings for your VidyoGateway. The following sections cover these subtabs in more detail.

### Configuring the VidyoPortal Settings

The VidyoPortal subtab is used to connect your VidyoGateway to your VidyoPortal.

Vou must add your VidyoGateway server as a component on your VidyoPortal.

For more information, see 2. Understanding the VidyoGateway Configuration Procedure.

The values you provide in the fields on the VidyoPortal subtab are automatically propagated to your Cluster Nodes. Therefore, the VidyoPortal subtab does not appear when accessed from your Cluster Node servers. To make configurations on the tab, you must access it from your Active Controller.

### To configure the VidyoPortal settings:

1. Log in to the Admin portal using your System Console account.

For more information, see Logging in to the Admin Portal.

| VidyoGateway Admin | GENERAL    | CLUSTER        | SERVICES      | IVR     | STATUS  | MAINTENAM | NCE▼     | LOGOUT    |
|--------------------|------------|----------------|---------------|---------|---------|-----------|----------|-----------|
| VidyoPortal SIF    | Р Н.323    | Audio Vide     | eo Quality of | Service | Prompts | Advanced  | Access   | s Control |
| Ado                | Iress      |                |               |         |         |           |          |           |
| Sec                | urity HTTF | PS + Media End | ryption •     |         |         |           |          |           |
|                    | Port       |                |               |         |         |           |          |           |
| Usern              | ame        |                |               |         |         |           |          |           |
| Pass               | word       |                |               |         |         |           |          |           |
| Confirm Pass       | word       |                |               |         |         |           |          |           |
| Gatewa             | ay ID      |                |               |         |         |           |          |           |
|                    |            |                |               |         | Cancel  | C Save    | ල Save a | and Apply |

The GENERAL > VidyoPortal page displays by default.

- 2. Enter the IP or FQDN address of the VidyoPortal tenant to which your VidyoGateway will be connected.
- 3. Select None, HTTPS, or HTTPS + Media Encryption from the Security drop-down.

HTTPS or HTTPS + Media Encryption must be selected for TLS protocol fields to display on the General > SIP tab.

For more information, see Configuring SIP Settings.

4. Enter the port number on which your VidyoGateway listens.

Default port numbers for HTTP and HTTPS are **80** and **443**, respectively. You can change these values as necessary. The port number in your VidyoGateway must match the value set in your VidyoPortal. You can also configure these ports to match the firewall port range required by Legacy systems as necessary.

5. Enter your user name in the Username field.

This is the username you created when adding your VidyoGateway component on your VidyoPortal. For more information, see <u>Making Configurations on Your VidyoPortal for Your VidyoGateway</u>.

6. Enter and confirm your password.

This is the password you created when adding your VidyoGateway component on your VidyoPortal.

7. Enter the Gateway ID for your VidyoGateway.

A default value is provided.

8. Click Save or Save and Apply as desired.

- 5. Configuring Your System
  - When you click Save and Apply, a pop-up informs you that the change drops all of the active conference calls on your VidyoGateway server.

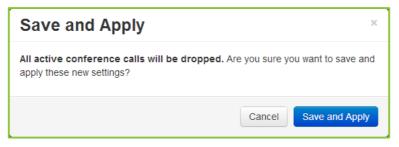

### Configuring SIP Settings

Use the *SIP* subtab to configure your VidyoGateway session initiation protocol (SIP) settings.

**Note** Values you provide in the fields on the *SIP* tab are automatically propagated to your Cluster Nodes. Therefore, the *SIP* tab does not display when accessed from your Cluster Node servers. To make configurations on the tabs, you must access them from your Active Controller.

### To configure the SIP settings:

1. Log in to the Admin portal using your System Console account.

For more information, see Logging in to the Admin Portal.

The *GENERAL > VidyoPortal* page displays by default.

2. Click the SIP subtab.

| VidyoGa |                  |                                           | ATUS MAINTENANCE - LOGOU      |
|---------|------------------|-------------------------------------------|-------------------------------|
|         | Protocols        | Inbound Outbound Port                     |                               |
|         |                  | TLS 5061 re                               | quire encryption              |
|         |                  | TCP 5060                                  |                               |
|         |                  | UDP 🖉 🖉 5060                              |                               |
|         | BFCP Protocol    | Offer both UDP and TCP, and answer either | •                             |
|         | Proxy Address    | <ul> <li>outbound on</li> </ul>           | ly                            |
|         | Username         |                                           |                               |
|         | Password         |                                           |                               |
|         | Confirm Password |                                           |                               |
|         |                  | C Ca                                      | Incel & Save & Save and Apply |

- 3. When using the TLS protocol, provide the following information:
  - a. Select the **TLS** checkboxes to encrypt the SIP signaling between the VidyoGateway and a proxy server for inbound and outbound calls.
  - b. Enter a port value for TLS.
  - c. Select the **require encryption** checkbox to only allow calls in which the media is encrypted via the secure real-time transport protocol (SRTP).

When this checkbox is not selected, calls without SRTP media encryption are permitted on the VidyoGateway.

- 4. When using the TCP protocol, provide the following information:
  - a. Select the **TCP** checkboxes to enable SIP over TCP support for inbound and outbound calls.
- 5. When using the UDP protocol, provide the following information:
  - a. Select the UDP checkboxes to enable SIP over UDP for inbound and outbound calls.
     If both TLS and TCP are not enabled, then all outbound SIP calls will use UDP, which is not encrypted.
  - b. Enter a port value for UDP.

**Note** If you select more than one protocol (i.e. TLS, TCP, and/or UDP), inbound traffic will be received on any of the selected protocols. Outbound calls will be routed using the following logic on selected protocols only:

Perform an outbound call using the protocol that has a resolved domain record going by the order TLS to TCP to UDP (if selected).

If all selected protocols do not have resolved domain records (i.e. DNS lookup failed on all selected protocls), the VidyoGateway will attempt an outbound call by the order UDP to TCP to TLS (if selected).

For example, if you select all three (TLS, TCP, UDP), the VidyoGateway will be listening to inbound traffic on three protocols. For outbound traffic, the VidyoGateway will attempt TLS first and if the DNS for TLS doesn't resolve, it will attempt to resolve the DNS for TCP. If that succeeds, the VidyoGateway will make an outbound SIP call using TCP.

- 6. Use the BFCP Protocol drop-down to select one of the following:
  - Select **Offer both UDP and TCP**, and answer either to offer and answer both protocols.
  - Select Offer only UDP / prefer UDP on answer to only offer the UDP protocol and prefer it when answering calls.
  - Select Offer only TCP / prefer TCP on answer to only offer the TCP protocol and prefer it when answering calls.

### **Note** VidyoGateway can only act as a BFCP server.

- 7. When using a Proxy Address, provide the following information:
  - a. Enter a Proxy Address.
  - b. Select one of the following:
    - Select **outbound only** if you want to only route outbound calls through your proxy.

With **outbound only** selected, all calls are sent to the proxy; however, inbound calls are accepted from any device.

Select inbound & outbound to route both inbound and outbound calls through your proxy.

With **inbound & outbound** selected, calls received from any device other than the proxy are rejected.

- 8. Enter the username for your proxy server.
- 9. Enter the password for your proxy server.
- 10. Click Save or Save and Apply as desired.

- 5. Configuring Your System
  - When you click **Save and Apply**, a pop-up informs you that the change drops all of the active conference calls on your VidyoGateway server.

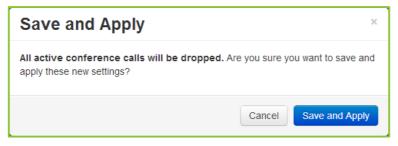

- Settings made while only clicking Save accrue and are applied when you subsequently click Save and Apply or reboot your VidyoGateway server.
- For information about the Local SIP Port, see <u>Configuring Advanced Settings</u>.

### Configuring H.323 Settings

The *H.323* subtab is used to configure your VidyoGateway H.323 protocol settings. However, before you configure your H.323 settings, you must select whether you are using a Standalone VidyoGateway (a single component acting as both Controller and VidyoGateway) or Clustered VidyoGateways because the fields on the *H.323* subtab change depending on which configuration you set.

For more information about Standalone and Clustered VidyoGateways and about how to set either configuration, see <u>Understanding VidyoGateway Clusters</u> and <u>Configuring Clusters</u>.

**Note** Values you provide in the fields on the *H.323* subtab are automatically propagated to your Cluster Nodes. Therefore, the *H.323* subtab does not display when accessed from your Cluster Node servers. To make configurations on the tabs, you must access them from your Active Controller.

### Configuring H.323 Settings When Using a Standalone VidyoGateway

When your VidyoGateway is configured as a Standalone VidyoGateway, the following settings are available in the *H.323* subtab.

For more information, see <u>Configuring Clusters</u>.

### To configure the H.323 settings when using a Standalone VidyoGateway:

1. Log in to the Admin portal using your System Console account.

For more information, see Logging in to the Admin Portal.

The *GENERAL > VidyoPortal* page displays by default.

2. Click the *H.323* subtab.

The following screenshot shows the fields that display when the VidyoGateway has been configured as a Standalone VidyoGateway using the *Cluster* tab described in <u>Configuring</u> <u>Clusters</u>.

| VidyoGateway Admin | GENERAL | CLUSTER     | SERVICES   | IVR     | STATUS  | MAINTENAM | NCET      | LOGOUT    |
|--------------------|---------|-------------|------------|---------|---------|-----------|-----------|-----------|
| VidyoPortal SI     |         | Audio Video | Quality of | Service | Prompts | Advanced  | Access    | s Control |
| Alternate Gateke   | eper    |             |            |         |         |           |           |           |
| Gatekeep           | er ID   |             |            |         |         |           |           |           |
|                    |         |             |            |         | Cancel  | C Save    | ල් Save a | and Apply |

- 3. Enter the hostname or IP address of your primary gatekeeper in the **Primary Gatekeeper** field.
- 4. Enter the name of your alternate gatekeeper in the Alternate Gatekeeper field.

| Note | An alternate gatekeeper is automatically registered when the active gatekeeper fails and |
|------|------------------------------------------------------------------------------------------|
|      | remains connected until the active gatekeeper and the VidyoGateway are restarted.        |

- 5. Enter your Gatekeeper ID in the Gatekeeper ID field.
- 6. Click Save or Save and Apply as desired.
  - When you click Save and Apply, a pop-up informs you that the change drops all of the active conference calls on your VidyoGateway server.

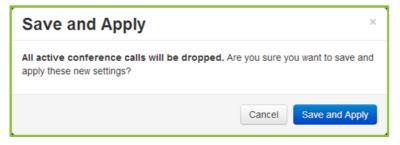

Settings made while only clicking Save accrue and are applied when you subsequently click Save and Apply or reboot your VidyoGateway server.

### Configuring H.323 Settings When Clustering Your VidyoGateways

When you configure your VidyoGateway as a cluster, the following settings are available in the *H.323* subtab.

For more information, see <u>Configuring Clusters</u>.

### To configure the H.323 settings when clustering your VidyoGateways:

1. Log in to the Admin portal using your System Console account.

For more information, see Logging in to the Admin Portal.

The *GENERAL> VidyoPortal* page displays by default.

2. Click the *H.323* subtab.

The following screenshot shows the fields that appear when the VidyoGateway has been configured as a cluster VidyoGateway using the *Cluster* tab described in <u>Configuring</u> <u>Clusters</u>.

| VidyoGateway Admin | GENERAL  | CLUSTER     | SERVICES   | IVR     | STATUS  | MAINTENANCE -   | LOGOUT   |
|--------------------|----------|-------------|------------|---------|---------|-----------------|----------|
| VidyoPortal SI     | н.323    | Audio Video | Quality of | Service | Prompts | Advanced        |          |
| Neighbor Gat       | eway     |             |            |         |         |                 |          |
| Gatekeeper         | Type Gen | ieric       | •          |         |         |                 |          |
| Gatekeep           | ier ID   |             |            |         |         |                 |          |
|                    |          |             |            |         | Cancel  | C Save C Save a | nd Apply |
|                    |          |             |            |         | Cancer  | C Save          | па Арріу |

- 3. Enter the hostname or IP address of your gatekeeper in the Neighbor Gateway field.
- 4. Select your gatekeeper type in the Gatekeeper Type drop-down.
- 5. Enter your Gatekeeper ID in the Gatekeeper ID field.
- **Note** Neighboring mode requires reconfiguration of your external H.323 gatekeeper to support neighboring. For more information, refer to your external gatekeeper documentation.
  - 6. Click Save or Save and Apply as desired.
    - When you click Save and Apply, a pop-up informs you that the change drops all of the active conference calls on your VidyoGateway server.

| Save and Apply                                                                                           | ×                     |  |  |  |  |
|----------------------------------------------------------------------------------------------------|-----------------------|--|--|--|--|
| All active conference calls will be dropped. Are you sure you want to save and apply these new settings? |                       |  |  |  |  |
|                                                                                                    | Cancel Save and Apply |  |  |  |  |

Settings made while only clicking Save accrue and are applied when you subsequently click Save and Apply or reboot your VidyoGateway server.

### Configuring Audio Settings

### To configure the audio settings:

- Log in to the Admin portal using your System Console account.
   For more information, see Logging in to the Admin Portal.
   The GENERAL > VidyoPortal page displays by default.
- 2. Click the *Audio* subtab.

| VidyoGateway Admin           | ENERAL CLUSTER SERVICES IVR STATUS MAINTENANCE - LOGOUT              |
|------------------------------|----------------------------------------------------------------------|
| VidyoPortal SIP              | H.323 Audio Video Quality of Service Prompts Advanced Access Control |
| AGC Enabl                    |                                                                      |
| AGC Target Leve<br>(decibels |                                                                      |
| Participant Event Ton        |                                                                      |
| Recording Notification       |                                                                      |
|                              | (4) Upbad WAV     (4) Download WAV     (4) Apply Default WAV         |
|                              | Cancel C Save C Save and Apply                                       |

3. Select the AGC Enable checkbox to control the audio stream coming from your Legacy devices and going out of your VidyoGateway to Vidyo endpoints.

This checkbox is enabled by default.

4. Enter a desired decibel level for your gain control setting in the AGC Target Level (decibels) field.

You can only enter a decibel level in the AGC Target Level (decibels) field when the AGC Enable checkbox is selected. The supported range is 58-89 dB; however, Vidyo recommends that you do not change the AGC default level.

- 5. Select the **Participant Event Tone** checkbox to sound a tone whenever conference participants join or leave conferences.
- 6. Select the **Recording Notification** checkbox to play a message or tone whenever the conference is being recorded.
- 7. Select the .wav files as follows:
  - Click Upload WAV to select a custom sound file to alert users whenever a recording is happening.
  - Click Download WAV to save the sound file being currently used to alert users whenever a recording is happening.

- 5. Configuring Your System
  - Click Apply Default WAV to use the original system sound file to alert users whenever a recording is happening.
  - 8. Click Save or Save and Apply as desired.
    - When you click Save and Apply, a pop-up informs you that the change drops all of the active conference calls on your VidyoGateway server.

| Save and Apply                                                           | ×                                 |
|--------------------------------------------------------------------------|-----------------------------------|
| All active conference calls will be dropped. A apply these new settings? | are you sure you want to save and |
|                                                                          | Cancel Save and Apply             |

### Configuring Video Loopback Settings

Video loopback is not available if IVR is enabled. For more information, see <u>Configuring Integrated</u> <u>Voice Response (IVR) Settings</u>.

The video loopback image is the on-screen image that the Legacy user sees when connected to a VidyoRoom<sup>™</sup> and no other participants have entered the VidyoConference. For example, if you call a VidyoRoom and no one else has joined the conference yet, instead of seeing an image of yourself in the other tile, you would see the loopback image. The image must be a **.bmp** file.

### To configure the video loopback settings:

1. Log in to the Admin portal using your System Console account.

For more information, see Logging in to the Admin Portal.

The *GENERAL > VidyoPortal* page displays by default.

2. Click the *Video* subtab.

| VidyoGateway Admin | GENERAL      | CLUSTER       | SERVICES   | IVR     | STATUS   | MAINTENAN | ICE▼     | LOGOUT   |
|--------------------|--------------|---------------|------------|---------|----------|-----------|----------|----------|
| VidyoPortal SI     | Р Н.323 А    | Audio Video   | Quality of | Service | Prompts  | Advanced  | Access   | Control  |
| Video Loop         | back         |               |            |         |          |           |          |          |
| Video Loopback Ir  | nage 🛛 🖬 Upl | oad BMP (1600 | 0x1200)    |         |          |           |          |          |
|                    |              |               |            |         | C Cancel | C Save    | ප Save a | nd Apply |

- 3. Select the Vidyo Loopback checkbox.
- 4. Click Upload BMP (1600X1200) to locate the . bmp image file.

- 5. Configuring Your System
  - 5. Click Save or Save and Apply as desired.
    - When you click Save and Apply, a pop-up informs you that the change drops all of the active conference calls on your VidyoGateway server.

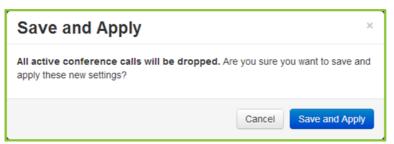

### Configuring Quality of Service (QoS) Settings

The *Quality of Service* subtab is where you select the service used for prioritizing incoming and outgoing media packets.

You can choose between IP Precedence or Differentiated Services Code Point (DSCP) service types. Depending on the service type selected, you can assign specific values to packets coming from your VidyoGateway to your VidyoRouter and your Legacy device for video, audio, content data, and signaling services set on this screen.

With these specified values assigned to media types coming from your VidyoGateway, you can then configure your network router or switch to prioritize the packets as desired.

Tip: Look online for the most current IP Precedence or DSCP service value conversion table data.

Quality of Service Settings with IP Precedence Selected as the Type of Service

### To configure quality of service settings with IP precedence selected as the type of service:

- Log in to the Admin portal using your System Console account.
   For more information, see <u>Logging in to the Admin Portal</u>.
   The *GENERAL > VidyoPortal* page displays by default.
- 2. Click the *Quality of Service* subtab.

- 5. Configuring Your System
  - 3. Select IP Precedence from the Type of Service drop-down.

| VidyoGateway Admin  | GENERAL CLUSTER     | SERVICES IVR       | STATUS  | MAINTENANCE | LOGOUT         |
|---------------------|---------------------|--------------------|---------|-------------|----------------|
| VidyoPortal SIP     | P H.323 Audio Video | Quality of Service | Prompts | Advanced A  | Access Control |
| Type of Ser         | rvice IP Precedence |                    | ¥       |             |                |
| Video Service V     | /alue               |                    |         |             |                |
| Audio Service V     | /alue               |                    |         |             |                |
| Data Service V      | /alue               |                    |         |             |                |
| Signaling Service V | /alue               |                    |         |             |                |
|                     |                     |                    | Cancel  | C Save C S  | Save and Apply |

- 4. Enter the appropriate values for your service assignments in the Video Service Value, Audio Service Value, Data Service Value, and Signaling Service Value fields.
- 5. Click Save or Save and Apply as desired.
  - When you click Save and Apply, a pop-up informs you that the change drops all of the active conference calls on your VidyoGateway server.

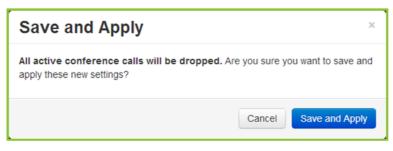

Quality of Service Settings with DSCP Selected as the Type of Service

To configure quality of service settings with DSCP selected as the type of service:

1. Log in to the Admin portal using your System Console account.

For more information, see Logging in to the Admin Portal.

The *GENERAL > VidyoPortal* page displays by default.

2. Click the *Quality of Service* subtab.

- 5. Configuring Your System
  - 3. Click the Type of Service drop-down and select Differentiated Service Code Point (DSCP).

| VidyoGateway Adn | nin Gene     | ERAL CLUS      | TER S      | ERVICES     | IVR     | STATUS  | MAINTENA | NCE▼      | LOGOUT    |
|------------------|--------------|----------------|------------|-------------|---------|---------|----------|-----------|-----------|
| VidyoPortal      | SIP H.S      | 323 Audio      | Video      | Quality of  | Service | Prompts | Advanced | Acces     | s Control |
| Туре             | e of Service | Differentiated | Services C | ode Point ( | DSCP)   | •       |          |           |           |
| Video Se         | ervice Value | 4              |            |             |         |         |          |           |           |
| Audio Se         | rvice Value  | 5              |            |             |         |         |          |           |           |
| Data Se          | rvice Value  | 3              |            |             |         |         |          |           |           |
| Signaling Se     | rvice Value  | 0              |            |             |         |         |          |           |           |
|                  |              |                |            |             |         | Cancel  | C Save   | ල් Save a | and Apply |

4. Enter the appropriate values for your service assignments in the Video Service Value, Audio Service Value, Data Service Value, and Signaling Service Value fields.

Leave the default values provided for each of these fields if you are uncertain of the configuration that is needed.

- 5. Click Save or Save and Apply as desired.
  - When you click Save and Apply, a pop-up informs you that the change drops all of the active conference calls on your VidyoGateway server.

| Save and Apply                                                                                           | ×                     |  |  |  |  |
|----------------------------------------------------------------------------------------------------|-----------------------|--|--|--|--|
| All active conference calls will be dropped. Are you sure you want to save and apply these new settings? |                       |  |  |  |  |
|                                                                                                    | Cancel Save and Apply |  |  |  |  |

Settings made while only clicking Save accrue and are applied when you subsequently click Save and Apply or reboot your VidyoGateway server.

### Configuring Prompts and Call Control via DTMF Tones

You can use the *Prompts* subtab to configure BMP and WAV files for the waiting room IVR, which will be presented to participants while they are in Waiting Room mode. Additionally, audio prompts can be configured for call control options via DTMF tones by uploading new WAV files. All WAV files must be PCM encoded at 16 KHz sampling.

The default call control options are as follows:

- \*0: To list all call control options
- \*3: To enable/disable the hearing of entry and exit tones

\*6: To mute and unmute the line

Administrators can enable or disable the use of DTMF control options for their end users by selecting or deselecting the **Enable DTMF Control Keys** checkbox as explained below.

For more information about Waiting Room mode, refer to "Configuring Conference Settings" in the *VidyoConferencing Administrator Guide*.

#### To configure prompts and call control via DTMF tones:

1. Log in to the Admin portal using your System Console account.

For more information, see Logging in to the Admin Portal.

The *GENERAL > VidyoPortal* page displays by default.

2. Click the *Prompts* subtab.

| VidyoGateway Admin GEN |                                                                                                    | GENERAL    | CLUSTER SERVICES IVR STATUS MAINTENANC                                                                                                    |                  | NCE -        | LOGOUT   |                 |           |          |  |
|------------------------|----------------------------------------------------------------------------------------------------|------------|----------------------------------------------------------------------------------------------------|------------------|--------------|----------|-----------------|-----------|----------|--|
|                        | VidyoPortal SIP                                                                                        | H.323      | Audio Video                                                                                                    | Quality of S     | Service      | Prompts  | Advanced        | Access C  | Control  |  |
|                        |                                                                                                    |            |                                                                                                    | E Deuslee        | 4 PMD        |          | oly Default BMP |           |          |  |
|                        | Waiting R                                                                                              | _          | Image: Construct and Construct and |                  |              |          |                 |           |          |  |
|                        |                                                                                                    |            | o opour met                                                                                                    |                  |              |          | .,              |           |          |  |
|                        | Enable DTMF Control Keys                                                                               |            |                                                                                                    |                  |              |          |                 |           |          |  |
|                        | List Call Control Op                                                                                   | To mu      | To enable or disable participants entry and exit tones, press *3<br>To mute or un-mute your audio, press *6<br>To repeat these options, press *0 at any time                                                                                                    |                  |              |          |                 |           |          |  |
|                        |                                                                                                    | ×00 Uplo   | ad WAV Nownle                                                                                                    | ad WAV 40 Apply  | r Default WA | V        |                 |           |          |  |
|                        | Enable muting & un-muting of entry & exit tones.                                                       |            |                                                                                                    |                  |              |          |                 |           |          |  |
|                        | Mute & un-mute<br>participants entry and exit tones are now disabled. To enable them press *3<br>tones |            |                                                                                                    |                  |              |          |                 |           |          |  |
|                        | *3                                                                                                    |            | ad WAV 00 Downle                                                                                                    | ad WAV 40 Apply  | Default WA   | V        |                 |           |          |  |
|                        |                                                                                                    | Partic     | Participants entry and exit tones are now enabled. To disable them press *3                                                                                                    |                  |              |          |                 |           |          |  |
|                        |                                                                                                    | =0 Uplo    | ad WAV Bownle                                                                                                    | ad WAV 48 Apply  | Default WA   | V        |                 |           |          |  |
|                        | Audio Mute & un-r                                                                                      | nute You a | You are now muted, to un-mute your audio press *6                                                                                                    |                  |              |          |                 |           |          |  |
|                        | ď                                                                                                    | •0 Uplo    | ad WAV 00 Downle                                                                                                    | ad WAV (I) Apply | Default WA   | V        |                 |           |          |  |
|                        |                                                                                                    | You a      | You are now un-muted. To mute your audio press *6                                                                                                    |                  |              |          |                 |           |          |  |
|                        |                                                                                                    | •0 Uplo    | ad WAV                                                                                                    | ad WAV (40 Apply | r Default WA | V        |                 |           |          |  |
|                        |                                                                                                    |            | The room owner has muted all the audio. You will be muted untill the room owner un-<br>mutes your audio.                                                                                                    |                  |              |          |                 |           |          |  |
|                        |                                                                                                    | •0 Uplo    | ad WAV NO Downle                                                                                                    | ad WAV 40 Apply  | Default WA   | V        |                 |           |          |  |
|                        | The room owner has un-muted all the audio. To mute yourself press "6                                   |            |                                                                                                    |                  |              |          |                 |           |          |  |
|                        |                                                                                                    | +0 Uplo    | ad WAV NO Downle                                                                                                    | ad WAV (40 Apply | r Default WA | V        |                 |           |          |  |
|                        |                                                                                                    |            |                                                                                                    |                  |              | <b>a</b> |                 | 61.0 ···· |          |  |
|                        |                                                                                                    |            |                                                                                                    |                  |              | Cancel   | C Save          | C Save an | id Apply |  |
|                        |                                                                                                    |            |                                                                                                    |                  |              |          |                 |           |          |  |

- 3. Use any of the following options that apply to the prompt type that needs to be configured:
  - Click **Upload BMP** to upload a custom screen image file.
  - Click **Upload WAV** to upload a custom sound file.
  - Click **Download BMP** to view the screen image file currently in use.
  - Click **Download WAV** to play the sound file currently in use.

**Note** The **.wav** file for the waiting room prompt is played in a loop every 10 seconds after the announcement finishes as long as the conference is in Waiting Room mode.

Click **Apply Default BMP** to use the original system screen image.

A system notification displays indicating that the system has applied the default waiting room BMP.

Click **Apply Default WAV** to use the original system sound file.

A system notification displays indicating that the system has applied the default waiting room WAV.

- 4. Select the Enable DTMF Control Keys checkbox if you want to allow users to use the default call control options when on a call.
- 5. Select the **Enable muting & un-muting of entry & exit tones** checkbox if you want to allow users to use the mute and un-mute of entry and exit tone prompts when on a call.
- 6. Click Save or Save and Apply as desired.
  - When you click Save and Apply, a pop-up informs you that the change drops all of the active conference calls on your VidyoGateway server.

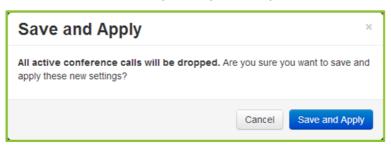

Settings made while only clicking Save accrue and are applied when you subsequently click Save and Apply or reboot your VidyoGateway server.

## Configuring Advanced Settings

The Advanced subtab is used to configure specific port settings and specify a PIN delimiter.

#### To configure advanced settings:

1. Log in to the Admin portal using your System Console account.

For more information, see <u>Logging in to the Admin Portal</u>. The *GENERAL > VidyoPortal* page displays by default.

2. Click the *Advanced* subtab.

| VidyoGa | teway Admin GER                     | NERAL CLU    | STER  | SERVICES   | IVR     | STATUS  | MAINTENAM | NCE▼     | LOGOUT   |
|---------|-------------------------------------|--------------|-------|------------|---------|---------|-----------|----------|----------|
|         | VidyoPortal SIP H                   | I.323 Audio  | Video | Quality of | Service | Prompts | Advanced  | Access   | Control  |
|         | Media Min UDP Port                  | 50000        |       |            |         |         |           |          |          |
|         | Media Max UDP Port                  | 65535        |       |            |         |         |           |          |          |
|         | H.245 Min TCP Port                  | 1024         |       |            |         |         |           |          |          |
|         | H.245 Max TCP Port                  | 65534        |       |            |         |         |           |          |          |
|         | PIN Delimiter                       | *            |       |            |         |         |           |          |          |
|         | Last Participant Timer<br>(minutes) | 5            |       |            |         |         |           |          |          |
|         | Display Option                      | Display Name | е     | •          |         |         |           |          |          |
|         | Resource Reservation                | Dynamic      |       | •          |         |         |           |          |          |
|         | Call Notification API               |              |       |            |         |         |           |          |          |
|         |                                     |              |       |            |         | Cancel  | C Save    | ල Save a | nd Apply |

 Enter the UDP ports in the Media Min UDP Port and Media Max UDP Port fields used for media transport between the VidyoGateway and the Legacy device and between the VidyoGateway and the VidyoRouter.

You must specify a minimum range of 1000.

- Enter the lower limit of the port range in the Media Min UDP Port field. The default (and recommended) value is 1024.
- Enter the upper limit of the port range in the Media Max UDP Port field. The default (recommended and maximum) value is 65535.
- 4. Enter the number of TCP ports in the H.245 Min TCP Port and H.245 Max TCP Port fields used for media transport between the VidyoGateway and the Legacy device and between the VidyoGateway and the VidyoRouter.

You must specify a minimum range of 1000.

- Enter the minimum port number in the H.245 Min TCP Port field to use for H.243 traffic. The value must be an inclusive number between 1 and 65535.
- Enter the maximum port number in the H.245 Max TCP Port field to use for H.243 traffic. The value must be an inclusive number between 1 and 65535.

- 5. Enter the character you want used as the separator between the username and the personal identification number on PIN-protected endpoint call requests in the **PIN Delimiter** field.
- 6. Enter a value in the Last Participant Timer (minutes) field to indicate when a participant, who joined the conference from a Legacy endpoint and remains the only participant on the call, is automatically disconnected from the conference.

This feature has a default setting of **0** (zero) which disables the timeout. Enter an amount of time (in minutes) to avoid lone VidyoConference participants from Legacy endpoints accidentally tying up lines to VidyoConferences.

- 7. Select **Display Name**, **E.164**, or **E.164 & Display Name** from the **Display Option** drop-down to determine the items you want included for identification purposes on your calls and added to the CDR data on your VidyoPortal.
- 8. Select **Dynamic** or **Static** from the **Resource Reservatio**n drop-down to specify how resources are allocated.
  - For example, when Dyamic is selected, a SD call made on an HD prefix consumes SD resources.
  - When **Static** is selected, resources are consumed based on the prefix solely.

With static allocation and high frame rate share, the resource allocated to a call is based on the sum of the video resolution and the share resolution. For example, if the video resolution is set to SD and share resolution is set to HD, then the call consumes as much resources as one HD call and one SD call. The frame rate of the video or app share streams is not relevant.

- **Note** When selecting **Static** from the **Resource Reservation** drop-down, it is recommended that the administrator provides a sufficient amount of bandwidth for HD content sharing.
  - 9. Select the Call Notification API checkbox if you want to enable VidyoGateway to convey to the external application the details of an incoming call (including the extension dialed, source IP address, protocol, and device information) and to receive a response with either a new dial string that will be used for connecting the call to the VidyoPortal or an indication to reject the incoming call.

When you select this checkbox, additional fields appear and you must do the following:

| VidyoPortal SIP I                   | H.323 Audio Vi | deo Quality of Servic | e Prompts   | Advanced | Access Control |
|-------------------------------------|----------------|-----------------------|-------------|----------|----------------|
| Media Min UDP Port                  | 50000          |                       |             |          |                |
| Media Max UDP Port                  | 65535          |                       |             |          |                |
| H.245 Min TCP Port                  | 1024           |                       |             |          |                |
| H.245 Max TCP Port                  | 65534          |                       |             |          |                |
| PIN Delimiter                       | *              |                       |             |          |                |
| Last Participant Timer<br>(minutes) | 5              |                       |             |          |                |
| Display Option                      | Display Name   | Ŧ                     |             |          |                |
| Resource Reservation                | Dynamic        | Ŧ                     |             |          |                |
| Call Notification API               | V              |                       |             |          |                |
| Call Notification API URI           |                |                       | Timeout (ms | s) 2000  |                |
| API Username                        |                |                       |             |          |                |
| Password                            |                |                       |             |          |                |
|                                     |                |                       | C Cancel    | C Save   | Save and Apply |

- a. Enter the URI address in the Call Notification API URI field for which the API call should be made.
- b. Enter the time in milliseconds in the **Timeout (in ms)** field, to wait to get a response back from the external application.

The default is 2000 ms.

- c. Enter the credentials in the optional **API Username** and **Password** fields to be used for authentication against the external application.
- **Note** The faults received from the external application (as detailed in the *Vidyo Web Services API User Guide*) are mapped to the following IVR prompts:
  - 425 is mapped to "Retry Locked Room"
  - 404 is mapped to "Retry Conference Extension"
  - Other faults are mapped to "Retry Room Generic Error"

For more information about the Call Notification API, refer to the "VidyoGateway API" chapter of the *Vidyo Web Services API User Guide*.

- Caution Once you have enabled the Call Notification API, Vidyo strongly recommends that you check the connectivity to the external application. Since all incoming calls will then be routed via the external application, you must ensure that you have not inadvertently configured the external application to prevent calls from being sent to the VidyoPortal.
  - 10. Click Save or Save and Apply as desired.
    - When you click Save and Apply, a pop-up informs you that the change drops all of the active conference calls on your VidyoGateway server.

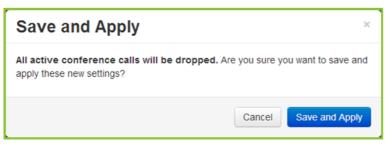

Settings made while only clicking Save accrue and are applied when you subsequently click Save and Apply or reboot your VidyoGateway server.

## **Configuring Access Control Settings**

The *Access Control* subtab is used for protecting the VidyoGateway from intrusion or DoS attacks. The administrator can configure the VidyoGateway for one of four modes.

#### To configure access control settings:

1. Log in to the Admin portal using your System Console account.

For more information, see <u>Logging in to the Admin Portal</u>.

The *GENERAL > VidyoPortal* page displays by default.

2. Click the Access Control subtab.

| VidyoGa | teway Admir | n    | GENERAL     | CLUS  | TER   | SERVICES   | IVR     | STATUS  | MAINTENA | NCET      | LOGOUT    |
|---------|-------------|------|-------------|-------|-------|------------|---------|---------|----------|-----------|-----------|
|         | VidyoPortal | SIP  | H.323       | Audio | Video | Quality of | Service | Prompts | Advanced | Access    | s Control |
|         | Mode:       | Allo | w all calls |       |       |            |         |         | ¥        |           |           |
|         |             |      |             |       |       |            |         |         |          |           |           |
|         |             |      |             |       |       |            |         | Cancel  | C Save   | ල් Save a | and Apply |

3. Select the appropriate option from the **Mode** drop-down.

- 5. Configuring Your System
  - Allow all calls will not block any calls reaching the VidyoGateway.

| VidyoGa | teway Admi  | n     | GENERAL      | CLU:                                                                                                    | STER        | SERVICES   | IVR     | STATUS  | MAINTEN  | ANCE -   | LOGOUT    |
|---------|-------------|-------|--------------|----------------------------------------------------------------------------------------------------|-------------|------------|---------|---------|----------|----------|-----------|
|         | VidyoPortal | SIP   | H.323        | Audio                                                                                                    | Video       | Quality of | Service | Prompts | Advanced | Access   | Control   |
|         | Mode:       | Allov | w calls only | from whit                                                                                                    | telisted IF | addresses  |         |         | •        |          |           |
|         | Whitelist   |       |              |                                                                                                    |             |            |         |         |          |          |           |
|         | Search      | 1     |              |                                                                                                    |             |            |         |         |          |          |           |
|         |             |       | resses / IP  |                                                                                                    | Ranges      |            |         |         |          |          |           |
|         | • Ad        | _     | Delete       | Imposed in the second second secon | ort 💿       | Export     |         |         |          |          |           |
|         |             |       |              |                                                                                                    |             |            |         |         |          |          |           |
|         |             |       |              |                                                                                                    |             |            |         | Cancel  | C Save   | 🕑 Save a | and Apply |

- Allow calls only from whitelisted IP addresses will only allow incoming calls from preconfigured IP addresses.
  - Enter IPs that have been configured to interact with the VidyoGateway in the Search field.

The search results display below.

- Click Add to add additional IPs and IP Ranges.
- Select the checkbox to the left of the IP Address or IP Address Range that needs to be deleted, and click **Delete**.
- Click **Import** to import a **.csv** file that contains a list of IPs and IP Ranges.
- Click **Export** to export the IPs and IP Ranges.

| VidyoGa | teway Admin   | GENERAL          | CLUSTER            | SERVICES     | IVR    | STATUS  | MAINTENA | NCE- LOG         | OUT |
|---------|---------------|------------------|--------------------|--------------|--------|---------|----------|------------------|-----|
|         | VidyoPortal S | SIP H.323        | Audio Video        | Quality of S | ervice | Prompts | Advanced | Access Control   |     |
|         | Mode:         | Block calls from | blacklisted IP add | resses       |        |         | •        |                  |     |
|         | Blacklist     |                  |                    |              |        |         |          |                  |     |
|         | Search        | Addresses / IP   | Address Ranges     |              |        |         |          |                  |     |
|         |               | hing records fou |                    |              |        |         |          |                  |     |
|         | • Add         | O Delete         | O Import<br>●      | Export       |        |         |          |                  |     |
|         |               |                  |                    |              |        | Cancel  | 🕑 Save   | C Save and Apply |     |

- 5. Configuring Your System
  - Block calls from blacklisted IP addresses will allow incoming calls that are not configured in the blacklist table.
    - □ Enter IPs that have been configured to be blocked from reaching the VidyoGateway in the **Search** field.

The search results display below.

- Click Add to add additional IPs and IP Ranges.
- Select the checkbox to the left of the IP Address or IP Address Range that needs to be deleted, and click **Delete**.
- Click **Import** to import a **.csv** file that contains a list of IPs and IP Ranges.
- Click **Export** to export the IPs and IP Ranges.

| VidyoPor | al SIP        | H.323       | Audio       | Video     | Qual       | ity of S | ervice  | Pr         | ompts   | A    | dvance | ed | Access  | Control |  |
|----------|---------------|-------------|-------------|-----------|------------|----------|---------|------------|---------|------|--------|----|---------|---------|--|
| Mode:    | Auto          | matically b | lock IP add | dresses v | vith white | elist an | id blac | klist ov   | verride | s    | ;      | ;  |         |         |  |
| Rule     | Whiteli       | st Blac     | klist       |           |            |          |         |            |         |      |        |    |         |         |  |
| Du       | ation on terr | porary bla  | cklist 30   | )         | 0          | Minut    | es 🔍    | Hours      | ۲       | Day  | 5      |    |         |         |  |
| Blo      | ck address    | if          |             |           |            |          |         |            |         |      |        |    |         |         |  |
|          | The rate      |             |             |           | ber 🔍      | Secon    | nd 🖲    | Minute     | e 🔍     | Hour |        |    |         |         |  |
|          | A call is a   |             |             | number.   |            |          |         |            |         |      |        |    |         |         |  |
|          |               |             |             |           |            |          |         |            |         |      |        |    |         |         |  |
|          |               |             |             |           |            |          |         | <i>a</i> c | ancel   |      | Save   |    | Save an | d Apply |  |

- Automatically block IP addresses with whitelist and blacklist overrides will dynamically add blacklisted IP addresses that comply with the rules configured with overrides of whitelisting and blacklisting tables in the adjacent subtabs.
  - From the *Rules* subtab:
    - Enter a value for the Duration on temporary blacklist and select the corresponding radio button that best represents the type of duration in time (e.g., Minutes, Hours, or Days).
    - Set the following parameters if the address should be blocked for any of the following reasons:
      - Select the The rate of calls exceeds checkbox, enter a value in the text box, and select the corresponding radio button that best represents the type of duration in time (e.g., Second, Minute, or Hour).
      - Select the A call is addressed to a PSTN number checkbox.
      - Select the SIP INVITE is malformed checkbox.

- Click the *Whitelist* and *Blacklist* subtabs and do the following as needed:
  - Enter IPs that have been configured to interact or be blocked from reaching the VidyoGateway in the **Search** field.

The search results display below.

- o Click Add to add additional IPs and IP Ranges.
- Select the checkbox to the left of the IP Address or IP Address Range that needs to be deleted, and click **Delete**.
- Click Import to import a .csv file that contains a list of IPs and IP Ranges.
- Click **Export** to export the IPs and IP Ranges.
- 4. Click Save or Save and Apply as desired.
  - When you click Save and Apply, a pop-up informs you that the change drops all of the active conference calls on your VidyoGateway server.

| Save and Apply                                                            | ×                                |
|---------------------------------------------------------------------------|----------------------------------|
| All active conference calls will be dropped. An apply these new settings? | re you sure you want to save and |
|                                                                           | Cancel Save and Apply            |

Settings made while only clicking Save accrue and are applied when you subsequently click Save and Apply or reboot your VidyoGateway server.

# Understanding VidyoGateway Clusters

A VidyoGateway can be configured as a single Standalone VidyoGateway (a single component acting as both Controller and VidyoGateway) or as a cluster setup with an Active Controller, Standby Controller, and Cluster Node VidyoGateway.

This section explains various VidyoGateway cluster configurations used to support as many H.323 and SIP calls required prior to going through the *CLUSTER* tab in the VidyoGateway Admin Pages. Think of a VidyoGateway cluster as a large, single VidyoGateway system.

**Note** With Clustering enabled on your VidyoGateway, some security scanners may indicate the presence of Telnet as running on your server. This detection is a false positive and Telnet is not actually running on your VidyoGateway.

When configuring your VidyoGateways as a cluster, you must export the pre-shared key from your Active Controller and import it into your Standby Controller and Cluster Nodes. Otherwise, calls on your Standby Controller or Cluster Nodes will not be visible from the *STATUS* tab in your Active Controller.

## **Clustering Benefits**

VidyoGateway clustering enables you to scale your VidyoGateway capacity to hundreds of simultaneous calls by deploying multiple VidyoGateways per VidyoPortal and per tenant. By clustering, you are enabling the multiple VidyoGateways to balance both the H.323 and SIP load, thereby increasing your call scalability.

When creating clusters, you need to assign Controller 1 to one of your VidyoGateways and designate the other VidyoGateways as Controller 2 and/or Cluster Node. Any VidyoGateway can be a Controller 1, Controller 2, or Cluster Node in your VidyoGateway cluster. The Active and Standby Controller roles will be automatically assigned by the system to the two controllers (Controller 1 and Controller 2).

The Active Controller automatically sends calls to the first available VidyoGateway in your cluster.

To assign the VidyoGateway Standalone, Controller 1, Controller 2, or Cluster Node, use the *CLUSTER* tab. For more information, see <u>Configuring Clusters</u>.

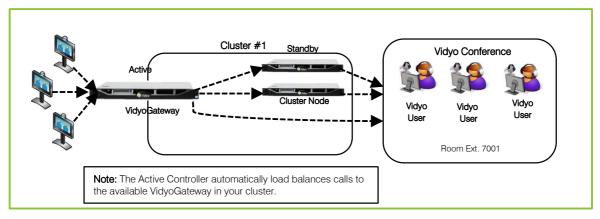

**Note** The Active Controller automatically sends calls to the first available VidyoGateway in your cluster.

## Cluster Configuration with a Legacy Gatekeeper Interface

After configuring your VidyoGateway cluster, see <u>Configuring Clusters</u>, you can then configure your system to interface with a Legacy gatekeeper as shown in the following illustration.

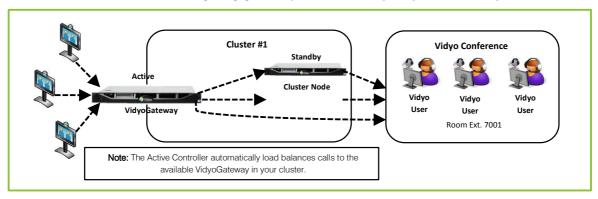

For more information about configuring gatekeepers, see Configuring H.323 Settings.

## Deploying Multiple VidyoGateway Clusters

If you deploy large-scale, geographically diverse networks serving multiple tenants, you can provision multiple VidyoGateway clusters in a single VidyoPortal. In such cases, you may want to dedicate scalable VidyoGateway clusters to certain locations or tenants as shown in the following illustration.

The VidyoGateway setting for pointing to a specific VidyoPortal is done from the *GENERAL* > *VidyoPortal* tab. For more information, see <u>Configuring the VidyoPortal Settings</u>.

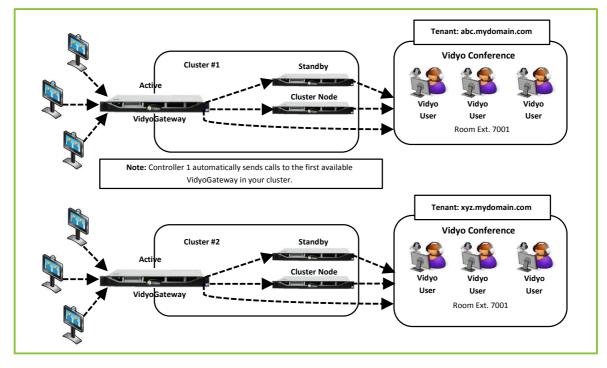

The Standby Controller and Cluster Nodes must be associated with their corresponding Active Controller. This is done by entering the specific Controller 1 Peer IP Address in to the **Shared** 

**Controller IP Address** field for the Controller 2 and Cluster Node VidyoGateways on the *CLUSTER* tab. For more information, see <u>Configuring Clusters</u>.

# **Configuring Clusters**

The *CLUSTER* tab provides options to configure your VidyoGateway server as a Standalone, Controller 1, Controller 2, or Cluster Node. The following sections cover these configurations in more detail.

Each VidyoGateway server in your cluster must align to the following requirements:

- A public IP addresses must be used. This means none of the VidyoGateway servers in your cluster can be NATed.
- If they are behind a firewall, it must permit Legacy ports for each VidyoGateway server in your Cluster. This is usually configured as a set range of IP addresses in your firewall.
- Each VidyoGateway server in your cluster must have IVR Enabled and identical IVR configurations. For more information, see <u>Configuring Integrated Voice Response (IVR)</u> <u>Settings</u>.
- Each VidyoGateway server in your cluster must all be physically located in the same data center. The clustering functionality does not support VidyoGateways located in separate data centers.
- Each VidyoGateway server in your cluster must have a properly configured hostname, IP address, and shared IP address. The information for each of these fields is required for the Cluster to work. The shared IP address is the one that will be dialed by incoming calls. For more information, see <u>Configuring Controller 1</u>, <u>Configuring Controller 2</u>, and <u>Configuring Your Cluster Node</u>.
- VidyoGateway high availability relies on the address resolution protocol (ARP) request to determine whether the floating IP address is up. If it is not up, the VidyoGateway (active or standby) takes possession of the shared IP address.

The *Cluster Configuration* screen allows you to specifically designate your machine as a Standalone, Controller 1, Controller 2, or Cluster Node VidyoGateway. You can also provide additional data for each component depending on the machine's VidyoGateway cluster role. A specific email address can be set on the Controller nodes to send an automatic failover notification for protective measures.

When the Active Controller is configured properly, the following takes place in the event of a failure:

- 1. Existing calls fail as the Standby Controller takes the IP address of the Active Controller that went down.
- 2. The new Active Controller sends out the email notification alerting users of the system failure.

**Note** The original Active Controller must be repaired with its original hardware and software intact in order to be returned to your system setup.

## Understanding the Clustering Procedure

Perform the steps from the following sections to create your VidyoGateway Cluster.

### To create a VidyoGateway cluster:

- Make sure you've assigned a hostname to Controller 1, and then reboot your machine.
   For more information, see <u>Viewing Application and System Information</u>.
- 2. Access Controller 2 and assign a different hostname to it, and then reboot your machine. For more information, see Viewing Application and System Information.
- Configure the cluster settings on Controller 1, reboot, and then reboot your machine.
   For more information, see <u>Configuring Controller 1</u>.
- 4. Configure the nodes for the active controller.For more information, see <u>Configuring Nodes for the Active Controller in Cluster Mode</u>.
- Configure the cluster settings on Controller 2, reboot, and then reboot your machine.
   For more information, see <u>Configuring Controller 2</u>.
- Configure the cluster settings on your Cluster Node, and then reboot your machine.
   For more information, see <u>Configuring Your Cluster Node</u>.

## Returning a Repaired Controller to Your System Setup

The original Active Controller should be returned to your system setup and configured as a Standby Controller.

## Replacing an Irreparable Controller to Your System Setup

Vidyo recommends you replace the original Controller 1 with a Cluster Node (if you have one in your system setup). The Cluster Node VidyoGateway is then recognized as a Standby Controller, but is mislabeled as the Cluster Node.

**Note** If desired, you can reconfigure your Controllers to bear the correct Controller 1 and Controller 2 labeling. However, this is not required and the system is fully functional in this state.

Some people setup VidyoGateway systems with a single Standalone VidyoGateway (a single component acting as both Controller and VidyoGateway). Other clients designate Controller 1,

Controller 2, and Cluster Node VidyoGateways. You can think of the latter as a large, single VidyoGateway system.

A variety of VidyoGateway cluster configurations are used to support H.323 and SIP call volume requirements. For more information, see <u>Understanding VidyoGateway Clusters</u>.

The following sections show you how to configure each VidyoGateway component type using the *CLUSTER* tab.

## Configuring Your Standalone VidyoGateway

Your server is set as a Standalone VidyoGateway by default. Unless it's changed, you don't need to modify the configuration.

| Note | The SERVICES tab and the Clusters > Nodes subtab will not display once the Standalone |
|------|---------------------------------------------------------------------------------------|
|      | VidyoGateway is configured.                                                           |

### To configure your Standalone VidyoGateway:

1. Log in to the Admin portal using your System Console account.

For more information, see Logging in to the Admin Portal.

The *GENERAL > VidyoPortal* page displays by default.

- 2. Click the *CLUSTER* tab.
- 3. Select Standalone from the Mode drop-down.

| VidyoGa | ateway Admin | GENER   | AL CLUSTER | SERVICES | IVR | STATUS | MAINTENANCE       | LOGOUT   |
|---------|--------------|---------|------------|----------|-----|--------|-------------------|----------|
|         |              | Mode: S | itandalone | ٣        |     | C      | Cancel & Save and | d Reboot |

- 4. Click Save and Reboot.
  - Any modifications you make to your Clusters accrue until you click **Save and Reboot**, and then all of your Cluster changes are applied to your VidyoGateway server.

- 5. Configuring Your System
  - When you click Save and Reboot, a pop-up informs you that the change drops all of the active conference calls on your VidyoGateway server.

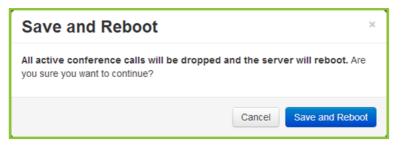

## **Configuring Controller 1**

Before configuring clusters, be sure to review <u>Understanding the Clustering Procedure</u>.

### To configure Controller 1:

- Log in to the Admin portal using your System Console account.
   For more information, see Logging in to the Admin Portal.
   The GENERAL > VidyoPortal page displays by default.
- 2. Click the *CLUSTER* tab.
- 3. Select clustered from the Mode drop-down.
- 4. Select Controller 1 from the Role drop-down.

| VidyoGateway Admin GEN            | ERAL CLUSTER | SERVICES | IVR S | TATUS | MAINTENANCE      | LOGOUT   |
|-----------------------------------|--------------|----------|-------|-------|------------------|----------|
| Role                              |              |          |       |       |                  |          |
| This node is                      | clustered    | ۲        |       |       |                  |          |
| This node's role is               | Controller 1 | T        |       |       |                  |          |
| Peer Controller (2)<br>Hostname   |              |          |       |       |                  |          |
| Peer Controller (2) IP<br>Address |              |          |       |       |                  |          |
| Shared Controller IP<br>Address   |              |          |       |       |                  |          |
| Notification Email                |              |          |       |       |                  |          |
|                                   |              |          |       | S     | Cancel & Save an | d Reboot |

- 5. Configure Controller 1 as follows:
  - Enter a Controller 2 Hostname.

Provide the Hostname exactly as it's shown in the System Console and do not provide an FQDN as the Peer Host Name.

For more information, see Viewing Application and System Information.

- Enter a Controller 2 IP Address.
- Enter a Shared Controller IP Address.

This is the address that will be dialed by incoming calls (including Legacy callers).

Enter a notification email address.

Enter the email address you want to receive notifications in the event of a system failure.

### 6. Click Save and Reboot.

- Any modifications you make to your Clusters accrue until you click **Save and Reboot**, and then all of your Cluster changes are applied to your VidyoGateway server.
- When you click Save and Reboot, a pop-up informs you that the change drops all of the active conference calls on your VidyoGateway server.

| Save and Reboot                                                           |                    | ×                    |
|---------------------------------------------------------------------------|--------------------|----------------------|
| All active conference calls will be dro<br>you sure you want to continue? | opped and the serv | ver will reboot. Are |
|                                                                           | Cancel             | Save and Reboot      |

# Configuring Nodes for the Active Controller in Cluster Mode

You have to manually add any nodes other than the Active Controller since it will automatically be added to the *Nodes* page after reboot.

**Note** The *Nodes* subtab is only visible when accessing the VidyoGateway Admin Pages for the Active Contoller.

| Connection Status | Color | Description                                                            |
|-------------------|-------|------------------------------------------------------------------------|
| Maintenance / Off | Gray  | Node is in maintenance mode and not registered with the controller     |
| Maintenance       | Blue  | Node is in maintenance mode and still registered to the controller     |
| Offline           | Red   | Node is not registered with the controller and not in maintenance mode |
| Connected         | Green | Node is accepting calls                                                |

The node may display as follows depending on its current connection status:

| IP Address | Connection Status                     |
|------------|---------------------------------------|
|            | Maintenance / Off                     |
|            | Maintenance                           |
|            | Offline                               |
|            | Connected                             |
|            | 🗠 Enable 🥕 Maintenance 💿 Add 🖸 Delete |

To configure nodes for the active controller in cluster mode:

1. Log in to the Admin portal using your System Console account.

For more information, see Logging in to the Admin Portal.

The *GENERAL > VidyoPortal* page displays by default.

2. Click the CLUSTER tab.

The *CLUSTER > Role* page displays by default.

3. Click the *Nodes* subtab.

| VidyoGa | teway | Admin GENERAL | CLUSTER | SERVICES | IVR       | STATUS          | MAINTENANCE | LOGOUT              |
|---------|-------|---------------|---------|----------|-----------|-----------------|-------------|---------------------|
|         | Role  | Nodes         |         |          |           |                 |             |                     |
|         |       | IP Address    |         | Connecti | on Status |                 |             |                     |
|         |       |               |         | Connecte | d         |                 |             |                     |
|         |       |               |         | Connecte | d         |                 |             |                     |
|         |       |               |         | Connecte | d         |                 |             |                     |
|         |       |               |         | Connecte | d         |                 |             |                     |
|         |       |               |         | ið Ei    |           | Maintena Cancel |             | Delete<br>and Apply |
|         |       |               |         |          |           |                 |             |                     |

### 4. Click Add.

The Add A Media Node pop-up displays.

| Add A Media N         | ode |        | ×   |
|-----------------------|-----|--------|-----|
| Media Node IP Address |     |        |     |
|                       |     | Cancel | Add |

- 5. Enter the Media Node IP Address.
- 6. Click Add.

The new Media Node IP Address is added to the *Nodes* page with a connection status of "NEW."

| VidyoGate | way /    | Admin general              | CLUSTER         | SERVICES        | IVR       | STATUS        | MAINTENANCE -     | LOGOUT       |
|-----------|----------|----------------------------|-----------------|-----------------|-----------|---------------|-------------------|--------------|
| Pl        | ease cli | ck Save to save settings a | nd apply later. | Otherwise click | Save an   | d Apply to ap | ply settings now. | ×            |
|           | Role     | Nodes                      |                 |                 |           |               |                   |              |
|           |          | IP Address                 |                 | Conne           | ction Sta | atus          |                   |              |
|           |          |                            |                 | NEW             |           |               |                   |              |
|           |          |                            |                 | Conne           | cted      |               |                   |              |
|           |          |                            |                 | Conne           | cted      |               |                   |              |
|           |          |                            |                 | Conne           | cted      |               |                   |              |
|           |          |                            |                 | Conne           | cted      |               |                   |              |
|           |          |                            |                 |                 | 5 Enable  |               | enance 💽 Add      | C Delete     |
|           |          |                            |                 |                 |           | C Cancel      | Ct Save 🕑 Sa      | ve and Apply |

**Note** To delete the media node IP Address, select the checkbox to the left of the IP Address column and click **Delete**.

A *Confirmation* pop-up displays.

Click Delete.

| Delete media nodes                                 |                   |  |  |  |  |
|----------------------------------------------------|-------------------|--|--|--|--|
| Are you sure you want to remove the selected nodes | from the cluster? |  |  |  |  |
|                                                    | Cancel Delete     |  |  |  |  |

- 7. Click Save and Apply.
  - Any modifications you make to this page accrue until you click **Save and Apply**, and then all of your changes are applied to your VidyoGateway server.

- 5. Configuring Your System
  - When you click Save and Apply, a pop-up informs you that the change drops all of the active conference calls on your VidyoGateway server.

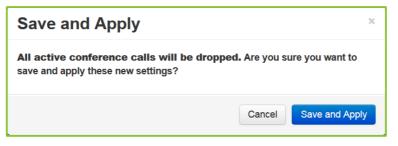

The node's connection status changes to "Connected" if the media node is currently running. Otherwise, it will change to "offline" if the media node is currently down.

### Placing VidyoGatway Cluster Nodes in Maintenance Mode

When VidyoGateway cluster nodes are placed in maintenance mode, existing calls remain connected but new calls are not received. Only VidyoGateway cluster nodes that are online can be placed in maintenance mode.

**Note** When a node that has a status connection of offline, maintenance, or maintenance/off is selected and the **Maintenance** button is clicked, an error message displays stating "Only Online nodes may be put into Maintenance node".

### To place VidyoGateway cluster nodes in maintenance mode:

1. Log in to the Admin portal using your System Console account.

For more information, see Logging in to the Admin Portal.

The *GENERAL > VidyoPortal* page displays by default.

2. Click the CLUSTER tab.

The *CLUSTER > Role* page displays by default.

- 3. Click the *Nodes* subtab.
- 4. Select the checkbox for the appropriate node.

5. Click Maintenance.

| Role | Nodes      |                   |
|------|------------|-------------------|
|      | IP Address | Connection Status |
|      |            | Connected         |
|      |            | Connected         |
|      |            | Connected         |
|      |            | Connected         |
|      |            | t5 Enable         |

The Start Maintenance pop-up displays.

| Start Maintenance                                                      | × |  |  |  |
|------------------------------------------------------------------------|---|--|--|--|
| Automatically shut down the node  when there are no active calls       |   |  |  |  |
| When in Maintenance mode, the node will not receive new calls.         |   |  |  |  |
| Are you sure you want to put the selected nodes into Maintenance mode? |   |  |  |  |
| Cancel Start Maintenand                                                | е |  |  |  |

- 6. Select the Automatically shutdown the node when there are no active calls checkbox if necessary.
- **Note** Only Virtual Edition appliances will be automatically shut down. Physical appliances will ignore this command.

#### 7. Click Start Maintenance.

The node's connection status changes to "Maintenance."

### Enabling VidyoGateway Cluster Nodes

Only VidyoGateway clusters that are in matenance mode can be enabled.

**Note** When a node that has a connection status of offline, online, or maintenance/off is selected and the **Enable** button is clicked, an error message displays stating "Only nodes in Maintenance mode may be Enabled."

### To place VidyoGateway cluster nodes in maintenance mode:

- Log in to the Admin portal using your System Console account.
   For more information, see <u>Logging in to the Admin Portal</u>.
   The *GENERAL > VidyoPortal* page displays by default.
- 2. Click the *CLUSTER* tab.

The *CLUSTER > Role* page displays by default.

- 3. Click the *Nodes* subtab.
- 4. Select the checkbox for the appropriate node.
- 5. Click Enable.

The Enable Node pop-up displays.

| Enable Node                                            |        | ×      |
|--------------------------------------------------------|--------|--------|
| By enabling the nodes, you are allowing them to accept | calls. |        |
|                                                        | Cancel | Enable |

6. Click Enable.

The node's connection status changes back to "Connected."

# Configuring Controller 2

- Before configuring clusters, be sure to review <u>Understanding the Clustering Procedure</u>.
- When using VidyoGateway version 3.2 and later, your Services automatically propagate from your Active Controller to the Standby Controller and Cluster Nodes. Therefore, the *Services* tab does not display when accessed from your Standby Controller. To make configurations on the tabs, you must access them from your Active Controller. In addition, the fields on the *General > VidyoPortal, SIP, and H.323* subtabs are automatically populated from Controller 1. Please note that these fields will be greyed out since they are not configurable on the Standby Controller.
- If you choose to enable IVR on your Active Controller, you must also enable it on your Standby Controller and all of the Cluster Nodes.

### To configure Controller 2:

1. Log in to the Admin portal using your System Console account.

For more information, see Logging in to the Admin Portal.

The *GENERAL > VidyoPortal* page displays by default.

- 2. Click the CLUSTER tab.
- 3. Select clustered from the Mode drop-down.
- 4. Select Controller 2 from the Role drop-down.

| VidyoGa | teway Admin GEN                   | ERAL CLUSTER | SERVICES | IVR | STATUS | MAINTENANCE      | LOGOUT   |
|---------|-----------------------------------|--------------|----------|-----|--------|------------------|----------|
|         | Role                              |              |          |     |        |                  |          |
|         | This node is                      | clustered    | T        |     |        |                  |          |
|         | This node's role is               | Controller 2 | ۲        |     |        |                  |          |
|         | Peer Controller (1)<br>Hostname   |              |          |     |        |                  |          |
|         | Peer Controller (1) IP<br>Address |              |          |     |        |                  |          |
|         | Shared Controller IP<br>Address   |              |          |     |        |                  |          |
|         | Notification Email                |              |          |     |        |                  |          |
|         |                                   |              |          |     | C      | Cancel 🕑 Save an | d Reboot |

- 5. Configure Controller 2 as follows:
  - Enter a Controller 1 Hostname.

Provide the Hostname exactly as it's shown in System Console Option 1. Do not provide an FQDN as the Peer Host Name.

For information, see Viewing Application and System Information.

- Enter a Controller 1 IP Address.
- Enter a Shared Controller IP Address. This is the address Legacy callers will use.
- Enter a notification email address.

Enter the email address you want to receive notifications in the event of a system failure.

Before clicking **Save and Reboot**, please ensure that Controller 1 is reachable from Controller 2.

- 6. Click Save and Reboot.
  - Any modifications you make to your Clusters accrue until you click Save and Reboot, and then all of your Cluster changes are applied to your VidyoGateway server.

- 5. Configuring Your System
  - When you click Save and Reboot, a pop-up informs you that the change drops all of the active conference calls on your VidyoGateway server.

| Save and Reboot                                                                 | ×                               |
|---------------------------------------------------------------------------------|---------------------------------|
| All active conference calls will be dropped a<br>you sure you want to continue? | and the server will reboot. Are |
|                                                                                 | Cancel Save and Reboot          |

## Configuring Your Cluster Node

- Before configuring clusters, be sure to review <u>Understanding the Clustering Procedure</u>.
- When using VidyoGateway version 3.2 and later, your services and VidyoPortal, SIP, H.323 configurations automatically propagate from your Active Controller to the Cluster Nodes. Therefore, the *Services* tab as well as the *VidyoPortal, SIP, H.323* tabs (under General) do not display when accessed from your Cluster Node servers. To make configurations on the tabs, you must access them from your Active Controller.
- If you choose to enable IVR on your Active Controller, you must also enable it on your Standby Controller and all of the Cluster Nodes.

#### To configure your Cluster Node:

1. Log in to the Admin portal using your System Console account.

For more information, see Logging in to the Admin Portal.

The GENERAL > VidyoPortal page displays by default.

- 2. Click the CLUSTER tab.
- 3. Select clustered from the Mode drop-down.
- 4. Select Cluster Node from the Role drop-down.

| VidyoGateway Admin GEN          | ERAL CLUSTER | SERVICES | IVR STA | TUS MAINTENANCE. | LOGOUT     |
|---------------------------------|--------------|----------|---------|------------------|------------|
| Role                            |              |          |         |                  |            |
| This node is                    | clustered    | T        |         |                  |            |
| This node's role is             | Cluster Node | ۲        |         |                  |            |
| Shared Controller IP<br>Address |              |          |         |                  |            |
|                                 |              |          |         | Cancel Case      | and Reboot |

5. Enter a Shared Controller IP Address.

- 6. Click Save and Reboot.
  - Any modifications you make to your Clusters accrue until you click **Save and Reboot**, and then all of your Cluster changes are applied to your VidyoGateway server.
  - When you click Save and Reboot, a pop-up informs you that the change drops all of the active conference calls on your VidyoGateway server.

| Save and Reboot                                                                 | ×                               |
|---------------------------------------------------------------------------------|---------------------------------|
| All active conference calls will be dropped a<br>you sure you want to continue? | and the server will reboot. Are |
|                                                                                 | Cancel Save and Reboot          |

# Managing Services

The *SERVICES* tab allows you to manage and configure prefixes for various call types both from and to Legacy devices.

**Note** At least one service with From Legacy as the Direction must be set as the default in order to use IVR. For more information about the Default service setting, see <u>Adding a Service</u>.

VidyoGateway services specify the type of call, the direction (to and from), and specific profile details. Prefixes are used when creating a dialing plan (if required) or when isolating a call through a specific VidyoGateway is necessary.

The VidyoGateway comes with preconfigured services for a variety of protocols. These defaults allow you to dial without specifying any prepending digits when sending or receiving calls from Legacy devices. You can modify these services or add new ones. For some service examples, see <u>Example Configurations</u>.

- When clustering your VidyoGateways, your Services are centralized; meaning, the ones configured on your Active controller are used on all servers in your cluster. For more information about Clustering, see <u>Understanding VidyoGateway Clusters</u>.
- For information about specific call types and services, see <u>Understanding Call Types and</u> <u>Service Examples</u>.

## Adding a Service

When adding or editing a service for audio-only calls, the administrator can choose an audio codec to be used during calls. However, when adding or editing a service for video calls, the audio codec is negotiated as part of the call setup.

#### To add a service:

- Log in to the Admin portal using your System Console account.
   For more information, see Logging in to the Admin Portal.
   The GENERAL > VidyoPortal page displays by default.
- 2. Click the SERVICES tab.

| Vidyo | Bateway A        | dmin GENE               | ERAL CLUSTER                                   | SERVICES       | IVR STATUS MA                                   | INTENANCE - LOGOUT    |
|-------|------------------|-------------------------|------------------------------------------------|----------------|-------------------------------------------------|-----------------------|
|       |                  |                         |                                                |                |                                                 |                       |
|       | Service<br>†     | Direction               | Video                                          | Audio          | Settings                                        | Actions               |
|       | 83               | FROMLEGACY<br>H.323/SIP | H.264 H.263<br>HD-720P<br>/ 30 fps / 1600 kbps | G.722<br>G.711 | CONFERENCE Gallery                              |                       |
|       | 831              | TOLEGACY<br>H.323       | H.264 H.263<br>HD-720P<br>/ 30 fps / 1600 kbps | G.722<br>G.711 | CONF/P2P Gallery View 6 DTMF CROP               |                       |
|       | 832              | TOLEGACY<br>SIP         | H.264<br>HD-720P<br>/ 30 fps / 1600 kbps       | G.722<br>G.711 | CONF/P2P Gallery View 6 1 DTMF CROP             |                       |
|       | DEFAULT<br>SD In | FROMLEGACY<br>H.323/SIP | H.264 H.263<br>SD / 30 fps / 768 kbps          | G.722<br>G.711 | CONFERENCE Active S<br>4 1 Data DTMF (<br>H.235 |                       |
|       | DEFAULT<br>SD Ou | TOLEGACY<br>H.323       | H.264 H.263<br>SD / 30 fps / 768 kbps          | G.722<br>G.711 | CONF/P2P Active Speak                           | ROP / î 📀             |
|       |                  |                         |                                                |                | Add Se                                          | rvice & Apply Changes |

3. Click Add Service.

The Add Service pop-up displays.

| Add Service      |             |           |          |  |  |
|------------------|-------------|-----------|----------|--|--|
| Prefix           |             | 🔲 Default | <b>A</b> |  |  |
| Direction        | From Legacy | T         |          |  |  |
| Secured H.235    | Optional    | Ŧ         |          |  |  |
| Video Codec      | H.264/H.263 | ¥         |          |  |  |
| Video Resolution | HD-720P     | T         |          |  |  |
| Video FPS        | 30          | T         |          |  |  |

- 4. Enter configuration settings for your new service. Available choices include the following:
  - a. Enter a numeric prefix for your configuration in the **Prefix** field.
  - b. Select the **Default** checkbox to not require a dialing prefix when a user dials from a Legacy endpoint.

At least one service with **From Legacy** as the direction must be set as the default in order to use IVR. For more information, see <u>Enabling Your IVR Settings</u>.

- c. Select a call direction from the **Direction** drop-down for your prefix configuration as either **From** or **To Legacy**.
  - □ If you select **To Legacy** from the **Direction** drop-down, the **Call Type** field becomes read-only with **Conference/P2P** selected.

| Add Service             |              | ×        |
|-------------------------|--------------|----------|
| Prefix                  |              | Default  |
| Direction               | From Legacy  | <b>v</b> |
| Secured H.235           | Optional     | •        |
| Video Codec             | H.264/H.263  | •        |
| Video Resolution        | HD-720P      | •        |
| Video FPS               | 30           | •        |
| Content Sharing         | disabled     | •        |
| Bandwidth (kbps)        | 1600         |          |
| Call Type               | Conference   | •        |
| Mode                    | Gallery View | •        |
| Max No. of Participants | 6            | •        |
| Description             |              | -        |
|                         |              | Cancel   |

- □ If you select **From Legacy** from the **Direction** drop-down, you must select either **Conference** or **P2P** from the **Call Type** drop-down.
- d. Select one of the following security options from the Secured H.235 drop-down:
  - Select No to not have your H.235 transmissions secured.
  - Select Optional to have H.235 calls secured between your VidyoGateway and Legacy devices that support encryption for the protocol.
  - Select Required to have H.235 calls secured between VidyoGateway and Legacy devices at all times (regardless of Legacy endpoint support for encryption for the protocol).

If Legacy endpoint calls are set to **Required**, your VidyoPortal must be running the Vidyo encryption software option for a successful connection.

e. Select Voice Only, H.264, H.263, H.264/H.263, or H263/H.264 as your video codec from the Video Codec drop-down.

When you select **Voice Only**, the **Bandwidth** field becomes read-only and the **Resolution** and **FPS** drop-downs disappear from the *Add Service* pop-up.

- 5. Configuring Your System
  - f. Select CIF, SD, HD-720P, or FHD-1080P as your resolution from the Video Resolution drop-down.

The setting determines the maximum resolution used for your service.

To determine the maximum number of concurrent calls of the same type and resolution for your VidyoGateway server, see <u>Maximum Number Concurrent Calls of the Same</u> <u>Type</u>. For example, you should select **HD1080 only** if you have a VidyoGateway XL and for not more than two concurrent calls. (Not applicable for audio-only calls.)

- □ When you select a Resolution value, the Bandwidth is changed accordingly in the following manner: CIF = 384 kbps, SD = 768 kbps, HD-720P = 1600 kbps, and FHD-1080P = 3072 kbps.
- If you select the Voice Only option as your Video Codec, the Resolution is fixed at 64 kbps.
- Although you must select a Resolution when you configure your service, the system dynamically negotiates both the bandwidth and resolution according to the Legacy device. VidyoGateway does not negotiate higher than the configured resolution.
- g. Select 5, 10, 15, 20, 25, or 30 from the Video FPS drop-down as your frames per second.
- h. Select one of the following options from the Content Sharing drop-down:
  - Disabled to disable support for the BFCP and H.239 protocols, as well as content sharing between H.323 and SIP devices.
  - □ **Enabled** to enable support for the BFCP and H.239 protocols, as well as content sharing between H.323 and SIP devices.
  - □ Enabled (High Frame Rate)
- Note When Enabled (High Frame Rate) is selected, the default bandwidth is set to 4,000 kbps. The administrator can set the bandwidth higher than 4,000 kbps for HD content sharing if necessary.

The **Enabled (High Frame Rate)** option enables support for the BFCP and H.239 protocols. This allows content sharing between H.323 and SIP devices, along with the ability to configure bandwidth allocation between the main video and content share.

| The following drop-downs display in the Add Service pop-up upon selecting the Enabled |
|---------------------------------------------------------------------------------------|
| (High Frame Rate) option from the Content Sharing drop-down:                          |

| Add Service          |                           |             |   |  |  |  |
|----------------------|---------------------------|-------------|---|--|--|--|
| Prefix               |                           | Default     | • |  |  |  |
| Direction            | From Legacy               | •           |   |  |  |  |
| Secured H.235        | Optional                  | •           |   |  |  |  |
| Video Codec          | H.264/H.263               | •           |   |  |  |  |
| Video Resolution     | HD-720P                   | v           |   |  |  |  |
| Video FPS            | 30                        | T           |   |  |  |  |
| Content Sharing      | Enabled (High Frame Rate) | T           |   |  |  |  |
| Max Share Resolution | HD                        | Y           |   |  |  |  |
| Max Share Frame Rate | 30                        | T           |   |  |  |  |
| Share Preference     | Motion                    | T           |   |  |  |  |
| Bandwidth (kbps)     | 4000                      |             |   |  |  |  |
| Call Type            | Conference                | •           | * |  |  |  |
|                      |                           | Cancel Save |   |  |  |  |

- Select 1080HD, HD, SD, or CIF from the Max Share Resolution drop-down as the max content share resolution.
- Select 30, 25, 20, 15, or 10 from the Max Share Frame Rate drop-down as the max content share frame rate.
- Select Motion or Sharpness from the Share Preference drop-down.

When Motion is selected, the video resolution is reduced at a higher frame rate.

When **Sharpness** is selected, the video resolution increases at a lower frame rate.

- i. Enter a numeric value (in kbps) in the **Bandwidth (kbps)** field for the maximum bandwidth available for your service.
  - □ The number that displays in this field is based on the Resolution selected in the following manner: 384 kbps = CIF, 768 kbps = SD, 1600 kbps = HD-720P, and 3072 kbps = FHD 1080P.
  - If you select the Voice Only option as your Video Codec, the Resolution is fixed at 64 kbps.
- j. Select P2P (Point to Point, from Legacy only) or Conference (to Legacy) from the Call Type drop-down as your audio codec.

This field only displays when **From Legacy** is selected in the **Direction** field. If **To Legacy** is selected as the direction, the field is fixed as **Conference/P2P**.

- k. Select from the following from the Mode drop-down:
  - Select Gallery View to display participants in a filmstrip-type layout.
  - □ Select Active Speaker to display the most recent speaker in a larger window than other users.
  - Select **Continuous Presence** to display all participants in equal-sized windows.
- I. Select **1**, **2**, **3**, **4**, **5**, **6**, **7**, or **8** from the Max No. of Participants drop-down as your specified maximum number of participants to be shown.
- m. Enter a service name in the **Description** field for your configuration.

| Add Service             |              |        | ×    |
|-------------------------|--------------|--------|------|
| Max Share Resolution    | HD           | T      | *    |
| Max Share Frame Rate    | 30           | •      |      |
| Share Preference        | Motion       | Ŧ      |      |
| Bandwidth (kbps)        | 4000         |        |      |
| Call Type               | Conference   | Ŧ      | - 1  |
| Mode                    | Gallery View | ¥      | - 1  |
| Max No. of Participants | 6            | Ŧ      | - 1  |
| Description             |              |        | - 1  |
| Send DTMF Signaling     |              |        | - 1  |
| Enable Crop             |              |        | - 1  |
| Active                  |              |        |      |
|                         |              |        | -    |
|                         |              | Cancel | Save |

 n. Select the Send DTMF Signaling checkbox to send DTMF tones per RFC 4733/2833 for SIP and via signaling for H.323.

If you do not select the **Send DTMF Signaling** checkbox, DTMF tones will be sent via the media stream.

Select the Enable Crop checkbox to show 16:9 video formatted for a 4:3 display (full-screen).

Do not select the checkbox to show 16:9 video letterboxed on a 4:3 display.

p. Select the Active checkbox to make your service and all of its settings available for use on your system.

- Do not select the checkbox if you do not want to make your service and all of its settings available for use on your system.
- □ You can also click the corresponding checkbox to the right of the list of services to activate and deactivate services from the *Service* tab.

| SERVICES | IVR STATUS MAINTENA     | ANCE - LOGOUT   |
|----------|-------------------------|-----------------|
| Audio    | Settings                | Actions         |
| G.722    | CONFERENCE Gallery View | 1 🗎 📀           |
| G.711    | 6 Data DTMF CROP        |                 |
| G.722    | CONFERENCE Gallery View | / 🗎 📀           |
| G.711    | Data DTMF CROP H.235    |                 |
|          | • Add Service           | C Apply Changes |

5. Click Save in the Add Service pop-up.

If desired, you can also select the **Edit**, **Delete**, **Activate**, or **Deactivate** buttons on the *Services* tab.

- 6. Click Apply Changes on the Services page if desired.
  - Any services you edit, delete, activate, and deactivate accrue until you click Apply Changes, and then all of your Service changes are applied to your VidyoGateway server.
  - When clicked, a pop-up informs you that the change drops all of the active conference calls on your VidyoGateway server.

| Apply Changes                                   |                        | ×         |
|-------------------------------------------------|------------------------|-----------|
| All active conference calls will be dropped. An | e you sure you want to | continue? |
|                                                 | Cancel Apply C         | hanges    |

## Activating and Deactivating Services

You can also activate or deactivate a service by selecting or clearing the **Active** checkbox from its corresponding *Add or Edit Service* pop-up. For more information, see <u>Adding a Service</u>.

#### To activate or deactivate a service:

Log in to the Admin portal using your System Console account.
 For more information, see <u>Logging in to the Admin Portal</u>.

The GENERAL > VidyoPortal page displays by default.

- 2. Click the SERVICES tab.
- 3. Click the corresponding **Check Mark** button to the right of the list of services to activate or deactivate a service.

| SERVICES | IVR STATUS    | MAINTENANCE          | LOGOUT  |
|----------|---------------|----------------------|---------|
| Audio    | Settings      | Ac                   | tions   |
| G.722    | CONFERENCE Ga | Illery View          | ' 💼 📀   |
| G.711    | 6 Data DTM    |                      |         |
| G.722    | CONFERENCE Ga | Illery View          | ' 💼 📀   |
| G.711    | Data DTMF CR  | OP H.235             |         |
|          |               | dd Service 🛛 🕑 Apply | Changes |

If desired, you can also select the Edit or Delete buttons.

- 4. Click Apply Changes on the Services tab if desired.
  - Any services you edit, delete, activate, and deactivate accrue until you click Apply Changes, and then all of your Service changes are applied to your VidyoGateway server.
  - When clicked, a pop-up informs you that the change drops all of the active conference calls on your VidyoGateway server.

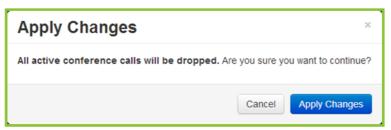

## Deleting a Service

If you permanently delete a service from your system, it cannot be undone.

### To delete a service:

- Log in to the Admin portal using your System Console account.
   For more information, see Logging in to the Admin Portal.
   The GENERAL > VidyoPortal page displays by default.
- 2. Click the SERVICES tab.
- 3. Click the corresponding **Delete** icon to the right of the list of services to delete a service.

The *Delete Service* pop-up displays.

| Delete Service                                                   |        | ×      |
|------------------------------------------------------------------|--------|--------|
| Are you sure you want to delete this service?<br>01 / FROMLEGACY |        |        |
|                                                                  | Cancel | Delete |

4. Click Delete.

If desired, you can also select the Edit, Activate, and Deactivate buttons.

- 5. Click Apply Changes on the Services tab if desired.
  - Any services you edit, delete, activate, and deactivate accrue until you click Apply Changes, and then all of your service changes are applied to your VidyoGateway server.
  - When clicked, a pop-up informs you that the change drops all of the active conference calls on your VidyoGateway server.

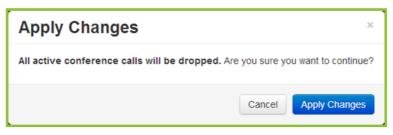

## Editing a Service

### To edit a service:

1. Log in to the Admin portal using your System Console account.

For more information, see <u>Logging in to the Admin Portal</u>. The *GENERAL > VidyoPortal* page displays by default.

- 2. Click the *SERVICES* tab.
- 3. Click the corresponding Edit icon to the right of the list of services to edit a service.

The Edit Service pop-up displays.

| Add Service             |              | ×          |          |
|-------------------------|--------------|------------|----------|
| Prefix                  |              | Default    | <b>^</b> |
| Direction               | From Legacy  | ¥          |          |
| Secured H.235           | Optional     | ¥          |          |
| Video Codec             | H.264/H.263  | T          |          |
| Video Resolution        | HD-720P      | v          |          |
| Video FPS               | 30           | v          |          |
| Content Sharing         | disabled     | Ŧ          |          |
| Bandwidth (kbps)        | 1600         |            |          |
| Call Type               | Conference   | ¥          |          |
| Mode                    | Gallery View | ¥          |          |
| Max No. of Participants | 6            | •          |          |
| Description             |              |            | -        |
|                         |              | Cancel Sav | e        |

4. Modify your service as desired.

For more information, see <u>Adding a Service</u>.

5. Click **Save** in the *Edit Service* pop-up.

If desired, you can also select the **Delete**, **Activate**, and **Deactivate** buttons.

- 6. Click Apply Changes on the Services tab if desired.
  - Any services you edit, delete, activate, and deactivate accrue until you click Apply Changes, and then all of your Service changes are applied to your VidyoGateway server.

- 5. Configuring Your System
  - When clicked, a pop-up informs you that the change drops all of the active conference calls on your VidyoGateway server.

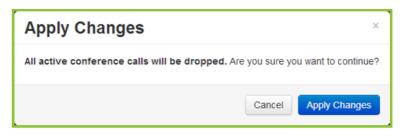

# Understanding Call Types and Service Examples

The following call types and service examples are provided your reference. They include examples for H.323, SIP, Incoming URI Dialing, Legacy H.323, and TCS4 Delimiters.

**Note** The dialing examples mention service prefixes. Services enable the creation of default prefixes; meaning, when a given service is selected, the default prefix set for the service is used without having to include it when dialing through VidyoGateway. For more information, see <u>Managing Services</u>.

# H.323 Outgoing Call Examples

- **Note** All outgoing H.323 calls are P2P connections if dialed from a Vidyo user's homepage. For conferences or multipoint connections, you must be added via invitation from the Control Meeting or Admin Page functions.
- An outgoing VidyoGateway call (with a gatekeeper) to a Legacy H.323 endpoint:

[VidyoGateway Outgoing service prefix] + [H.323 endpoint extension]

Example: 039001

- An outgoing VidyoGateway call (with a gatekeeper) to an MCU/bridge conference endpoint: [VidyoGateway Outgoing service prefix] + [MCU conference ID]
   Example: 034001
- An outgoing VidyoGateway call (without a gatekeeper) to a Legacy H.323 endpoint: [VidyoGateway Outgoing service prefix] + [IP Address of H.323 system]
   Example: 03192.167.1.2
- An outgoing VidyoGateway call (without a gatekeeper) to an MCU/bridge conference endpoint: [VidyoGateway Outgoing service prefix] + [MCU conf ID]@[IP Address of MCU]
   Example: 032001@192.168.1.2

In this example, utilize H.323 URL dialing (Annex 0) to directly dial into an MCU conference.

## H.323 Incoming Call Examples

Service prefixes can be used to set all of your incoming calls as either P2P or Conference, as desired. For more information, see <u>Managing Services</u>.

An incoming VidyoGateway call (with a gatekeeper) from a Legacy H.323 endpoint:

[VidyoGateway Incoming service prefix] + [Vidyo extension]

Example: 035001

An incoming VidyoGateway call (without a gatekeeper) from a Codian MCU endpoint:

[VidyoGateway IP Address]![VidyoGateway incoming service prefix] + [Vidyo username or extension]

Example: 192.168.1.110!035001

An incoming VidyoGateway call (without a gatekeeper) from a Legacy H.323 endpoint:

[VidyoGateway IP Address] + [TCS4 delimiter] + [VidyoGateway incoming service prefix] + [Vidyo extension]

Example: 192.168.1.110##035001

**Note** This particular example is for Polycom and Lifesize endpoints using ## as the TCS4 delimiter. For additional delimiter examples, see <u>TCS4 Delimiters</u>.

An incoming VidyoGateway call (without a gatekeeper) from a Tandberg/Cisco H.323 endpoint:

[VidyoGateway service prefix] + [Vidyo extension]@[VidyoGateway IP Address]

Example: 035001@192.168.1.110

**Note** Some Tandberg/Cisco endpoints (such as the C series) require h323: in front of the dial string. If the Tandberg/Cisco does not accept the call with the h323: starting the dial string, check your endpoint to ensure H.323 settings are enabled. Use the Tandberg/Cisco web UI to make settings as the handheld remote is rather cumbersome.

**Example**: h323: [VidyoGateway service prefix] + [Vidyo extension]@[VidyoGateway IP Address]

## SIP Incoming Call Using a Prefix Example

Service prefixes can be used to set all of your incoming calls as either P2P or Conference, as desired. For more information, see <u>Managing Services</u>.

- 5. Configuring Your System
- An incoming VidyoGateway call from a Legacy SIP endpoint:

[VidyoGateway Incoming service prefix] + [Vidyo username or extension]@[VidyoGateway IP Address]

Example: 075001@192.168.1.11

## SIP Incoming URI Dialing Example

### [jsmith@examplecompany.com]

Where jsmith is Member of the tenant named "tenant1."

**Note** The SIP SRV record FQDN must be configured as **[examplecompany.com]** and it must be configured by your network administrator to point to the VidyoGateway IP address (Standalone or Cluster).

For more information, refer to your Legacy equipment documentation.

For multi-tenant systems, you must associate [examplecompany.com] to Tenant1. To do this, configure the Tenant VidyoGateway SIP/H.323 SRV record FQDN field to your [examplecompany.com] FQDN in the Super portal as part of the "tenant1" configuration.

| 🧈 Vidyo <sup>.</sup> | Components | Calls | Tenants | Router Pool Rules | Setting | 5                                                                    |            |    |
|----------------------|------------|-------|---------|-------------------|---------|----------------------------------------------------------------------|------------|----|
| *Tenant's settings   |            |       |         |                   |         |                                                                      |            |    |
|                      |            |       |         |                   |         | *Tenant Name:                                                        | DEFAULT    |    |
|                      |            |       |         |                   |         | *Tenant URL:                                                         |            |    |
|                      |            |       |         |                   |         | Extension Prefix:                                                    |            |    |
|                      |            |       |         |                   |         | Dial-in Number:                                                      |            |    |
|                      |            |       |         |                   |         | VidyoReplay URL:                                                     |            |    |
|                      |            |       |         |                   |         | Description:                                                         |            |    |
|                      |            |       |         |                   |         |                                                                      |            |    |
|                      |            |       |         |                   |         | Tenant VidyoGateway SIP/H.323<br>SRV record FQDN:                    |            |    |
|                      |            |       |         |                   |         | * # of Installs<br>(in use : 0, max : 5):                            | 5          | \$ |
|                      |            |       |         |                   |         | *# of Seats<br>(in use : 3, max : 5):                                | 5          | ÷  |
|                      |            |       |         |                   |         | *# of Public Rooms<br>(in use : 0, max : 100000):                    | 100000     | \$ |
|                      |            |       |         |                   |         | *# of Lines<br>(max : 2):                                            |            | \$ |
|                      |            |       |         |                   |         | <pre>*# of Executive / VidyoRoom SE     (in use : 0, max : 0):</pre> | 0          | \$ |
|                      |            |       |         |                   |         | <pre>*# of VidyoPanoramas    (in use : 0, max : 0):</pre>            | 0          | \$ |
|                      |            |       |         |                   |         | Enable Guests login:                                                 | 🕑 enabled  |    |
|                      |            |       |         |                   |         |                                                                      |            |    |
|                      |            |       |         |                   |         | VidyoMobile Access                                                   |            |    |
|                      |            |       |         |                   |         | • Enabled                                                            | O Disabled |    |

For more information, refer to the "Managing Tenants as the Super Admin" section in the *VidyoConferencing Administrator Guide*.

For more information about SIP URI configuration, see Configuring the VidyoPortal Settings.

# Dialing from a Legacy H.323 Endpoint into a Vidyo PIN-Protected Room

[VidyoGateway IP Address ] + [TCS4 delimiter] + [VidyoGateway service prefix] + [Vidyo extension] + [VidyoGateway PIN delimiter] + [Vidyo Users Room PIN]

**Example**: 192.168.1.110##035001\*1234 (This is a Polycom Lifesize call string coming into a Vidyo PIN protected room.)

**Note** The VidyoGateway PIN delimiter can be set on the VidyoGateway *Configuration* page. The default is an asterisk \*.

### TCS4 Delimiters

The following are examples of TCS4 delimiters for various endpoints.

Polycom and Lifesize endpoints use ##:

Example: 192.168.1.110##035001

Polycom PVX v.8.0.4 uses @:

Example: 035001@192.168.1.110

Sony uses #:

Example: 192.168.1.110#035001

Tandberg/Cisco does not support TCS4 delimiters, but uses @ as an inverted format URL (Annex 0) style:

Examples: 035001@192.168.1.110, h323:35001@192.168.1.110

**Note** Tandberg C releases TC4.1.2 or later accepts the name@domain or name@IPAddress dialing formats without being registered to a gatekeeper.

Tandberg 2500 vB3.9 and Tandberg MCU 8+8 endpoints use ,:

Examples: 192.168.1.110,035001

Codian MCI uses !:

Example: 192.168.1.110!035001

# Configuring Integrated Voice Response (IVR) Settings

IVR is not available if Video Loopback is enabled. For more information, see <u>Configuring Video</u> <u>Loopback Settings</u>.

When you dial into VidyoGateway from a Legacy device, a system of menus complete with text and voice prompts guide you through the IVR interfaces. You can configure these IVR interfaces using settings for Parameters, Prompts, and Import/Export IVR Media and Prompt Settings on the corresponding tabs.

The following DTMF Modes are supported by Vidyo's IVR functions:

- H.245 signal (tone) outband
- H.245 alphanumeric (string) outband
- RFC2833 (SIP Signaling with RTP payload)
- PCM waveform inband

IVR Prompts are initially disabled when your VidyoGateway comes from the factory.

## **Enabling Your IVR Settings**

At least one service with From Legacy as the Direction must be set as the default in order to use IVR. For more information about the Default service setting, see <u>Adding a Service</u>.

If you are clustering your VidyoGateways, and choose to enable IVR, you must enable it on your Active Controller, Standby Controller, and all of your Cluster Nodes. Moreover, if you choose to customize the IVR settings, you must configure those on all of the VidyoGateway servers in the cluster (Active Controller, Standby Controller, Cluster Nodes). For more information about clusters, see <u>Understanding VidyoGateway Clusters</u>.

#### To enable your IVR settings:

1. Log in to the Admin portal using your System Console account.

For more information, see Logging in to the Admin Portal.

The *GENERAL > VidyoPortal* page displays by default.

2. Click the *IVR* tab.

The *IVR > General* page displays by default.

3. Click **Enable IVR** after making all your desired settings on the *General, Appearance, Instructions*, and *Prompts* subtabs.

When clicked, a system notification indicates the IVR is now enabled (or disabled).

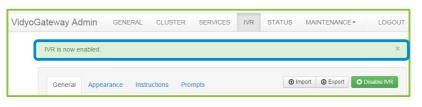

Note The feature toggles between enable and disable states.

The **Enable IVR** button is shown along with **Import** and **Export** buttons on the upper-right of the *IVR* tab. For more information, see <u>Importing and Exporting VidyoGateway IVR Media</u> and Prompt Settings.

### Configuring General IVR Settings

To configure your General IVR settings:

Log in to the Admin portal using your System Console account.
 For more information, see <u>Logging in to the Admin Portal</u>.

The *GENERAL > VidyoPortal* page displays by default.

2. Click the /VR tab.

The *IVR > General* page displays by default.

| VidyoGa | dyoGateway Admin general cluster services IVR STATUS MAINTENANCE - LOGOUT |                      |  |        |                   |            |  |
|---------|---------------------------------------------------------------------------|----------------------|--|--------|-------------------|------------|--|
|         | General Appearance                                                        | Instructions Prompts |  | ٢      | Import 💿 Export 📀 | Enable IVR |  |
|         | First Screen Options                                                      | call type selection  |  |        |                   |            |  |
|         | Display Name                                                              | MyCompanyGateway IVR |  |        |                   |            |  |
|         | Voice Repeat Interval<br>(seconds)                                        | 30                   |  |        |                   |            |  |
|         | Inactivity Timeout<br>(seconds)                                           | 300                  |  |        |                   |            |  |
|         | Disconnect Prompt<br>Duration (seconds)                                   | 5                    |  |        |                   |            |  |
|         | Jump to IVR if wrong<br>extension is entered                              |                      |  |        |                   |            |  |
|         | Restore Defaults                                                          |                      |  | Cancel | C Save Save a     | and Apply  |  |

- 3. Enter General settings for your IVR. Available choices include the following:
  - a. Select one of the following notification types from the **First Screen Options** drop-down to be first shown from your VidyoGateway server IVR Interface:

- 5. Configuring Your System
  - Select call type selection to make both conference and direct calls available from the first screen. The Select Call Type notification displays. For more information about the Select Call Type notification, see <u>VidyoGateway IVR Screen Prompt</u> <u>Types</u>.
  - Select conference call only to make only conference calls available from the first screen. The Enter Conference Extension notification displays. For more information about the Enter Conference Extension notification, see <u>VidyoGateway IVR Screen</u> <u>Prompt Types</u>.
  - Select direct call only to make only direct calls available from the first screen. The Enter Direct Call Extension notification displays. For more information about the Enter Direct Call Extension notification, see <u>VidyoGateway IVR Screen Prompt</u> <u>Types</u>.
- **Note** When placing a direct call and the remote participant has not answered, use the \* key to cancel the call. For additional information, see <u>VidyoGateway IVR Screen Instruction Type</u>.
  - b. Enter the name of your VidyoGateway in the **Display Name** field to be shown when calling in from Legacy devices.
  - c. Enter a numeric time value (in seconds) in the Voice Repeat Interval (seconds) field to elapse between repeated voice responses.
  - d. Enter a numeric time value (in seconds) in the **Inactivity Timeout (seconds)** field to elapse before a Legacy endpoint is disconnected from your VidyoGateway due to inactivity.
  - e. Enter a numeric time value (in seconds) in the **Disconnect Prompt Duration (seconds)** field to elapse from when a Legacy endpoint is disconnected from your VidyoGateway due to inactivity until being returned to the VidyoGateway *IVR* screen.
  - f. Select or deselect the Jump to IVR if wrong extension is entered checkbox:
    - Select the checkbox to show the IVR when an incorrect extension or PIN is entered when dialing from the VidyoGateway IVR.
    - Deselect the checkbox to keep the IVR from being shown when an incorrect extension or PIN is entered when dialing from the VidyoGateway IVR.
- **Note** The IVR is still shown (or not shown) based on this selection even if you bypass the IVR and call directly in to VidyoConferences from Legacy endpoints using an IP address, Prefix (if any), and Extension.
  - 4. Click Save or Save and Apply as desired.

When you click Save and Apply, a pop-up informs you that the change drops all of the active conference calls on your VidyoGateway server.

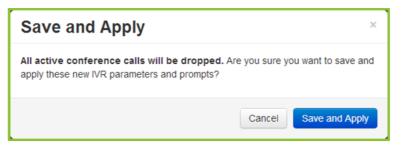

Settings made while only clicking Save accrue and are applied when you subsequently click Save and Apply or reboot your VidyoGateway server.

### Configuring Appearance IVR Settings

#### To configure your Appearance IVR settings:

- Log in to the Admin portal using your System Console account.
   For more information, see <u>Logging in to the Admin Portal</u>.
   The *GENERAL > VidyoPortal* page displays by default.
- 2. Click the /VR tab.

The *IVR > General* page displays by default.

3. Click the Appearance subtab.

| VidyoGateway Admin GEN                 | ERAL CLUSTER SERVICES      | IVR       | STATUS | MAINTENANCE    | LOGOUT     |
|----------------------------------------|----------------------------|-----------|--------|----------------|------------|
| General Appearance                     | Instructions Prompts       |           | •      | mport 💿 Export | Enable IVR |
| Background Image                       | Upload BMP (704x576) Apply | / Default |        |                |            |
| Language                               | English                    | •         |        |                |            |
| Font                                   | Droid-Sans-Regular         | •         |        |                |            |
| Font Color                             | #535353                    |           |        |                |            |
| Font Size (pixels)                     | 19                         |           |        |                |            |
| Text Left Offset (pixels)              | 155                        |           |        |                |            |
| Text Prompt1 Bottom<br>Offset (pixels) | 240                        |           |        |                |            |
| Text Prompt2 Bottom<br>Offset (pixels) | 380                        |           |        |                |            |
| Text Input Bottom Offset<br>(pixels)   | 330                        |           |        |                |            |
| Text Line Space (pixels)               | 30                         |           |        |                |            |
| Restore Defaults                       |                            | c         | Cancel | C Save C Save  | and Apply  |

- 4. Use the following two buttons to select a custom image or use the default for your VidyoGateway IVR background image:
  - Click **Upload BMP** to select a custom image for use on your VidyoGateway IVR.

Your .bmp file must be 704 x 576 and not exceed 10MB.

- Click **Apply Default** to apply the default background image to your VidyoGateway IVR.
- 5. Click the Language drop-down and select the interface language for your IVR.
- 6. Click the **Font** drop-down and select the font you want to use for the text shown on your IVR interface.

7. Click the Font Color field and select from the palate of swatch colors that displays.

| General     | Appearance                      | Instructions Prompts |               | • Impor |
|-------------|---------------------------------|----------------------|---------------|---------|
| Backg       | round Image                     | Upload BMP (704x576) | Apply Default |         |
|             | Language                        | English              | •             |         |
|             | Font                            | Droid-Sans-Bold      | •             |         |
|             | Font Color                      | ¥535353              |               |         |
| Font        | t Size (pixels)                 |                      |               |         |
| Text Left ( | Offset (pixels)                 |                      |               |         |
|             | ompt1 Bottom<br>Offset (pixels) | 250                  |               |         |

Note You can enter a standard color name or hexadecimal value directly in the field.

Hexadecimal color values are shown as you mouse-over swatches on the palate.

A swatch of the selected color is shown to the right of the field.

- 8. Enter a number value (in pixels) for the **Font Size** you want used for your VidyoGateway IVR screens.
- 9. Enter a number value (in pixels) for the **Text Left Offset** (the margin between the left of the screen and the start of your text) you want used for your VidyoGateway IVR.

The following screenshot shows the text left offset (and other offset values) on the VidyoGateway IVR screens:

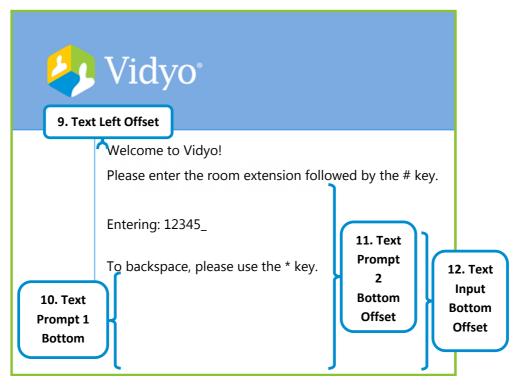

- 10. Enter a number value (in pixels) for the Text Prompt 1 Bottom Offset (the space between the bottom and the start of your text in the first dialog box shown) you want used for your VidyoGateway IVR screens.
- 11. Enter a number value (in pixels) for the **Text Prompt 2 Bottom Offset** (the space between the bottom and the start of your text in the second dialog box shown) you want used for your VidyoGateway IVR screens.
- 12. Enter a number value (in pixels) for the **Text Input Bottom Offset** (the space between the bottom and the start of your text in the first input dialog box shown) you want used for your VidyoGateway IVR screens.
- **13.** Enter a number value (in pixels) for the **Text Line Space** (the space between lines of text) you want used for your VidyoGateway IVR screens.

The following screenshot shows the line space on the VidyoGateway *IVR* screen:

| 4 | Vidyo°                                 |                    |   |
|---|----------------------------------------|--------------------|---|
|   | To join a conference, please press 1.  | 13. Text Line Spac | e |
|   | To make a direct call, please press 2. |                    |   |

- 14. Click Save or Save and Apply as desired.
  - When you click Save and Apply, a pop-up informs you that the change drops all of the active conference calls on your VidyoGateway server.

| Save and Apply                                                                              | ×                                |
|---------------------------------------------------------------------------------------------|----------------------------------|
| All active conference calls will be dropped. An apply these new IVR parameters and prompts? | re you sure you want to save and |
|                                                                                             | Cancel Save and Apply            |

Settings made while only clicking Save accrue and are applied when you subsequently click Save and Apply or reboot your VidyoGateway server.

### Configuring VidyoGateway IVR Screen Instruction Settings

#### To configure your VidyoGateway IVR screen instruction settings:

1. Log in to the Admin portal using your System Console account.

For more information, see Logging in to the Admin Portal.

The *GENERAL > VidyoPortal* page displays by default.

2. Click the *IVR* tab.

The *IVR > General* page displays by default.

3. Click the *Instructions* subtab.

| VidyoGateway Admin GE   | NERAL CLUSTER SERVICES                    | IVR STATUS MAINTENANCE - LOGOUT  |
|-------------------------|-------------------------------------------|----------------------------------|
| General Appearance      | e Instructions Prompts                    | Import     Export     Enable IVR |
| Туре                    | Text                                      |                                  |
| Entering Instruction    | Entering:                                 |                                  |
|                         | Default                                   |                                  |
| Backspace Instruction   | To backspace, please use the * key.       |                                  |
|                         | Default                                   |                                  |
| Cancel Call Instruction | To cancel the call, please use the * key. |                                  |
|                         | Default                                   |                                  |
| Restore Defaults        |                                           | Cancel C Save C Save and Apply   |

4. Enter custom text for the Entering Instruction you want used for your VidyoGateway IVR screens.

Entering Instruction is the announcement used when participants dialing from a Legacy device to join VidyoConferences.

**Note** Click **Default** at any time to restore the original system text for the corresponding instruction.

The following screenshot shows the entering instruction for the VidyoGateway IVR screen:

| Vidyo <sup>°</sup> |                                                                             |  |  |  |  |  |  |
|--------------------|-----------------------------------------------------------------------------|--|--|--|--|--|--|
|                    | Welcome to Vidyo!<br>Please enter the room extension followed by the # key. |  |  |  |  |  |  |
|                    | Entering: 12345_                                                            |  |  |  |  |  |  |
|                    | To backspace, please use the * key.                                         |  |  |  |  |  |  |

5. Enter custom text for the **Backspace Instruction** you want used for your VidyoGateway IVR screens.

The Backspace Instruction is what participants dialing from Legacy devices are told in order to move backward through menu selections.

**Note** Click **Default** at any time to restore the original system text for the corresponding instruction.

The following screenshot shows the backspace instruction for the VidyoGateway IVR screen:

| 4 | Vidyo°                                                                      |
|---|-----------------------------------------------------------------------------|
|   | Welcome to Vidyo!<br>Please enter the room extension followed by the # key. |
|   | Entering: 12345_                                                            |
|   | To backspace, please use the * key.                                         |
|   |                                                                             |

6. Enter custom text for the **Cancel Call Instruction** you want used for your VidyoGateway *IVR* screen.

The Cancel Call Instruction is what participants dialing from Legacy devices are told in order to immediately end their call.

**Note** Click **Default** at any time to restore the original system text for the corresponding instruction.

The following screenshot shows the cancel call instruction for the VidyoGateway IVR screen:

| 4 | Vidyo°                                    |
|---|-------------------------------------------|
|   | Ringing                                   |
|   | To cancel the call, please use the * key. |

- 7. Click Save or Save and Apply as desired.
  - When you click Save and Apply, a pop-up informs you that the change drops all of the active conference calls on your VidyoGateway server.

| Save and Apply                                                                             | ×                                |
|--------------------------------------------------------------------------------------------|----------------------------------|
| All active conference calls will be dropped. A apply these new IVR parameters and prompts? | re you sure you want to save and |
|                                                                                            | Cancel Save and Apply            |

Settings made while only clicking Save accrue and are applied when you subsequently click Save and Apply or reboot your VidyoGateway server.

### VidyoGateway IVR Screen Instruction Type

VidyoGateway *IVR* screen instruction types include the following:

- The Entering Instruction pompt type. This prompt is shown when you start entering the number to complete the extension entry.
- The Backspace Instruction prompt type. This prompt is shown when you start entering room or direct extensions or pins. It displays text instructing you to use the \* key as a backspace.

The Cancel Call Instruction prompt type. This prompt is when you are in the process of connecting to a conference room. It displays text instructing you to use the \* key to cancel the call.

# Configuring VidyoGateway IVR Screen Prompt Settings

#### To configure your VidyoGateway IVR screen prompt settings:

- Log in to the Admin portal using your System Console account.
   For more information, see Logging in to the Admin Portal.
   The GENERAL > VidyoPortal page displays by default.
- 2. Click the /VR tab.

The *IVR* > *General* page displays by default.

3. Click the *Prompts* subtab.

| VidyoGate | eway Admin general         | CLUSTER IVR                                                                                                    | STATUS MAINTENANC                   | E- LOGOUT                   |  |  |
|-----------|----------------------------|----------------------------------------------------------------------------------------------------|-------------------------------------|-----------------------------|--|--|
|           | General Appearance Instr   | Prompts                                                                                                    | ٥                                   | Import O Export Disable IVR |  |  |
|           | Туре                       | Text and Audio                                                                                                    |                                     |                             |  |  |
|           | Select Call Type           |                                                                                                    | vinicad WAV                         | t call, please press 2.     |  |  |
|           | Enter Conference Extension |                                                                                                    | Please enter the room extension for |                             |  |  |
|           |                            | Upload WAV     O Do                                                                                                    | wnload WAV Apply Default WAV        | Default Text                |  |  |
|           | Retry Conference Extension | You have entered an invalid room extension. Please try again.<br>-br>Please enter the room extension followed by the # key. |                                     |                             |  |  |
|           |                            | (III) Upload WAV (III) Do                                                                                                   | wnload WAV Apply Default WAV        | Default Text                |  |  |

- **Note** The previous screenshot has been altered to show a condensed listing of the IVR prompt types. For a complete list of IVR prompt types and descriptions, see <u>VidyoGateway IVR</u> <u>Screen Prompt Types</u>.
  - 4. Enter settings for each IVR prompt type using the following corresponding fields:
    - Enter custom prompt type text in the corresponding field.
- **Note** Click and drag the lower-right corner of the **Prompt type** field to adjust the space to the size desired.
  - Click Default Text to use the original system text for the corresponding VidyoGateway IVR screen prompt type.
  - Click Upload WAV to select a custom sound file for use on your VidyoGateway IVR screen prompt type.

You must upload a 16-bit, mono .wav file.

- Click Download WAV to save the sound file being currently used as your VidyoGateway IVR screen prompt type.
- Click Apply Default WAV to use the original system sound file as your VidyoGateway IVR screen prompt type.

For a complete list of IVR prompt types and descriptions, see <u>VidyoGateway IVR Screen</u> <u>Prompt Types</u>.

- 5. Click Save or Save and Apply as desired.
  - When you click Save and Apply, a pop-up informs you that the change drops all of the active conference calls on your VidyoGateway server.

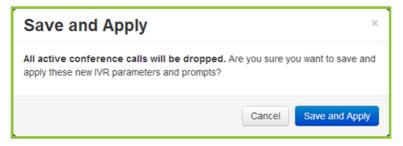

Settings made while only clicking Save accrue and are applied when you subsequently click Save and Apply or reboot your VidyoGateway server.

### VidyoGateway IVR Screen Prompt Types

VidyoGateway /V/R screen prompt types include the following:

The Select Call Type prompt type. If configured as the First Screen Option selection as described on page <u>Configuring Appearance IVR Settings</u>, you first dial in to VidyoGateway and receive this prompt showing choices to join a conference and make a direct call.

The following screenshot shows the Select Call Type prompt for the VidyoGateway *IVR* screen:

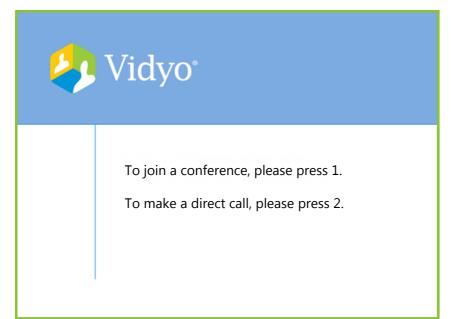

- The Enter Conference Extension prompt type. If configured as the First Screen Option selection in <u>Configuring Appearance IVR Settings</u>, you first dial in to VidyoGateway and receive this prompt asking you to enter the room extension followed by the # key.
- The Retry Conference Extension prompt type. If you choose to join a conference and enter an invalid room extension, this prompt tells you and asks you to try again by entering the room extension followed by the # key.
- The Retry Room not Accessible (Locked or Full) prompt type. If you lock the room at any point or the room has reached its capacity based on the maximum number of participants set in the VidyoPortal Admin UI, this prompt tells you the conference room is not available and to try again later.
- The Retry Room Generic Error prompt type. If you are unable to join a conference for reasons other than being locked out, this prompt is the generic message indicating you were unable to join the conference and to try again by entering the room extension followed by the # key.
- The Enter Conference Pin prompt type. If you choose to join a conference and enter a room extension followed by the # key, this prompt then instructs you to enter a room pin followed by the # key.
- The Retry Conference Pin prompt type. If you choose to join a conference, enter a room extension followed by the # key, and enter an incorrect room pin followed by the # key, this prompt tells you and asks you to try again by entering the room pin followed by the # key.
- The Enter Direct Call Extension prompt type. If configured as the First Screen Option selection as described on page <u>Configuring Appearance IVR Settings</u>, you first dial in to VidyoGateway and receive this prompt asking you to enter the extension followed by the # key.

- The Retry Direct Call Extension prompt type. If you choose to make a direct call and enter an invalid extension, this prompt tells you and asks you to try again by entering the extension followed by the # key.
- The Retry Direct Call (Offline) prompt type. If you choose to make a direct call, enter an extension, and the remote party is offline, this prompt tells you and asks you to try again by entering the extension followed by the # key.
- The Retry Direct Call (Busy) prompt type. If you choose to make a direct call, enter an extension, and the remote party's line is busy, this prompt tells you and asks you to try again by entering the extension followed by the # key.
- The Retry Direct Call (No Answer) prompt type. If you choose to make a direct call, enter an extension, and the remote party does not answer, this prompt tells you and asks you to try again by entering the extension followed by the # key.
- The Retry Direct Call (Reject) prompt type. If you choose to make a direct call, enter an extension, and the remote party rejects the call, this prompt tells you and asks you to try again by entering the extension followed by the # key.
- The Retry Direct Call (Generic Error) prompt type. If you choose to make a direct call, enter an extension, and it's not connected for any other reason than the previous 4 mentioned, this prompt tells you the remote party could not be reached and asks you to try again by entering the extension followed by the # key.
- The Retry Direct Call (Cancel) prompt type. If you choose to make a direct call, enter an extension, and it's cancelled, this prompt tells you and asks you to try again by entering the extension followed by the # key.
- The Direct Call Ringing prompt type. If you choose to make a direct call, enter an extension, and the line is ringing, this prompt indicates that the line is ringing.
- The Only Participant prompt type. If you choose to join a conference, enter a room extension followed by the # key, enter a room pin followed by the # key, and join successfully, you are shown this prompt if you are the only participant in the conference.

# Importing and Exporting VidyoGateway IVR Media and Prompt Settings

You can apply or restore IVR media and prompt settings that have been already saved by importing an existing **.tar.gz** file to your VidyoGateway server. You can also save exported settings to a **.tar.gz** file for applying to a different VidyoGateway server or just keep it as a backup.

**Note** Imported and exported settings only apply to media files and prompts. It does not include other IVR configurations.

### Importing IVR Media and Prompt Settings

### To import IVR media and prompt settings:

- Log in to the Admin portal using your System Console account.
   For more information, see <u>Logging in to the Admin Portal</u>.
   The *GENERAL > VidyoPortal* page displays by default.
- 2. Click the *IVR* tab.

The *IVR > General* page displays by default.

3. Click Import.

The Import IVR Configuration pop-up displays.

- 4. Click Choose File to locate the configuration file.
- 5. Click Import.

A system notification indicates the IVR configuration was imported successfully.

### Exporting IVR Media and Prompt Settings

### To export IVR media and prompt settings:

1. Log in to the Admin portal using your System Console account.

For more information, see Logging in to the Admin Portal.

2. Click the /V/R tab.

The *IVR > General* page displays by default.

3. Click Export.

Your browser downloads a  $\tt.zip$  file which contains 19  $\tt.wav$  files, a text file, and a  $\tt.bmp$  file.

### Enabling and Disabling VidyoGateway IVR Settings

So far you've been making configurations on the *General, Appearance, Instructions*, and *Prompt* subtabs and clicking **Save** or **Save and Apply** as desired. However, clicking **Enable or Disable IVR** is what determines whether or not your VidyoGateway *IVR* screen is actually shown to users accessing VidyoConferences via Legacy devices.

### To enable or disable VidyoGateway IVR settings:

1. Log in to the Admin portal using your System Console account.

For more information, see Logging in to the Admin Portal.

The *GENERAL > VidyoPortal* page displays by default.

2. Click the *IVR* tab.

The *IVR > General* page displays by default.

3. Click Enable IVR.

This button toggles between Enable and Disable functions.

# Checking the Status of Your VidyoGateway

The *STATUS* page displays the network connectivity status of the VidyoGateway with the VidyoPortal, the VidyoManager, and a SIP Trunk, if configured. The status displays as "OK" or "FAIL" depending on whether the VidyoPortal, VidyoManager, and SIP Trunk are successfully connected.

| VidyoGat | teway Admir     | GENERAL    | CLUSTER | SERVICES    | IVR    | STATUS     | MAINTENANCE - | LOGOUT          |
|----------|-----------------|------------|---------|-------------|--------|------------|---------------|-----------------|
|          |                 |            |         |             |        |            | _             |                 |
|          | VidyoPortal: OK |            | Vidyol  | Manager: OK | )      | SIP        | trunk: FAIL   |                 |
|          |                 | T Addre    | ISS     | T Legacy    | Device | T Co       | onference     | X Clear Filters |
|          | Call Id         | Resolution | Legacy  | y Device    | _      | Conference | ce            | Action          |
|          |                 |            |         |             |        |            |               |                 |
|          |                 |            |         |             |        |            |               |                 |

When accessing the VidyoGateway Admin Pages for the Active Controller, the connection status for each node that is configured for the VidyoGateway cluster on the *CLUSTER* > *Nodes* subtab display on the *STATUS* page as well. For additional information, see <u>Configuring Nodes for the Active Controller in Cluster Mode</u>.

**Note** When configuring your VidyoGateways as a cluster, you must export the pre-shared key from your Active Controller and import it into your Standby Controller and Cluster Nodes. Otherwise, calls on your Standby Controller or Cluster Nodes will not be visible from the *Status* tab in your Active Controller.

| /idyoGat | teway Admin  | GENERAL    | CLUSTER | SERVICES    | IVR                     | STATUS     | MAINTENANCE - | LOGOUT          |
|----------|--------------|------------|---------|-------------|-------------------------|------------|---------------|-----------------|
|          | VidyoPortal: | OK         | VidyoN  | lanager: OK |                         |            |               |                 |
|          |              | ▼ Addre    | SS      | T Legacy [  | Device                  | T Co       | nference      | X Clear Filters |
|          | Call Id      | Resolution | Legacy  | Device      |                         | Conference | e             | Action          |
|          |              |            |         |             | Online                  |            |               |                 |
|          |              |            |         | · · · · ·   | Offline                 |            |               |                 |
|          |              |            |         |             | aintenance<br>tenance / |            |               |                 |
|          |              |            |         | Start Cap   |                         |            |               |                 |

If the VidyoGateway is processing calls, the main area of the screen is populated with call information such as Call ID, Resolution, Legacy Device, and Conference.

| VidyoGa | ateway Ad | min      | GENERAL   | CLUSTER  | SERVICES    | IVR  | STATUS     | MAINTENANCE  | LOGOUT      |
|---------|-----------|----------|-----------|----------|-------------|------|------------|--------------|-------------|
|         |           |          |           |          |             |      |            |              |             |
|         | VidyoP    | ortal: O | K         | VidyoM   | anager: OK  |      |            |              |             |
|         |           |          | T Address | s        | ▼ Legacy De | vice | T Confe    | erence X Cle | ear Filters |
|         | Call Id   | Resol    | ution     | Legacy D | evice       |      | Conference | Actio        | n           |
|         |           |          |           |          |             |      |            |              |             |
|         |           |          |           |          |             |      |            |              |             |

If the VidyoGateway is not currently processing calls, no results display like the screenshot previously shown.

When results do display on the screen, they can be filtered by the following:

- In the Address filter, you can filter results by IP of Cluster.
- In the Legacy Device filter, you can filter results by IP of Legacy devices.
- In the Conference filter, you can filter by conference room names already set up in your system.

Click Clear Filters to instantly remove any parameters you provided.

### **Viewing Call Statistics**

#### To view call statistics:

1. Log in to the Admin portal using your System Console account.

For more information, see Logging in to the Admin Portal.

The *GENERAL > VidyoPortal* page displays by default.

2. Click the STATUS tab.

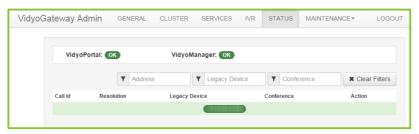

If the VidyoGateway is not currently processing calls, no results display like the screenshot previously shown.

If your VidyoGateway is processing calls, the main area of the screen is populated with call information such as Resolution, Legacy Device, Conference, Number of Participants, and Call Duration as follows.

| /idyoGa | teway   | Admin        | GENERAL       | CLUSTER   | SERVICES    | IVR  | STATUS | MAINTENANCE | - LOGO        |
|---------|---------|--------------|---------------|-----------|-------------|------|--------|-------------|---------------|
|         | Vid     | yoPortal: Or | 3             | VidyoM    | anager: OK  |      |        |             |               |
|         |         |              | T Address     | 5         | ▼ Legacy De | vice | Confe  | rence       | Clear Filters |
|         | Call Id | Resolution   | Legacy Device | •         | Conference  |      |        |             | Action        |
|         |         |              |               |           |             |      |        |             |               |
|         | 1       | 1280x720     | HDX6000(172.1 | 16.62.75) | sam@Main    |      | 1      | 00:28:43 🕥  | <b>Q O</b>    |
|         |         |              |               |           |             |      |        |             |               |

3. Click the magnifying glass to the right of a specific call row in the main area of the screen.

| Call Statistics |                         |                           | ×  |
|-----------------|-------------------------|---------------------------|----|
|                 | N OFF / H.323 / INCOMIN | G CALL FROM LEGACY DEVICE |    |
| <b>1</b> sx20   |                         |                           |    |
| Audio           | Transmit (Tx)           | Receive (Rx)              |    |
| Codec           | G.722                   | G.722                     |    |
| Bitrate         | 64 Kbps                 | 64 Kbps                   |    |
| Jitter          | 0 ms                    | 0 ms                      |    |
| Packet Loss     | 0 %                     | 0 %                       |    |
| Video           | Transmit (Tx)           | Receive (Rx)              |    |
| Codec           | H.264                   | H.264                     |    |
| Bitrate         | 3831 Kbps               | 1963 Kbps                 |    |
| Resolution      | 1280x720                | 1280x720                  |    |
| FPS             | 29                      | 29                        |    |
| Jitter          | 0 ms                    | 2 ms                      |    |
| Packet Loss     | 0 %                     | 0 %                       |    |
| Content Sharing | Transmit (Tx)           | Receive (Rx)              | -  |
|                 |                         | Refresh                   | el |

The *Call Statistics* pop-up displays.

- 4. The following information is available on the *Call Statistics* pop-up:
  - The Legacy →Vidyo label is shown along with the encryption status, codec, and call direction.
  - The Legacy device shaded table heading displays the name of your device along with the following data between the VidyoGateway and the Legacy device:
    - Audio codec protocols being used for both transmitting and receiving messages.
    - □ Audio bitrate for both transmitting and receiving values (in Kbps).
    - □ Audio jitter for both transmitting and receiving values (in ms).
    - □ Audio packet loss for both transmitting and receiving values (as a percent).
    - □ Video codec protocols for both transmitting and receiving messages.

- □ Video bitrate for both transmitting and receiving values (in Kbps).
- □ Video resolution dimensions for both transmitting and receiving values (in pixels).
- □ Video frames per second (FPS) for both transmitting and receiving values.
- □ Audio jitter for both transmitting and receiving values (in ms).
- □ Packet loss for both transmitting and receiving values (as a percentage).
- Content sharing codec protocols for both transmitting and receiving messages.
- Content sharing bitrate for both transmitting and receiving values (in Kbps).
- Content sharing resolution dimensions for both transmitting and receiving values (in pixels).
- Content sharing frames per second (FPS) for both transmitting and receiving values.
- Content sharing jitter for both transmitting and receiving values (in ms).
- Content sharing packet loss for both transmitting and receiving values (as a percentage).
- The Vidyo  $\leftarrow$  Legacy label is shown along with the encryption status.
- The Vidyo device shaded table heading displays the name of your device along with data between the VidyoGateway and the VidyoRouter.
- 5. Click the X button on the right of a row to drop the call.
- 6. Click Refresh to reload the statistical data showing on Call Statistics.

### Capturing Application Logs

The STATUS page allows you to capture logs of calls occurring on your VidyoGateway.

### To capture application logs:

- Log in to the Admin portal using your System Console account.
   For more information, see Logging in to the Admin Portal.
- 2. Click the STATUS tab.

3. Click Start Capture.

| VidyoGa | ateway  | Admin        | GENERAL       | CLUSTER | SERVICES   | IVR    | STATUS         | MAINTENANCE | LOGOUT       |
|---------|---------|--------------|---------------|---------|------------|--------|----------------|-------------|--------------|
|         | Vic     | iyoPortal: 🕻 | ок            | VidyoN  | anager: OK |        |                |             |              |
|         |         |              | ▼ Addres      | s       | ▼ Legacy D | evice  | <b>▼</b> Confe | erence X CI | ear Filter s |
|         | Call Id | Resolution   | Legacy Device | C       | onference  |        |                |             | Action       |
|         |         |              |               |         |            | Online |                |             |              |
|         | 5       | 1280×720     | LGVCS(        | )       |            |        | 1              | 92:14:41 🕥  | <b>Q D</b>   |
|         | 2       | 1280×720     | XG80(         | )       |            |        | 1              | 92:15:58 🕥  | Q 0          |
|         |         |              |               |         | - 0        | Online |                |             |              |
|         |         |              |               |         | Start Capt | ure    |                |             |              |

The Start Capture pop-up displays.

| Start Capture                             |        | ×             |
|-------------------------------------------|--------|---------------|
| Are you sure you want to start a capture? |        |               |
|                                           | Cancel | Start Capture |

- 4. Click Start Capture.
- Note Logs of calls taking place on your VidyoGateway are recorded into a file only after you click Start Capture.

If the capture is started, a system notification displays indicating it was started successfully.

5. Click **Stop Capture** when you want to stop logging the calls taking place on your VidyoGateway server.

| VidyoGa | ateway    | Admin         | GENERAL            | CLUSTER | SERVICES         | IVR    | STATUS         | MAINTENANCE | LOGOUT         |
|---------|-----------|---------------|--------------------|---------|------------------|--------|----------------|-------------|----------------|
|         | Started ( | capture succe | acefully           |         |                  |        |                |             | ×              |
|         | otartea   | suptore succi | John Market States |         |                  |        |                |             |                |
|         | Vic       | iyoPortal: 🔇  | DK                 | VidyoN  | Nanager: OK      |        |                |             |                |
|         |           |               | ▼ Addre            | SS      | ▼ Legacy D       | evice  | <b>▼</b> Confe | erence 🗶    | Clear Filter s |
|         | Call Id   | Resolution    | Legacy Device      | С       | onference        |        |                |             | Action         |
|         |           |               |                    |         |                  | Online |                |             |                |
|         | 5         | 1280×720      | LGVCS(             | )       |                  |        | 1              | 92:38:35 () | Q 0            |
|         | 2         | 1280×720      | XG80(              | )       |                  |        | 1              | 92:39:52 O  | Q 0            |
|         |           |               |                    |         | 172.16.44.83 - 0 | Online |                |             |                |
|         |           |               |                    |         | Stop Capte       | ure    |                |             |                |

The *Stop Capture* pop-up displays.

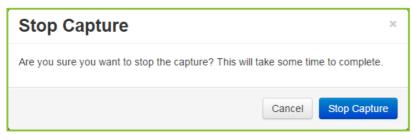

#### 6. Click Stop Capture.

If the capture is stopped, a system notification displays indicating it was stopped successfully.

# Diagnostics

The *MAINTENANCE* > *DIAGNOSTICS* page allows you to run and download logs for debugging analysis. Specific user activity audit log files may also be downloaded from the *MAINTENACE* > *DIAGNOSTICS* page using the **Download Audit Logs** button. For more information about downloading and viewing audit logs, see <u>6. Auditing</u>.

## **Downloading Application Logs**

To download the single application logs file for debugging purposes:

1. Log in to the Admin portal using your System Console account.

For more information, see Logging in to the Admin Portal.

The *GENERAL > VidyoPortal* page displays by default.

2. Navigate to MAINTENANCE > DIAGNOSTICS.

| The $MAINTENANCE > DIAGNOSTICS > Logs$ page displays by default. |
|------------------------------------------------------------------|
|------------------------------------------------------------------|

| Sys | tem Logs History       |                  |      |
|-----|------------------------|------------------|------|
|     | Log File Name          | Creation Date    | Size |
| 0   | log_2                  | 2016-07-11 19:11 | 303M |
| 0   | log_5                  | 2016-07-11 19:11 | 348M |
| 0   | log_3                  | 2016-07-11 19:11 | 237M |
| 0   | ptrace.log             | 2016-07-11 19:11 | 399M |
| 0   | gk.log                 | 2016-07-11 19:11 | 426M |
| 0   | gwcc_log_b             | 2016-07-11 19:11 | 2.0M |
| 0   | gwpr_log               | 2016-07-11 19:11 | 0    |
| 0   | stunnel.log            | 2016-07-11 19:07 | 18K  |
| 0   | ptrace.log.1           | 2016-07-11 06:25 | 276M |
| 0   | gk.log.1.gz            | 2016-07-11 06:25 | 11M  |
| 0   | log_1                  | 2016-07-08 23:10 | 101M |
| 0   | log_b                  | 2016-07-08 23:10 | 55K  |
| 0   | calls-2016-07-08.log.1 | 2016-07-08 23:09 | 91   |
| 0   | log_4                  | 2016-07-07 23:31 | 1.5K |
| 0   | calls-2016-07-07.log.1 | 2016-07-07 23:29 | 946  |
| Ci  | L Download Capture     |                  |      |

3. Click Download Capture Bundle to download the capture bundle.

The Enter password to protect downloaded files pop-up displays.

| Enter password to p         | rotect downloaded files |
|-----------------------------|-------------------------|
| Password<br>Verify Password |                         |
|                             | Cancel Continue         |

- 4. Enter a password in the **Password** field.
- 5. Re-enter the password in the Verify Password field.
- 6. Click Continue.

Your browser downloads a **.tar.gz** file containing the log file bundle for debugging analysis.

**Note** Alternatively, select the the radio button to the left of any logs that need to be downloaded and click **Download**.

You can also click the **Download All** button to download all current logs.

# Running Diagnostic Logs

You can analyze your system health by creating a system diagnostic file and viewing the results. Depending on your system, the diagnostic file shows the following information:

- Date
- Type of Node and version
- Machine Type
- Node FQDN
- IP Address
- Server Mode
- DNS Server Report
- Etherent Hardware Report
- VidyoGateway Ports
- System Status Report
- Certificate Check

#### To run diagnostic logs:

- Log in to the Admin portal using your System Console account.
   For more information, see Logging in to the Admin Portal.
  - The *GENERAL > VidyoPortal* page displays by default.
- 2. Navigate to *MAINTENANCE > DIAGNOSTICS*.

The MAINTENANCE > DIAGNOSTICS > Logs page displays by default.

3. Click the *Diagnostic Tool* subtab.

| Logs  | Diagnostic Tool                |                        |        |
|-------|--------------------------------|------------------------|--------|
| Diagr | nostics History                |                        |        |
|       | Log File Name                  | Creation Date          | Size   |
| 0     | diagnostic_20151012T215627.txt | 2015-10-12 09:56:28 PM | 1.0 kb |

#### 4. Click Run.

Wait a few mintes for the diagnostic file to generate and display in the Diagnostics History table.

### Viewing Diagnostic Logs

#### To view single application logs file for debugging purposes:

- Log in to the Admin portal using your System Console account.
   For more information, see <u>Logging in to the Admin Portal</u>.
   The *GENERAL > VidyoPortal* page displays by default.
- 2. Navigate to *MAINTENANCE* > *DIAGNOSTICS*.

The *MAINTENANCE > DIAGNOSTICS > Logs* page displays by default.

3. Click the *Diagnostic Tool* subtab.

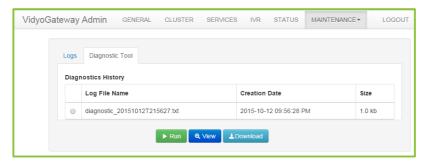

- 4. Select the radio button to the left of the log file that needs to be viewed.
- 5. Click View.

| Tho | 1/iow | Diagnos  | tic Loge | non-un | displays. |
|-----|-------|----------|----------|--------|-----------|
| me  | VIEW  | Diagnosi | ic Logs  | pop-up | uispiays. |

| View Diagnostic Logs                                                                                                    | ×  |
|----------------------------------------------------------------------------------------------------|----|
| DATE : Mon Oct 12 21:56:27 UTC 2015<br>NODE TYPE : VIDYO_GATEWAY(3.3.0.27)<br>MACHINE TYPE : VIRTUAL_MACHINE<br>NODE FQDN :<br>ETH0 ADDR : | •  |
| Server Mode: Standalone                                                                                                    |    |
| NTP Server:                                                                                                    |    |
| DNS Server Report                                                                                                    |    |
| DNS SERVER 0:                                                                                                    |    |
| Ethernet Hardware Report (VMware<br>Inc.)                                                                                                  |    |
| (Please note this information may not be accurate on virtual platform)                                                                     |    |
| ethernet settinas(eth0) : speed = 10000Mb/s: MTU = 1500: DUPLEX = Full:                                                                    | •  |
| Cance                                                                                                    | el |

6. Click **Cancel** to close the pop-up.

# Downloading Diagnostic Logs

### To view single application logs file for debugging purposes:

- Log in to the Admin portal using your System Console account.
   For more information, see <u>Logging in to the Admin Portal</u>.
   The *GENERAL > VidyoPortal* page displays by default.
- Navigate to MAINTENANCE > DIAGNOSTICS.
   The MAINTENANCE > DIAGNOSTICS > Logs page displays by default.

3. Click the *Diagnostic Tool* subtab.

| Logs  | Diagnostic Tool                |                        |        |
|-------|--------------------------------|------------------------|--------|
| Diagr | nostics History                |                        |        |
|       | Log File Name                  | Creation Date          | Size   |
| 0     | diagnostic_20151012T215627.txt | 2015-10-12 09:56:28 PM | 1.0 kb |

- 4. Select the radio button to the left of the log file that needs to be viewed.
- 5. Click Download.

Your browser downloads a .tar.gz file containing your log file.

# Configuring a Public IP Address and Viewing Your VidyoGateway Network Settings

The *MAINTENANCE* > *NETWORK* page allows you to configure a public IP address and view network settings for your VidyoGateway server.

Configure your network settings using the System Console. For more information, see <u>3.</u> <u>Configuring Your Server</u>.

### Configuring a Public IP Address

Only configure the public IP address on your Controller nodes if you want to dial in to your VidyoGateway using your FQDN.

**Note** Public IP address configuration is intended for use on a VidyoGateway when it's deployed behind a NAT.

The public IP address should be the address returned by your DNS when looking up the FQDN for your cluster.

Configuring your public IP address only works when the cluster has a private IP address (NAT).

For example, if **examplecompany.examplegateway.com** points to 1.2.3.4 and 1.2.3.4 is configured in your firewall as the H.323 address, then you would enter 1.2.3.4 in the **Public IP Address** field.

#### To configure a public IP address:

1. Log in to the Admin portal using your System Console account.

For more information, see <u>Logging in to the Admin Portal</u>. The *GENERAL > VidyoPortal* page displays by default.

2. Navigate to *MAINTENANCE > NETWORK*.

| VidyoGateway Admin GEN | NERAL CLUSTER | SERVICES | IVR STATUS | MAINTENANCE   | LOGOUT    |
|------------------------|---------------|----------|------------|---------------|-----------|
| Public IP Address      |               |          |            |               |           |
| Enable Static NAT Mode |               |          |            |               |           |
| Enable Latching        |               |          |            |               |           |
|                        |               |          | Cancel     | C Save C Save | and Apply |
|                        |               |          |            |               |           |
| Hostname               |               |          |            |               |           |
| IP Address             |               |          |            |               |           |
| Subnet Mask            |               |          |            |               |           |
| Default Gateway        |               |          |            |               |           |
| Primary DNS Server     |               |          |            |               |           |
| Secondary DNS Server   |               |          |            |               |           |
|                        |               |          |            |               |           |

- 3. Enter your public IP Address in the Public IP Address field.
- 4. Select the **Enable Static NAT Mode** checkbox so that the public IP address field is mapped to the Active Controller or standalone VidyoGateway of the external IP address.

Only one IP address is needed as the media will be proxied from the cluster controller to the clustered nodes. When the checkbox is unchecked, the public IP address is intended for use on a cluster VidyoGateway.

**Note** The public IP address should be the address returned by your DNS when looking up the FQDN for your cluster. Configuring your public IP address only works when the cluster has a private IP address (NAT).

For example, if examplecompany.examplegateway.com points to 1.2.3.4 and 1.2.3.4 is configured in your firewall as the H.323 address, then you would enter 1.2.3.4 in the **Public IP Address** field.

5. Select the **Enable RTP Latching** checkbox to allow VidyoGateway to work with SIP and H.323 room systems that may be sitting behind a firewall that is not SIP or H.323 aware.

When latching is enabled, the VidyoGateway uses certain techniques to enable the signaling and media to reach the endpoint through the pinholes it has opened in the firewall. Also, content sharing occurs via the main video instead of BFCP when RTP latching is enabled.

- 6. Click Save and Reboot.
  - Any modifications you make to your Clusters accrue until you click **Save and Reboot**, and then all of your Cluster changes are applied to your VidyoGateway server.
  - When you click Save and Reboot, a pop-up informs you that the change drops all of the active conference calls on your VidyoGateway server.

| Save and Reboot                                                            |                             | ×     |
|----------------------------------------------------------------------------|-----------------------------|-------|
| All active conference calls will be dropped.<br>these settings and reboot? | Are you sure you want to sa | ve    |
|                                                                            | Cancel Save and R           | eboot |

### Viewing Your VidyoGateway Network Settings

Configure your network settings using the System Console. For more information, see <u>3.</u> <u>Configuring Your Server</u>.

To view your VidyoGateway server network settings:

1. Log in to the Admin portal using your System Console account.

For more information, see Logging in to the Admin Portal.

The *GENERAL > VidyoPortal* page displays by default.

2. Navigate to MAINTENACE > NETWORK.

| VidyoGateway Admin GE  | NERAL CLUSTER | SERVICES | IVR STATUS | MAINTENANCE     | LOGOUT      |
|------------------------|---------------|----------|------------|-----------------|-------------|
| Public IP Address      |               |          |            |                 |             |
| Enable Static NAT Mode |               |          |            |                 |             |
| Enable Latching        |               |          |            |                 |             |
|                        |               |          | Cancel     | 🕑 Save 🛛 🕲 Save | e and Apply |
|                        |               |          |            |                 |             |
| Hostname               |               |          |            |                 |             |
| IP Address             |               |          |            |                 |             |
| Subnet Mask            |               |          |            |                 |             |
| Default Gateway        |               |          |            |                 |             |
| Primary DNS Server     |               |          |            |                 |             |
| Secondary DNS Server   |               |          |            |                 |             |
|                        |               |          |            |                 |             |

# Understanding VidyoGateway Security

This section of the guide shows you how to secure your VidyoGateway. For more information about securing your entire VidyoConferencing system, refer to the security section in the *VidyoConferencing Administrator Guide*.

Before we secure the VidyoGateway, it's important to understand there are two security layers available for your VidyoConferencing system:

HTTPS – The web standard involves setting up HTTPS and using Secure Socket Layer (SSL). This ensures secure browsing on VidyoGateway.

While support for HTTPS is standardly included in Vidyo products, it does require the purchase and/or acquisition of SSL certificate(s) from a valid CA (Certificate Authority). You may implement HTTPS without enabling Vidyo's Encryption to implement secure browsing only.

Enabling HTTPS secure browsing establishes secure connections between browsers and VidyoGateway Admin Pages.

HTTPS uses standard SSL certification to provide secured browsing to these web pages, protecting usernames and passwords, and actions performed on the pages. Confidential information shared during a VidyoGateway browsing session is protected from phishing and hacking attempts.

Encryption – This is an additionally purchased Vidyo licensed feature (referred to as the Secured VidyoConferencing Option) which provides encrypted endpoint management, signaling and media for end-to-end security for your entire VidyoConferencing system.

#### **Note** This feature is first enabled on your VidyoPortal, and then on your VidyoGateway.

Encryption is meant to be implemented in addition to (and not in place of) HTTPS. This software option still requires the implementation of HTTPS including the purchase and/or acquisition of SSL certificate(s) from a valid CA (Certificate Authority). Once Encryption is enabled, all calls are secured and encrypted for all users and components. Mixing secured and non-secured calls is not currently supported.

Encrypted end-to-end security uses AES-128 encryption to secure the connection between the VidyoPortal and the VidyoRouter.

Confidential information shared during a VidyoConference is protected from hijacking and eavesdropping attempts.

# Securing Your VidyoGateway System with SSL and HTTPS

To secure your VidyoGateway system by Enabling HTTPS, you must complete specific configurations done on six sequential subtabs from left to right in the *MAINTENANCE > SECURITY* section of the VidyoGateway Admin Pages. The subtabs include:

- 1. The Private Key subtab for Generating or Uploading an SSL Private Key
- 2. The *CSR* subtab for Generating an SSL Certificate Signing Request (CSR)
- 3. The Server Cert subtab for Deploying Your Server Certificate
- 4. The *Server CA Cert* subtab for Deploying Your Server Certification Authority (CA) Certificates
- 5. The *Ports* subtab (regarding Security) for correctly configuring the HTTPS Port setting to 443

This subtab is also used for Management Interface configurations. For more information, see <u>Configuring Your Vidyo Server's Management Interface and Port</u>.

6. The Advanced subtab for deploying your Client Root CA Certificates.

The *Advanced* subtab is also used to upload and import Security Settings, and reset Security Settings. For more information, see <u>Importing Client Root CA Certificates from the</u> <u>Advanced Tab</u>, and <u>Importing and Exporting Certificates</u>.

7. Enabling HTTPS on your VidyoGateway.

Do not use **Enabling HTTPS** and **Enabling HTTPS Only** until you've completed all the previous steps for securing your VidyoGateway system. For more information, see <u>Enabling HTTPS on Your Vidyo Server</u>.

The following ordered sections explain these steps in detail.

# Importing, Exporting, and Regenerating an SSL Private Key

The following procedures show you how to import, export, and regenerate an SSL Private Key.

An initial key with a 2048 key size is automatically generated when you first set up your system. When regenerating, examine your own security requirements and applicable policies carefully before deciding on a suitable key size.

### Importing an SSL Private Key

Private keys can be imported into your server. Vidyo recommends carefully backing up your existing SSL Private Key in its entirety before starting SSL Private Key procedures.

**Note** In order to import an SSL Private Key, you must first disable HTTPS.

You can only import encrypted and password protected private keys that were exported from servers that also encrypted and password protected the private keys.

Changes made to an SSL Private Key require a CSR and SSL Server Certificate. This includes importing existing keys, editing existing keys, exporting existing keys, and regenerating new keys.

Private Keys are replaced if you choose to import from **.p7b**, **.pfx**, or **.vidyo bundle** formats. For more information, see <u>Importing Certificates from a Certificate Bundle</u>.

#### To import an SSL private key:

1. Log in to the Admin portal using your System Console account.

For more information, see Logging in to the Admin Portal.

The *GENERAL > VidyoPortal* page displays by default.

2. Navigate to MAINTENANCE > SECURITY.

The *MAINTENANCE > SECURITY > Private Key* page displays by default.

| VidyoGa | iteway Adm  | in gei | NERAL      | CLUSTER | SERVICES | IVR | STATUS   | MAINTENANCE     | LOGOUT       |
|---------|-------------|--------|------------|---------|----------|-----|----------|-----------------|--------------|
|         | Private Key | CSR    | Server Cer | t Ports | Advanced |     | SSL Type | HTTP+HTTPS      | •            |
|         | Private Key |        | 2048       |         |          |     |          |                 |              |
|         |             | Hash   |            |         |          |     |          |                 |              |
|         |             |        |            |         |          |     |          | Import     Rege |              |
|         |             |        |            |         |          |     |          | ල් App          | bly Settings |

3. Click Import.

The Import Private Key pop-up displays.

- 4. Click Choose File to locate the private key file.
- 5. Enter a password in the Password field to encrypt data.
- 6. Click Import.

A Confirmation pop-up displays.

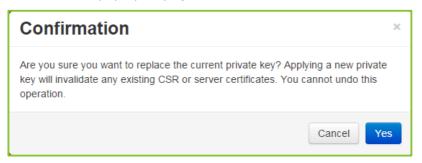

7. Click Yes.

If the upload completes, a system notification displays indicating the private key installed successfully.

### Regenerating an SSL Private Key

This system uses an asymmetrical (private key and public key) cryptosystem for security. Choose the key size you desire and click the **Regenerate** button to create your private key.

**Note** In order to regenerate an SSL Private Key, you must first disable HTTPS.

Changes made to an SSL Private Key require a CSR and SSL Server Certificate. This includes importing existing keys, exporting existing keys, and regenerating new keys.

#### To regenerate an SSL Private Key:

1. Log in to the Admin portal using your System Console account.

For more information, see Logging in to the Admin Portal.

The GENERAL > VidyoPortal page displays by default.

2. Navigate to MAINTENANCE > SECURITY.

The MAINTENANCE > SECURITY > Private Key page displays by default.

| VidyoGateway Adm | in general clus   | STER SERVICES  | IVR STATUS | MAINTENANCE     | LOGOUT     |
|------------------|-------------------|----------------|------------|-----------------|------------|
| Private Key      | CSR Server Cert F | Ports Advanced | SSL Type   | HTTP+HTTPS      | •          |
| Private Key      | Size (bits) 2048  |                |            |                 |            |
|                  | Hash              |                |            |                 |            |
|                  |                   |                |            | ↑ Import 🗢 Rege | nerate     |
|                  |                   |                |            | S Appl          | y Settings |

3. Click Regenerate.

The Regenerate Private Key pop-up displays.

| Regenerate Priv         | vate Key                      |        | ×          |
|-------------------------|-------------------------------|--------|------------|
| Private Key Size (bits) | 2048 <b>•</b><br>1024<br>2048 |        |            |
|                         | 4096                          | Cancel | Regenerate |

- 4. Select 1024, 2048, or 4096 as your Private Key Size.
- **Note** Some countries or CAs limit the key size. Observe the limitations in effect in your country. Check with your CA for Key Size requirements.
  - 5. Click Regenerate.

If the change completes, a system notification is shown indicating the private key was regenerated successfully.

### Generating and Viewing an SSL CSR

A Certificate Signing Request (CSR) is a message sent to a certification authority (CA) to request a public key certificate for a person or web server. The majority of public key certificates issued are SSL certificates, which are used to secure communications with web sites. The CA examines the CSR, which it considers to be a wish list from the requesting entity. If the request is in line with the CA's policy or it can be modified to bring it in line, the CA issues a certificate for the requesting entity.

### Generating an SSL CSR

#### To generate an SSL CSR:

- Log in to the Admin portal using your System Console account.
   For more information, see <u>Logging in to the Admin Portal</u>.
   The *GENERAL > VidyoPortal* page displays by default.
- 2. Navigate to *MAINTENANCE > SECURITY*.

The MAINTENANCE > SECURITY > Private Key page displays by default.

3. Click the CSR subtab.

| VidyoGateway Admin GEN          | ERAL CLUSTER SERVICES      | IVR STATUS | MAINTENANCE  | LOGOUT |
|---------------------------------|----------------------------|------------|--------------|--------|
| Private Key CSR S               | Server Cert Ports Advanced | SSL Type   | HTTPS + HTTP | ×      |
| Country Code                    | US                         |            |              |        |
| State/Province<br>Locality/City | My State My City           |            |              |        |
| Organization                    | ExampleCompany             |            |              |        |
| Organizational Unit             | ExampleDepartment          |            |              |        |
| Common Name                     |                            |            |              |        |
| Email Address                   |                            |            |              |        |
|                                 |                            |            | Q View Gen   | erate  |
|                                 |                            |            |              |        |

- 4. Check with your CA and carefully enter correct values for the following:
  - Country Code (the 2 character ISO 3166 country code)
  - State or Province Name
  - Locality/City
  - Organization
  - Organization Unit
  - Common Name (the FQDN of the server)
  - Email Address
- 5. Provide all field information exactly as you registered it with your domain registration provider. You should consider all information on this screen mandatory before you click **Generate/Regenerate**.

Note Click Cancel to reload any previously saved field information.

Your SSL CSR is generated based on the SSL Private Key you entered during <u>Importing an</u> <u>SSL Private Key</u> or <u>Regenerating an SSL Private Key</u>.

Viewing an SSL CSR

#### To view an SSL CSR:

- Log in to the Admin portal using your System Console account.
   For more information, see Logging in to the Admin Portal.
   The GENERAL > VidyoPortal page displays by default.
- 2. Naviagate to *MAINTENANCE > SECURITY*.

The *MAINTENANCE > SECURITY > Private Key* page displays by default.

**3.** Click the *CSR* subtab.

| VidyoGateway Admin GEN              | ERAL CLUSTER SERVICES      | IVR STATUS | MAINTENANCE  | LOGOUT |
|-------------------------------------|----------------------------|------------|--------------|--------|
| Private Key CSR                     | Server Cert Ports Advanced | SSL Type   | HTTPS + HTTP | •      |
| Country Code                        | US                         |            |              |        |
| State/Province                      | My State                   |            |              |        |
| Locality/City                       | My City                    |            |              |        |
| Organization<br>Organizational Unit | ExampleCompany             |            |              |        |
| Common Name                         |                            |            |              |        |
| Email Address                       |                            |            |              |        |
|                                     |                            |            | Q View Ger   | nerate |
|                                     |                            |            |              |        |

4. Click View.

The Certificate Signing Request pop-up displays.

| BEGIN CERTIFICATE REQUEST                                                                                                    | ^ |
|----------------------------------------------------------------------------------------------------|---|
|                                                                                                    |   |
| an a second state a proper the second state of the second state of the second state of the second state of the                                                                                                    |   |
| one consume realized a second second method and a second second second second second second second second second                                                                                                    |   |
| par Bernard Bernard Bernard Bernard Bernard Bernard Bernard Bernard Bernard Bernard Bernard Bernard Bernard Ber<br>An an an an an an an an an an an an an an                                                                                                    | н |
| an a cara a mar a filosofia a marting a constituent partituen properties de la filosofia de la martine de part                                                                                                    |   |
| tang a second at the second of the second statement of the second second s                                                                                                    |   |
|                                                                                                    |   |
|                                                                                                    |   |
|                                                                                                    |   |
| yer never einer eine gehöre oneren som einer here eine nere i de spectre interer                                                                                                    | - |
| The structure of the structure of the st | 1 |

5. Click Done.

## Certificates Received from Your Certificate Authority

Most CAs instantly send certificates and returns at least a domain (server) certificate and may return a root and one or more intermediate certificates in separate files. However, some authorities may provide the certificate data in a single email. You must copy the certificate data from the email into separate, respective files.

**Note** When selecting the certificate type from your CA, be sure to select Apache2 or Tomcat. If neither, the format supported by VidyoGateway is base64 X.509 pem or PKCS#7 (.p7b).

Your certificate authority may provide three types of files:

- 1. The domain certificate file. This is often named or titled server certificate.
- 2. One or more intermediate certificate files. This is optional.
- 3. The root certificate file.

Again, the certificate authority may send you these files, or require you to download them from their website. Often, the certificates are not clearly identified, requiring you to identify each file type.

As mentioned, if your certificate authority provides certificate files in an email message, you must copy and paste the appropriate text for each certificate type into a separate file and save it with the

correct extension, as described in the next section. Be sure to use a text editor that doesn't append carriage returns at the end of each line.

Vidyo recommends the following guidelines to identify certificate files from your CA:

- The domain file normally contains your server's common name or FQDN.
- Intermediate files often contain the character string "inter" somewhere in the file name. Once you identify which ones are the intermediates, you can then identify the root certificate file by process of elimination.
- The remaining file is the CA's root certificate file.

The CA may also only return the domain (server) certificate, and if needed or required, the root and/or intermediate certificates need to be located, and manually downloaded from the CA's website.

If the root and/or intermediate certificates were not provided to you, your Vidyo server includes a default bundle of common CA root and intermediate certificates. If you are using a mainstream CA, the root and intermediate certificates may not be needed.

**Note** Some CAs have several root and/or intermediate certificates available depending on the type of certificate you have ordered. Be sure to locate the appropriate matching root and/or intermediate certificates for your domain certificate. Contact your CA for assistance if you're not sure.

CAs provide different kinds of certificate file(s) to customers. Regardless, the following certificates should be a part of what your CA provides to you:

- Domain Certificate (may have a .domain, .crt, or .cer extension).
- Intermediate Certificate(s) (optional, may be one or more, and may have an .inter, .crt, or .cer extension).
- A Root Certificate (may have a **.root**, **.crt**, or **.cer extension**).

## Certificate Files versus Bundles

Your CA may instead provide you with a **.p7b** file, which may contain Root and Intermediate or Root, Intermediate, and Server Certificate content. Check with your CA to find out exactly where each certificate is located. Your Vidyo server accepts the **.pem**, **.crt**, **.cer**, **.der**, **.p7b**, and **.pfx** formats. The **.pfx** format additionally includes the private key which may be password protected.

- Certificate Files (.pem, .crt, .cer, and .der) are imported using the Server Certificate, Server CA Certificates, and Advanced tabs. For more information, see <u>Uploading or Editing Your</u> <u>Server Certificate</u>, <u>Appending CA Chain Bundle</u>, and <u>Importing Client Root CA Certificates from the Advanced Tab</u>.
- Bundles (.p7b, .pfx, and .vidyo) are imported and/or exported (only .vidyo files can be exported) from the Advanced subtab. For more information, see Importing and Exporting <u>Certificates</u>.

## Uploading or Editing Your Server Certificate

Perform the steps in this procedure after you receive certificate files back from your certification authority. An unsigned (self-issued) certificate does not provide a guarantee of security to your users.

Your Vidyo server checks certificates for validity based on the certificates issued date range. Therefore, make sure that the time zone of your server is configured correctly prior to applying your certificate. For more information about setting the time zone of your server, see <u>Viewing</u> <u>Application and System Information</u>.

If you instead plan on using self-signed certificates, you can click **Generate Self-Signed** to have the server sign its own certificate (self-signed). Clicking **Generate Self-Signed** and confirming removes your currently implemented server certificate.

## Editing Your Server Certificate

Changes made to an SSL Private Key require a CSR and SSL Server Certificate. This includes uploading existing keys, editing existing keys, and regenerating new keys.

#### To edit a server certificate:

1. Log in to the Admin portal using your System Console account.

For more information, see Logging in to the Admin Portal.

The GENERAL > VidyoPortal page displays by default.

2. Navigate to MAINTENANCE > SECURITY.

The *MAINTENANCE > SECURITY > Private Key* page displays by default.

3. Click the Server Cert subtab.

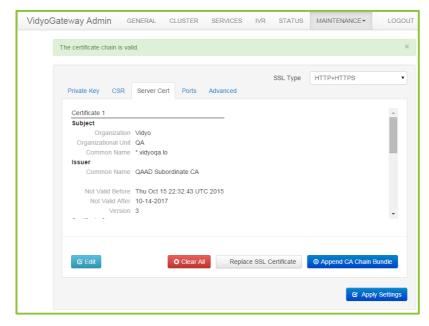

286

## 4. Click Edit.

The Server Certificate pop-up displays.

| BEGIN CERTIFICATE                                                                                               | - |
|----------------------------------------------------------------------------------------------------|---|
| i de la constante des desenvoluers en la desenvoluer de la constante dessenvoluer.                              |   |
|                                                                                                    |   |
| AND THE OWNER AND A TRANSPORTED BY ANY ADDRESS OF A VERY ADDRESS OF A VERY ADDRESS OF A VERY ADDRESS OF A VERY  |   |
| an a de la companya de la companya de la companya de la companya de la companya de la companya de la companya d |   |
| المحادثا ويوافق المقاد والقوات والمتعالية المعد والانتقاد المهولا المهولا المتعاقب الم                          |   |
| Real of pulses (1991) if an if official of contract, or other that the                                          |   |
|                                                                                                    |   |
|                                                                                                    |   |
|                                                                                                    |   |
| 12010 1210001100011201102100000100000000                                                                        |   |
|                                                                                                    | • |
| ana an an an an an an an an an an an an                                                                         |   |

- 5. Modify certificate data in the scrollable text region on the pop-up as desired.
- 6. Click Save.

If the edit completes, a system notification displays indicating the change was successful.

## Appending CA Chain Bundle

In addition to issuing SSL Certificates, a Trusted Root CA certificate can also be used to create another certificate, which in turn can be used to issue SSL Certificates. The majority of SSL certificates in use around the world are chained certificates of this type. As the Intermediate Certificate is issued by the Trusted Root CA, any SSL Certificates issued by the Intermediate Certificate inherits the trust of the Trusted Root – effectively creating a certification chain of trust. In many cases the chaining is not limited to a single intermediate. More than one intermediate certificate may be part of a Certificates Bundle.

## To append CA chain bundle:

1. Log in to the Admin portal using your System Console account.

For more information, see Logging in to the Admin Portal.

The *GENERAL > VidyoPortal* page displays by default.

2. Navigate to MAINTENANCE > SECURITY.

The MAINTENANCE > SECURITY > Private Key page displays by default.

3. Click the Server Cert subtab.

| VidyoGateway Admin  | ENERAL CLUSTER         | SERVICES | IVR STATUS        | MAINTENANCE       | LOGOUT       |
|---------------------|------------------------|----------|-------------------|-------------------|--------------|
| Private Key CSR     | Server Cert Ports      | Advanced | SSL Type          | HTTP+HTTPS        | •            |
| Certificate 1       |                        |          |                   |                   | *            |
| Subject             |                        |          |                   |                   |              |
| Organization        | Vidyo                  |          |                   |                   |              |
| Organizational Unit | QA                     |          |                   |                   |              |
| Common Name         | *.vidyoqa.lo           |          |                   |                   |              |
| Issuer              |                        |          |                   |                   |              |
| Common Name         | QAAD Subordinate CA    |          |                   |                   |              |
| Not Valid Before    | Thu Oct 15 22:32:43 UT | C 2015   |                   |                   |              |
| Not Valid After     |                        |          |                   |                   |              |
| Version             |                        |          |                   |                   |              |
|                     |                        |          |                   |                   | -            |
|                     |                        |          |                   |                   |              |
|                     |                        |          |                   |                   |              |
|                     |                        |          |                   |                   |              |
| G' Edit             | Clear A                | Replace  | e SSL Certificate | O Append CA Chain | Bundle       |
|                     |                        |          |                   |                   |              |
|                     |                        |          |                   | G ADD             | bly Settings |
|                     |                        |          |                   |                   | ny octanys   |

4. Click Append CA Chain Bundle.

The Append CA Chain Bundle pop-up displays.

- 5. Click Choose File to locate the file.
- 6. Click Upload.

A Confirmation pop-up displays.

7. Click Yes.

## Configuring HTTPS Port Settings for Your Admin Pages

The *Applications* tab is also used for Management Interface settings. For more information, see <u>Configuring Your Vidyo Server's Management Interface and Port</u>.

If you set the HTTPS Port to anything other than 443, users have to manually add the port to their URL requests in their browsers.

#### To configure the HTTPS Port settings for your VidyoGateway Admin Pages:

1. Log in to the Admin portal using your System Console account.

For more information, see Logging in to the Admin Portal.

The *GENERAL > VidyoPortal* page displays by default.

2. Navigate to *MAINTENANCE > SECURITY*.

The *MAINTENANCE > SECURITY > Private Key* page displays by default.

3. Click the *Ports* subtab.

| VidyoGa | teway Admin GENERAL CLUSTER       | SERVICES | IVR STATUS | MAINTENANCE - | LOGOUT       |
|---------|-----------------------------------|----------|------------|---------------|--------------|
|         |                                   |          | SSL Type   | HTTP+HTTPS    | T            |
|         | Private Key CSR Server Cert Ports | Advanced |            |               |              |
|         | Interface PRODUCTION              | •        |            |               |              |
|         | HTTP Port 80                      |          |            |               |              |
|         | HTTPS Port 443                    |          |            |               |              |
|         |                                   |          |            | C Save an     | d Apply      |
|         |                                   |          |            | ି ଓ App       | bly Settings |

The HTTPS port is set to 443 by default. You can change the port value if necessary. Otherwise, leave it as 443.

4. Click Save and Apply.

| Note | Any active calls going through your specific Vidyo server are dropped when you click Save |
|------|-------------------------------------------------------------------------------------------|
|      | and Apply.                                                                                |

A Confirmation pop-up displays.

| Confirmation                                       | ×          |
|----------------------------------------------------|------------|
| Are you sure you want to save these port settings? |            |
|                                                    | Cancel Yes |

5. Click Yes.

If the changes are applied to your Vidyo server, a system notification displays indicating the settings saved successfully.

## Importing Client Root CA Certificates from the Advanced Tab

The *Advanced* subtab is used to upload trusted Client Root CA Certificates. This includes all Intermediate and Root Certificates.

**Note** If your system requires trusting other secure systems such as VidyoPortals, VidyoRouters, and/or an OCSP Responder, their certificates must also be uploaded in this subtab.

The *Advanced* subtab is also used for OCSP. For more information, see <u>Configuring</u> <u>OCSP</u>.

## Importing a Client CA Certificate

Vidyo servers ship with a default trusted Certificate Authority (CA) bundle and is enabled by default. This *Advanced* subtab function allows you to enable or disable the use of this list.

You can view the bundle by clicking the View button.

| Default Trusted Certificate Authorities                                                                                        |            |  |  |  |  |
|----------------------------------------------------------------------------------------------------|------------|--|--|--|--|
| The Default Trusted Certificate Authorities list is mentioned by Vidyo and updated in<br>Security updates and Software updates |            |  |  |  |  |
| Trusted CA Cert                                                                                                    | Expires on |  |  |  |  |
| ACEDICOM Root                                                                                                    | 04-13-2028 |  |  |  |  |
| AC Raíz Certicámara S.A.                                                                                                    | 04-02-2030 |  |  |  |  |
| Actalis Authentication Root CA                                                                                                 | 09-22-2030 |  |  |  |  |
| AddTrust External CA Root                                                                                                    | 05-30-2020 |  |  |  |  |
| AddTrust Class 1 CA Root                                                                                                    | 05-30-2020 |  |  |  |  |
| AddTrust Public CA Root                                                                                                    | 05-30-2020 |  |  |  |  |
| AddTrust Qualified CA Root 05-30-2020                                                                                          |            |  |  |  |  |
| AffirmTrust Commercial                                                                                                    | 12-31-2030 |  |  |  |  |
| AffirmTrust Networking                                                                                                    | 12-31-2030 |  |  |  |  |
| AffirmTrust Premium 12-31-2040                                                                                                 |            |  |  |  |  |

## To import a client CA cert:

- Log in to the Admin portal using your System Console account.
   For more information, see Logging in to the Admin Portal.
   The GENERAL > VidyoPortal page displays by default.
- 2. Navigate to *MAINTENANCE > SECURITY*.

The *MAINTENANCE > SECURITY > Private Key* page displays by default.

3. Click the *Advanced* subtab.

| VidyoGatev | vay Admin general cluster services                                                                                                    | IVR STATUS MAINTENA | ANCE - LOGOUT |
|------------|----------------------------------------------------------------------------------------------------|---------------------|---------------|
| P          | rivate Key CSR Server Cert Ports Advanced                                                                                                    | SSL Type HTTPS + H  | TTP           |
|            | Trusted Certificate Authorities<br>Use Vidyo's trusted CA Bundle 🕜 View<br>Imported Trusted CA List                                                           |                     |               |
|            | Trusted CA Cert                                                                                                    | Expires on          |               |
|            | Go Daddy root certificate authority                                                                                                    | Dec 31, 2037        |               |
|            | Vidyo root QA standalone cert                                                                                                    | Sep 13, 2017        |               |
|            | Add     Delete     C Export                                                                                                    |                     |               |
|            | Security Bundles<br>Vidyo supports import and export of security bundles containing p<br>certificates in the standard PKCS 12 format. Import of certificate c |                     |               |
|            | Import security bundle (.pfx, .p12, .p7b)<br>Export security bundle (.pfx)                                                                                    |                     |               |

4. Click Add in the Trusted Certificate Authorities section.

The Add Trusted Certificate Authority pop-up displays.

- 5. Click Choose File to locate the client CA cert.
- 6. Click Upload.

A Confirmation pop-up displays.

| Confirmation                                       | ×          |
|----------------------------------------------------|------------|
| Are you sure you want to add trusted CA certficate |            |
|                                                    | Cancel Yes |

7. Click Yes.

If the changes are applied to your Vidyo server, a system notification displays indicating the settings saved successfully.

## Importing and Exporting Certificates

You can also import or export certificate bundles using the Advanced subtab.

## Importing Certificates from a Certificate Bundle

## To import a bundle:

Log in to the Admin portal using your System Console account.
 For more information, see Logging in to the Admin Portal.

The *GENERAL > VidyoPortal* page displays by default.

2. Navigate to *MAINTENANCE > SECURITY*.

The *MAINTENANCE > SECURITY > Private Key* page displays by default.

**3.** Click the *Advanced* subtab.

| VidyoGateway                                                                                                    | Admin general cluster services in        | R STATUS MAINTEN | IANCE - LOGOUT |  |  |
|----------------------------------------------------------------------------------------------------|------------------------------------------|------------------|----------------|--|--|
| Priva                                                                                                    | te Key CSR Server Cert Ports Advanced    | SSL Type HTTPS + | HTTP V         |  |  |
| Use                                                                                                    | Isted Certificate Authorities            |                  |                |  |  |
|                                                                                                    | Trusted CA Cert                          | Expires on       |                |  |  |
|                                                                                                    | Go Daddy root certificate authority      | Dec 31, 2037     |                |  |  |
|                                                                                                    | Vidyo root QA standalone cert            | Sep 13, 2017     |                |  |  |
| O Add O Delete C Export Security Bundles                                                                                                    |                                          |                  |                |  |  |
| Vidyo supports import and export of security bundles containing private keys, server certificate, and trusted CA certificates in the standard PKCS 12 format. Import of certificate chanins in PKSC 7 format is also supported. |                                          |                  |                |  |  |
| In                                                                                                    | nport security bundle (.pfx, .p12, .p7b) |                  |                |  |  |
| Б                                                                                                    | xport security bundle (.pfx)             |                  |                |  |  |

- Click Import security bundle (.pfx, .p12, .p7b) in the Trusted Certificate Authorities section. The Import Security Bundle pop-up displays.
- 5. Click Choose File to locate the bundle.
- 6. Enter the password if using the **.pfx** format.
- 7. Click Upload.

A *Confirmation* pop-up displays.

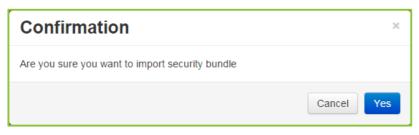

8. Click Yes.

If the changes are applied to your Vidyo server, a system notification displays indicating the settings saved successfully.

## Exporting a Security Bundle Containing Your Certificate Configuration

#### To export your security configuration:

1. Log in to the Admin portal using your System Console account.

For more information, see Logging in to the Admin Portal.

The *GENERAL > VidyoPortal* page displays by default.

2. Navigate to MAINTENANCE > SECURITY.

The *MAINTENANCE > SECURITY > Private Key* page displays by default.

3. Click the *Advanced* subtab.

| VidyoGatev | vay Admin general cluster services iv                                                                                                    | R STATUS MAINTEN   | ANCE - LOGOUT |
|------------|----------------------------------------------------------------------------------------------------|--------------------|---------------|
| P          | rivate Key CSR Server Cert Ports Advanced                                                                                                    | SSL Type HTTPS + H | tttp •        |
|            | Trusted Certificate Authorities<br>Use Vidyo's trusted CA Bundle 🛛 View<br>Imported Trusted CA List                                            |                    |               |
|            | Trusted CA Cert                                                                                                    | Expires on 🔶       |               |
|            | Go Daddy root certificate authority                                                                                                    | Dec 31, 2037       |               |
|            | Vidyo root QA standalone cert                                                                                                    | Sep 13, 2017       |               |
|            | O Add O Delete C Export                                                                                                    |                    |               |
|            | Security Bundles                                                                                                    |                    |               |
|            | Vidyo supports import and export of security bundles containing priv<br>certificates in the standard PKCS 12 format. Import of certificate cha |                    |               |
|            | Import security bundle (.pfx, .p12, .p7b)                                                                                                    |                    |               |
|            | Export security bundle (.pfx)                                                                                                    |                    |               |

4. Click Export security bundle (.pfx) in the Trusted Certificate Authorities section.

The *Export Security Bundl*e pop-up displays.

- 5. Enter a password in the **Password** field.
- 6. Click Export.

| Export Security Bundle                                                                                                    | ¢ |
|----------------------------------------------------------------------------------------------------|---|
| Enter a password to encrypt your security bundle. You will need to enter the same password when you import the bundle. This password is not saved on the server. Password Password |   |
| Cancel Export                                                                                                    |   |

Your browser downloads a password protected file containing your current security configuration.

## Enabling HTTPS on Your Vidyo Server

**Note** Do not use the **Enable HTTPS** button until you've completed the steps for securing your Vidyo server. Do not **Enable HTTPS Only** mode until you are certain HTTPS is working properly. For more information, see <u>Securing Your VidyoGateway System with SSL and HTTPS</u>.

## Enabling HTTPS and HTTP

## To Enable HTTPS and HTTP:

1. Log in to the Admin portal using your System Console account.

For more information, see Logging in to the Admin Portal.

The GENERAL > VidyoPortal page displays by default.

2. Navigate to MAINTENANCE > SECURITY.

The *MAINTENANCE > SECURITY > Private Key* page displays by default.

3. Select HTTPS+HTTP from the SSL Type drop-down.

A Confirmation pop-up displays.

4. Click Yes.

If the changes are applied to your Vidyo server, a system notification displays indicating that HTTPS is enabled.

You can now browse your Vidyo server over HTTPS.

5. Browse to the VidyoGateway Admin Pages to confirm that HTTPS is working properly and that the browser does not post any security errors.

Be sure to include the HTTPS header in the URL (e.g., https://[FQDN]). Verify that HTTPS displays on the left side of the address bar and that a lock icon displays (typically in the lower right corner). Some browsers emphasize an HTTPS session with a color like green or blue.

**Note** You can also verify your signed certificate by displaying information for it in your web browser. See the documentation that came with your web browser for information.

If your browser generates a root certificate error, first check that your operating system has the latest root certificates update applied.

- 6. Continue with the next procedure if you are successful browsing to your Vidyo server using HTTPS and you do not receive any browser errors.
- **Note** If you are unable to connect to your Vidyo server over HTTPS, see <u>Recovering from an</u> <u>HTTPS Failure</u>.

## Enabling HTTPS Only

## To Enable HTTPS Only:

1. Log in to the Admin portal using your System Console account.

For more information, see Logging in to the Admin Portal.

The *GENERAL > VidyoPortal* page displays by default.

2. Navigate to *MAINTENANCE > SECURITY*.

The *MAINTENANCE > SECURITY > Private Key* page displays by default.

3. Select HTTPS Only from the SSL Type drop-down.

A Confirmation pop-up displays.

| Confirmation                                                                                            | ×                    |
|----------------------------------------------------------------------------------------------------|----------------------|
| Are you sure you want to change the SSL settings to HTTPS or<br>the system reboot to apply the changes? | only, which requires |
|                                                                                                    | Cancel Yes           |

4. Click Yes.

If the changes are applied to your Vidyo server, a system notification displays indicating that HTTPS Only is now enabled.

## Recovering from an HTTPS Failure

If HTTP is disabled, and you can no longer browse to the Vidyo server using HTTPS, you can disable HTTPS and re-enable HTTP browsing using the System Console menu and selecting Option 16.

For more information, see <u>3. Configuring Your Server</u>.

## Configuring Your Vidyo Server's Management Interface and Port

Your Vidyo server allows for the configuration of a secondary Ethernet interface that can be used to access the management capabilities of the system. The secondary Ethernet interface is typically on a segregated network from the main production interface allowing for increased security and firewall protection.

You can move the VidyoGateway Admin Pages to the Management Interface so they are only accessible from that location.

As shown in the following table, the Management Interface is referred to by different names on the physical interface of the server and on the System Console and the VidyoGateway Admin Pages on the *MAINTENANCE* > *SECURITY* > *Ports* subtab:

| Physical Interface | System Console and VidyoGateway Admin Page Ports Tab |
|--------------------|------------------------------------------------------|
| GB1                | PRODUCTION                                           |
| GB2                | MANAGEMENT                                           |
|                    |                                                      |

**Note** If the Management Interface is enabled, SNMP is only available on the Management Interface.

The Management Interface should not be used to transfer any media.

The following sections show you how to enable the management interface in the system console and then move the VidyoGateway Admin Pages to the Management Interface.

Enabling the Management Interface in the System Console

To enable the Management Interface, see <u>Configuring the IPv4 Management Interface</u>.

Moving Your VidyoGateway Admin Page to the Management Interface

Now you can explicitly move access to your VidyoGateway Admin Pages to the Management Interface.

**Note** Unlike applications which you must explicitly move to the Management Interface, SNMP will be automatically moved to the Management Interface as soon as the Management Interface is enabled on the VidyoPortal.

To move your VidyoGateway Admin Page to the Management Interface:

1. Log in to your VidyoGateway using your system console account.

For more information, see <u>Logging in to the System Console and Changing the Default</u> <u>Password</u>.

The *GENERAL > VidyoPortal* page displays by default.

2. Navigate to MAINTENANCE > SECURITY.

The *MAINTENANCE > SECURITY > Private Key* page displays by default.

- 3. Click the *Ports* subtab.
- 4. Select **MANAGEMENT** from the **Interface** drop-down.

| VidyoGa | teway Admin GEN | IERAL CLUSTER     | SERVICES | IVR | STATUS   | MAINTENANCE  | LOGOUT  |
|---------|-----------------|-------------------|----------|-----|----------|--------------|---------|
|         | Private Key CSR | Server Cert Ports | Advanced |     | SSL Type | HTTPS + HTTP | T       |
|         | Interface       | PRODUCTION        | T        |     |          |              |         |
|         | HTTP Port       | 80                |          |     |          |              |         |
|         | HTTPS Port      | 443               |          |     |          |              |         |
|         |                 |                   |          |     |          | 🕑 Save an    | d Apply |
|         |                 |                   |          |     |          |              |         |

Optionally, you can also change the Port to which your VidyoGateway is bound.

In the preceding screenshot, the VidyoGateway is bound to port 443.

- 5. Click Save and Apply.
- **Note** After clicking **Save and Apply**, your changes are applied immediately; therefore, if your *VidyoGateway Admin Page* is moved, you are logged out and it is no longer accessible from the Production Interface (PRODUCTION).

## Configuring OCSP

## Enabling OCSP from the VidyoGateway

## To enable OCSP in the VidyoGateway:

- Log in to the Admin portal using your System Console account.
   For more information, see Logging in to the Admin Portal.
   The *GENERAL > VidyoPortal* page displays by default.
- Navigate to MAINTENANCE > SECURITY.

The *MAINTENANCE > SECURITY > Private Key* page displays by default.

- 3. Click the *Advanced* subtab.
- 4. Click the **Configure Client Certificate Authentication** button in the Client Certificate Authentication section.

| Client Certificate Authentication                                                                                                    |
|----------------------------------------------------------------------------------------------------|
| Configure client certificate authentication with OCSP revocation check for access to the VidyoGateway web admin                                                                                                    |
| Note: If enabled this web page will not be accessible unless a client certificate is provided and an OCSP responder validates that the certificate has not been revoked. Configure Client Certificate Authentication |
| C Apply Settings                                                                                                    |

The Client Certificate Authentication pop-up displays.

| Client Certificate Authe                                              | ntication   | × |
|-----------------------------------------------------------------------|-------------|---|
| Enable client certificate authentication<br>and OCSP revocation check |             |   |
| Override OCSP Responder                                               |             |   |
| Default Responder (Optional)                                          |             |   |
| Enable Nonce                                                          |             |   |
|                                                                       |             |   |
|                                                                       | Cancel Save |   |

5. Select the Enable client certificate authentication and OCSP revocation check.

- 5. Configuring Your System
  - Select the Override OCSP Responder checkbox and and enter the IP or FQDN address of the new responder in Default Responder (optional) field if you want to override the OCSP responders specified in the Client, Intermediate, and Root certificate.
  - 7. Select Enable Nonce if necessary.
  - 8. Click Save.
  - 9. Click Apply Settings in the Client Certificate Authentication section.

The Configure Client Certificate Authentication button changes to the Disable Client Certificate Authentication button.

| Client Certificate Authentication                                                                                                    |
|----------------------------------------------------------------------------------------------------|
| Configure client certificate authentication with OCSP revocation check for access to the VidyoGateway web admin                                                          |
| Note: If enabled this web page will not be accessible unless a client certificate is provided and an OCSP responder validates that the certificate has not been revoked. |
| Disable Client Certificate Authentication                                                                                                    |

For VidyoGateway, this will immediately require OCSP certificate verification for the VidyoGateway Admin Pages.

**Note** The server must have access to the OCSP Responders specified in the certificates or the overridden Responder. Also, be sure that the configured DNS server can resolve the FQDNs of all the OCSP Responders.

## Disabling OCSP from the VidyoGateway

#### To disable OCSP from the VidyoGateway:

1. Log in to the Admin portal using your System Console account.

For more information, see Logging in to the Admin Portal.

The *GENERAL > VidyoPortal* page displays by default.

2. Navigate to MAINTENANCE > SECURITY.

The *MAINTENANCE > SECURITY > Private Key* page displays by default.

- 3. Click the *Advanced* subtab.
- 4. Click the **Disable Client Certificate Authentication** button in the Client Certificate Authentication section.

| lient Certificate Authentication                                                       |                                                                                           |
|----------------------------------------------------------------------------------------|-------------------------------------------------------------------------------------------|
| configure client certificate authentication w                                          | th OCSP revocation check for access to the VidyoGateway web admin                         |
| lote: If enabled this web page will not b<br>esponder validates that the certificate l | e accessible unless a client certificate is provided and an OCSP<br>nas not been revoked. |
| Disable Client Certificate Authentication                                              |                                                                                           |

A confirmation message displays at the top of the window stating "Disabled client certification authentication."

The Disable Client Certificate Authentication button changes to the Configure Client Certificate Authentication button.

## Disabling OCSP from the System Console

In the event that you are locked out of the VidyoGateway Admin Pages, follow the steps below to disable OCSP.

#### To disable OCSP from the System Console:

1. Log in to the Admin portal using your System Console account.

For more information, see <u>Logging in to the System Console and Changing the Default</u> <u>Password</u>.

The Main Menu displays.

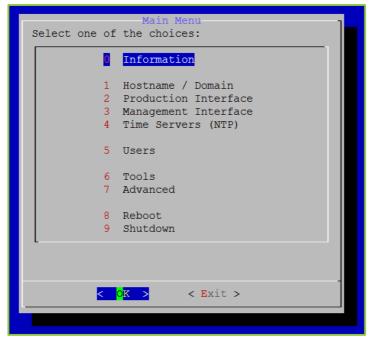

- 2. Enter 7 to select the Advanced option.
- 3. Press the Enter key to select OK.

The Main Menu for the Advanced configuration displays.

| Main Menu<br>Select one of the following modules:                                                                                      |  |  |  |  |
|----------------------------------------------------------------------------------------------------|--|--|--|--|
| FIPS Mode OCSP Client Certificate Auth Preshared Key Recovery Utility SNMP Administration SSH Configuration Static Hosts Vidyo Support |  |  |  |  |
| < <mark>0K &gt;</mark> < Back >                                                                                                    |  |  |  |  |
|                                                                                                    |  |  |  |  |

- 4. Enter 2 to select the OCSP Client Certificate Auth option.
- 5. Press the Enter key to select OK.

The OCSP Menu displays.

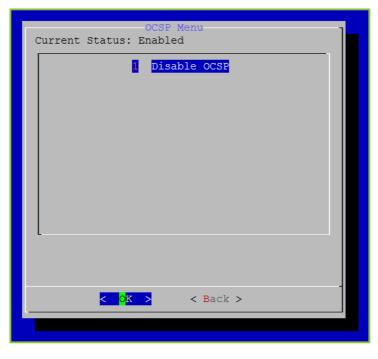

- 6. Enter **1** to select the Disable OCSP option.
- 7. Press the Enter key to select OK.

A confirmation prompt displays.

| Confirm        |  |
|----------------|--|
| Disable OCSP?  |  |
| Are you sure?  |  |
|                |  |
|                |  |
|                |  |
|                |  |
|                |  |
|                |  |
|                |  |
|                |  |
| < Yes > < No > |  |
|                |  |
|                |  |

8. Press the Enter key to select Yes.

A message displays stating "OCSP Disabled."

|               | Message 7            |
|---------------|----------------------|
| OCSP Disabled |                      |
|               |                      |
|               |                      |
|               |                      |
|               |                      |
|               |                      |
|               |                      |
|               |                      |
|               |                      |
|               |                      |
|               | < <mark>C</mark> K > |
|               |                      |

9. Press the Enter key to select OK.

The OCSP Menu displays.

## Upgrading Your VidyoGateway

When you receive a software update from Vidyo, you install it using the UPGRADE page.

Note Once the VidyoGateway is upgraded, a downgrade is not possible.

For specific information about upgrading your VidyoGateway, refer to the VidyoGateway Release Notes for your corresponding software release version.

For information about upgrading your entire VidyoConferencing system, refer to the VidyoConferencing Administrator Guide.

#### To upgrade your VidyoGateway:

1. Log in to the Admin portal using your System Console account.

For more information, see <u>Logging in to the System Console and Changing the Default</u> <u>Password</u>.

The *GENERAL > VidyoPortal* page displays by default.

2. Navigate to MAINTENANCE > UPGRADE.

The current software version is shown in the **Software Version** field.

- 3. Click Choose File to locate the VidyoGateway installation file.
- 4. Click Upgrade and Reboot.

The *Upgrade and Reboot* pop-up displays to inform you that the change drops all of the active conference calls on your VidyoGateway server.

| Upgrade and Reboot                                        | ×                                    |
|-----------------------------------------------------------|--------------------------------------|
| All active conference calls will be droppe<br>and reboot? | ed. Are you sure you want to upgrade |
|                                                           | Cancel Upgrade and Reboot            |

5. Click Upgrade and Reboot to confirm.

After your VidyoGateway server reboots, return to the *Maintenance > Upgrade* tab and confirm that the upgraded software version is the one currently being used by your system.

## Shutting Down or Rebooting Your VidyoGateway

You can either shutdown or reboot your VidyoGateway server manually using the *SHUTDOWN* / *REBOOT* page.

Shutting Down Your VidyoGateway Server

#### To shut down your VidyoGateway server:

1. Log in to the Admin portal using your System Console account.

For more information, see Logging in to the Admin Portal.

The *GENERAL > VidyoPortal* page displays by default.

2. Navigate to *MAINTENANCE > SHUTDOWN / REBOOT*.

| VidyoGateway Admin | GENERAL | CLUSTER | SERVICES | IVR | STATUS | MAINTENANCE | LOGOUT   |
|--------------------|---------|---------|----------|-----|--------|-------------|----------|
|                    |         |         |          |     |        |             |          |
| Usern              | ame     |         |          |     |        |             |          |
| Pass               | word    |         |          |     |        |             |          |
|                    |         |         |          |     |        |             |          |
|                    |         |         |          |     |        | C Shutdown  | C Reboot |

- 3. Enter your username and password.
- 4. Click Shutdown.

The *Shutdown* pop-up displays to inform you that you will need physical access to the server in order to start your VidyoGateway server up again. Shutting down certainly drops all of the active conference calls on your VidyoGateway server as well.

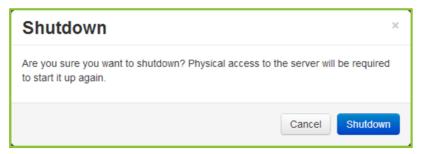

5. Click Shutdown to confirm.

Rebooting Your VidyoGateway Server

## To reboot your VidyoGateway server:

1. Log in to the Admin portal using your System Console account.

For more information, see Logging in to the Admin Portal.

The GENERAL > VidyoPortal page displays by default.

2. Navigate to *MAINTENANCE > SHUTDOWN / REBOOT*.

| VidyoGateway Admin | GENERAL | CLUSTER | SERVICES | IVR | STATUS | MAINTENANCE - | LOGOUT   |
|--------------------|---------|---------|----------|-----|--------|---------------|----------|
|                    |         |         |          |     |        |               |          |
| Usern              |         |         |          |     |        |               |          |
| Pass               | word    |         |          |     |        |               |          |
|                    |         |         |          |     |        | ර Shutdown    | C Reboot |

- 3. Enter your username and password.
- 4. Click Reboot.

The *Reboot* pop-up informs you that the reboot drops all of the active conference calls on your VidyoGateway server.

| Reboot                                                  | ×                      |
|---------------------------------------------------------|------------------------|
| All active conference calls will be dropped. Are you su | re you want to reboot? |
|                                                         | Cancel Reboot          |

5. Click **Reboot** to confirm.

## Extending Your VidyoGateway Session

After four minutes of inactivity, the *Extend session* pop-up displays. Click **Continue** to extend your session for 15 minutes; otherwise, click **LOGOUT** to log out of your VidyoGateway.

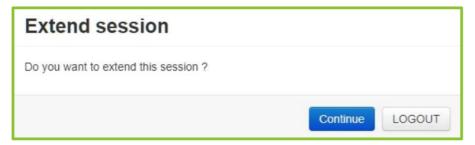

## Logging Out of Your VidyoGateway

You can manually log out of your VidyoGateway server using the Logout tab.

## To log out of your VidyoGateway server:

1. Log in to the Admin portal using your System Console account.

For more information, see <u>Logging in to the Admin Portal</u>. The *GENERAL > VidyoPortal* page displays by default.

2. Click the LOGOUT tab.

You are immediately logged out of your VidyoGateway server.

## 6. Auditing

Your VidyoGateway can capture audit log information showing specific user activity on your server. The audit log information is downloaded in plain text format in a **.tar.gz** file.

For more information about downloading and viewing logs for debugging analysis and viewing the statistics of a single call, see <u>Diagnostics</u>.

## Downloading Audit Logs from Your VidyoGateway

## To download Audit logs from your VidyoGateway:

1. Log in to your VidyoGateway using your System Console account.

For more information, see Logging in to the Admin Portal.

The *GENERAL > VidyoPortal* page displays by default.

2. Navigate to *MAINTENANCE > DIAGNOSTICS*.

The *MAINTENANCE > DIAGNOSTICS > Logs* page displays by default.

| Svs | tem logs history     |                  |      |
|-----|----------------------|------------------|------|
|     | Log File Name        | Creation Date    | Size |
| C   | gwpr_log             | 2015-10-12 22:03 | 3.0K |
| 0   | gwcc_log_b           | 2015-10-12 22:03 | 59K  |
| C   | ptrace.log           | 2015-10-12 22:03 | 48K  |
| C   | gk.log               | 2015-10-12 22:02 | 282K |
| C   | log_b                | 2015-10-12 21:46 | 3.5K |
| 0   | log_a                | 2015-10-12 21:46 | 0    |
| C   | gwcc_log_a           | 2015-10-12 21:46 | 0    |
| C   | stunnel.log          | 2015-10-12 21:46 | 0    |
| C   | install.log          | 2015-10-12 21:45 | 30K  |
| 0   | calls-2015-10-12.log | 2015-10-12 21:40 | 2.4K |
| C   | stunnel.log.old      | 2015-10-12 21:18 | 0    |
| с   |                      |                  |      |

- 3. Select the radio button to the left of the log that needs to be downloaded.
- 4. Click the Download Audit Logs button to download the file.

#### 6. Auditing

The Enter password to protect downloaded files pop-up displays.

| Enter password to pr        | rotect downloaded files |
|-----------------------------|-------------------------|
| Password<br>Verify Password |                         |
|                             | Cancel Continue         |

- 5. Enter a password in the **Password** field.
- 6. Re-enter the password in the Verify Password field.
- 7. Click Continue.

Your browser downloads the audit log file.

Note Click the Download All button to download all the logs.

For more information about capturing logs, downloading single application logs for debugging, or viewing call statistics, see <u>Diagnostics</u>.

## Understanding Audit Log Content

## Content Captured in the Audit Log

| VidyoGateway       |                |
|--------------------|----------------|
| Login              |                |
| Login Successful   | Logoff         |
| Login Unsuccessful |                |
| Config             |                |
| Save               | Save and Apply |
| Services           |                |
| Add Service        | Modify Service |
| Delete Service     |                |
|                    |                |

#### 6. Auditing

| VidyoGateway       |          |
|--------------------|----------|
| Upgrade Gateway    |          |
| Upload and install |          |
| Certificate        |          |
| Upload             |          |
| Restart            |          |
| Restart            | Shutdown |

## Sample Audit Log Content

This is how an Audit log for the VidyoRouter, VidyoGateway, and VidyoManager in .txt format looks as viewed in a text editor after being decompressed. From left to right the data logged are: Timestamp, User ID, IP Address, and Description.

| 2011-09-13 10:46:43 | dmin   172.16.5.209   New Session / Session is reset / Page refreshed / Lo | gout |
|---------------------|----------------------------------------------------------------------------|------|
| 2011-09-13 10:46:51 | dmin   172.16.5.209   Login with correct userid/password                   |      |
| 2011-09-13 10:47:07 | dmin   172.16.5.209   Downloaded audit history files                       |      |
| 2011-09-13 10:48:06 | dmin   172.16.5.209   Downloaded audit history files                       |      |

# 7. Integrating VoIP Phones and IP PBXs

At times you may want to add voice-only participant(s) into a VidyoConference through an existing VoIP phone system. This section provides an overview of integrating VidyoGateway with VoIP phones and IP-based PBX systems.

Each VidyoGateway supports up to 50 simultaneous voice-only connections. Additional capacity can be achieved by clustering VidyoGateways (as described in the previous section).

The VidyoGateway supports G.711 and G.722 (narrowband and wideband) audio codecs commonly used by VoIP systems, and the SPEEX codec used on the Vidyo side. The VidyoGateway supports H.323 and SIP signaling as well as Vidyo's signaling format, which is based on SIP but enhanced to enable additional capabilities.

As calls are placed in either direction, the VidyoGateway performs transcoding between codecs, converts signaling, and enables Vidyo endpoints and VoIP phones to participate in the same conference or point-to-point call.

For more detailed information about how to integrate VoIP phones and IP PBXs, refer to *Integrating VoIP Phones and IP PBX's with VidyoGateway* Vidyo Technical Note. This Technical Note provides details on SIP trunk configuration using the Trixbox CE and the Cisco Unified Call Manager (CUCM).

7. Integrating VoIP Phones and IP PBXs

## Network Topology

The diagram below illustrates a typical network topology for VoIP integration with VidyoConferencing. Elements include VidyoPortal<sup>™</sup>, VidyoRouter, VidyoGateway, an IP PBX, analog POTS phones, VoIP soft phones, dedicated IP phones, VidyoDesktop<sup>™</sup>, and VidyoRoom endpoints.

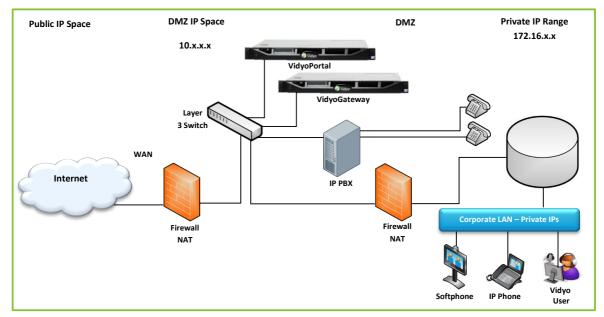

## Connecting to VidyoConferences from VoIP Phones

If you are using a soft phone or IP phone that supports the ability to place calls directly using a SIP dial string, you can call into a VidyoConference directly (without needing an IP PBX). The SIP dial string must include three components:

- The voice-only service prefix of the VidyoGateway.
- The extension of the endpoint or meeting room you are calling.
- The address of the VidyoGateway.

For example: This dial string **91234@10.10.99.1** would route a voice call (**9**) to extension **1234** to the VidyoGateway at IP address **10.10.99.1**. Depending on the configuration of the VidyoGateway service prefix, the call connects to either the Vidyo user's meeting room or ring the endpoint with extension **1234** directly.

## Connecting to VidyoConferences Via an IP PBX

IP PBX systems allow for various call routing rules that determine how calls are connected. There are many different possible permutations for setting up how calls are connected from telephone to the VidyoConference. This section describes two common methods for call routing on the IP PBX.

- Connecting to an IP PBX with a Direct Dial Number: With this method, the IP PBX is configured with a dedicated PSTN telephone number that is exclusively used for voice participants joining VidyoConferences. This number brings callers into an IVR (interactive voice response) system hosted on the IP PBX that prompts them for the Vidyo user extension. Once the caller has entered the extension, the IP PBX forwards the call out the SIP trunk to the VidyoGateway. Ideally, the extension entered at the IVR prompt matches the destination Vidyo extension and the IP PBX prepends the VidyoGateway voice-only prefix.
- Connecting to an IP PBX with an Extension Dial: A second method is to treat each Vidyo user as another extension—similar to a desk phone extension. You do this by assigning a block of extensions to the VidyoGateway trunk. When creating a user account on the Vidyo system, each user is assigned one of the valid extensions. When users then call into the PBX from a telephone and have the option to enter an extension, they can enter one of the Vidyo extensions which then routes the call through the SIP trunk to the VidyoGateway. The IP PBX is configured to route any extension in this range to the VidyoGateway with the VidyoGateway voice-only prefix prepended.

# 8. Integrating Direct Phone Calls with IVR Functionality

Phones can be used with the IVR functionality using either SIP invites from your VoIP provider or integrating VidyoGateway with your IP PBX.

## Phone Setups Using the IVR Functionality

The following diagrams provide examples of each setup when using the IVR functionality with a VoIP provider.

This first setup shows a configuration to your VidyoGateway using SIP invites coming directly from your VoIP provider.

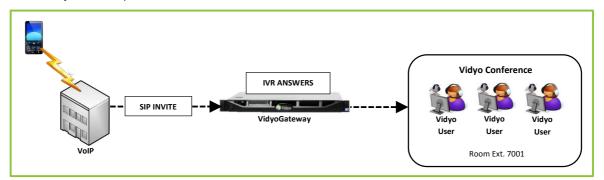

This second setup shows a configuration to your VidyoGateway using a configured SIP trunk on your IP PBX.

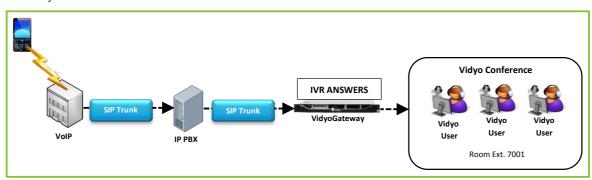

The VidyoGateway Virtual Edition (VE) allows you to enjoy the benefits of the VidyoGateway within a virtual environment. The advantages of using virtual appliances include:

- All the features and functionality of the physical appliance.
- The simplicity and efficiency of a software-based virtual appliance.
- Leveraging your investment in VMware vSphere infrastructure.

This chapter describes how to configure the VidyoGateway VE.

## Understanding VidyoGateway VE Requirements

You can run multiple Virtual Edition Vidyo servers (of any combination) on the same physical host when using VidyoGateway version 3.2 and later. Virtual Edition Vidyo servers may be run on hardware that is also running non-Vidyo virtual machines.

If you have an existing Virtual Edition software deployment, you can upgrade to newer software releases using the same hardware and virtual machine configurations. However, in order to be supported under the guidelines (such as sharing physical hosts with multiple virtual machines), your virtual machines must adhere to the virtual machine configurations listed in this section.

The guidelines provided here apply to VMware ESXi 5.0 and later. In the future, as additional virtualization platforms are tested, Vidyo will provide updated guidelines.

Based on our testing, the following recommendations should be taken into account when planning a virtual infrastructure:

- Requires VMware vSphere ESXi Hypervisor software version 5.0 or later; version 5.5 or later recommended.
- Must be compliant with the VMware qualified hardware list at <u>http://www.vmware.com/resources/compatibility/search.php.</u>
- Requires Intel-based servers with a minimum Xeon 56xx Series at 2.0 GHz or faster, supporting Intel Westmere and newer architectures, with AES-NI and hyper-threading enabled. Xeon E5 family with Sandy Bridge architecture or newer are recommended.
- At least 1Gbps vNICs.
- The BIOS settings of the host machine must be set for maximum performance, including both CPU and memory settings.
- The BIOS settings must enable the Hyperthreading, Virtualization Technology (VT), and Extended Page Tables (EPT) options on all ESX hosts.

- The memory must be the highest rated speed specified by the host CPU, and all memory lanes of the CPUs must be populated with identical size and speed DIMMS.
- For 4+ socket systems, set your CPU affinity to two adjacent packages to ensure that transcoding occurs on memory at most one node away.
- For large memory configurations (64 GB+), ensure that memory access is coalesced from multiple memory channels, e.g., by enabling bank interleaving in the BIOS.
- When running multiple virtual Vidyo Servers:
  - Maintain 15% of the physical hardware CPU capacity as unreserved when deploying multiple virtual machines on a physical host.
  - When deploying multiple VidyoRouters on the same physical host, ensure that you have sufficient network bandwidth. The physical host should have 1 Gbps Ethernet per 100-port VidyoRouter.
  - □ The physical host must use CPUs with at least 2.0 GHz in all cases, and in some cases higher CPU speeds are required (see the CPU resource reservation guidelines in the following sections for details).
  - Do not co-locate high availability pairs on the same physical host.

## Virtual Machine Provisioning Requirements

VidyoGateway 3.5.1 determines the capacity based on the CPU Resource Reservation. When reserving resources and configuring the Virtual Machine, the configurations in the table below must be adhered to in order to ensure optimal performance:

| VidyoGateway Version<br>3.5.1 Capacity | VM Configuration Resou |              | Resource Rese | ource Reservation |  |
|----------------------------------------|------------------------|--------------|---------------|-------------------|--|
|                                        | RAM [GB]               | Storage [GB] | CPU [GHz]     | RAM [GB]          |  |
| 1 HD/2 SD/4 CIF/<br>10 voice           | 2                      | 50           | 2             | 2                 |  |
| 2 HD/1 FHD/4 SD/8 CIF/<br>20 voice     | 2                      | 50           | 4.4           | 2                 |  |
| 4 HD/2 FHD/9 SD/<br>15 CIF/50 voice    | 6                      | 50           | 8.8           | 6                 |  |
| 5 HD/2 FHD/12 SD/<br>25 CIF/75 voice   | 8                      | 50           | 12            | 6                 |  |
| 8 HD/4 FHD/18 SD/<br>50 CIF/100 voice  | 12                     | 50           | 20            | 12                |  |

| VidyoGateway Version<br>3.5.1 Capacity | VM Configuration |              | Resource Reservation |          |
|----------------------------------------|------------------|--------------|----------------------|----------|
|                                        | RAM [GB]         | Storage [GB] | CPU [GHz]            | RAM [GB] |
| 10 HD/5 FHD/20 SD/<br>50 CIF/125 voice | 15               | 50           | 25                   | 15       |

**Note** The number of vCPU should be configured as the minimum number that is necessary in order to achieve the required CPU reservation.

There is no longer a minimum host CPU speed; however, different numbers of vCPU will be required to achieve the resource reservation based on the host CPU speed.

To take advantage of the resources available in more powerful servers, multiple Virtual Edition VidyoGateways may be deployed on the same physical host. VidyoGateways of differing capacity may be added to the same cluster.

## **Example Configurations**

Lab or Demo Configuration:

- One Dell® R220, Intel® Xeon® E3-1286 v3 3.7 GHz 4Core, 16 GB RAM.
- 1 VidyoPortal (1,000 user) + 1 VidyoRouter (25 port) + 1 VidyoGateway (2 HD/4 SD/20 voice).

Small Business Configuration:

- 2 Dell R220, Intel Xeon E3-1286 v3 3.7 GHz 4-Core, 16 GB RAM each with the following installations:
  - 1 VidyoPortal (1,000 user) + 1 VidyoRouter (25 port) + 1 VidyoGateway (2 HD/4 SD/20 voice)
  - □ VidyoPortals configured with the Hot Standby software option.
  - □ VidyoGateways clustered to provide an aggregate capacity of 4 HD, 8 SD, and 40 voice.
  - □ VidyoRouters provide 50 ports of aggregate capacity.

Mid-Size Configuration:

- 2 Dell R420, dual Intel Xeon E5-2470 v2 2.40 GHz 10-Core, 8 GB each with the following installations:
  - 1 VidyoPortal (1,000 user) + 1 VidyoRouter (100 port) + 1 VidyoGateway (4 HD/9 SD/50 voice)
- 1 Dell R620, dual Intel Xeon E5-2667 v2 3.30 GHz 8-Core, 32 GB with the following installations:
  - □ 2 VidyoGateway (8 HD/18 SD/100 voice)

- □ VidyoPortals configured with the Hot Standby software option.
- □ VidyoGateways clustered to provide an aggregate port capacity 20 HD/45 SD/250 voice
- □ VidyoRouters provide 200 ports of aggregate capacity.

## Understanding VidyoGateway VE Support of VMware Features

The following list includes VMware features and explains both if and how they are currently supported by VidyoGateway VE:

- You can store and deploy backup copies of your VidyoGateway VE appliance using vSphere's export and import features.
- □ While your VidyoGateway VE appliance is powered off, it may be moved (cold migration) or copied (cloned) from one host (or storage location) to another.
- □ You can resize your virtual machine and add vCPUs and vRAM; however, vNIC and removing virtual hardware resources are not currently supported.
- VidyoGateway software updates are managed in the same manner as the regular appliance. Always take snapshots (while your VidyoGateway VE appliance is powered off) before updating. For more information, see <u>Upgrading Your VidyoGateway</u>.
- Advanced features, such as vMotion, high availability, fault tolerance, and distributed resource manager are not currently supported.

## Installing VidyoGateway VE

**Note** The virtual appliance's filename reflects the appliance type and the software version. The following screenshots refer to the deployment of a VidyoGateway virtual server appliance with the latest software version at the time of release. Please refer to the *VidyoGateway Release Notes* for more detailed information regarding release versions.

To install the VidyoGateway VE:

1. Log in to the vSphere client (provided with VidyoGateway VE) on your system.

| What is a complete this weak services that writes inscheres too schere weak services that writes inscheres too schere weak services to schere and network.       If we write inschere weak services to schere and network.         What is a complete this weak services to schere and too schere weak services to schere and schere and network.       If we write inschere weak services to schere and network.         What appleten is a construct to schere and too schere weak services to schere and schere and network.       If we write inschere too schere and too schere and too schere weak services to schere and too schere and too schere and too schere wite medel and schere and too schere and too schere and | Intersection Intersection In                                                                                                    | nj1-pdev-esx1 - vSphere C<br>File Edit View Inventory | Administration Plug-ins Help                                                                                                    |                                                                                                    | 2010 - 94 |
|----------------------------------------------------------------------------------------------------|----------------------------------------------------------------------------------------------------|-------------------------------------------------------|----------------------------------------------------------------------------------------------------|----------------------------------------------------------------------------------------------------|-----------|
| Centres States       And Machine       Absolute Advanced       Conductation       Action advanced         Centres States       Centres States       Centres States       Centres States         Date is a computer that uses with adatation software, shots provide this divide and envirous, concentring       Centres States       Centres States         Date is a computer that uses with adatation software, shots provide this divide and envirous, concentring       Centres States       Centres States         Date is a computer that uses with adatation software, shots provide this divide and avaluat machines, shots provide this and envirous and avaluat machines is to depity on the absolute at arcoso instate of the oppoying a virbual adpating system and software at arcoso instates of the absolute at arcoso instates of the absolute a                                                                                                    | Certor State       Wind Machine       Resource Advanced       Performance       Configuration       Action State State         Currier State       The State State       Configuration       Action State State       Configuration       Action State State         Currier State       The State State       The State State       Configuration       Configuration       Action State State         Currier State       The State State       The State State       Configuration       Configuration       Action State State         Currier State       The State State       The State State State                                                                                                    | D D Mome 3                                            | al inventory + 🗊 inventory                                                                                                    |                                                                                                    |           |
| Cetting States       What Michails       Alexand Alexands       Caddparadot       Alexand Alexands       Alexand Alexands       Alexands       Alexands       A                                                                                                    | Cetting Sates Variation (Second Academ) Recond Academ) Confunction (Local Academic Academic | 12 42                                                 |                                                                                                    |                                                                                                    |           |
| Basic Tasks                                                                                                    | Basic Tasks  Deploy from VA Marketplace  Create a new virtual machine  Explore Further  Learn about VSphere  Manage nutries scene, remaind developes, tead balance your develope the Muldios, and more  Evaluate vSphere  Recent Tasks Name, Taget or Status contains •  Cuter                                                                                                    | I misperenzi                                          | Getting Statest         Summary         Virtual Number 2014           What is a Heast?         A host is a cost, by an what microles, shoth provide the cost of the cost of the cost o | eccer to ()                                                                                                    | A Groupf  |
|                                                                                                    | Recent Tasks Name, Target or Status contains. • Clear                                                                                                    |                                                       | 5 Deploy from VA Marketplace                                                                                                    | Explore Further  Learn about VSphere Manage multish holds, ensuals downline, tage balance your distanter with validon, and more |           |
| Nextent 1 dsks                                                                                                    | Name   Target   Status   Defails   Initiated by   Requested Start_r   Start Time   Completed Time                                                                                                    | Recent Tasks                                          |                                                                                                    |                                                                                                    | Clear     |
|                                                                                                    |                                                                                                    | Name Targe                                            | t Status Details Initiated by Requested                                                                                                    |                                                                                                    |           |

2. Select **Deploy OVF Template** from the File menu.

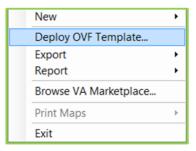

The *Source* dialog box opens.

| Deploy OVF Template                                                                        | Advantation Realize Anto   | _ 0 ×          |
|--------------------------------------------------------------------------------------------|----------------------------|----------------|
| Source<br>Select the source location                                                       |                            |                |
| Source<br>OVF Template Detais<br>Name and Loaton<br>Basdy to Complete<br>Ready to Complete | Deploy from a file or URL. | Browse.<br>our |
| Нер                                                                                        | < Back Next >              | Cancel         |

3. Click Browse and select the .ova file from your file system.

| Deploy OVF Template Source Select the source location.                                  |                                                                                                    |                                 |
|-----------------------------------------------------------------------------------------|----------------------------------------------------------------------------------------------------|---------------------------------|
| Source<br>OVF Template Details<br>Name and Location<br>Disk Format<br>Ready to Complete | Deploy from a file or URL<br>Network into call (Vicio Vicio 22 U 50.00%)<br>Ther a URL to download and install the OVF package from the Inter<br>specify a location accessible from your computer, such as a local har<br>network share, or a CD/DVD drive. | Browse<br>met, or<br>d drive, a |
| Help                                                                                    | < Back                                                                                                    | Next > Cancel                   |

4. Click Next.

The dialog box changes to OVF Template Details.

| Deploy OVF Template OVF Template Details                                                                   | -                                                                                                |                                                                                                    | and the second second |        |
|----------------------------------------------------------------------------------------------------|--------------------------------------------------------------------------------------------------|----------------------------------------------------------------------------------------------------|-----------------------|--------|
| Verify OVF template details                                                                                | l.                                                                                               |                                                                                                    |                       |        |
| Source<br>OVF Template Details<br>Name and Location<br>Disk Format<br>Network Mapping<br>Ready to Complete | Product:<br>Version:<br>Vendor:<br>Publisher:<br>Download size:<br>Size on disk:<br>Description: | WG221_50<br>No certificate present<br>2.1 GB<br>4.1 GB (thin provisioned)<br>20.0 GB (thick provisioned) |                       |        |
| Help                                                                                                    |                                                                                                  |                                                                                                    | < Back Next >         | Cancel |

This screen is read-only. If you need to change anything, click **Back**.

5. Click Next.

The dialog box changes to Name and Location.

| 🕜 Deploy OVF Template                                                                                       |                                                                                                    |
|----------------------------------------------------------------------------------------------------|----------------------------------------------------------------------------------------------------|
| Name and Location<br>Specify a name and location                                                            | n for the deployed template                                                                                      |
| Source<br>Over Temolate Details<br>Name and Location<br>Disk Format<br>Network Mapping<br>Ready to Complete | Name:<br>VG722_53<br>The name can contain up to 80 characters and it must be unique within the inventory folder. |
| Help                                                                                                    | < Back Next > Cancel                                                                                             |

The name displayed is a copy of the **.ova** filename as the vSphere default.

6. Type in a more descriptive name if desired.

| Deploy OVF Template                                                                                        |                                                                                                    |
|----------------------------------------------------------------------------------------------------|----------------------------------------------------------------------------------------------------|
| Name and Location<br>Specify a name and location                                                           | in for the deployed template                                                                                                    |
| Source<br>OVF-Template.Details<br>Name and Location<br>Disk Format<br>Network Mapping<br>Ready to Complete | Name:       [VidyoGatewayVE]         The name can contain up to 80 characters and it must be unique within the inventory folder. |
| Help                                                                                                    | _≤Back Next ≥ Cancel                                                                                                    |

7. Click Next.

The dialog box changes to Disk Format.

- 9. Using VidyoGateway Virtual Edition (VE)
  - 8. Ensure that either the **Thick Provision Lazy Zeroed** or **Thick Provision Eager Zeroed** radio button is selected.

| Deploy OVF Template<br>Disk Format<br>In which format do you                                                      | want to store the virtual disks?                                                                                                    |                                                    | a d X         |
|----------------------------------------------------------------------------------------------------|----------------------------------------------------------------------------------------------------|----------------------------------------------------|---------------|
| Source<br>OhF Template Details<br>Pame and Location<br><b>Disk Format</b><br>Network Mapping<br>Ready to Complete | Datastore:<br>Available space (GB):<br>(* Thick Provision Lazy 2<br>(* Thick Provision Lazy 7<br>(* Thick Provision Eager<br>(* Thin Provision |                                                    |               |
| Help                                                                                                    |                                                                                                    | <back 1<="" td=""><td>Vext &gt; Cancel</td></back> | Vext > Cancel |

9. Click Next.

The dialog box changes to Network Mapping.

| Deploy OVF Template                                 | the summaries they                     | an interior                                |            |            |
|-----------------------------------------------------|----------------------------------------|--------------------------------------------|------------|------------|
| Network Mapping<br>What networks sh                 | hould the deployed template use        | ,                                          |            |            |
| Source<br>OVF Template Details                      | Map the networks used in the           | OVF template to networks in your inventory |            |            |
| Name and Location<br>Disk Format<br>Network Mapping | Source Networks                        | Destination Networks                       |            |            |
| Ready to Complete                                   | VM Network                             | 50 Network                                 |            |            |
|                                                     |                                        |                                            |            |            |
|                                                     | Description:<br>The VM Network network |                                            |            |            |
|                                                     |                                        |                                            |            |            |
| нер                                                 |                                        |                                            | < Back Nex | t > Cancel |

- 10. Select the one network available for the VidyoGateway VE to use.
- 11. Click Next.

The dialog box changes to Ready to Complete.

| Deploy OVF Template                                                                                      | -                                                                                                    |                                                                                                    |        |
|----------------------------------------------------------------------------------------------------|----------------------------------------------------------------------------------------------------|----------------------------------------------------------------------------------------------------|--------|
| Ready to Complete<br>Are these the options yo                                                            | u want to use?                                                                                                    |                                                                                                    |        |
| Source<br>OFF Template Details<br>Name and Location<br>Oek Format<br>Network Macing<br>Ready to Complete | When you click Finish, the depl<br>Deployment settings:<br>OVF file:<br>Download size:<br>Size on disk:<br>Name:<br>Host/Cluster:<br>Datastore:<br>Disk provisioning:<br>Network Mapping: | oyment task will be started.<br>\\server\images\VVG\VG221_50.ova<br>2.1 GB<br>4.1 GB<br>VidyoGatewayVE<br>nj1-opdevesx1.vidyo.com<br>datastore1<br>Thin Provision<br>"VM Network" to "192 Private Network" |        |
| Нер                                                                                                    | Power on after deployment                                                                                                    | < Back Finish                                                                                                    | Cancel |

12. Select the **Power on after deployment** checkbox to start your VidyoGateway immediately after you take the next step.

#### 13. Click Finish.

The *Deploying VidyoGatewayVE* dialog box displays.

| 3% Deploying VidyoGatewayVE      |        |
|----------------------------------|--------|
| Deploying VidyoGatewayVE         |        |
| Deploying disk 1 of 1            |        |
|                                  |        |
|                                  |        |
| 9 minutes remaining              |        |
| Close this dialog when completed | Cancel |

The Deployment Completed Successfully dialog box displays.

| Deployment Completed Successfully |       |
|-----------------------------------|-------|
| Deploying VidyoGatewayVE          |       |
| Completed Successfully            |       |
|                                   | Close |

14. Click Close.

The *vSphere Client* window displays.

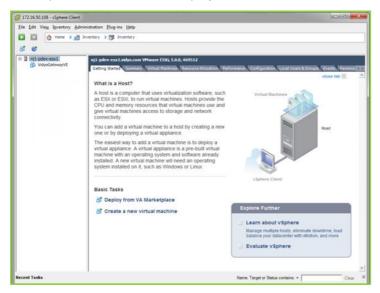

- 15. Click the + sign to the left of the ESXi host name.
- 16. Click VidyoGateway VE in the left-side pane.

The tabs change.

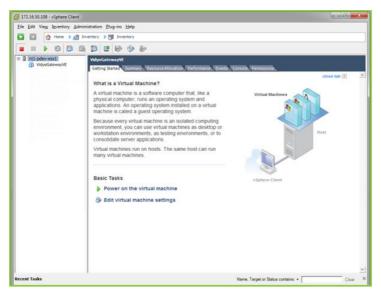

17. Click the *Console* tab.

The VidyoRouter VE System Console displays.

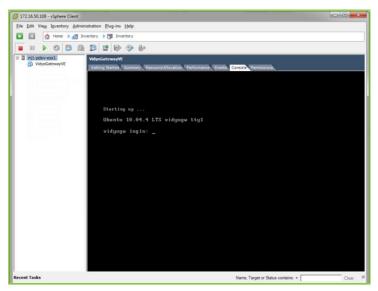

18. Log in as Admin.

If you haven't changed your password yet, use the default password we have provided for you.

You can now configure your VidyoGateway VE network settings as described in <u>Viewing</u> <u>Application and System Information</u> and in the "Adding VidyoGateways" section in the *VidyoConferencing Administrator Guide*.

# Appendix A. Definitions

This chapter defines the terms used in this guide with which you may not be familiar.

For more standard VidyoConferencing definitions, refer to the *VidyoConferencing Administrator Guide*.

- AGC Automatic Gain Control. In a VidyoConference with VidyoGateway version 2.2, AGC automatically controls the gain of a signal by reducing the volume if the signal is strong and raising it when the signal is weaker, thereby keeping the audio output at a near constant level.
- AVC Advanced Video Coding. AVC is also known as MPEG-4 Part 10 or H.264. See also Protocol (H.264/AVC).
- CIF Protocol Common Intermediate Format. A video format used in videoconferencing systems that supports both NTSC and PAL signals. CIF is part of the ITU H.261 videoconferencing standard. It specifies a data rate of 30 frames per second (fps), with each frame containing 288 lines and 352 pixels per line.
- Codec Short for coder/decoder or, because codecs are commonly used for compression, compressor/decompressor; a codec is any technology for compressing and decompressing data. Some popular codecs for computer video include MPEG, Indeo, and Cinepak.
- Cluster A group of VidyoGateways used for increased capacity. One VidyoGateway is designated the Controller. In addition to handling calls itself, the Controller also controls a number of Standby VidyoGateways.
- Controller A VidyoGateway that in addition to handling calls allocates capacity for a number of Standby VidyoGateways.
- **Firewall** A system designed to prevent unauthorized access to or from a private network.
- Gatekeeper A management tool for H.323 multimedia networks. Depending on the demands of the specific network, the gatekeeper oversees authentication, authorization, telephone directory, and PBX (private branch exchange) services, as well as call control and routing.
- HD (High Definition) A video format with a 1280 x 720 resolution and a 16 to 9 aspect ratio. (There are other HD formats but this is the one referred to in this document.)
- Legacy System In this guide, any videoconferencing system based on the SIP or H.323 protocol.
- MCU Multipoint Control Unit. A device in videoconferencing that connects two or more audiovisual terminals together into one single videoconference call. The MCU collects information about the capabilities of the systems at each of the videoconference endpoints and sets the conference to the lowest common denominator so that everyone can participate.
- **NAT** Network Address Translation. An Internet standard that enables a local area network (LAN) to use one set of IP addresses for internal traffic and a second set of addresses for

#### Appendix A. Definitions

external traffic. A NAT box located where the LAN meets the Internet and makes all necessary IP address translations.

- **Prefix** A unique identifier for a call service.
- Point-to-Point Call (Direct Call) A videoconference that takes place between just two users. No additional participants can join a point-to-point call.
- Protocols
  - H.235 The H.3xx encryption protocol over H.323 connections for secured videoconferencing. Vidyo supports AES 128 bits.
  - H.239 The standard used in H.323 and H.320 videoconferencing that enables two simultaneous media channels in a single video conference. The second channel is used for data presentation. For example, it's possible to see a speaking person within a main video screen and see their computer screen with diagrams, documents, screenshots, and so on.
  - □ H.245 A control signaling protocol for the exchange of end-to-end messages between communicating H.323 and H.234 endpoints/terminals.
  - H.264/AVC Also called Advanced Video Coding (AVC). A simple and straightforward video codec that provides enhanced compression performance and a network-friendly video representation.
  - H.264/SVC Also called Scalable Video Coding. A new video compression standard that enables a video stream to be broken into multiple resolutions, quality levels, and bit rates. Vidyo uses this technology in its video conferencing products.
  - H.323 A standard that addresses call signaling and control, multimedia transport and control, and bandwidth control for point-to-point and multi-point conferences. The H.323 protocol provides audio-visual communication sessions on any packet network.
  - SIP Session Initiation Protocol. A signaling protocol used for controlling multimedia communication sessions such as voice and video calls over Internet Protocol (IP).
- **QoS** Quality of Service. A networking term that specifies a guaranteed throughput level.
- SD (Standard Definition) A video format with a 640 x 360 resolution and a 16 to 9 aspect ratio. (Traditional broadcast television SD has a different format. The definition given here is the one referred to in this document.) Starting with version 2.2, VidyoGateway provides a better SD experience by supporting an adaptive aspect ratio for SD calls. With this feature, the aspect ratio automatically changes as needed when you are in an SD call.
- Standby VidyoGateway One of a cluster of VidyoGateways that are controlled by a single Controller VidyoGateway.
- TCS4 Terminal Control String. A special routing method for incoming H.320 video calls. TCS4 allows direct inward dialing (DID) to an endpoint on the IP network through the gateway when DID is not available. H.323 endpoints on the IP network register with the gatekeeper using extension numbers. When an ISDN terminal dials one of the gateway phone numbers followed

#### Appendix A. Definitions

by a TCS4 extension, the call is routed directly to the corresponding IP endpoint registered with that extension.

## Appendix B. Legacy TCS4 Delimiters

|                     | TCS4 Delimiter                  | Alphanumeric | Dialing String       |
|---------------------|---------------------------------|--------------|----------------------|
| Polycom             | ##                              | Yes          | 192.168.1.110##35001 |
| Polycom PVX v8.0.4  | @                               |              | 035001@192.168.1.110 |
| LifeSize            | ##                              | Yes          | 192.168.1.110##35001 |
| Tandberg MXP        | (Does not use a delimiter1.)    |              | 35001@192.168.1.110  |
| Tandberg C series   | (Does not use a<br>delimiter2.) |              | 35001@192.168.1.110  |
| Tandberg 2500 vB3.9 |                                 |              | 192.168.1.110,035001 |
| Tandberg MCU 8+8    |                                 |              | 192.168.1.110,035001 |
| Sony                | #                               | No           | 192.168.1.110#35001  |
| Codian              | !                               | No           | 192.168.1.110!35001  |

<sup>1</sup> The Tandberg MXP platform doesn't support TCS4 delimiters when dialing over IP. To dial from a Tandberg MXP into a VidyoConference, dial the VidyoGateway service prefix followed by the Vidyo user's extension then @ and the IP address of the VidyoGateway as shown in the Tandberg MXP Dialing String entry shown previously.

<sup>2</sup> As of release version TC4.1.2, it's now possible to dial using the format name@domain or name@IPAdress without being registered to a gatekeeper.

**Note** Vidyo users must use a comma as the delimiter when dialing into Legacy MCUs and/or border controllers acting as H.323 gatekeepers. For more information on dialing summaries, see the next chapter.

# Appendix C. Deployment Examples

**Deployment Example 1**: Adding a Legacy user to a VidyoConference OR a single Legacy user calling into a VidyoConference

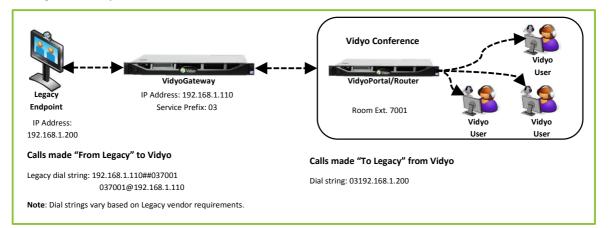

**Deployment Example 2**: Legacy MCU calling into a VidyoConferencing room OR a VidyoConferencing room is calling into an MCU-hosted conference.

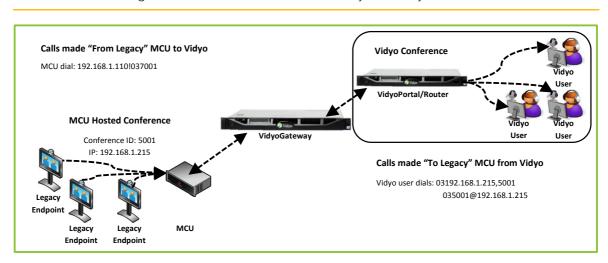

**Note** There is a single stream between the MCU and VidyoGateway.

#### Appendix C. Deployment Examples

Deployment Example 3: Multiple Legacy users calling into an MCU-hosted VidyoConference.

Note the three separate video streams between the VidyoGateway and VidyoRouter. This deployment (where the call is hosted on the VidyoRouter rather than on the MCU) is the recommended deployment.

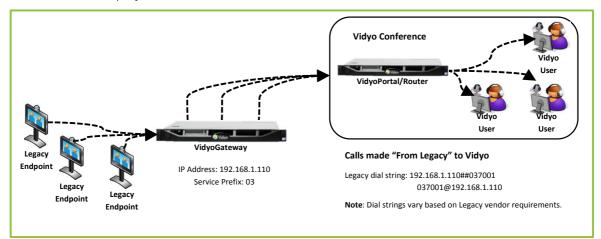

Deployment Example 4: VidyoGateway in a deployment that has an H.323 gatekeeper.

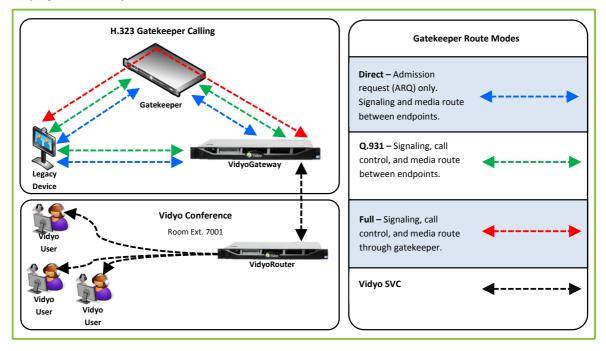

#### Appendix C. Deployment Examples

**Deployment Example 5**: Integrating Vidyo with VoIP/mobile devices/landlines in a deployment that includes an IP PBX.

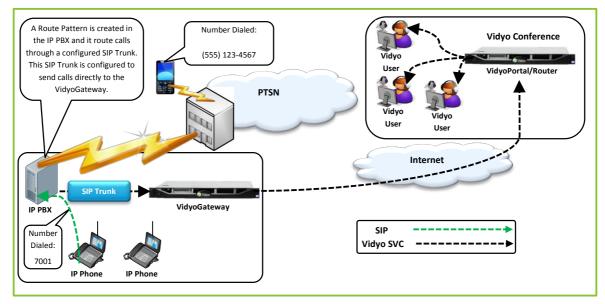

There are two possibilities in which a call must traverse a firewall: when the VidyoGateway is behind a NAT/firewall and when the Legacy device is behind a firewall.

- When the VidyoGateway resides on the public network with a native public IP address and when the Legacy device is behind a NAT/firewall, the Legacy device must open the required H.323 or SIP ports (whichever are being used).
- When the VidyoGateway is behind a firewall and/or within a DMZ, you must configure your firewall with a STATIC NAT (an external IP address routed to the VidyoGateway native private address) and open the required ports in both directions.
- Configure your NAT Public IP Address. For more information, see <u>Configuring a Public IP</u> <u>Address</u>.

The following diagram illustrates the call flow from a Legacy endpoint calling Vidyo users when the VidyoGateway is behind a NAT/firewall.

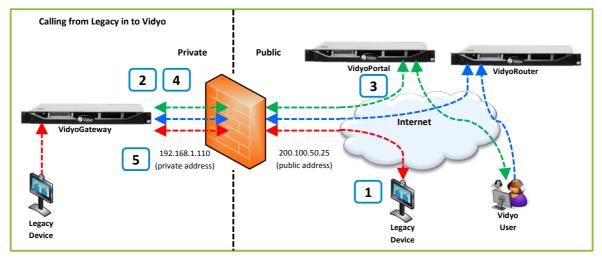

The following list explains each number in the "Calling from Legacy to Vidyo" illustration above.

- 1. The Legacy device calls the VidyoGateway public-facing IP address.
- 2. The VidyoGateway sends commands to the VidyoPortal.
- 3. VidyoManager (on the VidyoPortal) sends the VidyoGateway the VidyoRouter address to use for calls.
- The VidyoGateway establishes a TCP session (17990) with the VidyoRouter. H.264 SVC media streams (audio/video) are sent over UDP between the VidyoGateway and VidyoRouter.

5. The VidyoGateway sends a connect message to the Legacy device. Capabilities are exchanged between both devices. Video and audio is negotiated and sent between the two systems.

Private Public 192.168.1.110 200.100.50.25 (private address) (public address) TCP 1720: Call setup (H.323) TCP 1720: Call setup (H.323) UDP 5060: Call setup (SIP) UDP 5060: Call setup (SIP) TCP 1024 – 65535 (H.245 call parameters) TCP 1024 – 65535 (H.245 call parameters) VidyoGateway UDP/RTP 1024 – 65535 (video and audio) UDP/RTP 1024 – 65535 (video and audio) Device UDP/RTCP 1024 - 65535 (video and audio) UDP/RTCP 1024 – 65535 (video and audio) UDP/RTP 1024 - 65535 (data/FECC) UDP/RTP 1024 - 65535 (FECC) UDP/RTCP 1024 - 65535 (data/FECC) UDP/RTCP 1024 - 65535 (FECC)

The following diagram illustrates an H.323 firewall configured with a STATIC NAT.

| Port(s)                | Туре        | Description                                                                                                    | Direction               |
|------------------------|-------------|----------------------------------------------------------------------------------------------------|-------------------------|
| 53                     | UDP         | DNS                                                                                                    | $\Rightarrow$           |
| 1718                   | UDP         | H.323 gatekeeper discovery                                                                                                    | $\Leftrightarrow$       |
| 1719                   | UDP         | H.323 gatekeeper registration                                                                                                    | $\Leftrightarrow$       |
| 1720                   | ТСР         | H.323 call setup                                                                                                    | $\Leftrightarrow$       |
| 5060<br>(configurable) | UDP/TCP     | SIP call signaling                                                                                                    | $ \Longleftrightarrow $ |
| 5061<br>(configurable) | TLS         | SIP call signaling                                                                                                    | $ \Longleftrightarrow $ |
| 1024 – 65535           | Dynamic TCP | H.323 Call control (H.245)                                                                                                    | $\Leftrightarrow$       |
|                        |             | Note The H245 port range is<br>configurable. It should be set<br>to at least four times the<br>number of simultaneous<br>H.323 calls in the cluster. |                         |

These are the port requirements between the VidyoGateway and Legacy devices:

| Port(s)      | Туре        | Description                                                                                                    | Direction                                           |
|--------------|-------------|----------------------------------------------------------------------------------------------------|-----------------------------------------------------|
| 1024 – 65535 | Dynamic UDP | Media RTP/RTCP to/from I<br>Note Port range is config<br>Vidyo recommends<br>configuring 20 port<br>Therefore for expect<br>capacity of 50 calls<br>that the Min Port is | gurable.<br>s<br>ts per call.<br>cted<br>s, plan so |
|              |             | 1,000 less than the                                                                                                    | e Max Port.                                         |

The following diagram illustrates the call flow of Legacy and Vidyo desktop users when a VidyoGateway and VidyoPortal/VidyoRouter are deployed in a DMZ environment.

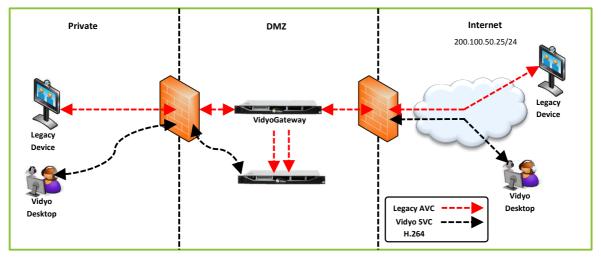

These are the additional port requirements between the VidyoGateway and the VidyoPortal/VidyoRouter:

| Port(s) | Туре | Description                                                 | Direction     |
|---------|------|-------------------------------------------------------------|---------------|
| 53      | UDP  | DNS                                                         | $\Rightarrow$ |
| 80      | TCP  | Local Web GUI access<br>SOAP messaging between VidyoPortal. |               |

| Port(s)       | Туре        | Description                                                                                                    | Direction               |
|---------------|-------------|----------------------------------------------------------------------------------------------------|-------------------------|
| 443           | TCP         | Secure connection to VidyoPortal (https:).                                                                                                    | $ \Longleftrightarrow $ |
|               |             | Note Required for Vidyo Encryption.<br>Therefore if this port is open, no<br>need for port 80                                                                                                    |                         |
| 17990         | TCP         | VidyoRouter session control (SCIP).                                                                                                    |                         |
| 17992         | TCP         | VidyoManager (EMCP).                                                                                                    | $\Rightarrow$           |
| 50000 - 65535 | Dynamic UDP | Media stream (H.264 SVC) to<br>VidyoRouter                                                                                                    | $ \Longleftrightarrow $ |
|               |             | <b>Note</b> Port range is configurable. Vidyo recommends configuring 50 ports per call. Therefore for expected capacity of 50 concurrent calls, plan so that the Min Port is at least 2,500 less than the Max Port. |                         |

For information on specifying ports in the VidyoGateway, see "Configuring HTTPS Port Settings for Your VidyoGateway Admin Pages" on page 126.

The following diagram illustrates the port requirements between VidyoGateway cluster nodes.

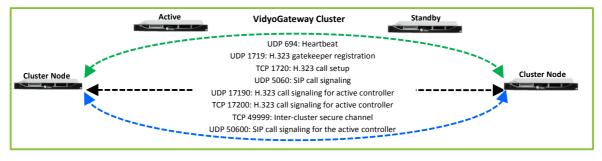

| Port(s) | Туре | Description                                    | Direction               |
|---------|------|------------------------------------------------|-------------------------|
| 694     | UDP  | Heartbeat between the cluster controllers      | $\Leftrightarrow$       |
| 1719    | UDP  | H.323 gatekeeper registration                  | $\Leftrightarrow$       |
| 1720    | TCP  | H.323 call setup                               | $\Leftrightarrow$       |
| 5060    | UDP  | SIP call signaling for the VidyoGateway nodes  | $\Leftrightarrow$       |
| 17190   | UDP  | H.323 call signaling for the active controller | $\Leftrightarrow$       |
| 17200   | ТСР  | H.323 call signaling for the active controller | $\Leftrightarrow$       |
| 49999   | TCP  | VidyoGateway inter-cluster secure channel      | $\Leftrightarrow$       |
| 50600   | UDP  | SIP call signaling for the active controller   | $ \Longleftrightarrow $ |

Port requirements between the VidyoGateway cluster nodes.

# Appendix E. Reliability

THE VIDYO INFORMATION OR THIRD PARTY VENDOR DATA CONTAINED HEREIN IS PROVIDED STRICTLY "AS IS", WITHOUT WARRANTY, AND VIDYO EXPRESSLY DISCLAIMS ANY IMPLIED WARRANTIES OF MERCHANTABILITY, TITLE OR FITNESS FOR A PARTICULAR PURPOSE REGARDING SAID INFORMATION OR DATA, EVEN IN THE EVENT VIDYO HAS KNOWLEDGE OF DEFICIENCIES IN SAID INFORMATION OR DATA. VIDYO DOES NOT ENSURE OR GUARANTEE THE ACCURACY OF ANY SUCH VIDYO INFORMATION OR THIRD PARTY VENDOR DATA AND SUCH INFORMATION AND/OR DATA IS UTILIZED BY RECIPIENT SOLELY AT ITS OWN RISK AND EXPENSE. VIDYO DISCLAIMS LIABILITY FOR ANY AND ALL CLAIMS, DAMAGES, COSTS OR EXPENSES, INCLUDING SPECIFICALLY BUT WITHOUT LIMITATION, LOST PROFITS, LOST DATA OR LOST BUSINESS EXPECTANCY, COMPENSATORY, INCIDENTAL AND OTHER CONSEQUENTIAL DAMAGES, ARISING OUT OF OR IN ANY WAY RELATING TO RECIPIENT'S RECEIPT, USE OF, RELIANCE OR ALLEGED RELIANCE UPON THE INFORMATION OR DATA, OR VIDYO'S ACTS OR OMISSIONS REGARDING SUCH INFORMATION OR DATA, EVEN IF RECIPIENT INFORMS VIDYO, WHETHER EXPRESSLY OR BY IMPLICATION, OF ITS RECEIPT, USE OR RELIANCE UPON SUCH INFORMATION, AND EVEN IF SUCH LOSSES ARE DUE OR ALLEGED TO BE DUE IN WHOLE OR IN PART TO VIDYO'S NEGLIGENCE, CONCURRENT NEGLIGENCE OR OTHER FAULT, BREACH OF CONTRACT OR WARRANTY, VIOLATION OF DECEPTIVE TRADE PRACTICES LAWS OR STRICT LIABILITY WITHOUT REGARD TO FAULT. RECEIPT OF THE INFORMATION HEREIN IS DEEMED ACCEPTANCE OF THE TERMS HEREOF.

## Limitations of Reliability Prediction Models

- Reliability prediction models provide MTBF point estimates. Model inputs include base component failure rates, environmental, quality, and stress factors.
- Base failure rates use failure data from multiple sources, including industry field data, research lab test results, and government labs.
- Environmental, quality and stress factors may differ from field conditions.
- Predictions assume a constant failure rate which does not account for failures due to early life quality issues or wearout phenomena.

## General Prediction Methodology

VIDYO's default prediction methodology is Telcordia SR332, Reliability Prediction.

### **Electronic Equipment Procedure**

• Other methods may be used to estimate the reliability of certain products and/or subsystems.

#### Appendix E. Reliability

System reliability predictions take into account the impact of redundant components.

### **Component Parameters and Assumptions**

- The default methodology for MTBF predictions is Telcordia method 1, case 3.
- Assumptions include 25° C system inlet air temperature, quality level II components, ground-based, fixed, controlled environment, and 100% duty cycle. Components internal to the system are generally assumed to be operating at 40° C ambient and 50% electrical stress.

### Supplier MTBF Data

- In developing system MTBF predictions, VIDYO uses MTBF data provided by suppliers.
- Apart from using industry standard prediction methodologies, suppliers may derive MTBF data from reliability demonstration testing, life testing, actual field failure rate, or specification and datasheets.
- Supplier data is provided as is to VIDYO, and VIDYO generally does not verify the accuracy of Supplier data.

### Subsystem MTBF Data Release Policy

VIDYO does not release MTBF data below the system level.

The reasons for this policy are:

- VIDYO considers internally designed subsystem MTBF data to be confidential intellectual property.
- VIDYO obtains supplier subsystem MTBF data under NDA and is prohibited from sharing such data outside of VIDYO.

### MTBF Reliability

The MTBF prediction is calculated using component and subassembly random failure rates. The calculation is based on the Telcordia SR-332 Issue 2, Method I, Case 3.

| Product | Part Number                                                                   | MTBF          |
|---------|-------------------------------------------------------------------------------|---------------|
| HD-2    | PKG-RM-HD2-GROUP, DEV-RM-HD2-SA                                               | 61,115 hours  |
| HD-3    | PKG-RM-HD3-NTPM-GROUP, PKG-RM-HD3-GROUP,<br>DEV-RM-HD3-SA, DEV-RM-HD3-NTPM-SA | 179,500 hours |
| HD-40B  | DEV-RM-HD40-B-SA-0A                                                           | 66,640 hours  |
| HD-40C  | DEV-RM-HD40-C-SA-0A                                                           | 61,825 hours  |

#### Appendix E. Reliability

| Product              | Part Number                                              | MTBF          |
|----------------------|----------------------------------------------------------|---------------|
| HD-100D              | DEV-RM-HD100-D9020-SA-0A & DEV-RM-HD100-D-<br>NTPM-SA-0A | 75,400 hours  |
| HD-230               | DEV-RM-HD230-NTPM-SA-0A & DEV-RM-HD230-SA-0A             | 80,520 hours  |
| VidyoGateway         | DEV-SRV-GW-N2-0B                                         | 29,900 hours  |
| VidyoGateway XL      | DEV-SRV-GW-XL-N3-0A                                      | 121,400 hours |
| VidyoOne             | DEV-SRV-ONE-N2-0B                                        | 29,900 hours  |
| VidyoPanorama<br>600 | DEV-SRV-PAN600-N2-0A                                     | 109,186 hours |
| VidyoPortal          | DEV-SRV-PT-N2-0B                                         | 29,900 hours  |
| VidyoPortal XL       | DEV-SRV-PT-XL-N3-0A                                      | 116,700 hours |
| VidyoReplay          | DEV-SRV-REP-N3-0A                                        | 116,700 hours |
| VidyoRouter          | DEV-SRV-RTR-N2-0B                                        | 29,900 hours  |
| VidyoRouter XL       | DEV-SRV-RTR-XL-N3-0A                                     | 103,600 hours |